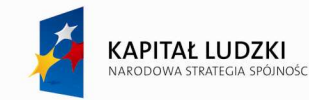

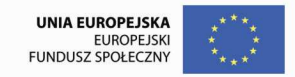

# **Spis treści**

- I. Wstęp
- II. UŜytkowanie komputera Windows XP
- III. Aplikacje biurowe w pracy nauczyciela MS Word
- IV. Aplikacje biurowe w pracy nauczyciela MS Excel
- V. Prezentacje multimedialne
- VI. Wykorzystanie Internetu w pracy nauczyciela
- VII. Metoda WebQuest w edukacji szkolnej
- VIII. Kształcenie na odległość
- IX. Bezpieczeństwo i higiena pracy przy komputerze

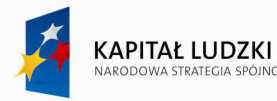

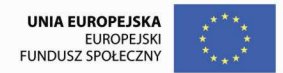

# **I. Wstęp**

Technologia informacyjna (TI – ang. Information Technology) obejmująca zarówno sprzęt (ang. hardware) jak i oprogramowanie (ang. software) pozwala w coraz większym stopniu i w coraz doskonalszy sposób gromadzić, przekazywać i przetwarzać informacje przy pomocy niewielkiej ingerencji człowieka. Współczesna technologia informacyjna wyrosła na komputerach i posiada olbrzymi wpływ na życie jednostek, społeczności lokalnych, całych społeczeństw.

 Komputer zrewolucjonizował dziedzinę informacji nie tylko przyspieszając przetwarzanie danych masowych, ale również wymusił zmianę poglądów na samą istotę informacji oraz wpłynął na usprawnienie koncepcyjnego myślenia człowieka. Wynikają z tego zjawiska następujące korzyści:

- $\bullet$  szybszy dostęp do informacji,
- ♦ znaczne zwiększenie precyzji, pewności i jakości przekazywanych informacji,
- $\bullet$  zmniejszenie możliwości popełniania błędów przy wykonywaniu różnego rodzaju obliczeń,
- ♦ usprawnienie działania podejmowanego przez człowieka,
- ♦ skrócenie czasu oraz zwiększenie jakości podejmowanych decyzji,
- $\bullet$  istnieje możliwość symulacji, tworzenia alternatywnych rozwiązań,
- ♦ znaczne powiększenie pojemności gromadzonych zasobów informacji, połączone z możliwością odnajdywania ich w każdym momencie, gdy tylko taka informacja będzie potrzebna,
- $\bullet$  poszerzenie intelektualnych możliwości człowieka.

Użycie komputerów w szkole sprawdza się doskonale w wielu płaszczyznach edukacyjnych, m.

in.:

- 1. procesie kształcenia,
- 2. działalności naukowo badawczej,
- 3. pracach edytorskich,
- 4. informacji bibliotecznej,
- 5. zarządzaniu szkołą,
- 6. komunikacji osobowej i instytucjonalnej (placówek oświatowych).

Natomiast w procesie kształcenia komputery służą m. in. do:

- 1. Projektowania i przygotowywania przez poszczególnych nauczycieli lub wyspecjalizowane zespoły pomocy naukowych, materiałów dydaktycznych oraz konspektów lekcji.
- 2. Uzyskiwania, przetwarzania i przekazu treści programowych (przez nauczyciela i ucznia).
- 3. Wykorzystywanie w nauczaniu technik multimedialnych (połączenie różnych sposobów prezentowania informacji - w postaci tekstu, grafiki, animacji, filmu, video) oraz hipermediów.

Strona

 $\boldsymbol{\sim}$ 

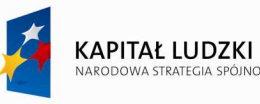

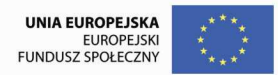

Strona

ო

Projekt współfinansowany przez Unię Europejską w ramach Europejskiego Funduszu Społecznego

- 4. Samodzielnych prac badawczych, podejmowanych przez nauczycieli (projekty badawcze, empiryczne prace kwalifikacyjne), opracowywania, edycji i prezentacji ich wyników, a także badań uczniowskich.
- 5. Poszerzaniu i utrwalaniu treści programowych (gry dydaktyczne i symulacyjne).
- 6. Diagnozy stopnia przyswojenia przez uczniów wiadomości, poziomu rozwoju ich zdolności, umiejętności itp., ferowanej oceny, a także samokontroli.
- 7. Opracowywania wyników nauczania, edycji sprawozdań z przebiegu zajęć dydaktycznych i ich przekazywania.

Rola komputera w kształceniu podlega ciągłej ewolucji - od nauczania programowego poprzez nauczanie wspomagane komputerowo do eksperymentów i badań nad tzw. sztuczną inteligencją. Technologia komputerowa rozwija się niezwykle dynamicznie, powstają coraz szybsze mikroprocesory, błyskawicznie przetwarzające mnóstwo informacji, zwiększa się pojemność pamięci masowych oraz tworzone jest różnorodne oprogramowanie, które możemy użyć w praktyce szkolnej.

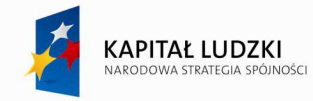

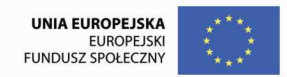

# **II. UŜytkowanie komputera – Windows XP**

# **1. Wprowadzenie**

Microsoft Windows XP jest systemem operacyjnym dla komputerów klasy PC. Powstał z połączenia cech systemów linii rodziny 9x (Windows 95, Windows 98, Windows Me) oraz linii NT (Windows NT i Windows 2000), z której zaczerpnięto stabilne jądro systemu. Dzięki temu jest on prosty w obsłudze i mniej podatny na zawieszenie niż produkty serii 9x. Pojawił się w sprzedaży w dwóch wersjach:

- ♦ Windows XP Home Edition,
- ♦ Windows XP Professional.

# **2. Środowisko systemu Windows XP i jego podstawowa konfiguracja**

Środowisko pracy systemu operacyjnego Windows XP uległo gruntownej przemianie i to zarówno w stosunku do linii 9x, jak również linii NT. Owa przemiana polega nie tylko na nowej szacie graficznej

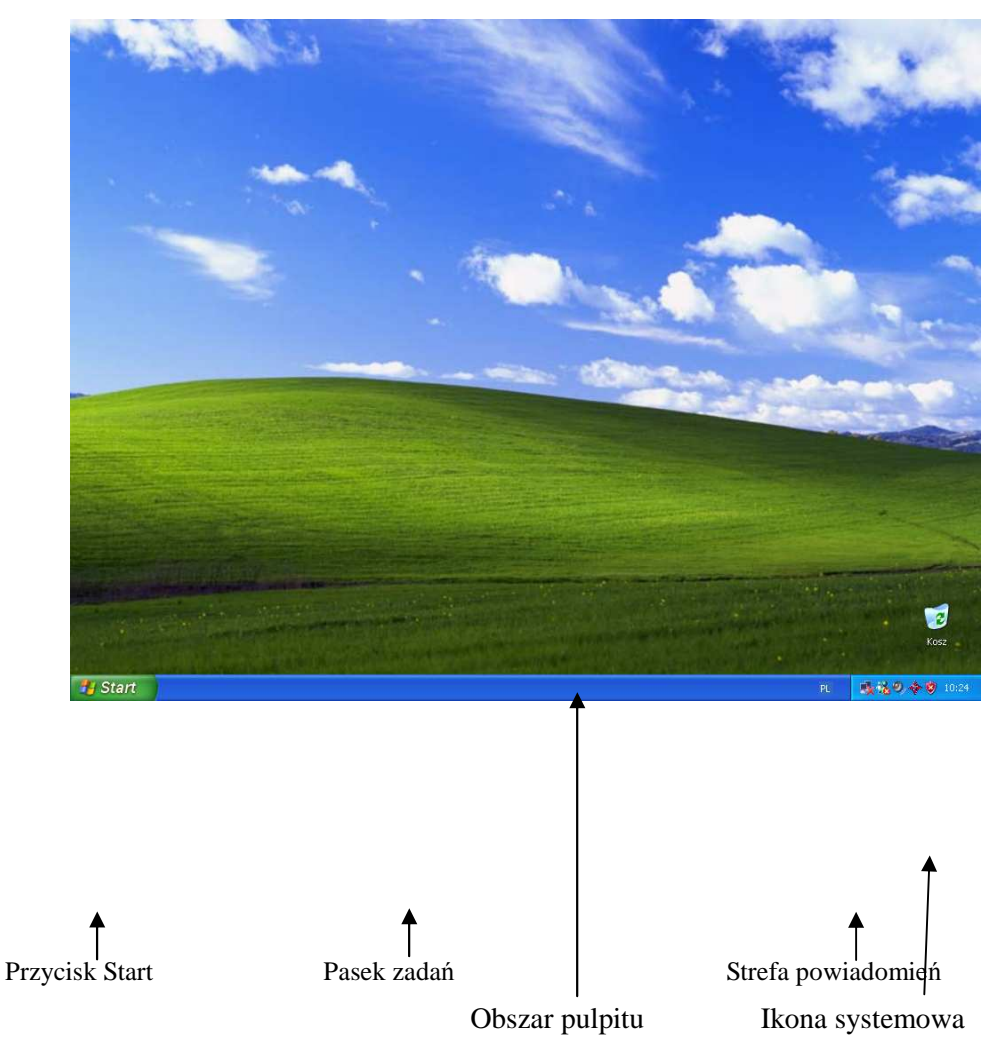

systemu, ale również na nowej, zdecydowanie lepszej, funkcjonalności.

Strona

4

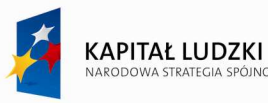

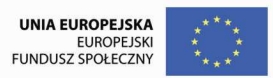

#### Rys 1. Pulpit i jego elementy składowe

 Z pulpitu Windows XP usunięto prawie wszystkie ikony, które znajdowały się tam standardowo w poprzednich edycjach systemu. Jedynym wyjątkiem jest tutaj ikona Kosza, która została umieszczona w prawym dolnym rogu pulpitu.

**Ikona** jest małym obrazkiem, najczęściej formatu 32x32 pikseli, przypisanym do np. pliku czy foldera. Jeśli chcemy uruchomić dowolny plik, to najczęściej robimy to poprzez dwukrotne kliknięcie na reprezentującej go ikonie.

W graficznych systemach operacyjnych wszystkie obiekty reprezentowane są przez ikony. W systemach Windows ikony folderów standardowo reprezentowane są za pomocą żółtych prostokątów, ikony plików są zróżnicowane, ale identyczne w obrębie jednego typu plików (plików o takim samym rozszerzeniu).

W celu **dodania do pulpitu ikon** znanych z wcześniejszych wersji systemu należy:

- ♦ kliknąć drugim (zwykle prawym) klawiszem myszy na pulpicie i wybrać polecenie Właściwości,
- ♦ przejść na kartę Pulpit i kliknąć przycisk Dostosuj pulpit…,
- ♦ w oknie Elementy pulpitu przejść na kartę Ogólne,
- $\bullet$  zaznaczyć "haczykami" wybrane pola ikon w sekcji Ikony pulpitu.

Alternatywnie można to osiągnąć klikając prawym klawiszem myszy odpowiednie ikony w Menu Start i zaznaczając polecenie Pokaż na pulpicie.

Listę poleceń, jaka pojawia się na ekranie po kliknięciu na obiekcie prawym (pomocniczym) klawiszem myszy nazywamy **menu kontekstowym** lub **menu podręcznym**. Wykaz dostępnych poleceń jest zmienny i zależy od typu obiektu, na którym kliknięto.

Oczywiście nic nie stoi na przeszkodzie, aby na pulpicie umieszczać również "własne" obiekty: pliki, foldery czy skróty. Jeśli chodzi o skróty, to można je umieszczać za pomocą opisanego wcześniej kreatora *Tworzenie skrótu, jednakże w tym wypadku istnieje metoda znacznie prostsza:* 

- ♦ klikamy prawym klawiszem myszy na obiekcie, do którego skrót chcemy umieścić na pulpicie,
- ♦ z otwartego menu kontekstowego wybieramy polecenie **Wyślij doPulpit (utwórz skrót).**

Wszystkie ikony znajdujące się na pulpicie domyślnie są automatycznie porządkowane i wyrównywane do niewidzialnej siatki. W celu zapewnienia sobie **pełnej kontroli nad połoŜeniem poszczególnych ikon** należy:

- ♦ kliknąć prawym klawiszem myszy na pulpicie,
- ♦ w menu kontekstowym wskazać polecenie **Rozmieść ikony według,**

♦ usunąć zaznaczenie opcji **Autorozmieszczanie** i **Wyrównaj do siatki** poprzez kliknięcie na nich. Zmienić możemy również grafikę pod ikonami, czyli **tło pulpitu**:

♦ klikamy prawym klawiszem myszy na pulpicie i wybieramy polecenie Właściwości,

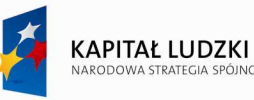

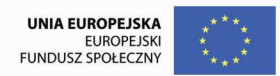

- ♦ przechodzimy na kartę Pulpit,
- ♦ w polu listy o nazwie Tło klikamy wybraną nazwę projektu graficznego.

Wygląd pulpitu w dużej mierze uzależniony jest od rozdzielczości ekranu i jakości (schematu) kolorów. **Rozdzielczość ekranu** mierzy się liczbą pikseli w poziomie x liczba pikseli w pionie, jaką można wyświetlić na ekranie monitora, np. 1024x768. **Piksel** jest podstawowym, niepodzielnym elementem grafiki punktowej (rastrowej), pojedynczym punktem zapalanym na ekranie. Wynika stąd wniosek, że im wyższa rozdzielczość ekranu, tzn. im więcej pikseli może być wyświetlonych na ekranie, tym lepsza będzie jakość grafiki. Większa rozdzielczość pozwala wyświetlić więcej informacji, ale jej rozmiar będzie mniejszy.

Jeśli chcemy **zmienić rozdzielczość obrazu** postępujemy następująco:

- ♦ klikamy prawym klawiszem myszy na pulpicie i wybieramy polecenie Właściwości,
- ♦ przechodzimy na kartę Ustawienia,
- ♦ w sekcji Rozdzielczość ekranu suwakiem ustawiamy preferowaną wartość.

Dla monitorów o przekątnej ekranu 17 cali najlepsza rozdzielczość ekranu to 1024x768 pikseli. Drugim czynnikiem decydującym o wyglądzie pulpitu (a mówiąc ogólniej: o wyglądzie obrazu wyświetlanego na ekranie monitora) jest jakość kolorów. Jakość kolorów można zmienić na tej samej karcie, co rozdzielczość obrazu poprzez wybranie odpowiedniej wartości z pola kombi (listy rozwijalnej) w sekcji Jakość kolorów.

W Windows XP przeobrażeniu uległa również organizacja **Menu Start**. Mimo, iż jest ono teraz znacznie większe, to stało się czytelniejsze i bardziej funkcjonalne.

Dostęp do wszelkiego typu ustawień w komputerze umożliwia **Panel sterowania, który** jest swoistym menedżerem sprzętu i aplikacji. Za jego pomocą możemy zmodyfikować wygląd i zachowanie każdego elementu systemu komputerowego. Ważniejsze narzędzia znajdujące się w Panelu sterowania:

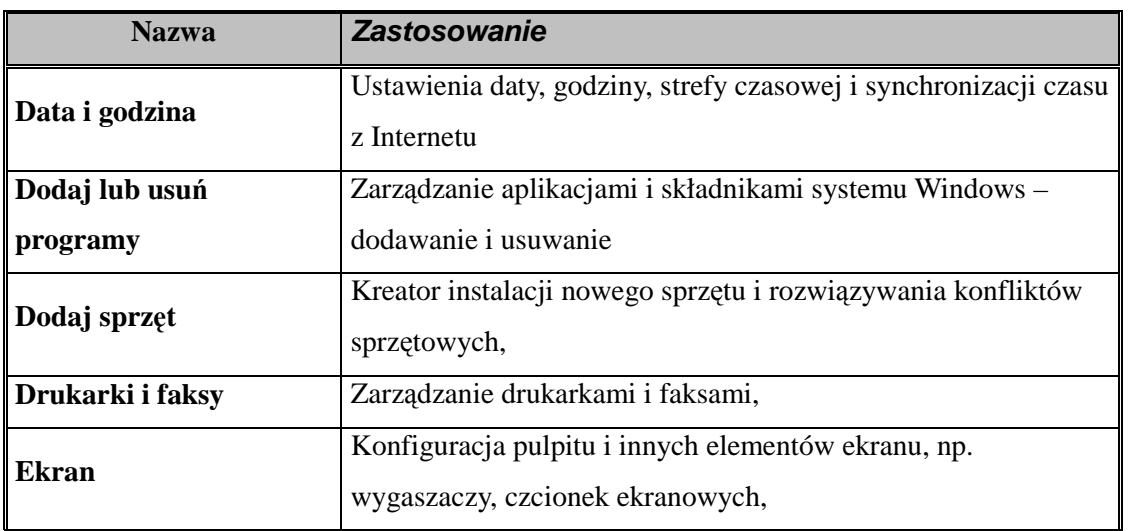

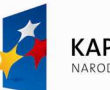

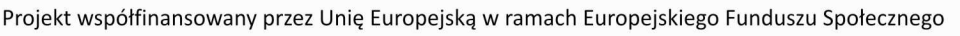

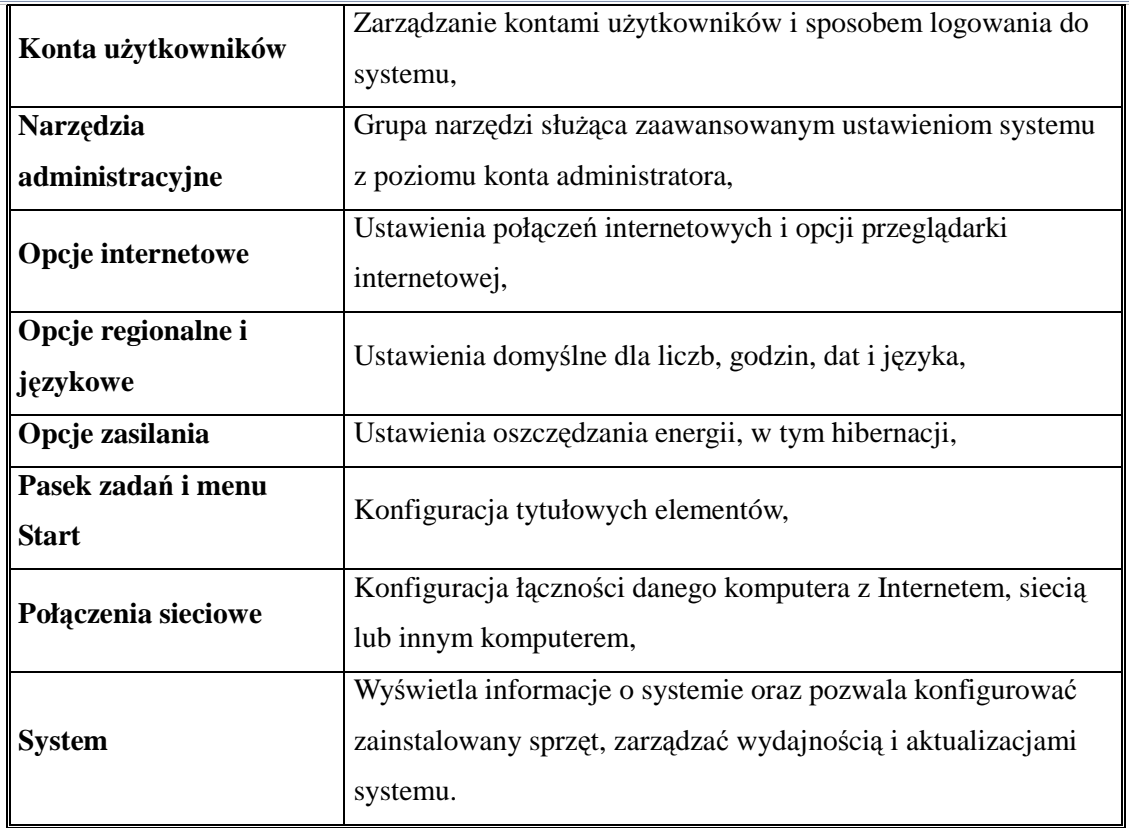

Tabela 1. Wybrane narzędzia panelu sterowania

# **3. Operacje na plikach i folderach**

Współczesne mikrokomputery do przechowywania informacji używają najczęściej następujących urządzeń:

- $\triangleq$  dysk twardy służy do przechowywania danych, programów, plików systemowych, pojemność współczesnych dysków twardych mierzy się w gigabajtach;
- ♦ dyskietka prawie zabytek, przydatna do przechowywania plików o niewielkich rozmiarach;
- ♦ płyta CD R/RW tani i pojemny nośnik;
- ♦ płyta DVD-ROM,
- ♦ urządzenie typu Pen Drive elementem pamięciowym jest pamięć typu flash, zamknięta w obudowie wielkości zapalniczki, z interfejsem USB. Dzięki dużej pojemności (obecnie wahającej się w granicach 2 2GB – 64GB) i łatwości podłączenia z powodzeniem zastępuje tradycyjną dyskietkę.

Dane na dyskach przechowywane są w postaci plików. **Plik** to zbiór powiązanych ze sobą informacji przechowywany pod określoną nazwą. Pliki mogą zawierać różne informacje, np. dane tekstowe, graficzne, dźwiękowe oraz programy. Na dysku może znajdować się wiele tysięcy plików i aby zachować pewien

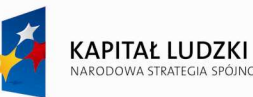

porządek umieszcza się je w folderach, które ustalają pewną organizację w zapisie danych. Foldery mogą zawierać pliki, a także inne foldery, które noszą nazwe podfolderów. Większość zadań wykonywanych w systemie Windows obejmuje pracę z plikami i folderami.

System Windows XP używa folderów również do wyświetlania obiektów zupełnie niepowiązanych z danymi zapisanymi na dyskach. Otwierając okno Eksploratora Windows, odnajdziemy szereg obiektów dających dostęp do wszystkich zasobów lokalnych oraz sieciowych, a które są częściowo lub całkowicie folderami **wirtualnymi**:

- ♦ **Pulpit** jeden z głównych folderów systemowych widzimy jego zawartość zaraz po uruchomieniu komputera i załadowaniu Windows XP. W oknie Eksploratora Windows Pulpit wyświetlany jest na samym szczycie hierarchii folderów. W widoku klasycznym na Pulpicie znajdują się wszystkie foldery typu "mój..." (np. Mój komputer, Moje dokumenty, Moje miejsca sieciowe oraz Kosz. Użytkownik może także tworzyć i zapisywać pliki bezpośrednio na Pulpicie,
- Moje dokumenty folder przeznaczony na przechowywanie osobistych plików każdego użytkownika. W oknie Eksploratora Windows oraz na Pulpicie wyświetlane są skróty prowadzące do tego katalogu,
- ♦ **Mój komputer** w tym oknie odnajdziemy ikony reprezentujące wszystkie dyski lokalne komputera, zmapowane dyski sieciowe oraz ikonę Panelu sterowania. Mój komputer jest folderem wirtualnym – nie można w nim zapisywać plików ani tworzyć nowych podfolderów,
- ♦ **Moje miejsca sieciowe** wirtualny folder, zawierający ikony reprezentujące wszystkie komputery (stacje robocze i serwery) pracujące w sieci,
- ♦ **Kosz** ta ikona jest w zasadzie skrótem do grupy ukrytych folderów, przechowujących pliki, które ostatnio zostały usunięte.
- $\bullet$  Do zarządzania plikami i folderami można wykorzystać różne elementy systemu okno Mój komputer, Eksploratora Windows, Kreatora transferu plików.

#### **3.1. Okno Mój komputer**

W oknie Mój komputer wyświetlane są ikony reprezentujące napędy dysków oraz niektóre foldery systemowe komputera. Aby otworzyć okno Mój komputer należy wybrać polecenie **Start** $\rightarrow$ Mój komputer. Teraz możemy obejrzeć zawartość wybranego dysku klikając dwukrotnie jego ikonę. Korzystając z okna Mój komputer możemy także przeglądać zawartość dyskietek lub płyt CD.

Dwukrotne kliknięcie ikony wybranego foldera powoduje wyświetlenie jego zawartości.

Pasek adresu pozwala na szybkie przemieszczanie się pomiędzy różnymi lokalizacjami. Nową lokalizację możemy wpisać ręcznie lub wybrać z listy rozwijalnej. Jest to szczególnie przydatne, gdy konieczne jest przemieszczanie się po różnych poziomach folderów.

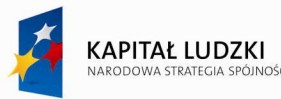

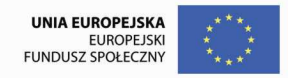

W oknie **Mój komputer** użytkownik może wyświetlić właściwości dysku lokalnego, folderu lub pliku. W tym celu należy kliknąć ikonę wybranego elementu prawym przyciskiem myszy i z menu kontekstowego wybrać pozycję Właściwości. Możemy obejrzeć ilość wolnego i zajętego miejsca na danym dysku lub wyświetlić właściwości wybranego pliku lub folderu.

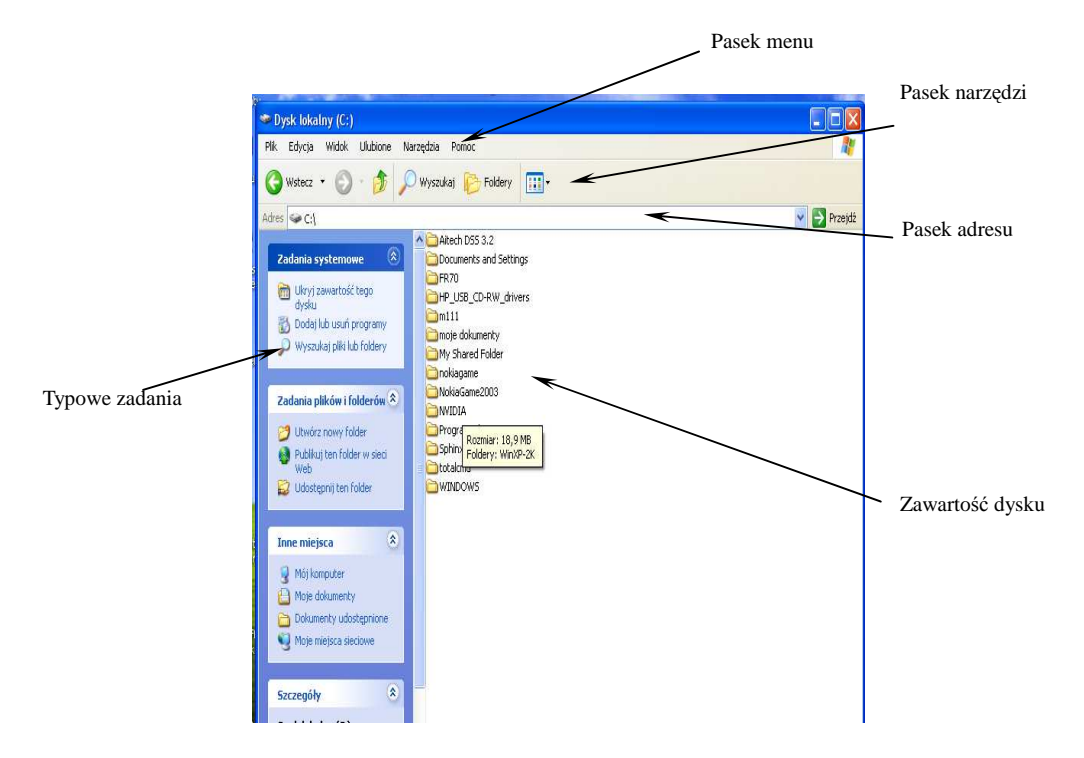

Rys 3. Zawartość dysku C: widziana w oknie Mój komputer.

# **4. Eksplorator Windows**

Każdy system plików posiada własny interfejs do zarządzania plikami i folderami. W systemach Windows role te pełni aplikacia **Eksplorator Windows**. Jest to prosty menedżer plików mający usprawnić pracę uŜytkownika z plikami i folderami. Aby go uruchomić, wykonujemy następującą sekwencję czynności: **StartWszystkie programy AkcesoriaEksplorator Windows.** 

Eksplorator Windows zaimplementowany w Windows XP nabrał nowego wyglądu oraz został wyposażony w dodatkowe możliwości.

W porównaniu do wcześniejszych wersji, programiści zaczerpnęli wiele elementów spotykanych dotychczas jedynie w przeglądarkach internetowych. Na standardowym pasku narzędziowym widzimy charakterystyczne przyciski: Wstecz, Dalej czy też Wyszukaj.

Okno Eksploratora podzielone jest zazwyczaj na dwie części: w lewej, zwanej **Foldery**, wyświetlana

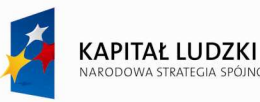

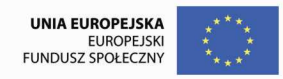

jest hierarchiczna struktura dysków i folderów komputera, natomiast w prawej części wyświetlana jest zawartość aktualnie zaznaczonego foldera. Drzewo folderów pozwala na bardzo wygodne i szybkie poruszanie się po folderach oraz pozwala na łatwą orientację w ich strukturze.

Korzystając z Eksploratora Windows można kopiować, przenosić oraz wyszukiwać pliki i foldery, a także zmieniać ich nazwy.

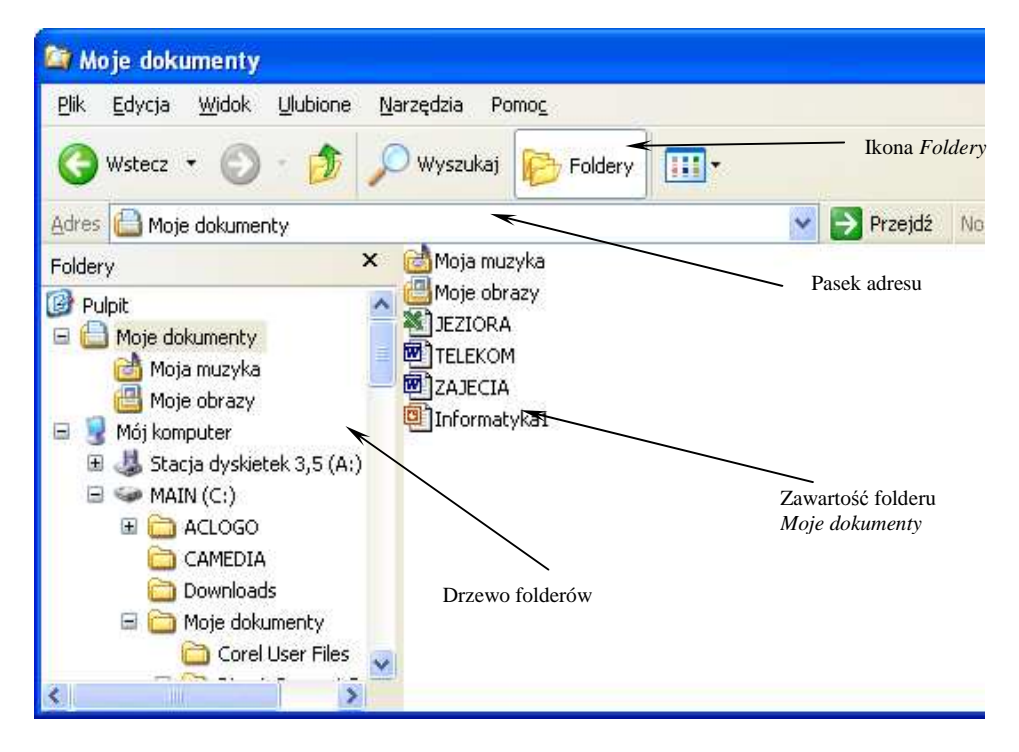

Rys 4. Okno programu eksplorator Windows

Panel Foldery można oczywiście wyłączyć. Służy do tego **przycisk Foldery** znajdujący się na pasku narzędzi standardowych oraz mały krzyżyk w prawym górnym rogu panelu. Jednakże po jego zamknięciu okno Eksploratora Windows nie staje się jednopanelowe, jak było we wcześniejszych wersjach tego systemu operacyjnego. W jego miejsce pojawia się panel najczęściej wykonywanych zadań na plikach i folderach. **Panel zadań** zawiera trzy grupy poleceń:

- ♦ Zadania plików i folderów podstawowe operacje na wymienionych obiektach,
- ♦ Inne miejsca łącza do folderów w celu szybkiego przejścia do nich,
- $\triangle$  Szczegóły podstawowe informacje o pliku lub folderze, które można również znaleźć we właściwościach obiektu.

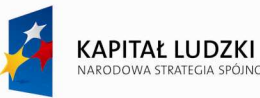

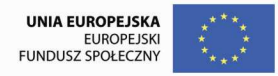

Liczba i rodzaj dostępnych operacji zależy od typu zaznaczonego pliku lub foldera. Inne polecenia będą dostępne np. dla plików dokumentów, a jeszcze inne dla plików graficznych.

Dla osób przyzwyczajonych do starego Eksploratora Windows programiści pozostawili możliwość powrotu do wyglądu znanego z wersji wcześniejszych. W tym celu należy z menu Narzędzia okna aplikacji wybrać polecenie Opcje folderów… i na karcie Ogólne wybrać **UŜyj klasycznych folderów systemu Windows**.

# **5. Pliki i ich rodzaje**

Pliki przechowywane na nośnikach danych identyfikowane są poprzez nazwę. **Nazwa pliku** składa się z dwóch części, rozdzielonych kropką. Pierwsza część nazwy pliku, zwana potocznie nazwą jest ciągiem znaków identyfikującym dany plik. Druga część nazwy, następująca po kropce, to tzw. **rozszerzenie** nazwy pliku. Rozszerzenie najczęściej jest trzyliterowe i informuje o typie pliku, a więc o tym, jakie dane są w nim zawarte lub przy pomocy jakiego programu plik ten został utworzony. Przykładowo plik z rozszerzeniem .exe jest wykonywalnym programem (aplikacją), zaś plik z rozszerzeniem .doc jest dokumentem programu MS Word. Dodatkowo **nazewnictwo obiektów** w systemach FAT32 i NTFS podlega pewnym ograniczeniom. Najważniejsze z nich to:

- $\triangleleft$  długość nazwy (wraz z rozszerzeniem) nie może przekraczać 255 znaków,
- $\bullet$  nie można używać następujących znaków: /\*\: " ? < > |

Oprócz nazwy i rozszerzenia plikom i folderom można nadać tzw. **atrybuty**, które okreslają ich dodatkowe cechy. Rodzaje atrybutów:

- ♦ tylko do odczytu atrybut ten nie pozwala na dokonywanie zmian w pliku, a przy próbie jego usunięcia wyświetlany jest dodatkowy komunikat,
- $\bullet$  ukryty chowa plik lub folder tak, że nie jest widoczny w oknach folderów, nie można więc go usunąć, odczytać lub zmienić (zabezpieczane są w ten sposób pliki istotne dla systemu). Pliki z tym atrybutem będą widoczne dopiero po wybraniu w Eksploratorze Windows polecenia **NarzędziaOpcje** folderów, a następnie zaznaczeniu odpowiedniej opcji na zakładce **Widok**.
- ♦ archiwalny określa, czy dany plik powinien być brany pod uwagę w czasie archiwizowania danych. Pliki i foldery kopiowane z CD-ROM mają zawsze nadany atrybut tylko do odczytu. Gdy chcemy je

modyfikować musimy przekopiować je na inny nośnik i usunąć ten atrybut.

Pliki i foldery posiadają arkusze właściwości, na których wyświetlane są informacje o rozmiarze, lokalizacji oraz data utworzenia.

Aby wyświetlić lub zmienić właściwości pliku lub foldera należy zaznaczyć plik lub folder, który nas interesuje, a następnie z menu wybrać polecenie **Plik** $\rightarrow$ **Właściwości** (lub użyć menu kontekstowego).

Strona11

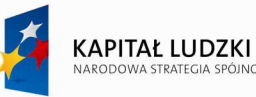

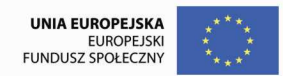

Wyświetlając właściwości pliku lub foldera, można uzyskać następujące informacje:

- $\bullet$  atrybuty pliku lub foldera,
- $\leftrightarrow$  typ pliku,
- ♦ lokalizacja,
- ♦ nazwa programu, który otwiera plik,
- ♦ liczba plików i podfolderów zawartych w folderze,
- ♦ data i godzina ostatniej modyfikacji lub ostatniego otwarcia pliku.

W zależności od typu pliku lub foldera można także poznać informacje dodatkowe, wyświetlane na następujących kartach:

- ♦ **Ogólne** identyfikuje typ pliku; program skojarzony z plikiem; jego lokalizację i rozmiar oraz datę jego utworzenia, ostatniej modyfikacji i ostatniego otwarcia.
- ♦ **Autoodtwarzanie**  pozwala zmienić sposób, w jaki system Windows obsługuje pliki multimedialne, wykrywane na urządzeniach z wymiennymi nośnikami pamięci, takich jak cyfrowy aparat fotograficzny czy stacja CD-ROM.
- **Zabezpieczenia** na karcie tej jest wyświetlana lista użytkowników, którzy mogą modyfikować plik lub folder.
- ◆ **Udostępnianie** pozwala udostępniać folder innym użytkownikom i ustawiać uprawnienia dostępu do plików zawartych w tym folderze.
- ♦ **Niestandardowe** pozwala tworzyć nowe właściwości pliku, które będą zawierały dodatkowe informacje o pliku.
- ♦ **Dostosowywanie** pozwala zmienić obraz wyświetlany w folderze w widoku Miniatury, zmienić ikonę folderu i wybrać nowy szablon dla folderu. Szablony folderów zawierają łącza do zadań i informacji dla plików specjalnych, takich jak obrazy czy pliki muzyczne.
- ♦ **Podsumowanie** Wyświetla listę informacji o pliku, w tym tytuł, temat, kategorię i autora.
- ♦ **Skrót** wyświetla nazwę skrótu, pozwala wybrać sposób wyświetlania elementu po otwarciu skrótu oraz zmienić ikonę skrótu.

#### **6. Wyświetlanie zawartości wybranego foldera**

Aby wyświetlić zawartość foldera należy dwukrotnie kliknąć jego ikonę lewym przyciskiem myszy. Zawartość foldera można oglądać w różnych widokach, które można zmieniać wybierając odpowiednią opcję z menu Widok (Widok określa sposób prezentowania zasobów komputera w oknach). Dostępne są następujące rodzaje widoków:

♦ **Miniatury** – pozwala podglądnąć zawartość plików graficznych,

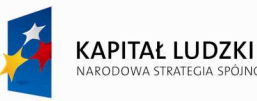

- Kafelki pliki i foldery są wyświetlane jako ikony, a pod nazwą każdego pliku lub folderu są wyświetlane wybrane informacje o sortowaniu,
- ♦ **Przezrocze** widok ten jest dostępny w folderach obrazów. Obrazy są wyświetlane w jednym wierszu miniatur. Obrazy można przewijać przy użyciu przycisków strzałki w lewo i strzałki w prawo,
- ♦ **Ikony** pliki i foldery są wyświetlane jako ikony. Pod ikoną jest wyświetlana nazwa pliku; nie są jednak wyświetlane informacje o sortowaniu. W tym widoku pliki i foldery mogą być wyświetlane w grupach,
- ♦ **Lista** zawartość folderu jest wyświetlana jako lista nazw plików lub folderów poprzedzonych małymi ikonami. W widoku tym pliki i foldery można sortować; nie można jednak wyświetlać plików w grupach,
- ♦ **Szczegóły** system Windows wyświetla listę zawartości otwartego folderu oraz szczegółowe informacje o poszczególnych plikach, w tym nazwy, rozmiary, typy i daty modyfikacji. W widoku Szczegóły pliki mogą być wyświetlane w grupach,
- ♦ **PokaŜ w grupach** polecenie pozwala grupować pliki według dowolnych szczegółów, na przykład według nazw, rozmiarów, typów i dat modyfikacji.

Ikony w oknie można rozmieścić (posortować) według: nazwy, typu, rozmiaru pliku lub daty wskazując odpowiednie polecenie w menu **WidokRozmieść ikony według**. W przypadku gdy w oknie wyświetlana jest szczegółowa informacja o plikach i folderach porządkowania można dokonać poprzez klikanie w linii nagłówka na napisy: *Nazwa, Rozmiar, Typ lub Zmodyfikowany*.

Kolejne foldery można oglądać w tym samym oknie (lub oddzielnym), jeśli użyjemy polecenia: **NarzędziaOpcje FolderówOgólnePrzeglądanie folderów**.

#### **7. Tworzenie plików, folderów i skrótów**

W celu dodania nowego elementu do istniejącej struktury drzewa folderów należy:

- ♦ przejść do wybranego foldera (który będzie folderem macierzystym dla nowego obiektu),
- w oknie Eksploratora Windows wybrać menu **Plik** $\rightarrow$ Nowy i kliknąć na żądanym nowym elemencie folderze, skrócie lub jednym z dostępnych rodzajów dokumentów.

#### **8. Zaznaczanie plików i folderów**

W systemie Windows każdy obiekt – dysk, folder, plik czy urządzenie – ma swoją reprezentację w postaci ikonki, czyli obrazka. Zanim wykonamy dowolną operację na danym obiekcie, musimy go zaznaczyć, ustawiając nad nim wskaźnik myszki i klikając lewym przyciskiem. Aby **zaznaczyć grupę plików** (np. do

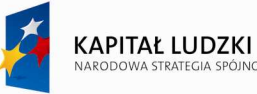

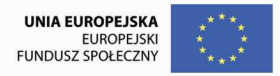

operacji kopiowania), możemy posłużyć się jednym z podanych niżej sposobów:

- ♦ zaznaczyć pierwszy plik, następnie zaznaczyć ostatni plik z wciśniętym klawiszem **Shift**.
- przy użyciu myszki obrysowujemy prostokątną ramką grupę plików, które chcemy zaznaczyć.
- przy zaznaczaniu grupy plików, które nie stanowią zwartego bloku używamy klawisza **Ctrl**, tzn. zaznaczamy pierwszy plik i z wciśniętym klawiszem Ctrl każdy następny.

Jeżeli chcemy szybko zaznaczyć wszystkie pliki w danym folderze, należy nacisnąć kombinację klawiszy **Ctrl+A** (moŜna równieŜ z menu głównego Eksploratora wybrać polecenie **EdycjaZaznacz wszystko**.

# **9. Kopiowanie (przenoszenie) plików i folderów**

Typowymi operacjami wykonywanymi na plikach i folderach jest kopiowanie, przenoszenie i usuwanie. Kopiowanie powoduje, że we wskazanej lokalizacji pojawia się kopia pliku lub folderu, przy czym oryginał pozostaje na swoim miejscu. Przenoszenie oznacza zmianę lokalizacji – przenoszony plik lub folder znika z dotychczasowej lokalizacji, a pojawia się w nowym miejscu. Każdą z tych operacji można wykonać na kilka sposobów: techniki przeciągania i upuszczania, przy wykorzystaniu panelu z lewej strony okna Mój komputer, poleceń z menu, skrótów klawiaturowych, podręcznego menu.

W celu **skopiowania lub przeniesienia plików lub folderów** należy:

- ♦ Otworzyć okno *Mój komputer* lub *Eksplorator Windows,*
- ♦ Wybrać dysk, a następnie folder, w którym znajduje się plik do kopiowania,
- ♦ Zaznaczyć wybrane pliki lub foldery,
- ♦ Wybrać plecenie **EdycjaKopiuj (**lub **EdycjaWytnij** dla przeniesienia),
- ♦ Otworzyć folder, do którego chcemy skopiować lub przenieść wybrane elementy,
- ◆ Wybrać polecenie **Edycia**→Wklej.

Zamiast wyboru poleceń z menu Edycja można użyć menu podręcznego, które otwiera się poprzez kliknięcie prawym przyciskiem myszy.

Podobny efekt można uzyskać wskazując odpowiednie ikony (**Kopiuj** lub Wytnij, a następnie Wklej) na pasku narzędziowym.

# **10. Szybkie kopiowanie na dyskietkę**

Jeżeli chcemy szybko skopiować jeden lub kilka plików na dyskietke, należy zaznaczyć je w oknie *Eksploratora (lub oknie Mój komputer)*, następnie kliknąć zaznaczone elementy prawym przyciskiem myszki i z menu podręcznego wybierać polecenie **Wyślij doStacja dyskietek 3,5 (A:)**.

Strona14

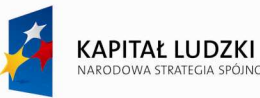

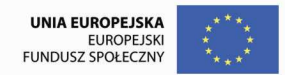

#### **11. Zmiana nazwy pliku lub foldera**

Aby zmienić nazwe pliku lub foldera należy:

- ♦ Zaznaczyć plik lub folder, którego nazwę chcemy zmienić.
- ♦ W **Panelu zadań** kliknąć pozycję **Zmień nazwę tego pliku** lub **Zmień nazwę tego folderu**.
- ♦ Wpisać nową nazwę, a następnie nacisnąć klawisz Enter.

Nazwę pliku lub foldera można także zmienić, klikając go prawym przyciskiem myszy, a następnie wybierając polecenie *Zmień nazwę* lub po kliknięciu przyciskając klawisz **F2** na klawiaturze.

## **12. Usuwanie plików i folderów**

Jeżeli chcemy usunąć dany plik, folder lub skrót, najpierw należy go zaznaczyć, a następnie postępujemy wg jednego z poniższych wariantów:

- ♦ naciskamy klawisz **Del**,
- ◆ z menu głównego Eksploratora wybieramy polecenie **Plik**→Usuń,
- ♦ klikamy zaznaczony element prawym przyciskiem myszki i z menu podręcznego wybieramy polecenie **Usuń**,
- ♦ przeciągamy element i upuszczamy go na ikonie **Kosza**.

Jeżeli usuwamy elementy z lokalnego dysku twardego, system Windows przesunie je do *Kosza*. Przy usuwaniu plików z dyskietek oraz dysków wymiennych (takich, jak np. napędy ZIP) zostaną one usunięte bezpowrotnie.

#### **13. Odzyskiwanie usuniętych plików**

Aby przywrócić element, który został umieszczony w Koszu, należy Kosz otworzyć, kliknąć na wybranym elemencie prawym przyciskiem myszy, a następnie wybrać polecenie **Przywróć**. Przywrócenie elementu z Kosza powoduje jego przeniesienie do lokalizacji oryginalnej.

Usuwając element z Kosza, usuwa się go trwale z komputera. Elementów usuniętych z Kosza nie można już odzyskać, chociaż czasem jest to możliwe przy użyciu specjalnego oprogramowania.

# **14. Wyszukiwanie plików i folderów**

Wyszukiwanie plików, folderów, drukarek, osób oraz komputerów w sieci ułatwia **Pomocnik wyszukiwania**. Za jego pomocą można określić wiele kryteriów wyszukiwania, np. szukać plików i folderów podając ich nazwę, typ i (lub) rozmiar.

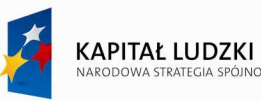

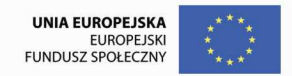

Aby **wyszukać** plik lub folder należy:

- ♦ wybrać polecenie **StartWyszukaj**
- ♦ w oknie Pomocnika wybrać **Pliki lub foldery**,
- ♦ wpisać choć część nazwy pliku lub foldera, albo wpisać wyraz lub frazę znajdującą się w pliku,

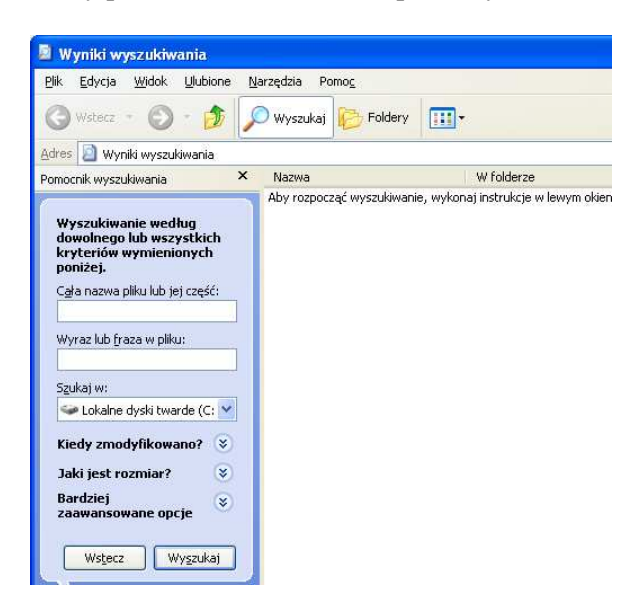

Rys 5. Okno Pomocnika wyszukiwania po wybraniu opcji **Pliki lub foldery**

- $\bullet$  jeśli nie znamy żadnej z powyższych informacji lub chcemy jeszcze bardziej zawęzić wyszukiwanie, należy wybierać co najmniej jedną z pozostałych opcji:
	- w polu **Szukaj w** wskazać dysk, folder lub sieć, w której chcemy szukać,
	- określić opcję **Kiedy zmodyfikowano?,** aby odnaleźć pliki utworzone lub zmodyfikowane danego dnia lub między określonymi datami,
	- wprowadzić opcję **Jaki jest rozmiar?,** aby odnaleźć pliki o określonym rozmiarze,
	- wskazać **Bardziej zaawansowane opcje**, aby określić dodatkowe kryteria wyszukiwania,
- ♦ kliknąć przycisk **Wyszukaj**.

Jeżeli otrzymaliśmy zbyt wiele wyników wyszukiwania, należy spróbować wprowadzić dodatkowe kryteria, aby zawęzić wyszukiwanie.

Przy wyszukiwaniu plików i folderów można korzystać z symboli wieloznacznych. Symbole wieloznaczne to wprowadzane za pomocą klawiatury znaki, np. gwiazdka (\*) lub znak zapytania (?), które zastępują część nazwy szukanego elementu w sytuacji, gdy użytkownik nie zna dokładnej nazwy, albo chce znaleźć wszystkie elementy wg danego wzorca.

Gwiazdka zastępuje zero lub więcej znaków. Jeżeli wiadomo np., że nazwa szukanego pliku zaczyna się na "słow", ale nie wiadomo, jak brzmi reszta nazwy, można wpisać: **słow\***.

**Znak zapytania** zastępuje dokładnie jeden znak w nazwie. Na przykład po wpisaniu **słow?.doc** zostanie

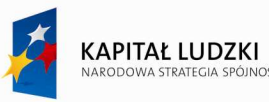

zlokalizowany plik Słowo.doc lub Słow1.doc, ale nie Słownik.doc.

**Uwaga.** Jeśli opcja **Pliki i foldery** nie jest wyświetlana, prawdopodobnie zmieniono domyślny sposób wyszukiwania. Należy wtedy:

- ♦ kliknąć przycisk **Zmień preferencje**,
- ♦ wybrać opcję **Zmień zachowanie wyszukiwania plików i folderów**,

wybrać opcję **Standardowy**, a następnie kliknij przycisk **OK.** 

W celu ułatwienia zarządzania kontaktami można dodać go do jednej lub kilku kategorii.

# 15. Ćwiczenia

# **Ćwiczenie 1. UŜytkowanie komputerów**

1) Utwórz w *Moich dokumentach* następującą strukturę folderów:.

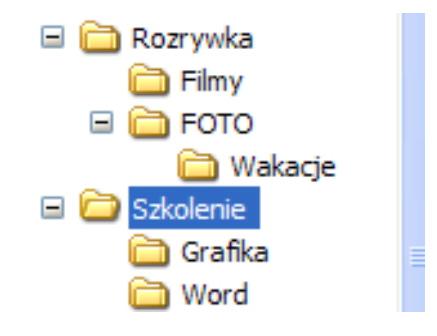

(Programem do zarządzania plikami i folderami jest **Eksplorator Windows** (*Start Programy Eksplorator Windows*). W celu utworzenia nowego foldera należy przejść do foldera, który ma być macierzystym dla nowego a następnie wybrać z menu *Plik Nowy Folder lub wybrać odpowiednie polecenie z podręcznego menu*).

.

- 2) Proszę uruchomić program MS WORD i zapisać pusty dokument w folderze **Szkolenie** pod nazwą "*Cw\_win*".
- 3) Sprawdź, jaki system operacyjny i w jakiej wersji zainstalowano w Twoim komputerze. Odczytaj również podstawowe parametry konfiguracji sprzetowej tego komputera (rodzaj i predkość pracy procesora, wielkość pamięci RAM). Okno z informacją umieścić w pliku *Cw\_win.*

*(StartUstawieniaPanel sterowaniaSystem.* Zrzutu zawartości ekranu do tzw. *schowka* (pamięci) dokonuje się klawiszem *Print Screen* natomiast aktywne okno pobieramy naciskając klawisze Lewy ALT+ *Print Screen).* 

Prościej informacje o systemie uzyskamy klikając prawym klawiszem myszy na ikonie *Mój komputer* i wybierając polecenie *Właściwości*).

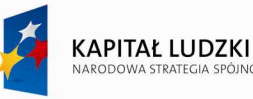

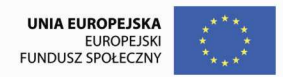

- 4) Przenieś ikonę Kosza w prawy dolny róg Pulpitu. Obraz pulpitu umieścić w pliku *Cw\_win*.
- 5) Dokonaj zmiany tapety pulpitu, wygaszacza ekranu, wyglądu okien dialogowych, rozdzielczości obrazu, jakości (liczby) wyświetlanych kolorów. Obraz pulpitu umieścić w pliku *Cw\_win*.

#### *(StartUstawieniaPanel sterowaniaEkran*

Prościej można wykonać to samo klikając prawym klawiszem myszy na wolnym miejscu Pulpitu i wybierając polecenie *Właściwości*).

- 6) Proszę skopiować kilka plików graficznych do foldera *Moje obrazy*, a następnie ustawić wygaszacz ekranu wybierając opcję "*Pokaz slajdów z folderu Moje obrazy*".
- 7) Sprawdź, jaki układ klawiatury i jaki język został ustawiony w Twoim komputerze. Ewentualnie zmień prędkość powtarzania i opóźnienie wprowadzania znaków przy przytrzymaniu klawisza na klawiaturze. *(StartUstawieniaPanel sterowaniaKlawiatura).*
- 8) Dostosuj najwygodniejszą dla siebie prędkość dwukrotnego kliknięcia myszką, szybkości przesuwania wskaźnika myszki po ekranie. Jeśli jesteś leworęczna/y, zmień zasadę kolejności klawiszy swojej myszki.

#### *(Start* →*Ustawienia* → *Panel sterowania* → *Mysz*).

9) Sprawdź, czy ustawienia daty i godziny są prawidłowe w Twoim komputerze. Sprawdź, w jaki dzień tygodnia przypadają Twoje urodziny w 2010 roku. Okno z kalendarzem umieścić w pliku *Cw\_win.*

#### *(StartUstawieniaPanel sterowaniaData/Godzina*

Prościej można wykonać to samo wykonując podwójne kliknięcie na ikonie zegara, znajdującej się w prawym dolnym ekranu).

10) Dokonaj pełnego formatowania dyskietki w celu przygotowania jej do przechowywania danych. Jako etykietę dysku wpisz *Szkolenie*.

(Włóż dyskietke do stacji dysków, następnie otwórz okno Mój komputer i kliknij na ikone Dyskietka 3,5 (A:). Z menu wybierz *PlikFormatuj.. lub kliknąć na ikonę dyskietki prawym przyciskiem myszy i z podręcznego menu wybrać polecenie Formatuj.).* 

11) Sprawdź, jakie programy zainstalowano w systemie operacyjnym komputera. Obraz pulpitu umieścić w pliku *Cw\_win*.

#### *(StartUstawieniaPanel sterowaniaDodaj/Usuń programy).*

12) Korzystając z systemu *Pomoc* sprawdź, do czego służy program Paint, Wybrany fragment zapisz w dokumencie tekstowym na dyskietce w folderze *Szkolenie* pod nazwą *Opis programu*.

(Informacje uzyskamy wybierając *Start >Pomoc* Prościej można wykonać to samo klikając na wolnym miejscu Pulpitu i naciskając klawisz F1).

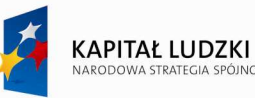

- 13) Korzystając z *Pomocy* proszę sprawdzić, do czego służy program "*Defragmentator dysków*" i jak go stosować, wybrany fragment umieścić w nowym pliku tekstowym i zapisać na dyskietce w folderze *Szkolenie* pod nazwą *Dyski*.
- 14) Wyświetl okno z informacją o wielkości zainstalowanej pamięci RAM w komputerze, a następnie całą zawartość ekranu umieść w programie Paint i zapisz jako obrazek w formacie jpg pod nazwą *ekran* na dyskietce w folderze *FOTO*.

(Zrzutu zawartości ekranu do tzw. *schowka* (pamięci) dokonuje się klawiszem *Print Screen*.

Uruchom program Paint: *StartProgramyAkcesoriaPaint*, a następnie wklej do niego zawartość schowka: menu *EdycjaWklej*.

Zapisz obrazek wybierając polecenie *PlikZapisz jako…*).

15) Uruchom prosty, wbudowany w system Windows edytor tekstu, jakim jest *Notatnik.* Wpisz swoje dane adresowe i zapisz na dyskietce w pliku o nazwie *adres.txt,* w folderze *Word.* 

#### *(Start* → *Programy* → *Akcesoria* → *Notatnik*).

16) Wyszukaj na dysku C: wszystkie pliki tekstowe i posortuj je wg wielkości malejąco.

(*Start*  $\rightarrow$ Znajdź $\rightarrow$ Pliki i foldery; użyj symboli wieloznacznych ..\*" i ..?"

Znak ..\*" (gwiazdka) zastępuje dowolny ciąg znaków, znak ..?" (znak zapytania) zastępuje dokładnie jeden znak. W celu posortowania kliknij na nazwie odpowiedniej kolumny).

17) Obraz ekranu z wynikiem wyszukiwana z poprzedniego zadania umieść w dokumencie Worda i zapisz pod nazwą *Pliki tekstowe* na dyskietce w folderze *Szkolenie*.

 (Obraz ekranu pobieramy do schowka wciskając klawisz PrintScreen, a następnie wklejamy zawartość schowka do dokumentu Worda)

18) Dla znalezionego uprzednio pliku tekstowego o największym rozmiarze wyświetl okno z podstawowymi informacjami o tym pliku, takimi jak wielkość, lokalizacja, atrybuty, itd, następnie fragment ekranu z uzyskanymi informacjami umieść w dokumencie *Pliki tekstowe*.

(Kliknij na pliku prawym klawiszem myszy i wybierz polecenie *Właściwości, aktywne okno pobieramy do schowka wciskając klawisze ALT +PrintScreen*).

19) Znajdź na dysku C: trzy pliki tekstowe o najmniejszym rozmiarze i skopiuj je do folderu *Szkolenie\Word.*

(W celu zaznaczenia pojedynczego pliku lub foldera należy po prostu kliknąć na nim myszką lub podświetlić go za pomocą klawiszy strzałek na klawiaturze. Jeśli chcemy zaznaczyć zwartą grupę plików (pliki lub foldery znajdują się jeden obok drugiego) to przy wciśniętym lewym klawiszu myszki "rozciągamy" prostokąt obejmujący wszystkie interesujące nas pliki lub też klikamy na pierwszy z plików, a następnie przy wciśniętym klawiszu **Shift** klikamy na ostatni. Inaczej ma się sprawa, jeśli pliki nie stanowią zwartej grupy. Wtedy w celu wybrania plików

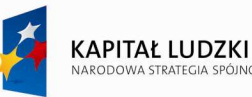

 $3$ trona $20$ 

Projekt współfinansowany przez Unię Europejską w ramach Europejskiego Funduszu Społecznego

klikamy pojedynczo na każdy z nich przy wciśniętym klawiszu *Ctrl*.).

- 20) Wyszukaj na dysku C: wszystkie pliki tekstowe posiadające w swojej nazwie drugą literę "o" i przekopiuj je do folderu *Rozrywka*.
- 21) Znajdującemu się w folderze FOTO plikowi *ekran.jpg* ustawić atrybut *tylko do odczytu*. (Kliknij na pliku prawym klawiszem myszy i wybierz polecenie *Właściwości*).
- 22) Utwórz w folderze *Moje dokumenty* nowy folder, nazwij go *Do skompresowania*.
- 23) Znajdź na dysku C: wszystkie pliki programu *MS Word* (\*.doc) i skopiuj je do foldera *Do skompresowania*.
- 24) Sprawdź, czy w systemie zainstalowano dowolny program do kompresji/dekompresji danych (popularnie takie programy zwane są *pakerami*), np. WinRAR lub WinZip.
- 25) Dokonaj kompresji foldera *Do skompresowania*. Porównaj rozmiar danych przed i po kompresji.
- 26) Dokonaj dekompresji "spakowanego" wcześniej foldera do foldera **ROZRYWKA**.
- 27) Sprawdź zawartość systemowego *Kosza*, w razie potrzeby opróżnij go.
- 28) Sprawdź, jaka *drukarka* została zainstalowana w systemie komputerowym. Dodaj nową drukarkę firmy HP.

#### *(Start* → *Ustawienia* → *Panel sterowania* → *Drukarki*).

- 29) Wydrukuj plik *adres.txt* do pliku *wydruk.prn*.
- 30) Sprawdź, ile plików znajduje się w folderze *Moje dokumenty*. Okno z informacją umieścić w pliku *Cw\_win.* "Przyciąć" zbędną część okna*.*

(Wyświetl okno Właściwości dla tego foldera).

31) Zapisać zawartość pliku *Cw\_win.*

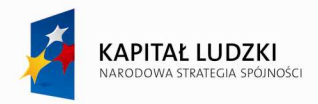

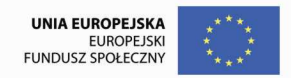

# **III. Aplikacje biurowe w pracy nauczyciela – MS Word**

## **1. Środowisko pracy programu MS WORD**

Microsoft Word jest najpopularniejszym edytorem tekstu. Pozwala w prosty sposób tworzyć profesjonalnie wyglądające dokumenty. Po uruchomieniu programu wyświetlony jest ekran podstawowy, który pozwala użytkownikowi rozpocząć pracę z nowym dokumentem.

Elementy okna programu MS Word 2007

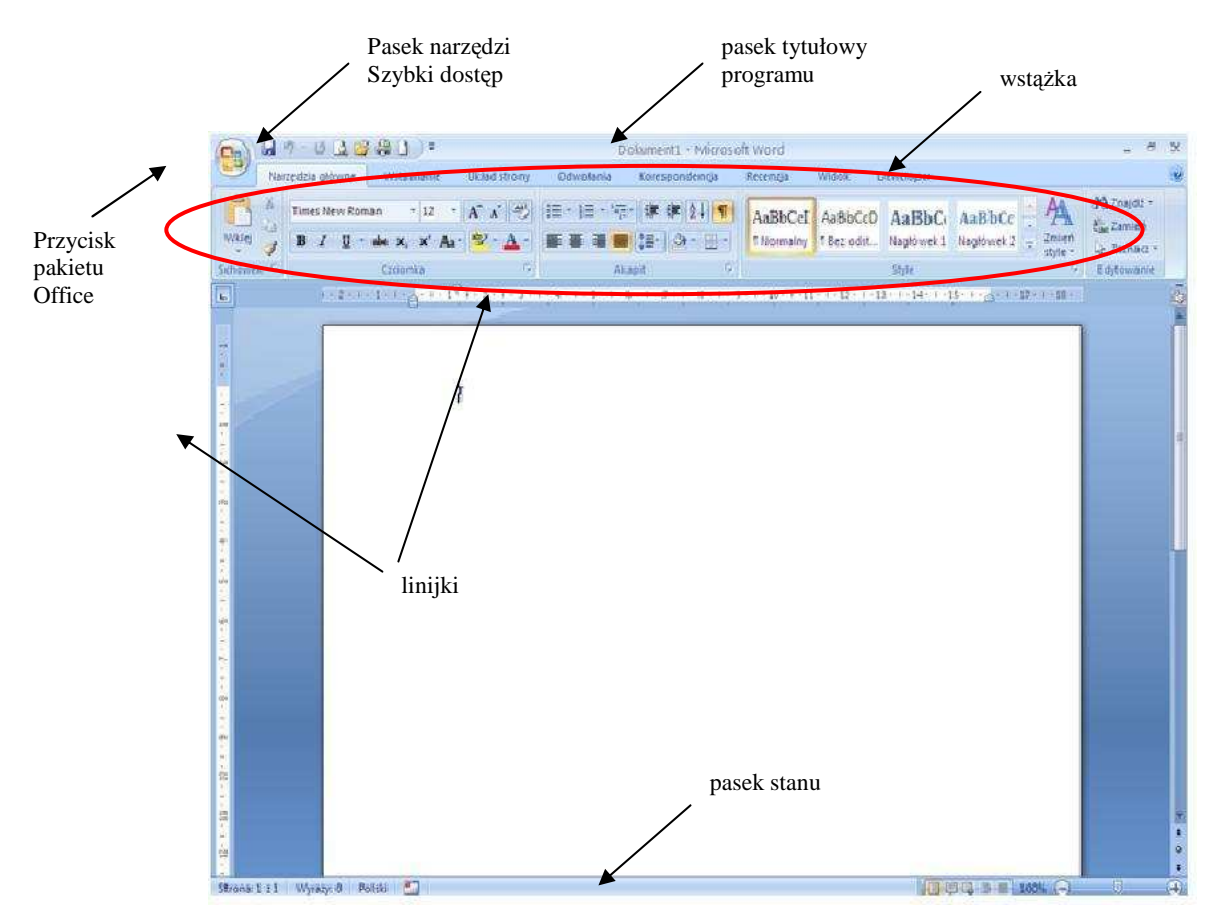

Rys 6. Elementy okna podstawowego

**Przycisk pakietu Office -** umożliwia wykonanie podstawowych operacji na dokumencie, takich jak zapisywanie, wydruk lub otwarcie dokumentu. Znajduje się tu także przycisk Opcje programu Word, który poprzez okno dialogowe umożliwia konfigurację programu.

Pasek narzędzi Szybki dostęp - Umiejscowiony jest najczęściej nad wstążką. Jest to jedyny pasek w środowisku programu MS Word 2007. Zawiera ikony poleceń, których korzystamy najczęściej wpracy z programem. MoŜna go edytować (dodawać nowe lub usuwać istniejące ikony).

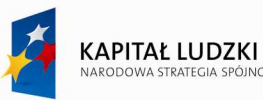

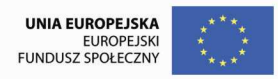

**Wstążka** - to superpasek narzędzi, który zastąpił menu główne i wszystkie paski narzędzi występujące w poprzednich wersjach pakietu. Zawartość wstążki nie podlega konfiguracji. Zestaw występujących w niej przycisków jest stały i użytkownik nie może dostosowywać jej zawartości do swoich potrzeb. Z uwagi na to, że przycisków jest dużo, rozłożono je na kilku tzw. kartach, których nazwy widoczne są u góry Wstążki. Na każdej z kart wyróżnione zostały tzw. grupy logiczne, skupiające przyciski powiązane tematycznie, np. grupa Czcionka czy Akapit. Każda karta zawiera przyciski powiązane z rodzajami zadań, które użytkownik ma do wykonania.

**Karty programu Word -** Karta zawierająca przyciski, których korzystamy najczęściej nosi nazwę Narzędzia główne jest zlokalizowana jako pierwsza. Znajdujące się tu ikony pomocne są przy edycji i formatowaniu dokumentu.

|                                                                                                    | Grupa<br>Czcionka                                                    | Grupa<br>Akapit                                     |                                           |                     |                      |                                                                |
|----------------------------------------------------------------------------------------------------|----------------------------------------------------------------------|-----------------------------------------------------|-------------------------------------------|---------------------|----------------------|----------------------------------------------------------------|
| <b>BBW</b><br>1277<br>$\Rightarrow$<br>الموار<br>Ea<br>Wstawianie<br>Narzędzia główne                                | Odwołania<br>Układ strony                                            | kument1 - Microsoft Word<br>Korespondencja          | Widok.<br>Recenzja                        | Deweloper           |                      |                                                                |
| $\overline{\phantom{a}}$<br>Times New Roman<br>$-12$<br><b>ISE</b><br><u>ti i i </u><br>백년<br>Wklej<br>~<br>в<br>abc | A31<br>狂<br>iΞ<br>$ab$ <sub>y</sub><br>達<br>三<br>臺<br>A <sub>a</sub> | <b>在建  2↓   1</b><br><b>EN CE-1</b><br>27<br>$+ 44$ | AaBbCcI AaBbCcD<br>Normalny<br>1 Bez odst | AaBbC<br>Nagłówek 1 | AaBbCc<br>Nagłówek 2 | à<br>A<br>$\tilde{\mathbf{z}}$<br>Zmień<br>style <b>v</b><br>ц |
| Schowek <sup>le</sup><br>Czcionka                                                                                    | 伤.                                                                   | To:<br>Akapit                                       |                                           | Style               |                      | $\mathbb{F}_\mathbb{R}$                                        |

Rys. 7. Karta Narzędzia główne

Aby wyświetlić przyciski należące do danej karty, należy ją uaktywnić. W tym celu należy kliknąć lewym przyciskiem myszy nazwę wybranej karty widoczną u góry wstążki. Podwójne kliknięcie nazwy karty lewym przyciskiem myszy powoduje minimalizację wstążki. Aby przywrócić pełne wyświetlanie wstążki należy wykonać dwukrotne kliknięcie nazwy dowolnej karty.

| $E_{12}$                                            | $-0.0641$                              |                                             |                                      |           | Dokument1 - Microsoft Word                |                                            |                                       | n x                                           |                                                                         |                                         |         |
|-----------------------------------------------------|----------------------------------------|---------------------------------------------|--------------------------------------|-----------|-------------------------------------------|--------------------------------------------|---------------------------------------|-----------------------------------------------|-------------------------------------------------------------------------|-----------------------------------------|---------|
| ری                                                  | Narzedzia główne                       | Wstawianie                                  | Układ strony                         | Odwołania | Korespondencia                            | Recenzia                                   | Widok                                 | Deweloper                                     |                                                                         |                                         | $\odot$ |
| Strona tytułowa »<br>Pusta strona<br>Podział strony | <b>TELE</b><br><b>Albert</b><br>Tabela | <b>HA</b><br><b>AVA</b><br>Obraz<br>clipart | 肩<br>Objekt Kształty SmartArt Wykres |           | Hiperlacze<br>A Zakładka<br>Mind Odsyłacz | Nagłówek v<br>stopka *<br>IFT Numer strony | $A =$<br>$\sim$<br>Pole<br>tekstowe * | WordArt *<br>$A \equiv$ Inicial $\rightarrow$ | Szybkie części ~ & Wiersz podpisu ~<br>50 Data i godzina<br>Mg Obiekt v | TL Równanie ~<br>$\Omega$ Symbol $\tau$ |         |
| Strony                                              | Tabele:                                |                                             | Ilustracie                           |           | Łacza                                     | Nagłówek i stopka                          |                                       | Tekst                                         |                                                                         | Symbole.                                |         |

Rys. 8. Karta Wstawianie

Znajdujące się przyciski na karcie Wstawianie umożliwiają umieszczanie w dokumencie różnych elementów dokumentu takich jak tabele, nagłówki, stopki, zakładki i inne, a także wstawianie różnego rodzaju obiektów graficznych: obrazów, clipartów, kształtów, wykresów, pól testowych lub korzystanie z edytora równań matematycznych. Po wstawieniu i zaznaczeniu obiektu pojawiają się dodatkowe karty (kontekstowe) związane z projektowaniem i formatowaniem tego typu obiektów.

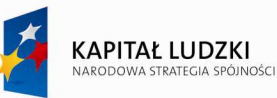

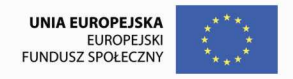

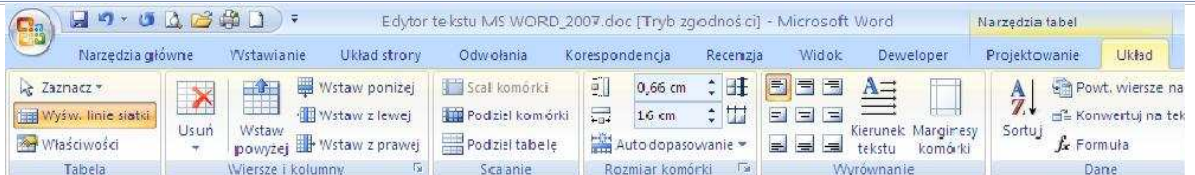

Rys. 9. Karta Układ tabeli.

| $\Box$     | 7 - U Q B H D                   |                           |                                      |                | Edytor tekstu MS WORD_2007.doc [Tryb zgodności] - Microsoft Word |        |           |         |                            |  |                     |                             | Narzedzia obrazów.  |               |  |  |
|------------|---------------------------------|---------------------------|--------------------------------------|----------------|------------------------------------------------------------------|--------|-----------|---------|----------------------------|--|---------------------|-----------------------------|---------------------|---------------|--|--|
| <b>COM</b> | Narzedzia główne                | Wstawianie.               | Układ strony                         | Odwołania      | Korespondencia                                                   |        | Recenzia  |         | Widok                      |  |                     | Deweloper                   | Formatowanie        |               |  |  |
| $A_3$      | Orientacja v > Znaki podziału v |                           | Znak wodny *                         |                | Wciecie                                                          |        |           | Odstepy |                            |  | $\mathbb{R}$<br>--- | <b>Therzesuń na wierzch</b> | l∋ Wyr              |               |  |  |
|            | $\mathbf{A}$                    | The Rozmian               | Mumery wierszy v                     | Kolor strony v |                                                                  |        | 图 0 cm    |         | #量 0 pkt                   |  |                     | ---<br>$-1$<br>--           | His Przesuń na spód | E Gru         |  |  |
| Motywy.    | Marginesy                       | ■ Kolumny *               | be <sup>a-</sup> Dzielenie wyrazów × |                | Obramowania stron                                                |        | $Es$ 0 cm |         | $\frac{\sqrt{2}}{4}$ 0 pkt |  |                     | Położenie<br><b>North</b>   | Zawijanie tekstu *  | $\Lambda$ Obr |  |  |
| Motywy     |                                 | Ustawienia strony<br>151. |                                      |                | Tło strony                                                       | Akapit |           |         |                            |  |                     | Rozmieszczanie              |                     |               |  |  |

Rys. 10. Karta Układ strony

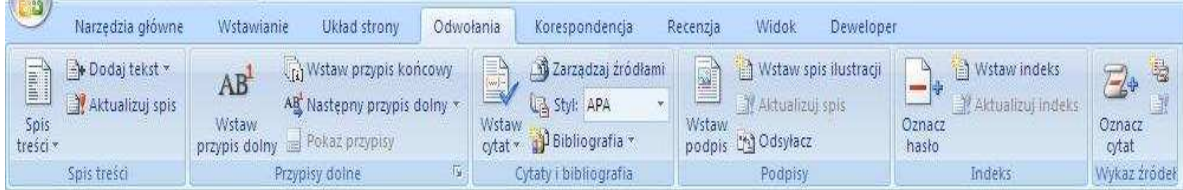

#### Rys. 11. Karta Odwołanie

| (Cia                         |                       | $-02601$                     |                                                                             |                              |                                          |           | Dokument1 - Microsoft Word                                      |                         |                                                 |                                       | 山の間                                                                       |                           |  |
|------------------------------|-----------------------|------------------------------|-----------------------------------------------------------------------------|------------------------------|------------------------------------------|-----------|-----------------------------------------------------------------|-------------------------|-------------------------------------------------|---------------------------------------|---------------------------------------------------------------------------|---------------------------|--|
|                              |                       | Narzedzia główne             | Wstawianie                                                                  | Układ strony                 | Odwołania                                |           | Korespondencja                                                  | Recenzia                | Widok                                           | Deweloper                             |                                                                           |                           |  |
| $\left\lceil - \right\rceil$ | f<br>Koperty Etykiety | $=$<br>Company<br>Rozpocznii | mmer.<br><b>Contract</b><br>Wybierz<br>koresp. ser. * adresatow * adresatow | mmer.<br>ß.<br>Edytuj liste: | 中心<br>Ë<br>Wyrożnij pola<br>koresp. ser. | Ê<br>Blok | $=0$<br>mint<br>≘<br>Wiersz<br>adresu pozdrowienia koresp, ser. | <b>BR</b><br>Wstaw pola | P Reguly<br>Dopasuj pola<br>Aktualizuj etykiety | <b>COLECTIV</b><br>Podglad<br>wyników | <b>TIME</b><br><b>Mil Znaidź adresata</b><br>Wyszukaj błędy automatycznie | 蟲<br>Zakończ<br>$iscal^-$ |  |
|                              | Tworzenie             |                              | Rozpoczynanie korespondencji seryjnej                                       |                              |                                          |           | Wpisywanie i wstawianie pół                                     |                         |                                                 |                                       | Podglad wynikow                                                           |                           |  |

Rys. 12. Karta Korespondencja

# **2. Ogólne zasady pisania i edycji tekstów**

Użytkownik może pracować nad swoim tekstem w jednym z kilku dostępnych widoków:

- ♦ **Układ wydruku** uwidacznia tekst wraz z bocznymi marginesami, jest to forma prezentacji ekranowej w dużym stopniu zbliżona do otrzymywanego później wydruku,
- ♦ **Odczyt pełnoekranowy** dokument wyświetlany jest na pełnym ekranie,
- **Układ sieci Web** umożliwia edycje dokumentu wyświetlonego w postaci oglądanej następnie za pomocą przeglądarki sieci Web,
- ♦ **Konspekt** pozwala na wgląd w strukturę dokumentu w sensie podziału na rozdziały, podrozdziały, akapity,

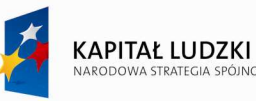

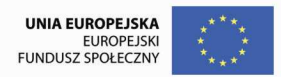

♦ **Wersja robocza** – w tym widoku niektóre elementy takie jak nagłówki i stopki nie są widoczne.

Widok dokumentu można zmienić za pomocą poleceń zawartych na karcie **Widok** lub ikon znajdujących się na pasku stanu.

|             | Narzedzia główne                                      | Wstawianie                         | Układ strony                              | Odwołania.                  | Korespondencja |                   | Recenzia  | Widok                                                     | Deweloper                                        |                                       |                   |  |
|-------------|-------------------------------------------------------|------------------------------------|-------------------------------------------|-----------------------------|----------------|-------------------|-----------|-----------------------------------------------------------|--------------------------------------------------|---------------------------------------|-------------------|--|
| U.<br>Układ | D<br>Odczyt<br>wydruku pełnoekranowy E Wersja robocza | Układ sięci Web<br><b>Konspekt</b> | Linijka<br>Linie siatki<br>Pasek komunik, | Plan dokumentu<br>Miniatury |                | Powiekszenie 100% | A.<br>500 | <b>Jedna</b> strona<br>DJ Dwie strony<br>Szerokość strony | <b>Nowe okno</b><br>Rozmieść wszystko<br>Podziel | <b>DOMESTIC</b><br>Przełacz<br>okna * | U,<br>Makra<br>œ, |  |
|             | Widoki dokumentu                                      |                                    |                                           | Pokazywanie/ukrywanie       |                |                   |           | Powiekszenie                                              | Okno                                             |                                       | Makra             |  |

Rys. 13. Karta Widok

Ze względu na to, że podczas tworzenia dokumentu użytkownik korzysta zarówno z klawiatury, jak i myszy, najbardziej wygodny i ekonomiczny jest taki styl pracy, w którym pierwszy etap polega na wpisaniu tekstu za pomocą klawiatury, natomiast drugi etap oparty jest głównie o zastosowanie myszy, tzn. nanoszone są poprawki, tekst podlega formatowaniu, wstawiane są dodatkowe obiekty itp.

Podstawową jednostką tekstu jest akapit, tzn. ciąg wpisanych znaków (może zawierać kilka linii tekstu stanowiących pewną logiczną całość) zakończony naciśnięciem klawisza **Enter**.

Wpisując tekst należy stosować kilka zasad:

- nie należy kończyć każdego wiersza klawiszem **Enter**, można go użyć tylko wtedy, gdy zaczynamy nowy akapit;
- $\bullet$  nie należy używać spacji do wyrównywania tekstu;
- ♦ znaki interpunkcyjne (przecinek, kropka, dwukropek, wykrzyknik, pytajnik itp.) pisze się bezpośrednio po słowie, a dopiero potem stawia spację;
- gdy mamy wyraz złożony taki jak np. "polsko-angielski" i nie chcemy by **Word** podzielił ten wyraz, gdy wypadnie on na końcu wiersza, można użyć łącznika niepozwalającego dzielić wyrazy pisząc: **Ctrl+Shift+łącznik;**
- ♦ spacja łącząca nie pozwala by Word wstawiał znak końca wiersza między wyrazami oddzielonymi tą spacją. Aby wstawić taką spację należy użyć klawiszy: **Ctrl+Shift+Spacja.**

Nie stosowanie się do tych zaleceń może spowodować trudności lub wręcz uniemożliwić automatyczne formatowanie tekstu po wprowadzeniu poprawek.

Podczas wpisywania tekstu dostępne są dwa tryby pracy: wstawiania i nadpisywania znaków. Zmiana trybu odbywa się za pomocą klawisza **INS**. W trybie wstawiania wpisanie znaków w miejscu położenia kursora powoduje przesunięcie istniejącego tekstu w prawo, natomiast w trybie zastępowania (napis NAD w pasku stanu) stare znaki zastępowane są nowymi.

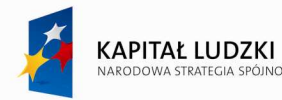

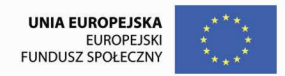

# **3. Edycja dokumentu**

Edycja tekstów zaczęła upodabniać się do tworzenia obrazów. Można wykorzystywać mechanizm Drag & Drop1, umożliwiający zaznaczenie fragmentu tekstu i przeniesienie go za pomocą myszy w dowolne miejsce dokumentu.

#### *Przemieszczanie kursora w tekście*

Do przesuwania kursora w tekście możemy używać klawiszy ze strzałkami lub myszy (ustawiając kursor myszy w wybranym miejscu i naciskając jej lewy przycisk). Możliwe jest też szybkie przemieszczanie się po tekście używając pasków przesuwu poziomego i pionowego.

#### *Znaczenie klawiszy edycyjnych*

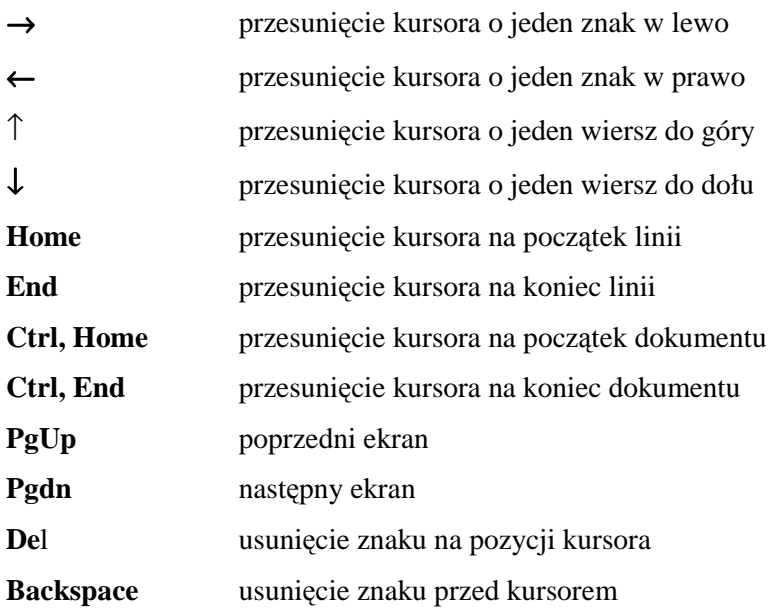

#### *Przypisy*

Już podczas wpisywania tekstu może zaistnieć potrzeba dołączenia do jego treści przypisów. Mogą one zawierać niezbędne dla czytelnika uzupełnienia, np. dokładne brzmienie obcojęzycznego cytatu, który w dokumencie został przytoczony w formie tłumaczenia, źródło pewnej informacji itp. Tekst przypisu może składać się z kilku akapitów i może być edytowany jak zwykły tekst dokumentu<sup>2</sup>.

Aby dołączyć przypis do dokumentu należy:

♦ ustawić kursor w miejscu gdzie ma być umieszczony odnośnik do przypisu;

 $\overline{a}$ 

<sup>&</sup>lt;sup>1</sup> Chwyć i puść.

<sup>2</sup>Tu wystąpi treść przypisu

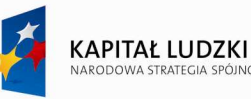

- ♦ Na karcie **OdwołanieWstaw Przypis dolny lub rozwinąć** okno dialogowe Przypis dolny i określić postać odnośnika oraz miejsce wystąpienia przypisu;
- w oknie na przypis wprowadzić treść przypisu;

#### *Zaznaczanie tekstu*

Najprostszym sposobem zaznaczania tekstu jest "przeciągnięcie" kursorem myszy po wybranym fragmencie, z jednoczesnym wciśnięciem jej lewego przycisku. Do zaznaczania tekstu można również używać klawiszy ze strzałkami łącznie z wciśniętym klawiszem **Shift.** Istnieją także inne sposoby zaznaczania tekstu.

Aby zaznaczyć wyraz należy kliknąć na nim dwa razy lewym przyciskiem myszy.

Aby zaznaczyć wiersz ustawiamy wskaźnik myszy na **Pasku wyboru** (z lewej strony dokumentu) i klikamy lewym przyciskiem myszy.

Aby zaznaczyć kilka wierszy naleŜy ustawić wskaźnik myszy na **Pasku wyboru** i ciągnąć w dół lub w górę.

Aby zaznaczyć zdanie należy ustawić wskaźnik myszy w obrębie zdania i kliknąć łącznie z wciśniętym klawiszem **Ctrl.** 

Aby zaznaczyć akapit należy ustawić wskaźnik myszy na Pasku wyboru na wysokości akapitu i dwukrotnie kliknąć.

Aby zaznaczyć cały dokument naleŜy ustawić wskaźnik myszy na **Pasku wyboru** na wysokości akapitu i trzykrotnie kliknąć.

#### *Kopiowanie, usuwanie i przenoszenie tekstu*

Aby skopiować fragment tekstu należy:

- ♦ zaznaczyć tekst do kopiowania i na karcie Narzędzia główne kliknąć przycisk **Kopiuj**;
- ♦ umieścić kursor w miejscu gdzie będzie wstawiany tekst;
- ♦ kliknąć przycisk **Wklej (**karta *Narzędzia główne***,** grupa *Schowek*.

Zamiast wyboru poleceń z menu można korzystać z podręcznego menu (**Kopiu**j, Wklej) lub użyć klawiatury (**Ctrl**+**C**, **Ctrl**+**V**).

Aby usunąć fragment tekstu naleŜy zaznaczyć tekst do usunięcia, następnie kliknąć ikonę **Wytnij** lub nacisnąć klawisz Del albo nacisnąć klawisz Backspace.

Aby przemieścić fragment tekstu należy:

- ♦ zaznaczyć tekst do przemieszczenia;
- ♦ wybrać ikonę **Wytnij**;
- ♦ przenieść kursor w miejsce wstawienia tekstu;
- ♦ kliknąć ikonę **Wklej**.

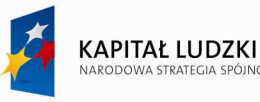

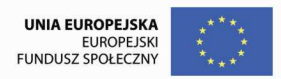

#### *Uwaga!*

Jeżeli użytkownik niepotrzebnie lub pomyłkowo wykonał jakąś operację może z niej zrezygnować wskazując ikonę Cofnij w pasku *Szybkiego dostępu*.

# **4. Operacje na dokumentach**

#### *Tworzenie nowego dokumentu*

Aby rozpocząć pracę z nowym dokumentem należy:

♦ rozwinąć *Przycisk pakietu Office* i wybrać polecenie **Nowy** Pusty dokument, gdy tworzymy nowy dokument lub odpowiedni wzorzec, gdy tworzymy dokument na bazie wzorca;

#### *Zapisywanie/wczytywanie dokumentu*

Jeżeli użytkownik zapisuje dokument pierwszy raz na dysku powinien:

- ♦ rozwinąć *Przycisk pakietu Office* i wybrać polecenie **Zapisz** jako (lub wskazać ikonę Zapisz w pasku *Szybkiego dostępu*;
- ♦ w oknie dialogowym wybrać folder, w którym zapisujemy dokument;
- ♦ wpisać nazwę pliku oraz określić format zapisywanego pliku;
- ♦ wskazać **Zapisz**.

Przy kolejnych zapisach tego samego dokumentu (jeśli nie zmieniamy nazwy, pod którą plik będzie zachowywany) należy wskazać ikonę Zapisz w pasku Szybkiego dostępu.

Aby wczytać dokument z dysku należy:

- ♦ rozwinąć *Przycisk pakietu Office* i wybrać polecenie **Otwórz** (lub wskazać ikonę **Otwórz** w pasku w pasku *Szybkiego dostępu*);
- ♦ w oknie dialogowym określić folder, w którym znajduje się dokument;
- ♦ wskazać nazwę interesującego nas dokumentu;
- ♦ wskazać **Otwórz**.

#### *Drukowanie dokumentu*

Operacja drukowania powinna być poprzedzona wykonaniem polecenia **PlikPodgląd wydruku** (lub wskazaniem ikony **Podgląd wydruku**) w celu obejrzenia wszystkich stron dokumentu w postaci bardzo zbliżonej do rzeczywistego wydruku. Aby wydrukować dokument lub jego fragment należy:

- ♦ wybrać polecenie **PlikDrukuj**;
- ♦ ustalić odpowiednie opcje w oknie dialogowym Drukowania;
- ♦ włączyć drukarkę;
- ♦ nacisnąć przycisk OK.

#### **5. Formatowanie dokumentu**

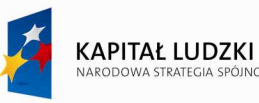

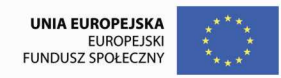

Celem formatowania jest zróżnicowanie szaty graficznej dokumentu. Dzięki temu uzyskuje się możliwość wyeksponowania szczególnie istotnych fragmentów, zwrócenie uwagi na pewne szczegóły itp. Narzędzia służące do formatowania tekstu są zgromadzone przede wszystkim na karcie *Narzędzia główne*. Wystarczy zaznaczyć wybrany fragment tekstu, a następnie wcisnąć za pomocą myszy odpowiedni przycisk. Można w ten sposób:

- *pisać róŜnymi czcionkami* (np. Monotype Corsiva)
- *napisać tekst kursywą*
- podwójnie podkreślić tekst
- z w i ę k s z y ć lub zmniejszyć odstępy pomiędzy znakami
- pisać KAPITALIKAMI lub WERSALIKAMI
- przekreślić tekst
- używać <sup>indeksu górnego</sup> lub <sub>indeksu dolnego</sub>
- pisać literami rozmiar 14
- pisać czcionką Arial, albo czcionką Times New Roman.
- **pogrubić czcionkę Arial,** *lub czcionkę Times New Roman napisać kursywą*
- Można też dowolnie ustalić wyrównanie tekstu na stronie:

# *Formatowanie znaków*

Przez znak rozumie się litery, znaki przestankowe, cyfry oraz symbole, które są wpisywane jako tekst. Word poprzez formatowanie umożliwia:

- ♦ zmianę czcionki i rozmiaru znaków;
- ♦ zmianę kroju czcionki (pogrubienie, pochylenie, podkreślenie);
- ♦ tworzenie indeksów górnych i dolnych;
- ♦ ustawianie odstępów między znakami dla większej czytelności lub dla uzyskania efektów specjalnych;
- ♦ określenie kolorów znaków;
- ♦ określenie efektów specjalnych i podkreślania tekstu;
- animacja tekstu;
- zamianę liter małych na duże i odwrotnie.

Do formatowania znaków można używać ikon z grupy Czcionka znajdującej się na karcie Narzędzie główne lub użyć okna dialogowego Czcionka.

Strona28

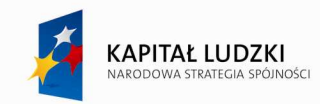

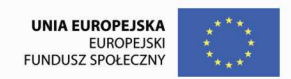

Projekt współfinansowany przez Unię Europejską w ramach Europejskiego Funduszu Społecznego

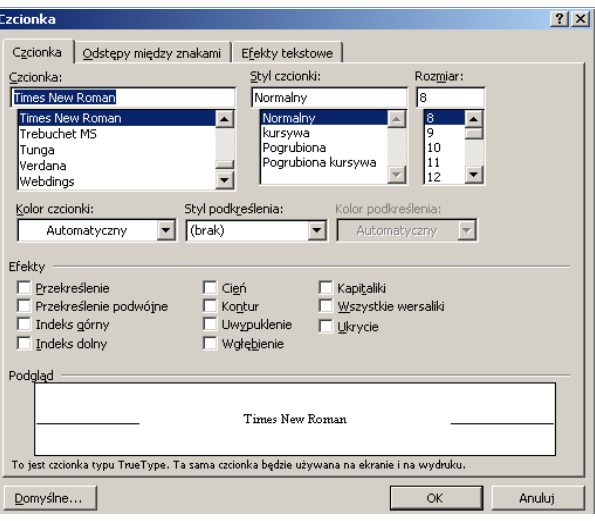

Rys.14. Okno dialogowe Czcionka.

Jeżeli użytkownik chce zamienić w pewnym fragmencie tekstu wszystkie znaki z dużych na małe lub odwrotnie powinien zaznaczyć ten fragment tekstu i nacisnąć klawisze **Shift+F3** lub kliknąć ikonę **Zmień wielkość liter**.

Format znaku można kopiować, czyli przenosić na inne znaki. W tym celu należy:

- zaznaczyć tekst z właściwymi atrybutami formatowania, które chcemy skopiować;
- ♦ kliknąć ikonę Malarz formatów (grupa Schowek na karcie Narzędzia główne);
- ♦ kiedy wskaźnik myszy zamieni się w pędzel, zaznaczyć tekst do sformatowania.

#### *Formatowanie akapitów*

Akapit jest to fragment tekstu znajdujący się pomiędzy dwoma znakami końca akapitu (najczęściej jest to **Enter**).Użytkownik może ustalać wygląd akapitu, tzn.

- ♦ określać sposób wyrównywania tekstu (wyrównany do lewego marginesu, wyśrodkowany, wyrównany do prawego marginesu, wyjustowany);
- ♦ określać wcięcie względem lewego i prawego marginesu;
- określać położenie i rodzaj tabulatorów (wyrównane do lewej, do prawej, wyśrodkowane, dziesiętne);
- ♦ sposób obramowania i cieniowania;
- ♦ sposób wypunktowania i numerowania;
- ♦ ustalać odstępy między wierszami wewnątrz akapitu i pomiędzy akapitami.

Przy formatowaniu akapitu można korzystać z ikon grupy Akapit lub okna dialogowego **Akapit** ustawiając w nim odpowiednie opcje.

Strona29

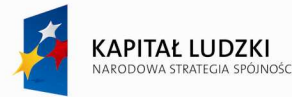

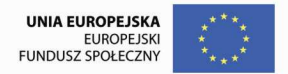

#### *Otaczanie akapitów obramowaniem*

Aby obramować zaznaczony akapit należy:

- ♦ po rozwinięciu listy obramowań wybrać **Obramowanie i cieniowanie** (ikona w grupie *Akapit*);
- ♦ ustalić rodzaj ramki (zwykła lub z cieniem);
- ♦ określić rodzaj i ewentualnie kolor linii;
- wskazać OK.

Zaznaczony akapit można wypełnić odpowiednim deseniem. W tym celu należy:

- ♦ wskazać ikonę **Cieniowanie** (w grupie *Akapit*);
- ♦ określić deseń oraz kolory pierwszego planu i tła.

#### *Wyliczanie i numerowanie*

W programie Microsoft Word możliwe jest tworzenie list. Mogą to być listy wypunktowane, numerowane lub możemy zastosować konspekty. Tworzymy je poprzez wciśnięcie odpowiedniej ikonki na pasku formatowania lub poprzez wybranie poleceniem *FormatPunktory i numeracja*, a następnie podświetlenie odpowiedniej zakładki.

#### **Typowa lista numerowana moŜe wyglądać następująco:**

- 1. Microsoft Word
- 2. Microsoft Excel
- 3. Microsoft PowerPoint
- 4. Microsoft Access

#### **Lista wypunktowana natomiast:**

- ♦ Microsoft FrontPage
- ♦ Microsoft Outlook
- Microsoft Publisher
- ♦ Outlook Express

# **Konspekty numerowane róŜnią się tym, Ŝe posiadają one listy podrzędne tworzone klawiszem**

#### **tabulacji:**

- 1) Przykładowe aplikacje użytkowe i systemy operacyjne:
	- a) Pakiet Microsoft Office:
		- i) Microsoft Word
		- ii) Microsoft Excel
		- iii) Microsoft Access
	- b) Windows 95, Windows 98, Windows Me

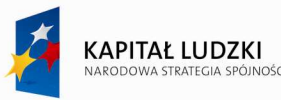

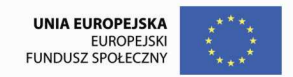

c) Windows NT, Windows 2000, Windows XP

#### *Posługiwanie się tabulatorami*

Tabulatory ułatwiają rozmieszczanie tekstu na stronie, użytkownik może także użyć znaku wiodącego.

 ........................................ Trzy kolejne akapity ........................................ zostały napisane z wykorzystaniem ........................................ tabulatorów lewych.

 ------------------------------------------------------------- Tutaj zaś uŜyto ------------------------------------------------------tabulatorów prawych -------------------------------------------- czyli wyrównania do prawej ------------------------------------------------------------------------ strony.

 \_\_\_\_\_\_\_\_\_\_\_\_\_\_\_\_\_\_\_\_\_\_\_\_\_\_\_\_\_\_\_\_\_\_\_\_\_\_\_\_\_\_\_\_ Natomiast tu mamy \_\_\_\_\_\_\_\_\_\_\_\_\_\_\_\_\_\_\_\_\_\_\_\_\_\_\_\_\_\_\_\_\_\_\_\_\_\_\_\_\_\_\_\_\_\_ do czynienia z tabulatorami środkującymi.

Aby ustawić tabulatory w zaznaczonych akapitach należy:

- $\bullet$  klikać tak długo ikonę  $\Box$  na lewym brzegu linijki poziomej, aż zmieni się ona w symbol odpowiedniego typu tabulatora;
- ♦ kliknąć linijkę poziomą w miejscu, w którym chcemy wstawić tabulatory.

Aby ustalić inne opcje tabulatorów w zaznaczonych akapitach należy:

- ♦ kliknąć dwukrotnie na ustawionym tabulatorze;
- w polu **Pozycja tabulatora** wpisać położenie nowego tabulatora lub wybrać istniejący tabulator, dla którego chcemy ustawić opcje;
- w grupie **Wyrównanie** zaznaczyć opcję wyrównania dla tekstu wpisywanego za znakiem tabulacji.
- ♦ w grupie **Znaki wiodące** zaznaczyć wybrany typ znaku wiodącego, a następnie kliknąć przycisk **Ustaw**.

Aby wstawić tabulator w komórce tabeli należy nacisnąć kombinację klawiszy CTRL+TAB.

#### *Formatowanie za pomocą stylów*

Często zdarza się, że użytkownik nadał specyficzny format niektórym akapitom i chce, aby inne akapity w jego dokumencie wyglądały identycznie. Word daje możliwość zachowania formatowania jako styl. Styl

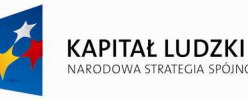

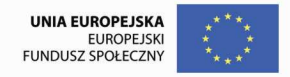

jest to grupa formatów znaku i akapitu o określonej przez nas nazwie.

Tworzony styl może bazować na sformatowanym już akapicie. Aby nowy styl utworzyć należy:

- ustawić kursor w obrębie akapitu, którego format ma być zapamiętany jako nowy styl;
- ♦ rozwinąć listę ze stylami występującą w grupie *Style*, karta *Narzędzia główne*;
- wskazać ikonę **Nowy styl**;
- ♦ wpisać nową nazwę stylu.

Aby **zmienić** utworzony wcześniej styl należy:

- ♦ wybrać z listy nazwę stylu, który chcemy zmodyfikować;
- ♦ wybrać z rozwijalnej listy polecenie Modyfikuj styl;
- ♦ w oknie dialogowym określić odpowiednie opcje formatowania znaku i akapitu;
- nacisnąć przycisk OK;
- ♦ zamknąć okno dialogowe.

Wszystkie akapity w tekście, które były formatowane w oparciu o ten styl, zostaną zmienione, zgodnie z ostatnimi ustaleniami.

Aby **przypisać** styl do danego akapitu należy:

- ♦ zaznaczyć akapit, któremu ma być nadany wybrany styl;
- ♦ rozwinąć listę ze stylami występującą w grupie *Style*, karta *Narzędzia główne*;
- ♦ wybrać odpowiedni styl.

Przypisanie nagłówkom rozdziałów i podrozdziałów odpowiednich stylów ułatwia tworzenie hierarchicznej struktury dokumentu oraz tworzenie spisu treści.

#### *Formatowanie strony*

Do formatowania strony służą przede wszystkim narzędzia zgrupowane na karcie *Układ strony*. Użytkownik może określić rozmiar, marginesy i orientacja strony. W momencie otwierania nowego dokumentu **Word** przyjmuje domyślnie stronę formatu A4 oraz marginesy: lewy, prawy, górny i dolny - 2,5 cm. Użytkownik może zmienić te ustawienia wskazując odpowiednią ikonę w grupie *Ustawienia strony* lub ustawić odpowiednie opcje w oknie dialogowym *Ustawienie strony*. Marginesy określają odległość pomiędzy tekstem a brzegami papieru. Tekst drukowany jest w obrębie granic zakreślonych przez marginesy.

#### *Numerowanie stron*

Najprostszym sposobem wprowadzenia numeracji stron jest:

- ♦ wybranie ikony **Numery stron** znajdującej się w grupie *Nagłówek i stopka* na karcie *Wstawianie***;**
- ♦ określenie pozycji numeru strony (góra lub dół strony);
- ♦ określenie sposobu wyrównania.

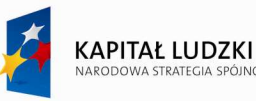

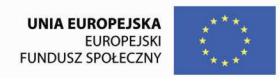

*Nagłówki i stopki* 

Nagłówek jest to tekst, który jest drukowany na górnym marginesie strony natomiast zawartość stopki drukowana jest na dolnym marginesie. Zastosowanie nagłówków i stopek jest wygodnym sposobem umieszczania na każdej stronie tego samego tekstu i grafiki, numeru strony, daty i godziny, nazwiska autora, tytułu itp.

Aby wstawić nagłówek lub stopke należy:

- ♦ na karcie Wstawianie przejść do grupy **Nagłówek i Stopka**;
- wskazać, co tworzymy (nagłówek, stopkę);
- pojawi się okno, w którym należy wprowadzić odpowiedni tekst
- ♦ zamknąć okno edycji, aby powrócić do tekstu właściwego.

Podczas edycji nagłówka i stopki pojawia się karta projektowania nagłówków i stopek.

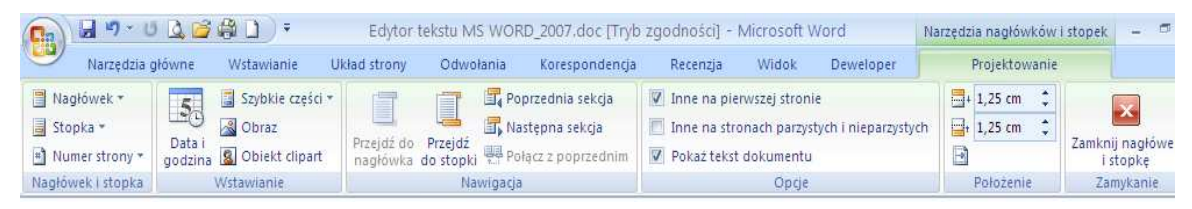

Rys. 15. Karta Projektowanie / Narzędzia nagłówków i stopek

Nagłówki i stopki możemy obejrzeć w widoku Układ strony lub wskazując ikonę **Podgląd wydruku na** pasku *Szybkiego dostępu*.

#### *Kolumny*

Word umożliwia tworzenie dokumentów pisanych w stylu gazetowym, tj. w kilku kolumnach na stronie.

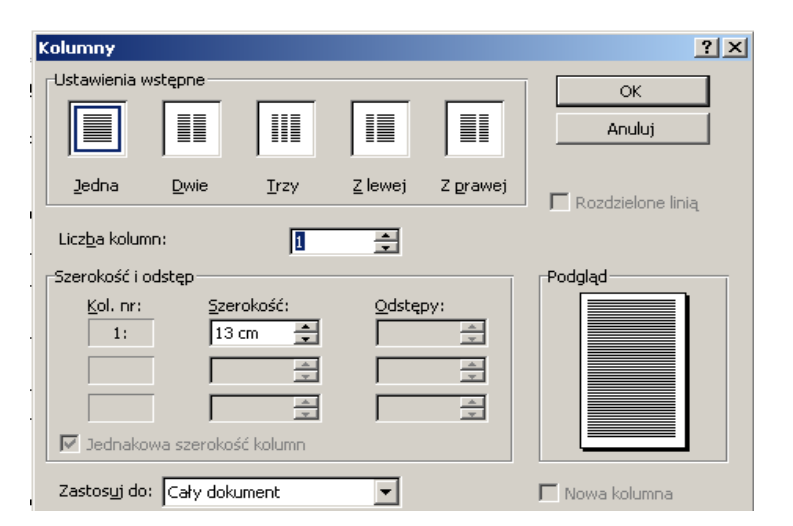

Rys.16. Okno **Więcej Kolumn** /grupa *Ustawienia strony* / karta *Układ strony*.

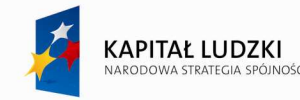

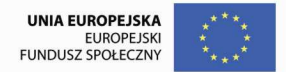

Podział na kolumny może być wprowadzony przed rozpoczęciem pisania tekstu lub może zostać zastosowany do tekstu już napisanego. Układ wielokolumnowy w napisanym fragmencie dokumentu można wprowadzić wykonując następujące czynności:

- zaznaczyć fragment dokumentu, w którym ma być zastosowany układ kolumnowy;
- ♦ przejść na kartę Układ strony, wskazać ikonę **Kolumny**;
- ♦ wpisać liczbę kolumn oraz ustalić ich właściwości.

#### **6. Sprawdzanie poprawności pisowni**

**Word** posiada specjalny program do sprawdzania poprawności ortograficznej dokumentu. Przy wprowadzaniu tekstu zaznaczane są natychmiast wyrazy, które uznaje za błędne. Funkcję tę włączamy i wyłączamy za pośrednictwem ustawień **Opcji programu Word** dostępnych w **Przycisku pakietu Office**, w którego oknie naleŜy odsłonić kartę **Sprawdzanie** i zaznaczyć pole wyboru **Sprawdź pisownię w trakcie pisania**. Przy takich ustawieniach każdy wyraz, który **Word** uzna za błędny, zostanie podkreślony czerwoną falistą linią. Jeśli chcemy od razu poprawić zaznaczony w ten sposób wyraz, to klikamy go prawym przyciskiem myszy. Spowoduje to wyświetlenie menu poręcznego, zawierającego propozycje poprawienia błędu. Word zaznacza też takie wyrazy, które są napisane poprawnie, lecz nie ma ich w słowniku edytora.

Użytkownik może zrezygnować z automatycznego sprawdzania pisowni i wykonać ją po napisaniu całego dokumentu. W tym celu należy na karcie Recenzja wybrać ikonę **Pisownia i gramatyka**. Po znalezieniu słowa nieprawidłowo napisanego, edytor zaproponuje nam słowo, według niego właściwe. Możemy je zaakceptować, wpisać inne, lub zignorować. Nieznane słowo możemy dopisać do słownika.

#### **7. Tabele**

Tabele są bardzo wygodną formą prezentowania informacji w postaci wierszy i kolumn. Tabela składa się z komórek, które mogą zawierać tekst, grafikę, równania, nie mogą natomiast zawierać innej tabeli. Zawartość komórki traktowana jest jako akapit, a więc może być formatowana tak jak akapit, który ograniczony jest bokami komórki. Użytkownik może formatować znaki, ustawiać sposób wyrównywania tekstu, wcięcia, odległość między wierszami, tabulatory.

Aby wstawić tabelę do należy:

- ♦ umieścić kursor w miejscu, gdzie będzie wstawiana tabela;
- przejść na kartę Wstawianie;
- ♦ wskazać ikonę Tabela;
- ♦ zaznaczyć myszką tyle wierszy i kolumn, ile będzie zawierała tabela.

Innym sposobem umieszczania tabel w dokumencie jest posłużenie się specjalnym "ołówkiem"

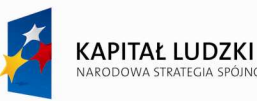

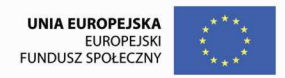

przeznaczonym do tego celu, który staje się dostępny po wybraniu ikony **Rysuj tabelę** znajdującej się na liście obramowań, karta *Narzędzia główne*. Po jego wydaniu kursor myszki przybiera kształt ołówka, którym w dowolnym miejscu dokumentu możemy rysować komórki tabeli lub obramowywać tekst. Strategia tworzenia tabel przy użyciu tego narzędzia, polega na narysowaniu w pierwszej kolejności zewnętrznego zarysu tabeli i następnie dzielenie go na poszczególne wiersze i kolumny.

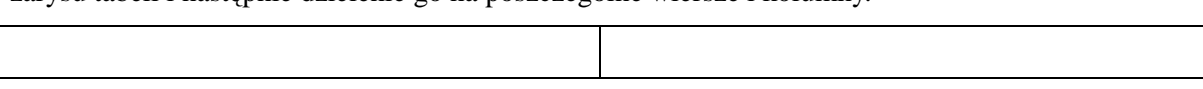

Utworzona tabela początkowo zajmuje całą szerokość strony. Szerokość kolumn oraz wysokość wiersza można zmienić ciągnąc myszą za linie oddzielające kolumny (wiersze) lub można ustawić odpowiednie wielkości w oknie właściwości tabeli, karta *Układ / Narzędzia tabel*.

Pustą tabelę wypełniamy następnie tekstem, oraz edytujemy ją stosownie do potrzeb.

## *Wpisywanie tekstu do komórki*

Aby wpisać tekst do komórki, należy umieść w niej kursor i rozpocząć pisanie. Jeżeli tekst przekroczy szerokość komórki, zostanie on przeniesiony do następnego wiersza w tej samej komórce. Przeniesienie kursora do nowej komórki uzyskamy używając klawisza **Tab** (następna komórka), **Shift+Tab** (poprzednia komórka) lub ustawiając wskaźnik myszy w odpowiedniej komórce.

## *Łączenie i dzielenie komórek tabel*

Bardzo często musimy łączyć komórki w wierszu (lub kolumnie), np., aby nadać kilku kolumnom wspólny tytuł. Aby połączyć komórki należy:

- ♦ zaznaczyć komórki, które mają być połączone;
- ♦ przejść na kartę Układ, która pojawi się gdy kursor umieszczony jest wewnątrz tabeli;
- ♦ wskazać ikonę **Scal komórki**.

W celu dokonania podziału komórek należy umieścić kursor w wybranej komórce i posłużyć się ikoną **Podziel komórki**.

#### *Obramowanie tabeli*

Komórki nowo utworzonej tabeli początkowo obramowane są linią ciągłą. Aby otoczyć tabelę lub jej fragment ramka należy:

- ♦ zaznaczyć tabelę lub jej fragment;
- ♦ przejść na kartę *Projektowanie* lub w narzędziach obramowań (karta *Narzędzia główne*) wybrać **Obramowanie i cieniowanie**;
- ♦ określić rodzaj i kolor linii.

# **8. Korespondencja seryjna**

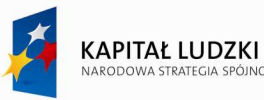

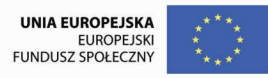

Edytor Word umożliwia szybkie utworzenie dokumentu seryjnego. Dokument taki powstaje w wyniku połączenia dokumentu głównego z bazą danych. W dokumencie głównym uwzględniany jest wzorzec dokumentu seryjnego składający się z jednakowej dla wszystkich zestawów danych treści, np. zaproszenie na konferencję oraz pól, z których każde symbolizuje określoną informację ze wszystkich zestawów. W bazie danych każdy zestaw danych stanowi jeden rekord (wiersz), określonej informacji (polu) we wszystkich zestawach odpowiadają wartości zgromadzone w tej samej kolumnie. Pierwszy rekord bazy danych nazywa się rekordem nagłówka i zawiera nazwy pól, te same, które uwzględniane są w dokumencie głównym. W wyniku aktualizacji pól w miejsce kodów pól wstawiane są ich wartości pobierane z bazy danych.

Odpowiednią bazę danych można utworzyć jako dokument Worda, można też wykorzystać istniejącą już bazę utworzoną przez inne aplikacje, np. MS Excel, MS Access. Informacja zawarta w bazie (źródle danych) zazwyczaj ma postać tabeli, w której pierwszy wiersz zawiera nazwy pól a w następnych wierszach znajdują się rekordy danych umieszczane później w listach seryjnych. Tabelę taką można utworzyć samodzielnie w oddzielnym pliku lub podczas tworzenia korespondencji seryjnej.

Najwygodniej najpierw utworzyć dokument (np. list, zaproszenie), który posłuży nam jako dokument główny, następnie przystępujemy do tworzenia listu seryjnego. W tym celu należy:

- ♦ przejść na kartę Korespondencja;
- wybrać ikonę Rozpocznij koresp. ser. a następnie**>Kreator korespondencji seryjnej.**
- ♦ w obszarze Wybierz typ dokumentu kliknąć odpowiednią opcję np. Wiadomości e-mail lub Listy
- ♦ aktywny dokument staje się dokumentem głównym.
- ♦ kliknąć polecenie Następny: Dokument początkowy.

Kreator przeprowadza użytkownika przez pozostałą część procesu tworzenia korespondencji seryjnej. Poniżej przedstawiono kolejne kroki kreatora:

- określenie i wyświetlanie listu
- ♦ lokalizowanie lub tworzenie źródła danych
- ♦ przeglądanie listów i dostosowywanie listy adresatów oraz scalanie.

Ze względu na odmienne końcówki polskojęzycznych rzeczowników i czasowników rodzaju męskiego i żeńskiego w dokumencie głównym należy umieścić jedynie tematy wyrazów zmieniających się w zależności od płci adresata, a końcówki należy wprowadzać warunkowo korzystając z polecenia: "Reguły  $\rightarrow$ Jeśli ... to *... inaczej".* 

 $S$ trona $36$
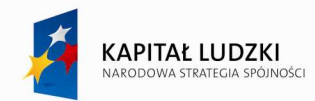

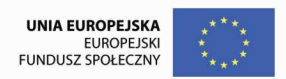

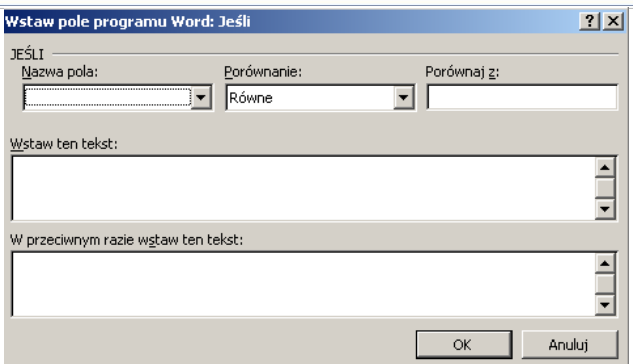

Rys.17. Warunkowe wpisywanie tekstu 'Jeśli ... to ... inaczej'

#### **9. Spis treści**

Edytor Word wyposażony jest w dziewięć wbudowanych stylów Nagłówek1 ... Nagłówek9, za pomocą których można błyskawicznie utworzyć jedną listę, na przykład spis treści. Wykorzystując powyższe style można stworzyć listę o hierarchicznej budowie, z wcięciami. W przypadku spisu treści na listę mogą złożyć się tytuły rozdziałów, podrozdziałów i pod-podrozdziałów.

Aby utworzyć spis treści w oparciu o style nagłówka należy:

- ♦ sprawdzić, czy tytułom rozdziałów i podrozdziałów zostały przypisane style Nagłówka z odpowiednio rosnącym numerem w miarę zagnieżdżania się w strukturę rozdziału;
- ♦ umieścić kursor w miejscu, w którym ma być utworzony spis treści;
- ♦ przejść na kartę *Odwołania***,** wskazać ikonę **Spis treści**;
- w polu Format wybrać format, który ma być użyty przy tworzeniu spisu treści;
- ♦ potwierdzić chęć utworzenia listy wybierając OK.

#### *Uaktualnianie spisu treści*

Spis treści powinien być ostatnim elementem pracy nad dokumentem. Zdarza się jednak, że autor dokumentu zdecyduje się na poprawki już po sporządzeniu spisu treści, wówczas istniejący spis treści należy uaktualnić. MoŜna to osiągnąć poprzez ponowne wykonanie polecenia **wstawiania spisu treści**

#### *Formatowanie spisu treści*

Word formatuje spis treści standardowo, niezależnie od formatu haseł w dokumencie. Użytkownik może zmienić format spisu treści przeformatowując style Spis treści 1 ... Spis treści 9.

Strona<sup>3</sup>

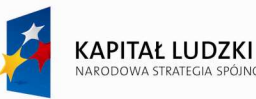

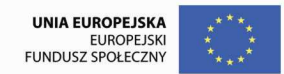

# **10. Ćwiczenia**

Ćwiczenie 1 – proszę wprowadzić tekst według podanego wzoru

# *Wprowadzenie do marketingu*

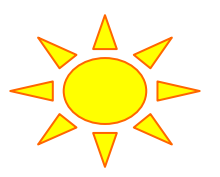

#### **Potrzeba marketingu**

Nikt nie zaprzeczy, że firma powinna być zainteresowana sprzedażą swoich produktów i usług, można by jednak postawić pytanie, dlaczego słowo "**marketing**" znajduje się dzisiaj w tak powszechnym użyciu. Czy rzeczywiście stosowanie tego terminu jest słuszne wyłącznie do dużych firm i czy przyczyną jego popularności jest po prostu moda?<sup>3</sup>

Powszechne przekonanie, że m a r k e t i n g i r e k l a m a są synonimami jest błędne. **Marketing** jest terminem o znaczeniu dużo szerszym niż reklama. Marketing obejmuje większość drogi produktu, jaką przebywa on od momentu powstania do sprzedaży. Marketing to:

- ♦ Produkt
- **Opakowanie**
- Cena
- Dystrubycja
- Promocia

W marketingu działy te znane są jako "pięć P" (Product, Packaging, Pricing, Product distributon, Promotion). Inny zbiór "pięciu P" stał się synonimem marketingu:

# **Prawidłowe Planowanie Przeciwdziałania Pomyłkowym Przedsięwzięciom<sup>4</sup>**

#### **Cztery etapy marketingu:**

- *1. Określenie rynku.*
- *2. Sformułowanie celów i strategii marketingu.*
- *3. Przygotowania planu.*
- *4. Kontrolowanie reakcji, sprzedaży i opłacalności.*

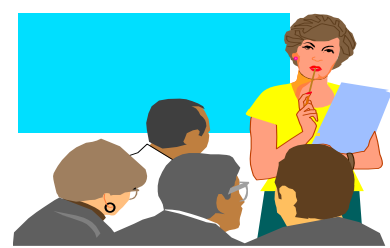

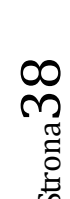

 3 Peter Hingston, *Wielka Księga marketingu.* Signum, Kraków 1992

<sup>4</sup> Jeffrey Morrow, *Rób biznes,* Morrow Publishing, Warszawa 1991

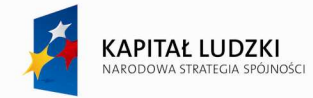

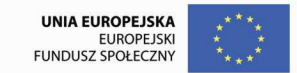

Strona $39$ 

Projekt współfinansowany przez Unię Europejską w ramach Europejskiego Funduszu Społecznego

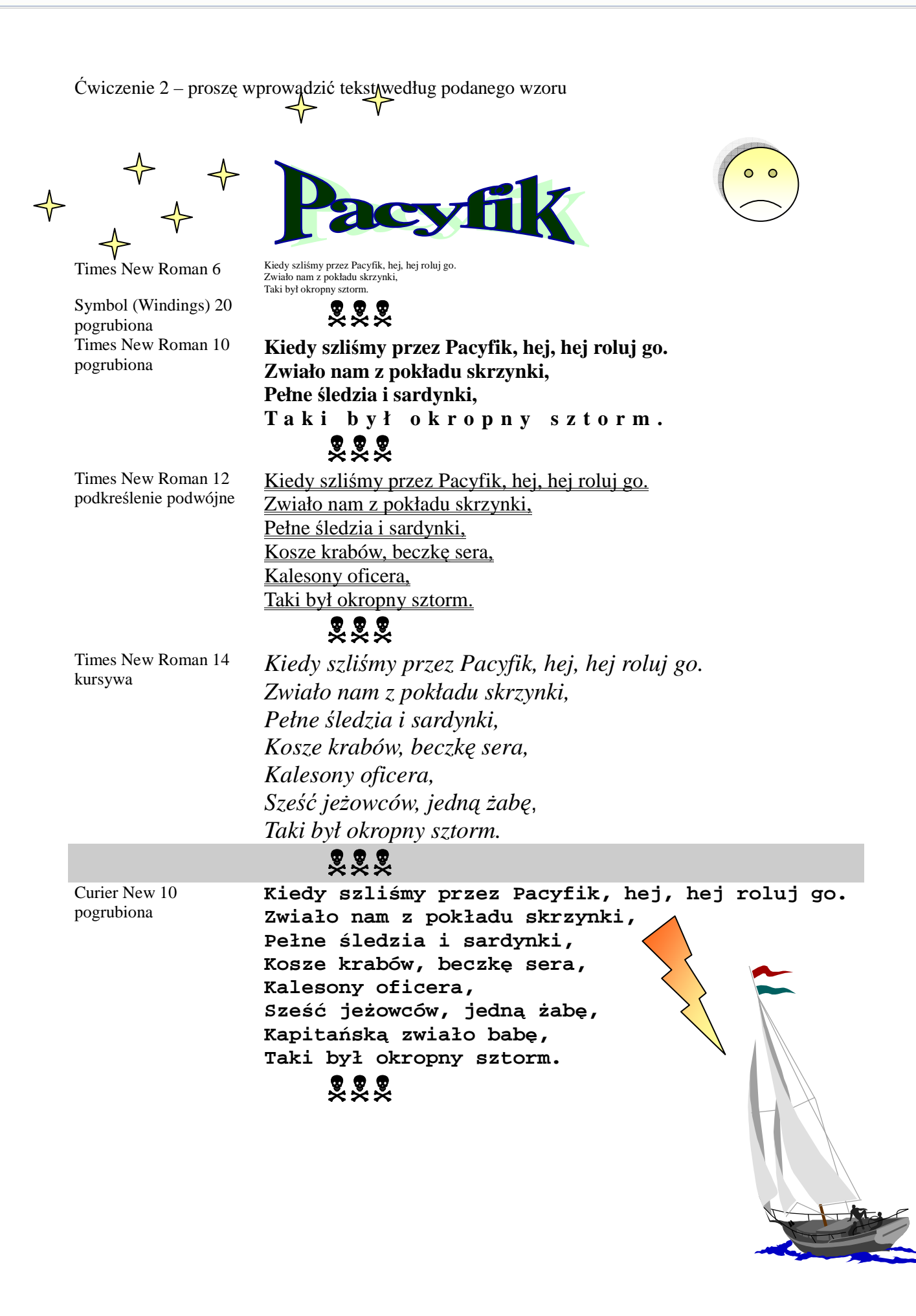

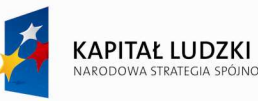

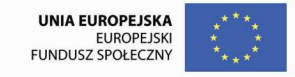

Arial 11 pogrubiona, podkreślona **Kiedy szliśmy przez Pacyfik, hej, hej roluj go. Zwiało nam z pokładu skrzynki, Pełne śledzia i sardynki, Kosze krabów, beczkę sera, Kalesony oficera,**  $\overline{S}$ **Ześć** jeżowców, jedną żabę, **Kapitańską zwiało babę, Beczkę rumu nam nie zwiało, Pół załogi ją trzymało, Taki był okropny sztorm.**

.<br>Miności

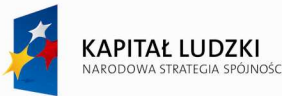

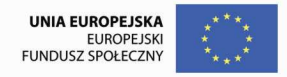

Ćwiczenie 3 – proszę wprowadzić tekst według podanego wzoru

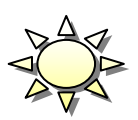

# **KALENDARZ LUBELSKI**

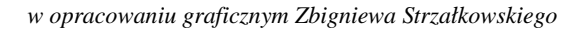

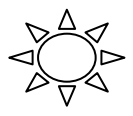

Przeglądając karty kalendarza, możecie Państwo podziwiać zarówno piękno zabytkowych budowli Lublina, szczególnie tego z minionych epok, jak i kunszt kreski artysty. Nie sposób było na dwunastu kartach kalendarza przedstawić wszystkie obiekty zasługujące na ich wyeksponowanie. Artysta z konieczności ograniczył się do pokazania tych fragmentów architektury Starego Miasta, które mają w sobie olbrzymie bogactwo formy i treści.

#### *A oto wybrane fragmenty z kilku stron kalendarza*

# **K a l e n d a r z L u b e l s k i**

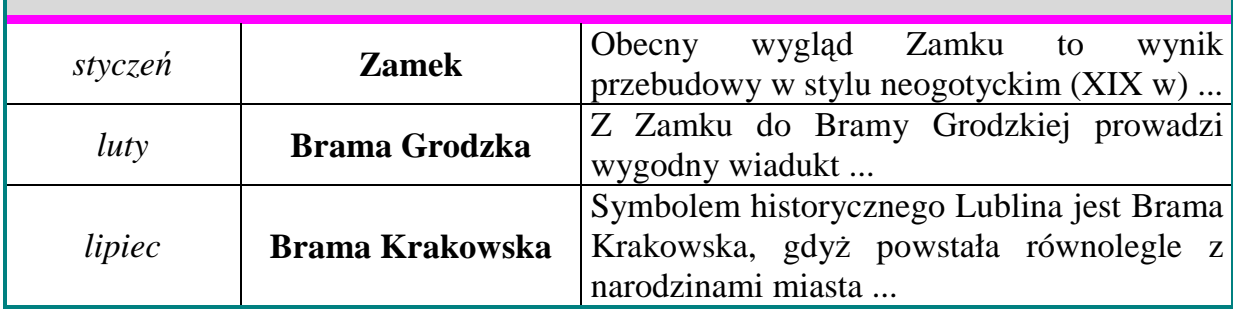

✿ *Opracował:<sup>5</sup>*

- 1. Proszę wprowadzić i sformatować tekst wg podanego wzoru, proszę przyjąć jako podstawowy rozmiar czcionki TNR 13.
- 2. Zmienić odstępy między wierszami w akapicie "Przeglądając karty kalendarza..." na 1,5 wiersza.
- 3. Ustawić marginesy: górny 5 cm, lewy 3.5, prawy 1.5.
- 4. Wprowadzić nagłówek : "Spotkania z historią", wyśrodkowany, odsunięty od górnej krawędzi o 3 cm.
- 5. Umieścić numer strony w stopce na środku.
- 6. Przekopiować tekst na dwie następne strony

s<br><sup>5</sup> Tu należy wpisać nazwisko opracowującego tekst.

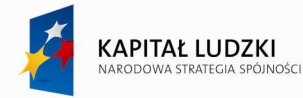

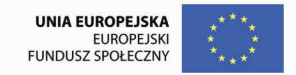

Ćwiczenie 4 – proszę wprowadzić tekst według podanego wzoru

# **Zamówienie**

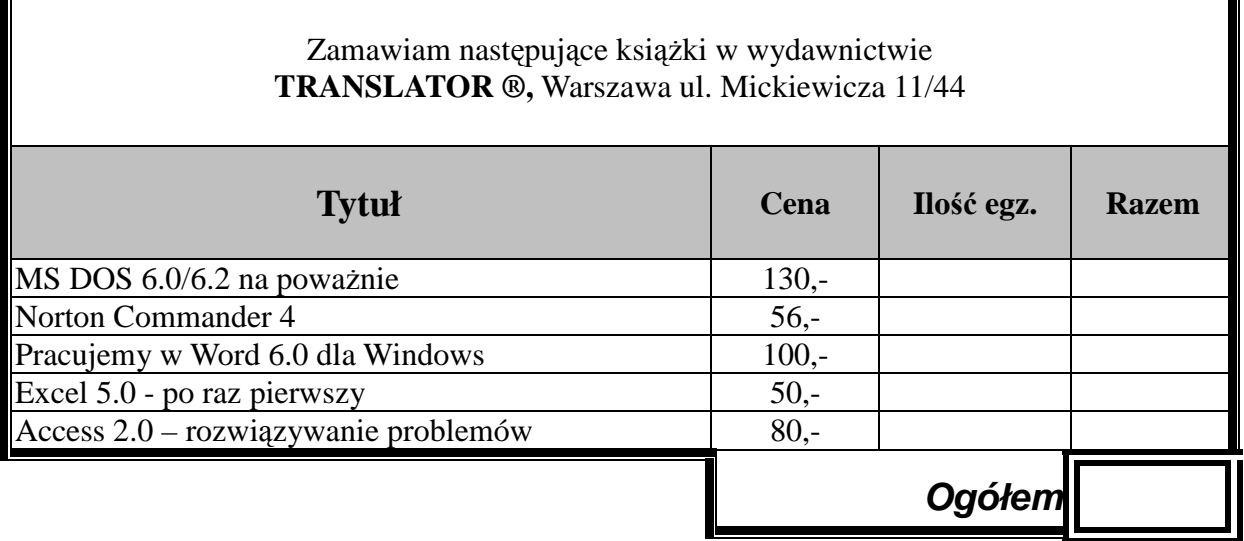

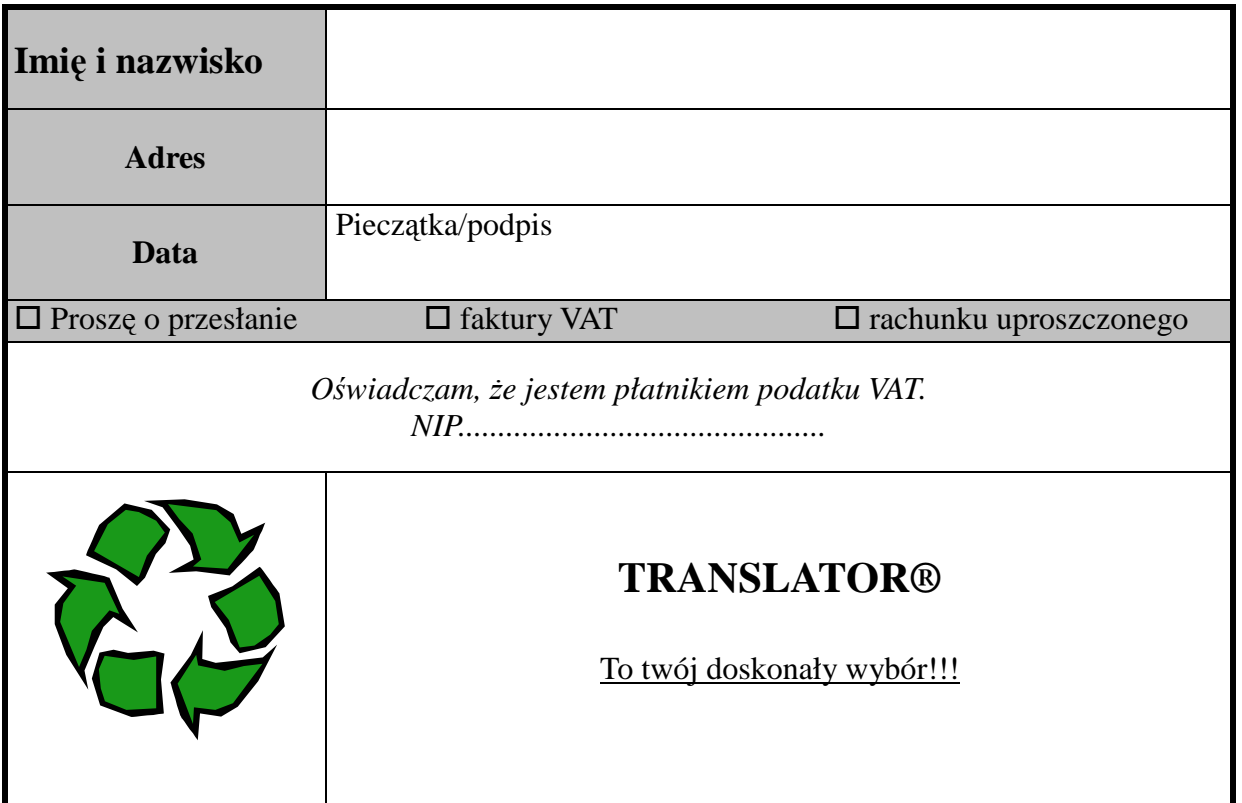

Strona42

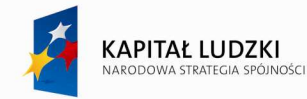

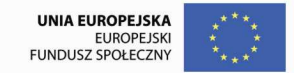

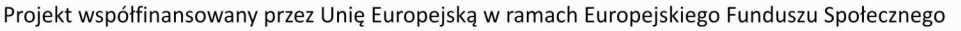

Ćwiczenie 5 – proszę wprowadzić tekst według podanego wzoru

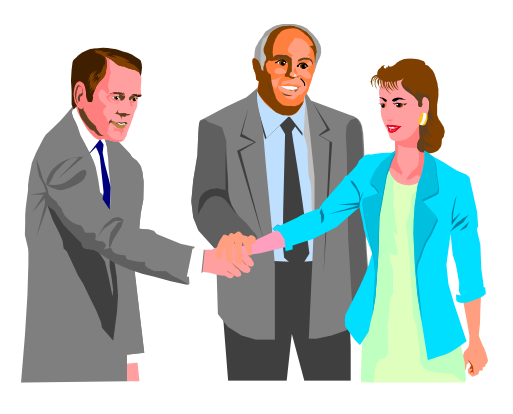

# **Ogólnopolska Szkoła Informatyczna**

zaprasza na seminarium: "*Informatyka w pracy banku"* 

# **Porządek spotkania:**

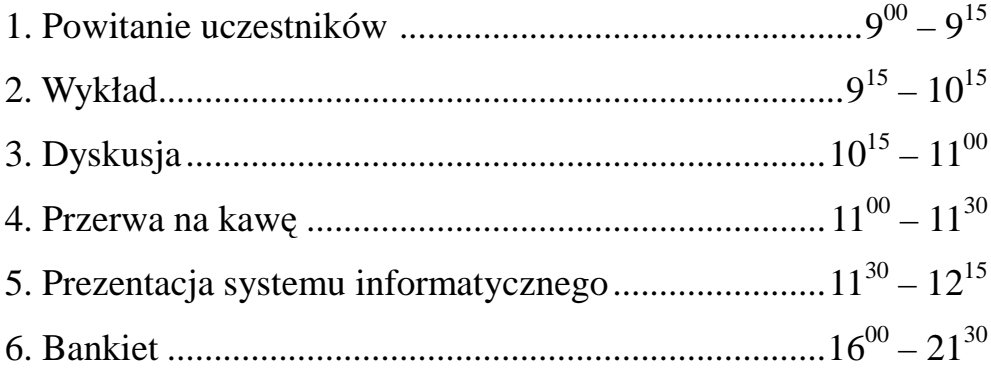

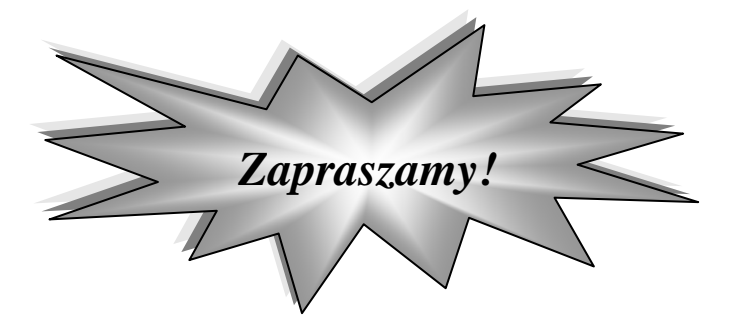

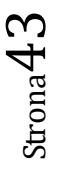

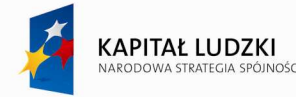

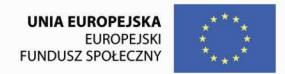

Ćwiczenie 6 – proszę wprowadzić tekst według podanego wzoru

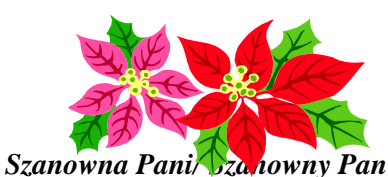

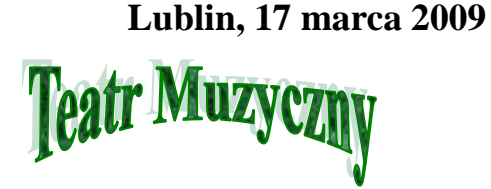

*<Imię> <Nazwisko> <Adres> ul. <Ulica>* 

# **Zaproszenie**

**Mam zaszczyt zaprosić Panią/Pana na koncert jubileuszowy, który odbędzie się 21 marca 2009 roku w Teatrze Muzycznym w Lublinie. Za wybitne osiągnięcia w pracy zawodowej zostanie Pani/Pan uhonorowana**(y) dyplomem oraz skromną kwotą pieniężną **w wysokości <kwota>. Wręczenia nagród dokona Pan Prezydent Miasta Lublin.** 

# *Z powaŜaniem*

*Dyrektor Teatru Muzycznego* 

# **Program spotkania:**

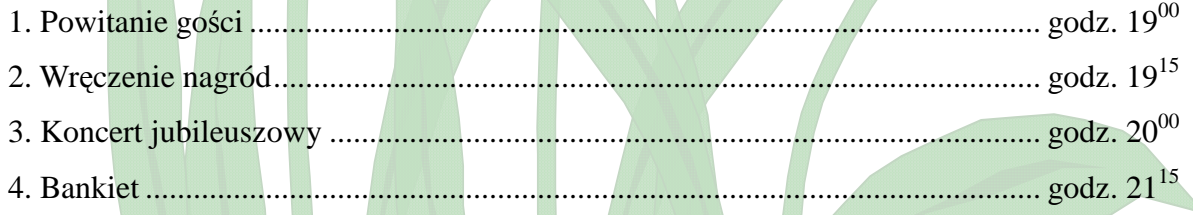

Proszę opracować treść pisma (wg wzoru podanego powyżej), które zostanie wysłane do kilku osób. Dane osobowe adresatów znajdują się w bazie danych o nazwie NAGRODA. Baza danych zawiera następujące informacje:

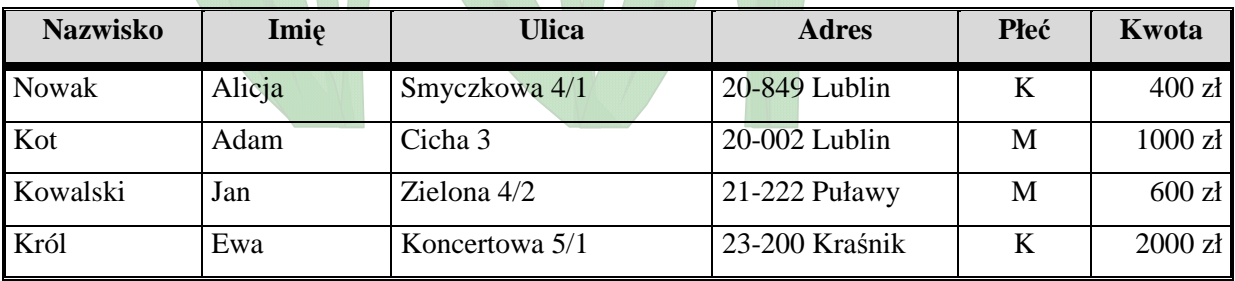

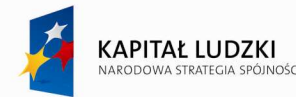

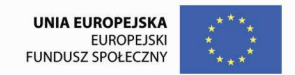

Ćwiczenie 7 – proszę wprowadzić tekst według podanego wzoru

#### **Polecenia:**

- 1. Prosze wprowadzić przedstawiony poniżej tekst wg wzoru przyjmując czcionkę podstawową TNR rozmiar 11.
- 2. Ustawić odstępy między wierszami na 1,5.
- 3. Ustawić lewy margines dokumentu na 3,5 cm, prawy –1,5 cm, dolny i górny na 2,5 cm.
- 4. Zapisać dokument pod nazwą **rodzice**.
- 5. Opracowany dokument będzie dokumentem głównym korespondencji seryjnej, do którego należy dołączyć bazę danych, której zawartość przedstawia tabela poniżej i który jest zapisany pod nazwą **Dane\_cw\_5**\_**oceny**.
- 6. Połączony dokument powinien zawierać dwa rekordy na jednej stronie.

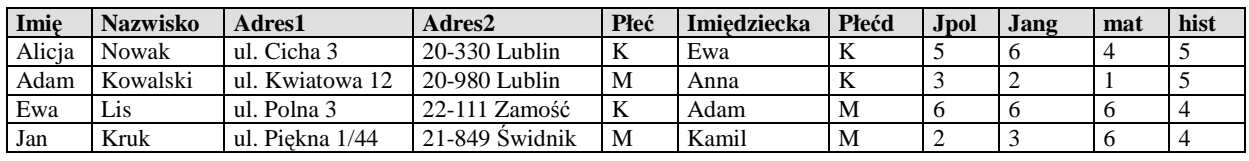

#### Lublin, <data bieżaca>

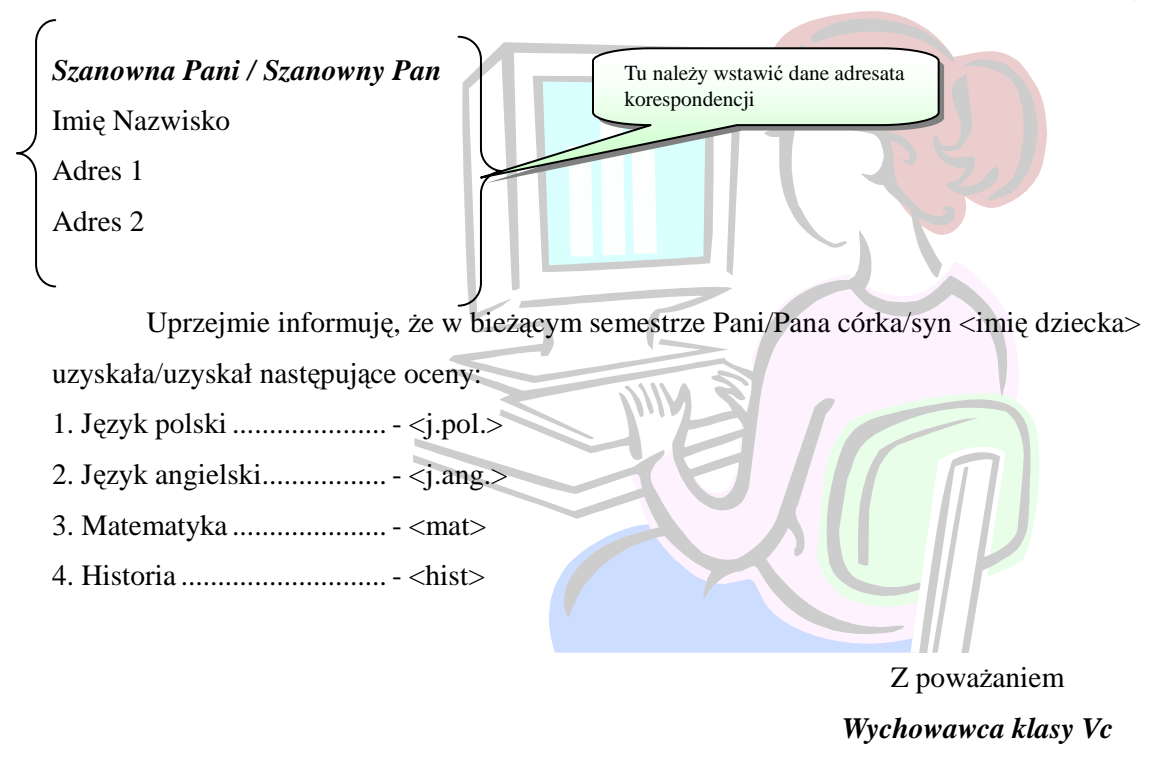

*Adam WaŜny* 

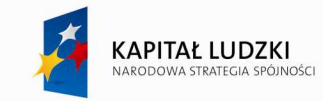

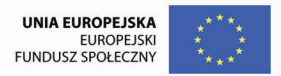

# **IV. Aplikacje biurowe w pracy nauczyciela – MS Excel**

# **1. Wprowadzenie**

**Microsoft Excel** jest pakietem programów działających w środowisku systemu Microsoft Windows, służącym do przechowywania danych w postaci arkusza, przetwarzania ich zgodnie z wprowadzonymi wzorami i tworzenia na ich podstawie zestawień. Oferuje podstawowe operacje typowe dla rachunkowości. Oprócz obliczeń matematycznych, statystycznych i finansowych umożliwia także graficzną prezentację danych w postaci różnego rodzaju wykresów. Posiada również możliwość tworzenia i przetwarzania prostych baz danych, makropoleceń i makrofunkcji. Narzędzia arkusza wspomagające proces podejmowania decyzji, np. Solver umożliwiają rozwiązywanie złożonych problemów ekonomicznych.

Z uwagi na to, że Excel pracuje w środowisku Windows, użytkownik może korzystać ze wszystkich udogodnień, jakie daje to środowisko, m.in. z szerokiej gamy czcionek, możliwości pracy z prawie każdą drukarką. Pakiet wyposażony jest w nauczyciela programu Excel (Tutorial). Pozwala on poznać podstawowe operacje i nauczyć się je wykonywać.

# **2. Podstawy pracy z programem**

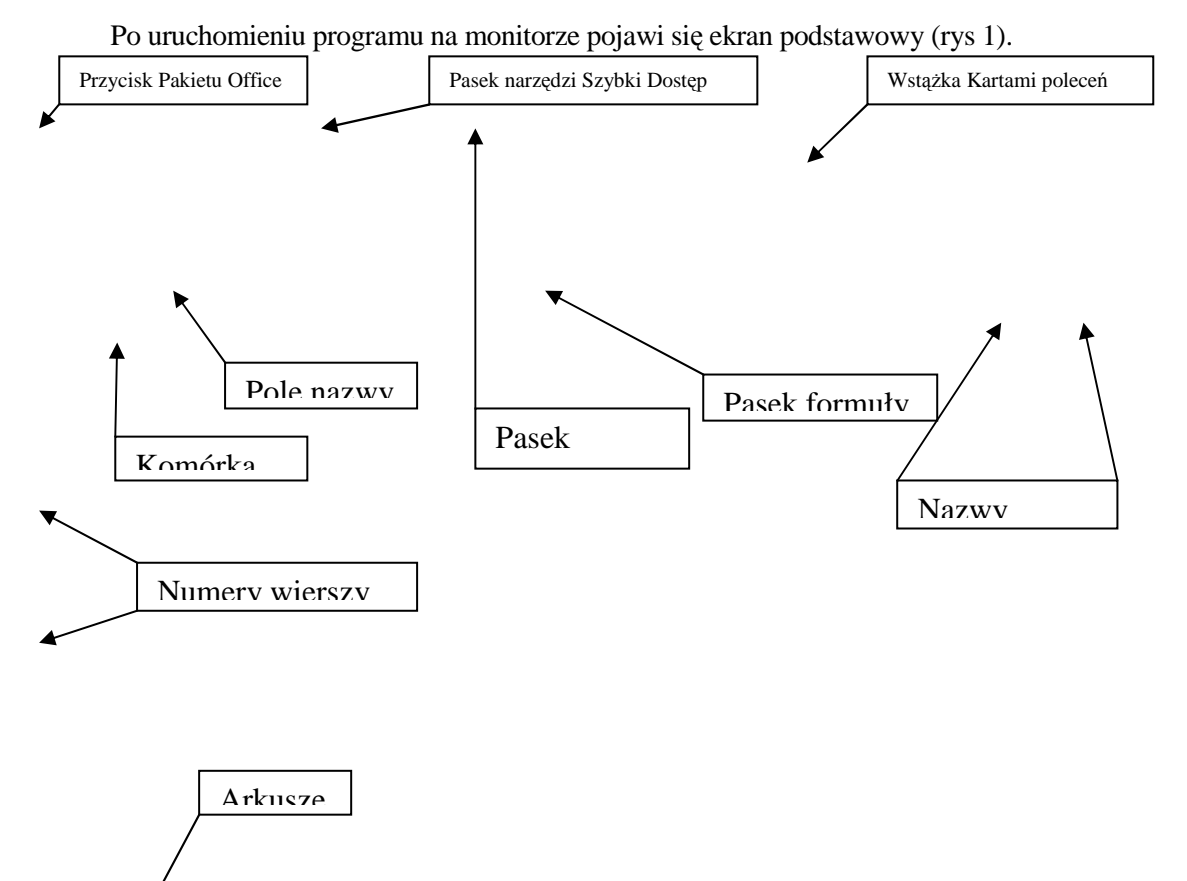

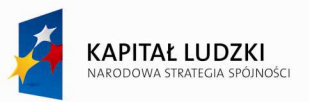

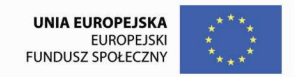

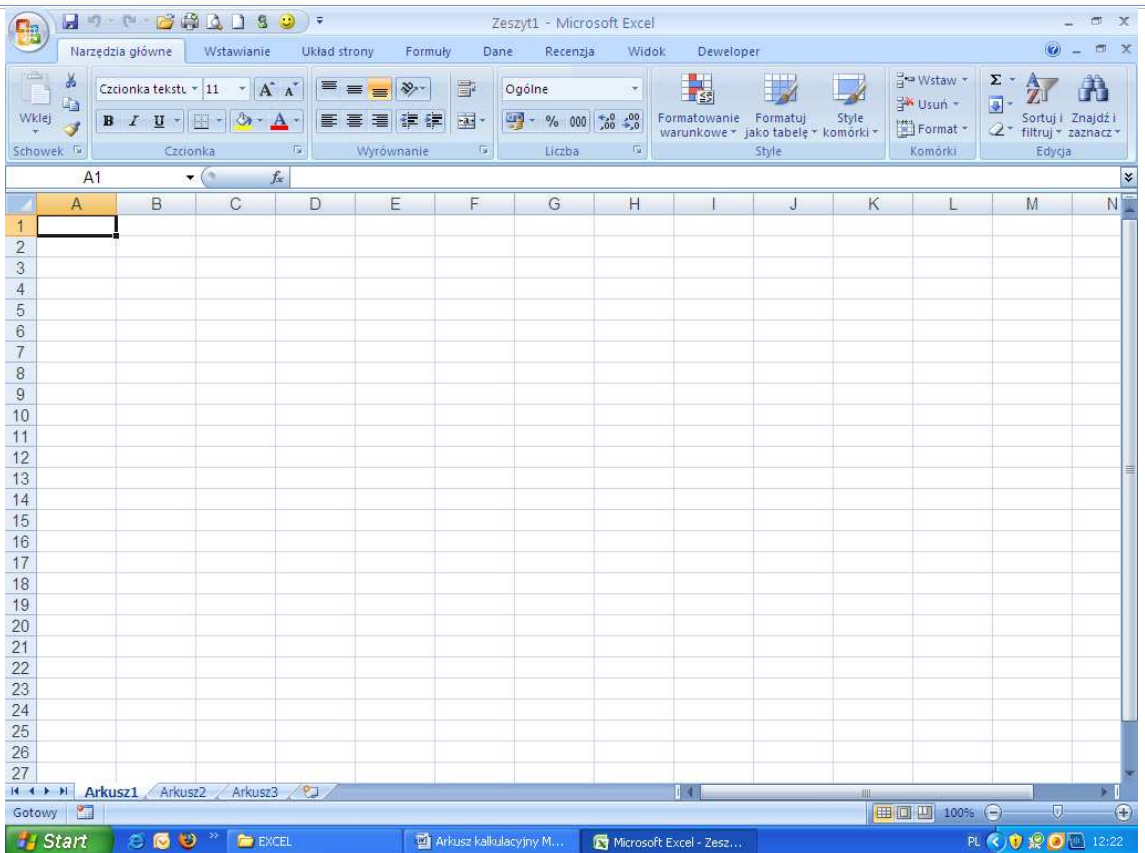

Rys. 18. Ekran podstawowy

Ekran podstawowy składa się z kilku obszarów:

- **pasek tytułowy**, zawiera nazwę programu oraz nazwę otwartego aktualnie pliku,
- **pasek narzędzi Szybki Dostęp**, zawiera zestaw poleceń używanych najczęściej,
- wstażka z kartami poleceń, zawierają narzędzia (ikony), które umożliwiają wykonywanie różnych poleceń w tworzonym dokumencie,
- **pasek edycji** (formuły) pokazuje zawartość aktywnej komórki. Komórka może zawierać liczby, teksty lub formuły. Edycję komórki rozpoczynamy klikając na pole edycji, a kończymy klawiszem **Enter**,
- **pole nazwy** (adresu) wskazuje, jaki obiekt arkusza jest aktywny lub wybrany. Jeśli obiektem jest komórka, to w polu tym widnieje jej adres lub nazwa; służy także do szybkiego nadawania nazw komórkom lub zakresom,
- linia, w której występują **nazwy kolumn**,
- **obszar arkusza**,
- po lewej stronie okna znajduje się kolumna liczb przedstawiająca **numery wierszy**,
- z prawej strony obszaru arkusza znajduje się **linia przesuwu pionowego**,
- pod obszarem arkusza usytuowana jest **linia przesuwu poziomego**,
- u dołu ekranu znajduje się **pasek stanu**.

Strona $47$ 

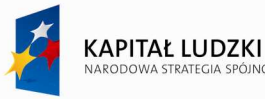

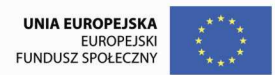

Sterowanie pakietem odbywa się tak jak w wielu innych programach Microsoftu. Charakterystyczną cechą jest to, że często ten sam rezultat można osiągnąć różnymi drogami. Wybór metody zależy od użytkownika.

#### **Obszar arkusza**

Obszar arkusza zajmuje większą część ekranu, chociaż stanowi tylko mały wycinek arkusza. Obejrzenie niewidocznych części arkusza umożliwiają klawisze oznaczone strzałkami oraz linie przesuwu poziomego i pionowego. Arkusz jest prostokątną siatką złożoną z kolumn (oznaczonych literami) i wierszy (oznaczonych liczbami). Na przecięciu wierszy i kolumn znajdują się komórki, do których użytkownik może wprowadzać dane. Do komórki można odwołać się poprzez podanie jej adresu, który składa się z nazwy kolumny i numeru wiersza, na przecięciu których ta komórka się znajduje lub poprzez nazwę, jeśli taka została komórce przypisana.

#### **3. Wprowadzanie informacji**

Arkusz pozwala w przejrzysty sposób zapisywać informacje w kolumnach i wierszach. Dane (tekst, liczby, formuły) wpisywane są do komórek arkusza. Przed wprowadzeniem informacji należy wybrać (uaktywnić) komórke, do której bedą wprowadzane dane. Do poruszania się po arkuszu służą linie przesuwu (poziomego i pionowego) oraz klawisze sterujące kursorem:

- **oznaczone strzałkami** o jedną komórkę w kierunku wskazanym przez strzałkę;
- **PgUp, PgDn** o jeden ekran do góry lub do dołu;
- **Ctrl+Home** do komórki A1;
- **Ctrl+End** do ostatniej zajętej komórki na arkuszu;
- **Home** do pierwszej komórki w wierszu;
- **End** do ostatniej komórki w wierszu.

#### **Wprowadzanie danych**

Dane do komórek arkusza wprowadzane są z klawiatury lub np. wklejane ze schowka. Podczas ich wpisywania są one widoczne w polu edycji. Błędnie wpisany tekst można poprawić używając klawiszy **BackSpace** *i* **Del**. Wprowadzone dane można zatwierdzić naciskając klawisz **Enter** lub ustawić wskaźnik myszy w polu akceptacji i przycisnąć lewy przycisk (znak  $\boxtimes$  w linii edycji) albo skasować naciskając klawisz Esc lub wybierając przycisk rezygnacji (znak ⊠ w linii edycji). Wprowadzoną informację można zmienić poprzez ich edycję lub usunięcie i wpisanie nowej.

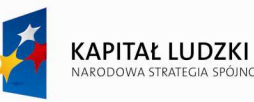

#### **4. Sprawdzanie poprawno***ś***ci wprowadzanych danych**

Użytkownik może zadbać o sprawdzanie poprawności wpisów do komórek arkusza. Za pomoca funkcji sprawdzania poprawności danych można kontrolować typ danych lub wartości wprowadzane przez użytkowników w komórce. Aby skorzystać z funkcji sprawdzania poprawności należy:

- ♦ zaznaczyć komórki, których zawartość ma być sprawdzana przed dokonaniem wpisu,
- ♦ na karcie **Dane** wybrać polecenie **Poprawność danych**, a następnie w oknie dialogowym **Sprawdzanie poprawności** na karcie **Ustawienia** określić wymagany typ sprawdzania, np. wartości z listy, liczby spełniające określone ograniczenia, dozwolone dane na podstawie zawartości innej komórki,
- ♦ na karcie **Alert o błędzie** określić rodzaj i treść komunikatu, który pojawi się przy próbie wprowadzenia nieprawidłowych danych.

| Dane                          | Recenzia                               | Widok                                      | Deweloper                                                                                                    |                                                         |   |
|-------------------------------|----------------------------------------|--------------------------------------------|----------------------------------------------------------------------------------------------------|---------------------------------------------------------|---|
| ji ponownie<br>1sowane<br>je. | a an<br>EF 25<br>Tekst jako<br>kolumny | $\mathbb{R}^4$<br><b>Usun</b><br>duplikaty | Poprawność danych -<br>Konsoliduj<br>Analiza symulacji *<br>Narzedzia danych                                                                                                    | → Grupuj *<br>Rozgrupuj *<br>Suma częściowa<br>Konspekt | 屇 |
| F                             | G                                      | H                                          | Poprawność danych<br>Umożliwia zapobieganie wprowadzaniu<br>nieprawidłowych danych do komórki.<br>Na przykład można odrzucać nieprawidłowe<br>daty lub liczby większe niż 1000.<br>Mozna także wymusić wybieranie<br>wprowadzanych danych z listy rozwijanej<br>zawierającej określone wartości. |                                                         |   |

Rys. 19. Sprawdzanie poprawności danych

#### **Zaznaczanie bloku komórek**

Przed wykonaniem niektórych poleceń należy zaznaczyć blok komórek aby określić, do których te polecenia będą się odnosiły. Blok ma kształt prostokąta. Można go opisać podając adresy komórek znajdujące się w przeciwległych wierzchołkach i oddzielając znakiem ":", np. b2:b5, C1:E8.

Są dwa sposoby zaznaczania bloku komórek:

- za pomocą myszy,
- za pomocą klawiatury.

Aby zaznaczyć blok komórek używając myszy należy:

♦ wskazać komórkę będącą jednym z wierzchołków zaznaczanego obszaru,

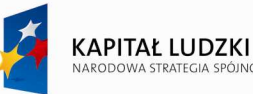

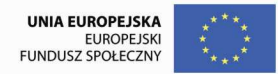

- ♦ wcisnąć klawisz **Shift**, trzymając go, wskazać kursorem myszy przeciwległy wierzchołek i wcisnąć lewy przycisk,
- ♦ puścić klawisz **Shift**.

Zaznaczony obszar zostanie wyróżniony poprzez podświetlenie. Zamiast wciskać klawisz Shift, można także po uaktywnieniu komórki w jednym z wierzchołków, wcisnąć lewy przycisk myszy i nie puszczając go "przejechać" kursorem do przeciwległego wierzchołka, a następnie zwolnić przycisk.

Przy zaznaczaniu obszaru przy pomocy klawiatury należy wykonać następujące czynności:

- ♦ uaktywnić komórkę będącą jednym z wierzchołków zaznaczanego obszaru,
- ♦ wcisnąć klawisz **Shift** i nie puszczając go przemieścić aktywną komórkę do przeciwległego wierzchołka (używając klawiszy sterujących kursorem),
- ♦ puścić klawisz **Shift**.

Jeżeli użytkownik chce zaznaczyć kilka rozłącznych obszarów powinien:

- ♦ zaznaczyć pierwszy obszar,
- ♦ wcisnąć klawisz **Ctrl** i trzymając go zaznaczyć drugi obszar (kolejne obszary),
- ♦ zwolnić klawisz **Ctrl**.

#### **5. Wprowadzanie formuł (wyrażeń)**

Formuły stanowią podstawowe narzędzie do wykonywania obliczeń na podstawie danych znajdujących się w arkuszu. Przy ich pomocy można rozwiązać dowolny problem, którego istotą są obliczenia matematyczne lub operacje nad tekstem w komórce. Stosując formuły użytkownik może wykonać takie operacje jak sumowanie, mnożenie itp. Wyrażenia będące treścią formuły składają się z tekstu, liczb, adresu lub nazw komórek, dostępnych funkcji i operatorów. Muszą zawsze rozpoczynać się od znaku "=", w przeciwnym wypadku zostaną potraktowane jako tekst. Przykłady formuł: =A1+5\*B2, =0,2\*c15-d1/3.

W formułach występują operatory, które określają typ obliczenia, które ma być wykonane na elementach formuły. W Excelu dostępne są operatory arytmetyczne, porównań, złączenia tekstu.

Operatory arytmetyczne:

- **+** dodawanie, np. =A1+B1
- **-** odejmowanie, np. =A1-10
- $*$  mnożenie, np.  $=5*A1$
- **/** dzielenie, =A1/2
- **^** potęgowanie, np. =A1^0
- $\%$  obliczenie procentu, np.  $=$  A1%.

Operatory porównań – za ich pomocą można przeprowadzać porównania dwóch wartości. Wynik porównywania jest wartością logiczną: **PRAWDA** albo **FAŁSZ.** Dostępne są następujące operatory:

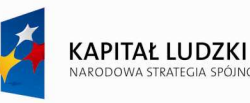

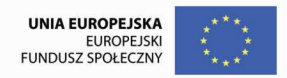

- $=$  (równe), np. $A1 = B1$
- > (większe), np. A1>B1
- >= (większe lub równe), np. A1>=B1
- $\langle$  (mniejsze), np. A1 $\langle$ B1
- $\leq$  (mniejsze lub równe), np. A1 $\leq$ B1
- $\leq$  (różne), np. A1 $\leq$ B1.

Operator złączenia tekstu & (handlowe i) służy do łączenia lub składania jednego lub kilku ciągów tekstowych w jeden fragmentu tekstu.

 Jeśli do komórki zostanie wprowadzona formuła, wówczas w komórce arkusza wyświetlany jest jej wynik, natomiast zapis formuły pojawi się jedynie w polu edycji. Po zmianie zawartości jednej z komórek wchodzących w skład formuły, automatycznie zostaną zmodyfikowane zawartości komórek z formułami zawierającymi odwołania do niej.

Istnieją dwa sposoby wprowadzania adresu komórki do formuły:

- ♦ poprzez wpisanie,
- ♦ poprzez wskazanie adresów właściwych komórek.

Np. w komórce A3 należy umieścić formułę:  $= A1/A2$ . Można to uczynić następująco:

- ♦ uaktywnić komórkę A3,
- $\bullet$  wpisać z klawiatury:  $=A1/A2$ ,
- ♦ potwierdzić wciskając **Enter** lub przycisk akceptacji,

Przy wprowadzaniu formuł zamiast wpisywać adresy komórek można wskazać je na arkuszu. W przypadku powyższego wyrażenia postępowanie byłoby następujące:

- ♦ uaktywnić komórkę A3,
- $\bullet$  wprowadzić z klawiatury znak "="
- ♦ wskazać kursorem myszy komórkę A1 i wcisnąć lewy przycisk,
- $\bullet$  wprowadzić z klawiatury znak "/",
- ♦ wskazać kursorem myszy komórkę A2,
- $\bullet$  nacisnąć klawisz Enter lub wskazać przycisk akceptacji  $\boxtimes$ .

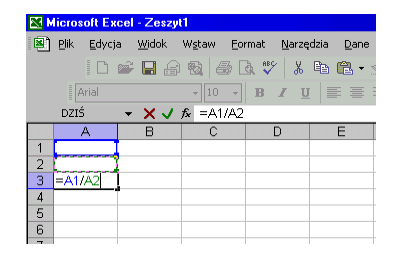

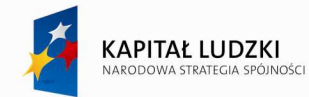

Rys. 20. Wprowadzanie formuł do komórek arkusza

# **6. Adresowanie komórek**

Formuły umieszczane w komórkach arkusza zawierają oprócz stałych, operatorów działań oraz nazw funkcji także odwołania do pojedynczych komórek arkusza lub zakresów komórek. Najcześciej są to odwołania do komórek z bieżącego arkusza. Istnieją trzy sposoby adresowania komórek:

- względny, np. B8, C1:C7,
- bezwzględny, np. \$B\$8, \$A\$1:\$C\$5,
- mieszany, np. \$A1, B\$4.

Domyślnie nowo utworzone formuły używają adresów (odwołań) względnych. Sposób adresowania ma decydujący wpływ na postać formuły w momencie, gdy zostanie ona skopiowana do innej komórki. Formuła zawierająca adresy względne lub mieszane ulega zmianie po przekopiowaniu w inne miejsce na arkuszu. Adresy komórek wchodzące w jej skład są modyfikowane. Nowe adresy komórek zależą od pozycji, jaką zajmowały względem kopiowanej komórki przed operacją kopiowania.

Do oznaczenia adresu bezwzględnego używa się znaku \$ (dolar) stojącego przed nazwą kolumny i numerem wiersza. Jeżeli kopiowana komórka zawiera formułę z adresami bezwzględnymi, nie ulega ona zmianie po przekopiowaniu w inne miejsce na arkuszu.

Jeśli znak \$ stoi tylko przed numerem wiersza lub nazwą kolumny nosi nazwę adresu mieszanego. Adres mieszany ma albo bezwzględne odwołanie do kolumny i względne do wiersza, albo bezwzględne do wiersza i względne do kolumny. Aby zmienić adres z bezwzględnego na względny lub mieszany, użytkownik może wstawić ręcznie znak \$ w każdym miejscu adresu lub użyć przełącznika zmiany sposobu adresowania - **jest nim** klawisz funkcyjny F4. W tym celu należy zaznaczyć na pasku edycji adres lub grupę adresów i nacisnąć klawisz funkcyjny F4. Kolejne naciśnięcia klawisza F4 powodują cykliczne zmiany adresowania od bezwzględnego poprzez warianty mieszane do względnego.

Czasami istnieje konieczność pobrania danych z komórek innego arkusza lub skoroszytu. Odwołania do innych arkuszy w tym samym skoroszycie buduje się poprzez połączenie nazwy arkusza, z którego pobieramy dane oraz adresu komórki lub zakresu, w których te dane się znajdują. Między nazwą arkusza a adresem umieszczony jest znak wykrzyknika "!" pełniący rolę separatora, np. =SUMA(Arkusz2!B2:B5).

Formuła może także zawierać odwołanie do komórek innego arkusza lub skoroszytu. Jeśli skoroszyt jest otwarty, odwołanie do komórek składa się z ujętej w nawiasy kwadratowe nazwy skoroszytu, nazwy arkusza, znaku wykrzyknika (!) oraz adresu komórek. Przykład użycia odwołania do komórek C10:C25 znajdujących się w arkuszu 1 ze skoroszytu Budżet.xls: **=SUMA([Budżet.xls]Arkusz1!C10:C25**).

Gdy skoroszyt, z którego pobierane są dane jest zamknięty, odwołanie zawiera całą ścieżkę dostępu do pliku, np. = SUMA('C:\Raporty\[Budżet.xls]Arkusz1'!C10:C25).

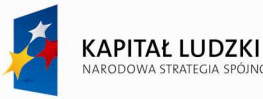

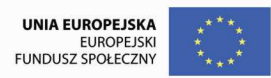

# **7. Stosowanie wbudowanych funkcji**

Program **Excel** wyposażony został w rozbudowaną bibliotekę funkcji, które znacznie wzbogacają możliwości obliczeniowe pakietu i pozwalają na szybsze wykonywanie określonych typów obliczeń. Funkcja może być użyta jako samodzielne wyrażenie, stanowić argument innej funkcji lub wchodzić w skład innego wyrażenia. Każda funkcja posiada unikalną nazwę oraz listę argumentów, które należy ująć w nawiasy okrągłe, argumenty oddzielamy średnikiem. Nazwy funkcji oraz ich argumenty można wprowadzać bezpośrednio z klawiatury lub korzystać z kreatora wybierając polecenie **FormułyWstaw Funkcję** (lub wskazać ikonę fx). Np. jeśli użytkownik chce obliczyć średnią arytmetyczną z wartości znajdujących się w bloku komórek B5:B10 powinien wpisać wyrażenie **=SREDNIA(B5:B10).** Wprowadzenie wyrażenia **=SUMA(B5;B7)** spowoduje obliczenie sumy zawartości komórek B5 i B7.

Aby wprowadzić funkcję do komórki arkusza należy:

- wyróżnić komórkę, w której ma być umieszczony wynik działania funkcji,
- ♦ wybrać polecenie **Formuły**→**Wstaw Funkcję** (lub wskazać ikonę **fx** ),
- ♦ w oknie dialogowym wybrać kategorię funkcji,
- ♦ wskazać nazwę funkcji, wskazać **OK** lub nacisnąć klawisz **Enter**,
- wprowadzić argumenty funkcji, którymi mogą być wartości z zakresu komórek lub inne funkcje.

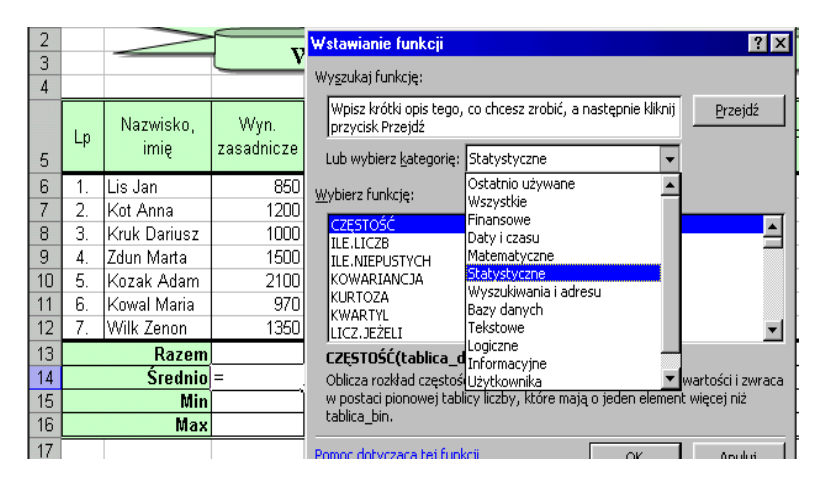

Rys. 21. Wstawianie funkcji wbudowanej z wykazu.

Argumentami funkcji mogą być liczby, tekst, wartości logiczne, wartości błędów, odwołania do komórek lub całe wyrażenia. Wprowadzony argument musi mieć prawidłową wartość właściwą dla tego typu argumentu. W niektórych przypadkach może zachodzić potrzeba użycia funkcji jako jednego z argumentów innej funkcji, np. =**JEŻELI(B8>0;SUMA(C13:C18);0**) – mówimy wtedy o zagnieżdżaniu funkcji.

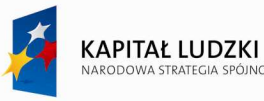

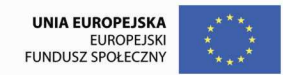

#### **Edycja zawartości komórki**

Edycję zawartości komórki można przeprowadzić w następujący sposób:

- ♦ uaktywnić komórkę podlegającą edycji,
- ♦ wcisnąć klawisz **F2** lub kliknąć lewym przyciskiem myszy w polu edycji,
- ♦ poprawić zawartość komórki,
- ♦ nacisnąć klawisz **Enter** lub wskazać przycisk akceptacji.

# **8. Tworzenie ci***ą***gu danych (list)**

**Microsoft Excel** pozwala na szybkie tworzenie różnego rodzaju ciągów danych, takich jak: kolejne liczby, kolejne daty, ciąg arytmetyczny, trend. Użytkownik może tworzyć także listy niestandardowe, którymi wypełniać będzie komórki arkusza. Nową listę można tworzyć z poziomu kolumny **Kolejność** okna dialogowego **Sortowanie** lub wybierając polecenie **Opcje programu ExcelPopularneEdytuj listy**  niestandardowe. Do wprowadzenia elementów listy do komórek arkusza można wykorzystać "uchwyt" znajdujący się w prawym dolnym rogu wyróżnionej komórki lub grupy komórek. Np. gdy użytkownik chce wypełnić kolejne komórki ciągiem danych: kwartał 1, kwartał 2, kwartał 3 itd. powinien wykonać następujące czynności:

- ◆ wpisać do komórki tekst: "kwartał 1" (pierwszy element serii),
- ♦ ustawić wskaźnik myszy na czarnym punkcie widocznym w prawym dolnym rogu komórki zawierającej powyższy tekst (wskaźnik myszy zostanie zamieniony na +),
- ♦ przycisnąć lewy przycisk myszy i przesunąć mysz w kierunku komórek, które mają być wypełnione seryjnymi napisami: kwartał 2, kwartał 3, itd.
- $\bullet$  po wyróżnieniu odpowiedniej ilości komórek zwolnić przycisk myszy.

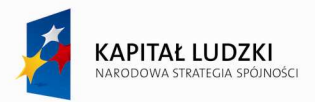

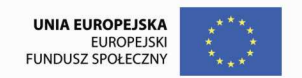

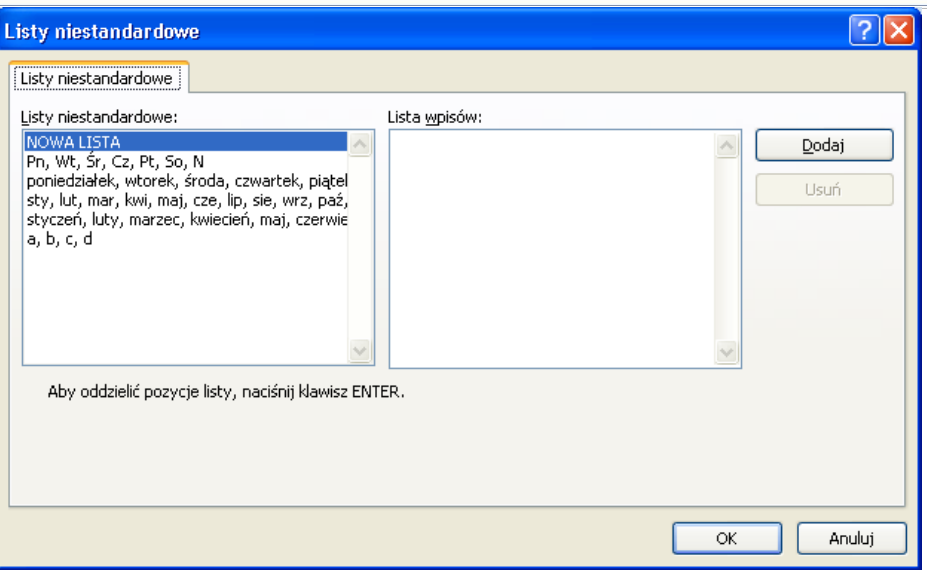

Rys. 22. Okno dialogowe do tworzenia listy niestandardowej.

#### **Kopiowanie zawartości komórek**

Czasami łatwiej, szybciej i wygodniej jest przekopiować zawartości komórek w nowe miejsce niż wpisywać je od nowa. Użytkownik może kopiować lub przenosić zawartości komórek w obrębie tego samego arkusza, do innego arkusza, do innej aplikacji. Aby przekopiować blok komórek należy:

- ♦ zaznaczyć obszar zawierający informację do kopiowania,
- ♦ wskazać ikonę **kopiowania** znajdującą się na karcie Narzędzia Główne (lub wcisnąć klawisze **Ctrl+C),**
- ♦ wskazać komórkę znajdującą się w lewym górnym rogu obszaru, do którego będzie przenoszona informacia,
- ♦ nacisnąć klawisz **Enter** jeśli blok komórek będzie kopiowany tylko raz (wskazać ikonę **Wklej** lub wcisnąć klawisze **Ctrl+V**).

Kopiowania zawartości komórek można dokonać także przy użyciu myszy. Aby przekopiować blok komórek należy:

- ♦ zaznaczyć obszar do przekopiowania,
- ♦ wcisnąć klawisz **Ctrl**,
- ♦ trzymając wciśnięty klawisz **Ctrl** ustawić wskaźnik myszy na brzegu zaznaczonego obszaru poza uchwytem kopiowania, kursor zmieni kształt na strzałkę ze znakiem +,
- ♦ wcisnąć lewy przycisk myszy i trzymając go wskazać kursorem obszar docelowy,
- ♦ zwolnić klawisz myszy, a następnie klawisz **Ctrl**.

♦

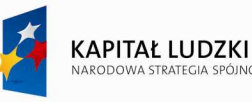

# **9. Przemieszczanie zawarto***ś***ci komórek**

Użytkownik może przemieścić zawartość komórek arkusza z jednego miejsca w inne. W tym celu należy:

- ♦ zaznaczyć blok komórek, które będą przemieszczane,
- ♦ wskazać ikonę **Wytnij** (lub nacisnąć Ctrl +X),
- ♦ wskazać komórkę znajdującą się w lewym górnym rogu obszaru docelowego,
- ♦ nacisnąć **Enter**.

Przemieszczenia bloku komórek można dokonać przy użyciu myszy. W tym celu należy:

- ♦ zaznaczyć blok komórek do przemieszczenia,
- ♦ ustawić wskaźnik myszy na ramce otaczającej zaznaczony blok, kursor zmieni kształt na strzałkę,
- ♦ wcisnąć lewy przycisk myszy i przesuwać mysz w kierunku komórek obszaru docelowego, następnie zwolnić lewy przycisk myszy.

# **Definiowanie nazw zakresów komórek**

Zamiast standardowych adresów komórek użytkownik może używać własnych oznaczeń. Powoduje to łatwiejsze posługiwanie się arkuszem, formuły są bardziej czytelne i zrozumiałe dla użytkownika. Nadając np. komórce B10 nazwę "cena" i C10 nazwę "ilość", łatwiej zinterpretować formułę "=cena \* ilość" niż formułę "=B10\*C10". Nazw komórek i zakresów można używać w formułach a także jako argumentów funkcji. Jeśli użytkownik nazwie zakres komórek jako "wielkość\_sprzedaży" to formuła obliczająca sumę wartości komórek zawartych w tym zakresie będzie miała postać: =SUMA(wielkość\_sprzedazy).

Aby nadać nazwę wybranej komórce lub ich grupie należy:

- wyróżnić obszar, któremu należy nadać nazwę (uaktywnić komórkę lub zaznaczyć blok komórek),
- ♦ na karcie **Formuły** wybrać polecenie **Definiuj nazwę**, wpisać nazwę zakresu, wybrać **OK**.

Innym sposobem definiowania nazwy dla zakresu komórek jest wprowadzenie jej w polu nazwy. Po wprowadzeniu nazwy należy jeszcze zatwierdzić ją przez naciśnięcie klawisza **Enter**.

Nazw nadanych komórkom (zakresom komórek) można używać w formułach w taki sam sposób jak adresów. Do obliczeń zostanie wzięty pod uwagę cały obszar objęty tą nazwą.

Tworząc nazwy musimy przestrzegać poniższych zasad:

- ♦ pierwszym znakiem musi być litera lub znak podkreślenia;
- $\triangleleft$  długość nazwy nie może przekraczać 255 znaków;
- $\bullet$  nazwa nie może wyglądać jak adres komórki, np. B15;
- $\bullet$  w nazwie nie można używać spacji;
- $\bullet$  nazwy nie rozróżniają dużych i małych liter.

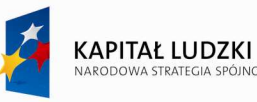

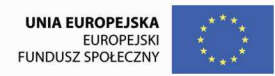

#### **10. Modyfikacja wygl***ą***du arkusza**

Program Microsoft Excel pozwala użytkownikowi dowolnie zmieniać wygląd danych zawartych w arkuszu poprzez np. zmianę kroju, rozmiaru i koloru czcionki, sposobu wyrównywania informacji w komórkach. Wszystkie polecenia związane z formatowaniem zawartości komórek znajdują się na karcie Narzędzia główne. Można także korzystać z podręcznego menu.

#### **Zmiana czcionki**

Aby zmienić czcionkę w wybranym bloku komórek należy:

- ♦ zaznaczyć blok komórek,
- ♦ na **Karcie Narządza główne** wybrać odpowiednią czcionkę, określić krój znaków, rozmiar, podkreślenie oraz kolor lub otworzyć okno dialogowe **Czcionka**.

#### **Określanie formatu liczb**

Użytkownik może zmienić lub ustawić format wprowadzonych danych liczbowych lub danych typu daty. W tym celu należy:

- zaznaczyć wybrany fragment arkusza, w którym należy zmienić format danych,
- ♦ na karcie Narzędzia Główne wybrać odpowiedni format lub otworzyć okno dialogowe do formatowania liczb, wybrać Ŝądany format lub określić nowy jeśli nie występuje on w spisie, wskazać **OK**.

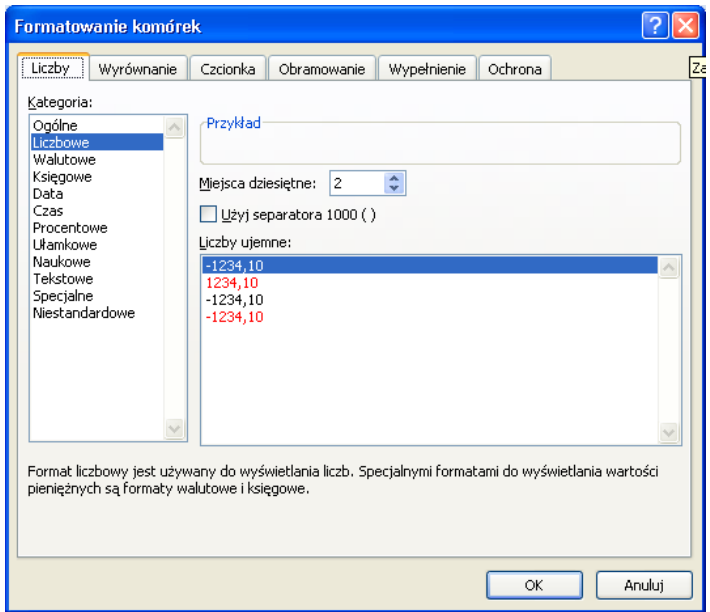

Rys. 23. Okno dialogowe formatowania Liczby.

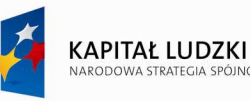

#### **Zapisywanie/odczytywanie arkusza**

Najważniejszą czynnością, o której żaden użytkownik nie powinien zapominać, jest zapisanie na dysku tworzonego dokumentu lub wprowadzonych w nim poprawek. Czynność tę należy powtarzać jak najczęściej aby zapobiec utracie informacji w przypadku np. nagłej przerwy w zasilaniu komputera. W tym celu należy:

- ♦ z menu wybrać polecenie **Przycisk Pakietu OfficeZapisz jako (**wskazać ikonę Zapisz),
- ♦ w okienku dialogowym **Zapisz jako** wpisać nazwę, pod którą zostanie zapisany skoroszyt oraz wybrać folder, w którym będzie przechowywany plik,
- ♦ wskazać przycisk **Zapisz**.

Zapisany na dysku poleceniem **Zapisz** lub **Zapisz jako** dokument można wczytać do pamięci komputera (otworzyć). W tym celu należy:

- ♦ wybrać polecenie ikonę **Otwórz**,
- ♦ w oknie dialogowym wskazać dysk, folder i nazwę pliku,
- ♦ wskazać **Otwórz**.

# **11. Bazy danych**

Arkusz kalkulacyjny umożliwia tworzenie i zarządzanie listami oraz tablicowymi bazami danych. Tabela baz danych jest zbiorem zależnych informacji o strukturze wierszy i kolumn. Wiersz tabeli nosi nazwę rekordu. Rekord składa się z pewnej ilości pól odpowiadającej liczbie kolumn tabeli. Tabela baz danych musi stanowić zwarty obszar i być zawarta w jednym arkuszu, zaś w arkuszu może znajdować się wiele takich baz. W pierwszym wierszu tabeli muszą wystąpić nazwy pól (etykiety kolumn tabeli), a we wszystkich pozostałych wierszach - rekordy. W polach użytkownik możne umieszczać liczby, nazwy, daty lub wyrażenia (w każdej kolumnie powinie być taki sam typ danych). Nazwa pojedynczego pola musi być unikalna i zawierać tekst nie dłuższy niż 255 znaków.

#### **Tworzenie bazy danych**

Baza danych może znajdować się w dowolnym miejscu w arkuszu. Aby utworzyć bazę danych należy:

- ♦ określić nazwy pól i wprowadzić je w pierwszym wierszu obszaru przeznaczonego na bazę,
- ♦ wprowadzić przynajmniej jeden rekord bezpośrednio pod etykietami kolumn.

Rekordy umieszczane są w bazie danych w kolejności ich wprowadzania. Użytkownik może zmienić tę kolejność wykonując operację sortowania. Sortowanie polega na fizycznym przemieszczaniu rekordów według zdefiniowanego przez użytkownika klucza sortowania (można uwzględnić maksymalnie trzy klucze sortowania).

Aby posortować bazę danych należy:

♦ kliknąć w dowolnym miejscu zakresu zawierającego bazę danych,

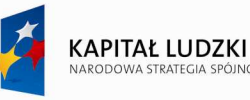

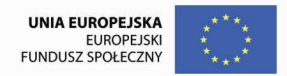

- ♦ wybrać na karcie **Narzędzia główne** polecenie **Sortuj i filtruj**,
- ♦ określić pierwszy klucz, tzn. pole, według którego rekordy będą sortowane,
- ♦ ustalić kierunek sortowania, Rosnąco lub Malejąco,
- ♦ określić w podobny sposób drugi i trzeci klucz sortowania (jeśli zachodzi taka potrzeba),

#### **Filtrowanie**

Sortowanie może ułatwić wybranie właściwych informacji danych zawartych w tabeli bazy danych poprzez uporządkowanie rekordów. Istnieje również możliwość uzyskania jeszcze wyraźniejszego obrazu danych poprzez pominięcie nieistotnych rekordów. Aby wyświetlić na ekranie tylko wybrane rekordy, można poddać je filtrowaniu. Filtrowanie rekordów może odbywać się na dwa sposoby, poprzez autofiltr lub filtry zaawansowane. Najłatwiej filtrować dane włączając opcję autofiltra. W tym celu należy:

- ♦ kliknąć dowolną komórkę w zakresie bazy danych,
- ♦ wybrać na karcie **Narzędzia główne** polecenie **Sortuj i filtruj Filtruj**
- ♦ kliknąć strzałkę autofiltra na etykiecie wybranej kolumny,
- ♦ określić warunek (warunki) filtrowania.

Po przefiltrowaniu bazy danych, można dalej ograniczać liczbę wyświetlanych rekordów wybierając pozycję na liście autofiltra w innej kolumnie.

Jeżeli użytkownik kopiuje filtrowane dane, skopiowane zostaną tylko te rekordy, które są widoczne na ekranie.

Filtrowanie zaawansowane dostępne na karcie **Dane** umożliwia tworzenie bardziej złożonych warunków wyboru rekordów. Korzysta z zakresu kryteriów, które oznaczają obszar komórek definiujących filtr bazy danych. Obszar kryteriów składa się z co najmniej dwóch wierszy – pierwszy zawiera nazwy pól bazy danych, ustalone jako podstawa filtrowania, drugi wiersz (i ewentualnie następne) zawiera zdefiniowane przez użytkownika kryteria filtrowania.

Jeżeli w obszarze kryteriów znajduje się tylko jeden wiersz kryteriów, to pola wewnątrz tego wiersza połączone są operatorem logicznym "i". Kryteria umieszczone w kilku wierszach połączone są operatorem  $.lub$ ".

#### **12. Tabele przestawne**

Tabela przestawna jest bardzo wygodnym narzędziem do analizy dużej ilości danych i określania związków zachodzących pomiędzy danymi np. średnia sprzedaż w regionach, wartość dostaw towarów od każdego dostawcy. Tabele przestawne umożliwiają uzyskanie syntetycznej oceny w postaci odpowiednio skonstruowanego raportu. Tabele przestawne mogą być używane do:

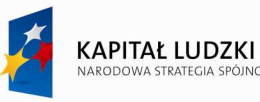

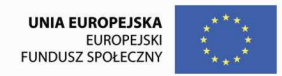

- ♦ agregowania danych za pomocą odpowiedniej funkcji podsumowującej takiej jak: **SUMA**, **LICZNIK**, **ŚREDNIA**, **MIN**, **MAX**. Analizowane pola nie muszą zawierać danych liczbowych,
- ♦ przygotowania danych do utworzenia wykresu. Wykresy automatycznie się zmieniają, gdy zmianom podlega tabela przestawna, na podstawie której powstał wykres,
- ♦ szybkiej analizy danych,
- ♦ przedstawienia raportu tabeli przestawnej na stronach WWW.

Tabele i wykresy przestawne najwygodniej tworzyć przy użyciu kreatora. Użytkownik poproszony będzie o określenie źródła danych, wskazanie pól będących przedmiotem analizy oraz określenie miejsca przechowywania wyniku.

Aby utworzyć tabelę przestawną przy pomocy kreatora tabel należy:

- ♦ na karcie **Wstawianie** wybrać polecenie T**abela przestawna**,
- ♦ określić źródło danych, na którym będzie bazowała tabela przestawna (lista w arkuszu, zewnętrzne źródło danych),
- ♦ zaprojektować układ tabeli przestawnej (wskazać jakiego rodzaju informacje mają być wyświetlane w tabeli, dla pola umieszczonego w obszarze "Dane" określić rodzaj funkcji agregującej,
- ♦ wskazać połoŜenie utworzonej tabeli (nowy arkusz bądź istniejący).

Dane przeznaczone do opracowywania w tabelach przestawnych muszą być odpowiednio zorganizowane: musza stanowić zwarty obszar oraz wszystkie kolumny analizowanych danych muszą być nazwane. Nazwy kolumn służą do identyfikacji kolumn i odpowiedniego grupowania danych.

|                                                                                                    |                             | Narzedzia główne                                                       | Wstawianie                  |           | Układ strony                                             | Formuly                                                                     | Dane | Recenzja                                                                                                    | Widok.                 | Deweloper                           | Opcje               | Pг                                    |  |
|----------------------------------------------------------------------------------------------------|-----------------------------|------------------------------------------------------------------------|-----------------------------|-----------|----------------------------------------------------------|-----------------------------------------------------------------------------|------|----------------------------------------------------------------------------------------------------|------------------------|-------------------------------------|---------------------|---------------------------------------|--|
|                                                                                                    | F<br>Tabela<br>przestawna * | Aktywne pole:<br><b>Q</b> <sub>d</sub> Ustawienia pola<br>Aktywne pole | 鞋<br>田正                     | Rozgrupuj | Grupuj zaznaczenie<br><b>E</b> Grupuj pole<br>Grupowanie | $rac{1}{2}$<br>$rac{A}{Z}$ $rac{Z}{\Lambda}$<br>Sortuj<br>ξŢ.<br>Sortowanie | e    | Odśwież Zmień źródło<br>danvch *<br>Dane                                                                                                    | Wyczyść -<br>Zaznacz + | Przenieś tabelę przestawną<br>Akcje |                     | l J Wyk<br><b>谈 Forn</b><br>Narz<br>N |  |
|                                                                                                    | A <sub>3</sub>              |                                                                        | 69<br>۰.                    | $f_x$     |                                                          |                                                                             |      | $\overline{a}$                                                                                                    |                        |                                     | $\overline{V}$      |                                       |  |
| 1                                                                                                    | $\mathsf{A}$                | B                                                                      | C                           | D         | F<br>Upuść pola stron tutaj                              | F                                                                           | G    |                                                                                                    |                        | Lista pól tabeli przestawnej        | $\mathbf{v} \times$ |                                       |  |
| $\tilde{2}$                                                                                                    |                             |                                                                        |                             |           |                                                          |                                                                             |      | Wybierz pola, które chcesz dodać                                                                                                    |                        |                                     |                     |                                       |  |
| 3                                                                                                    |                             |                                                                        | Upuść pola kolumn tutaj     |           |                                                          |                                                                             |      |                                                                                                    | 面,<br>do raportu:      |                                     |                     |                                       |  |
| $\overline{4}$<br>$\frac{5}{6}$<br>$\overline{7}$<br>$\begin{array}{c}\n 8 \\ 9 \\ \hline\n 10 \\ 11\n \end{array}$<br>$\frac{12}{13}$<br>$\frac{14}{15}$<br>$\frac{15}{16}$<br>17<br>18<br>19 | Upuść pola wierszy tutaj    |                                                                        | Upuść elementy danych tutaj |           |                                                          |                                                                             |      | Data dostawy<br>Dostawca<br>Transport<br>Nazwa towaru<br>Kategoria<br>Cena<br><b>I</b> lość<br>Wartość<br>Koszty dostawy<br>Rabat<br>Dzień tygodnia |                        |                                     |                     |                                       |  |

Rys. 24. Projektowanie tabeli przestawnej.

Utworzoną tabelę można modyfikować. Jest to możliwe za pomocą specjalnego paska narzędzi "Tabela

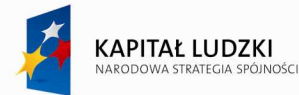

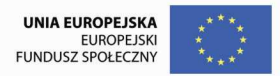

przestawna".

# **13. Sporz***ą***dzanie wykresów**

Wykresy stanowią graficzną prezentację danych z arkusza. Dzięki wykresom dane są łatwiejsze do zrozumienia oraz interpretacji i dlatego wykresy są często umieszczane w różnych raportach i sprawozdaniach, stanowią wizualizację danych. Microsoft Excel umożliwia sporządzanie wykresów w sposób łatwy i szybki, a ponadto użytkownik ma do dyspozycji wiele różnych ich typów (także trójwymiarowe).

#### **Tworzenie nowego wykresu**

**Excel** oferuje dwie metody tworzenia i przechowywania wykresów:

- ♦ utworzenie wykresu jako oddzielnego arkusza,
- ♦ umieszczenie wykresu w arkuszu obliczeniowym.

Miejsce utworzenia wykresu uzależnione jest od potrzeb użytkownika, ponadto można przenosić wykres z oddzielnego arkusza na arkusz obliczeniowy i odwrotnie. Przy tworzeniu wykresów bardzo pomocny jest kreator.

Aby utworzyć wykres należy:

- ♦ wyróŜnić w arkuszu dane, które będą zobrazowane na wykresie,
- ♦ na karcie **Wstawianie** wybrać okno dialogowe **Wykresy,** a w nim określić typ wykresu,
- ♦ ustawić opcje wykresu,
- $\bullet$  określić położenie wykresu,
- ♦ wskazać przycisk **Zakończ**.

Excel oferuje czternaście typów wykresów oraz co najmniej sześć razy tyle ich podtypów. Najpopularniejszymi typami wykresów są: kolumnowy, słupkowy i liniowy.

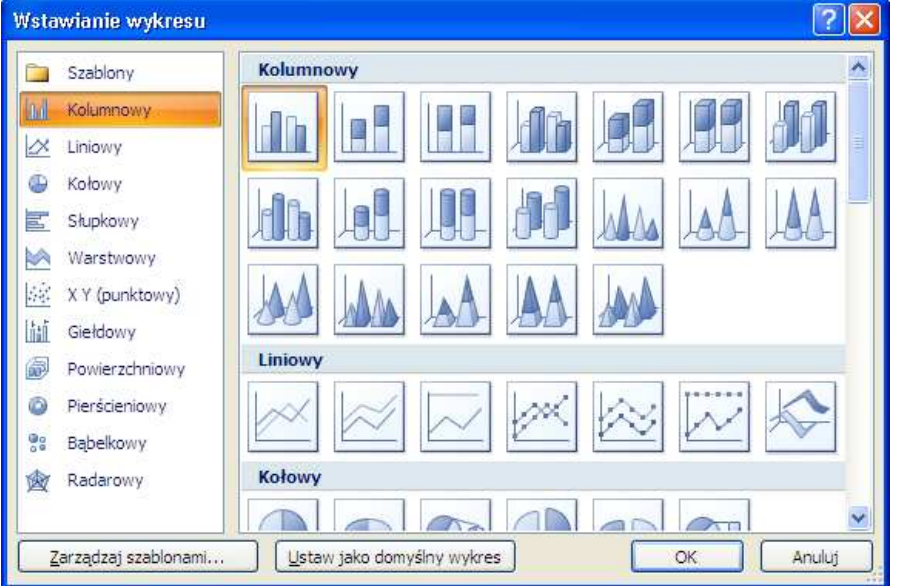

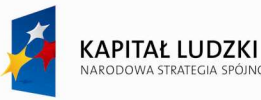

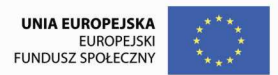

Rys. 25. Okno dialogowe Wstawianie wykresu.

Użytkownik może opisać tworzony wykres oraz uzupełnić go dodatkowymi elementami. Dostępne są następujące opcje:

- $\bullet$  tytuły teksty opisujące wykres i jego osie,
- $\bullet$  osie określenie, które osie będą widoczne na rysunku,
- ♦ linie siatki linie pomagające w analizie danych,
- ♦ legenda określenie miejsca usytuowania legendy względem wykresu,
- ♦ etykiety danych określenie formy wyświetlanych etykiet,
- ♦ tabela danych określenie czy tabela z danymi będzie umieszczona dodatkowo pod rysunkiem.

Utworzony wykres jest dynamicznie związany z arkuszem kalkulacyjnym, z którego pochodzą dane, tzn. zmiana danych w arkuszu powoduje automatyczną modyfikację wykresu.

**Excel** organizuje dane z arkusza w tzw. ciągi danych (serie) i następnie przedstawia je na wykresie. Np. na wykresie kolumnowym każda kolumna reprezentuje jedną wartość w ciągu danych (komórkę z arkusza). Wysokość słupka jest określana przez wartość z komórki. Pionowa oś na wykresie zwana jest osią Y-ów (wartości) i jest skalowana zgodnie z rzędem wartości danych w arkuszu. Oś pozioma zwana jest osią X-ów (kategorii) i przedstawia kategorie danych.

Zaznaczony obszar z danymi, które prezentowane są na wykresie, może obejmować jedną lub więcej serii danych. Na wykresie każda seria jest wyróżniona innym kolorem lub wzorem. Dobór danych odkładanych na osiach X i Y jest automatyczny, lecz użytkownik może go zmienić. Jeśli zaznaczony obszar ma większą lub równą liczbę kolumn niż wierszy, to nagłówki kolumn opisują oś X, natomiast nagłówki wierszy - oś Y. Serie danych ułożone są wtedy wierszami. W przeciwnym przypadku nagłówki kolumn opisują oś Y, a nagłówki wierszy - oś X. Serie danych ułożone są kolumnami.

#### **Formatowanie wykresu**

Po utworzeniu wykresu użytkownik może nadać mu odpowiednia szate graficzna poprzez zmiane kolorów tła i ramek, modyfikację zestawu czcionek, wielkości liter itp. Wszystkie obiekty występujące na wykresie można dowolnie skalować i przesuwać. Obiekt taki musi być aktywny czyli wybrany. Aby uaktywnić obiekt należy wskazać go kursorem myszy i przycisnąć lewy przycisk. Punkty otaczające obiekt służą także do zmiany jego rozmiarów.

#### **14. Drukowanie zestawie***ń*

Drukowanie arkusza wymaga wykonania następujących czynności:

♦ ustawienia parametrów drukarki i wyglądu strony,

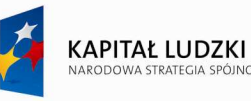

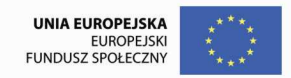

- ♦ zaznaczenia obszaru, który ma być drukowany,
- ♦ obejrzenia strony przed wydrukiem,
- ♦ uruchomienia procesu drukowania.

Przed wydrukowaniem informacji zawartych w arkuszu użytkownik może określić rodzaj zainstalowanej drukarki oraz sposób drukowania. W tym celu należy:

- $\bullet$  po kliknięciu przycisku Microsoft Office wybrać polecenie **Drukuj->drukuj**,
- $\bullet$  można wybrać drukarkę, określić drukowane strony oraz liczbę kopii,

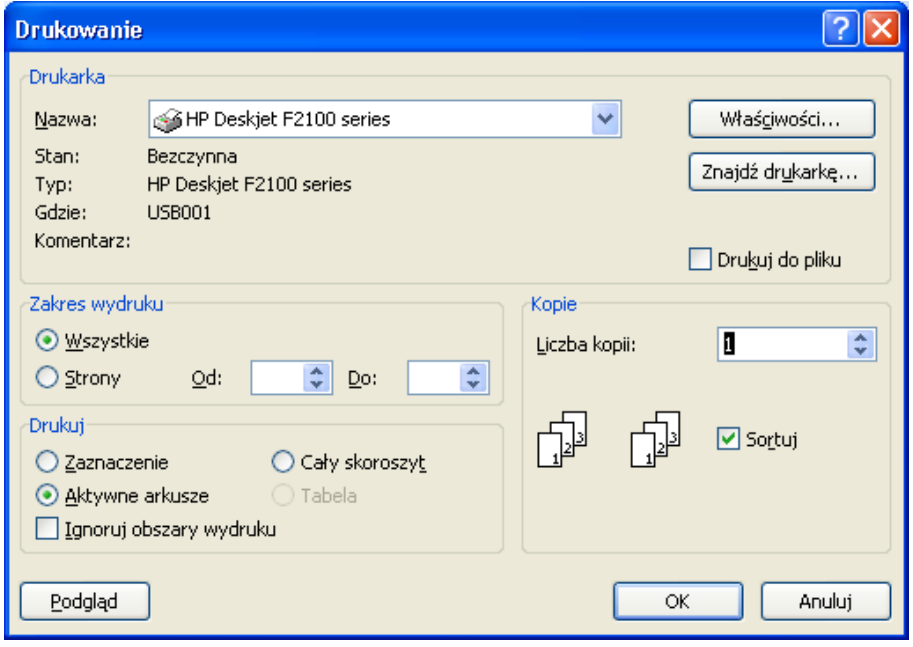

Rys. 26. Okno wyboru drukarki i ustawienia parametrów drukowania.

#### **Ustawianie wyglądu strony**

Użytkownik może obejrzeć drukowane strony arkusza w widoku "Podgląd wydruku". Wyświetlanie podglądu przed drukowaniem pomaga oszczędzać papier i czas. Podgląd wydruku pokazuje, jak będzie wyglądać wydrukowana strona. W tym widoku można wprowadzać wszelkie zmiany, mając przy tym świadomość wyglądu rzeczywistego wydruku. W szczególności można określić dodatkowe paramerty drukowanej strony:

- ♦ określić orientację wydruku: pionowa lub pozioma,
- ♦ określić wymiar papieru,
- ♦ zdefiniować wielkości marginesów,
- ♦ określić, czy wydruk będzie centrowany na stronie: w poziomie lub w pionie,
- ♦ ustalić początkowy numer strony,
- ♦ dobrać skalę wydruku,

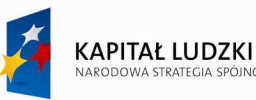

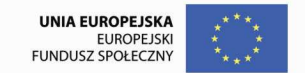

 $\bullet$  zdefiniować wygląd nagłówka i stopki każdej strony.

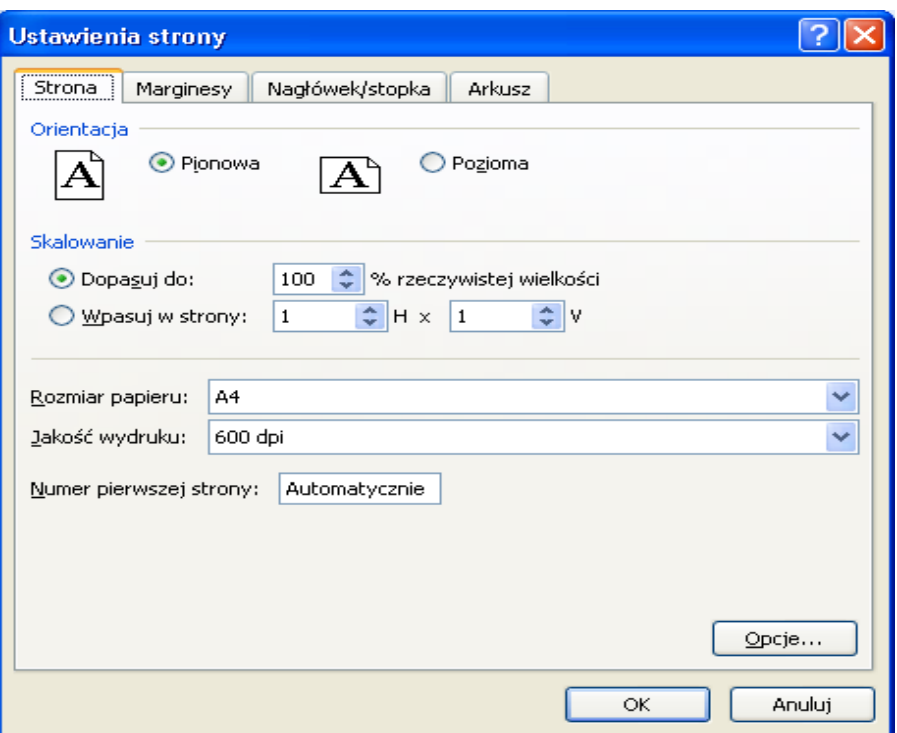

Rys. 27. Ustawienia strony drukowanego arkusza.

#### **Definiowanie nagłówka i stopki drukowanej strony**

Nagłówek jest to tekst pojawiający się na górze każdej strony, zaś stopka - wiersz lub wiersze tekstu pojawiające się na dole kaŜdej strony. MoŜna je zdefiniować wybierając na karcie **Układ strony** okno dialogowe **Ustawienia stronyNagłówek (Stopka)**. Obszar zajmowany przez nagłówek (stopkę) podzielony jest na trzy części: lewą, środkową i prawą. W każdej z nich użytkownik może wpisać dowolny tekst. Może także korzystać z ikon oraz kodów realizujących funkcje formatowania.

# **15. Wykaz cz***ęś***ciej u***Ŝ***ywanych funkcji**

Funkcje wbudowane umożliwiają użytkownikowi w łatwy sposób tworzenie bardzo skomplikowanych wyrażeń. Są pomocne przy rozwiązywaniu problemów z dziedziny finansów, prognozowania, analizy danych. Każda funkcja identyfikowana jest przez swoją nazwę, która wstępnie określa rodzaj wykonywanych przez nią działań.

Funkcje mogą być używane w arkuszu wyłącznie jako elementy formuł. Struktura zapisu wszystkich funkcji jest podobna i składa się z nazwy, nawiasów: otwierającego i zamykającego oraz argumentów oddzielonych średnikami. Znak oddzielający argumenty można zmienić. Określa się go w Panelu Sterowania w Ustawieniach Regionalnych.

Większość funkcji, aby wygenerować wynik, potrzebuje dostarczenia argumentów, czyli danych wejściowych, na których wykonuje działania. Argumentami mogą być wartości liczbowe, tekst, wartości

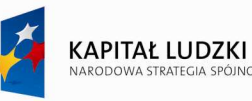

logiczne, adresy komórek, tablice. W przypadku funkcji zagnieżdżonych argumentem może być także inna funkcja. Liczba i postać argumentów zależy od rodzaju funkcji.

Pełny wykaz funkcji wraz z opisem i przykładami użycia jest dostępny po wyborze polecenia **Pomoc>Microsoft Excel-Pomoc** i wpisaniu hasła "funkcje". Funkcje dostępne w Excelu podzielono na kilka kategorii.

#### **Funkcje baz danych**

Funkcje z tej grupy pomagają analizować informacje przechowywane w bazach danych, wyszukując pozycje spełniające zadane kryteria, podając najmniejsze i największe wartości w danej kategorii, obliczając najprostsze parametry statystyczne itp.

Argumentami funkcji baz danych są: baza, nazwa pola, obszar kryterium. Do obliczeń brane są pod uwagę tylko te rekordy z bazy, które spełniają zadane kryteria.

## **BD.ILE.REKODÓW(baza; pole; kryteria)**

Zlicza komórki bazy spełniające zadane warunki w argumencie **kryteria**.

#### **BD.ILOCZYN(baza; pole; kryteria)**

MnoŜy wartości wskazanego pola z tych rekordów, które spełniają warunki zapisane w argumencie **kryteria**.

#### **BD.MAX(baza; pole; kryteria)**

Znajduje największą wartość we wskazanej kolumnie bazy danych, spełniającą warunki zapisane w argumencie **kryteria**. Argument **pole** określa, którego pola (kolumny) ma dotyczyć operacja.

#### **BD.MIN(baza; pole; kryteria)**

Znajduje najmniejszą wartość we wskazanej kolumnie bazy danych, spełniającą warunki zapisane w argumencie **kryteria**.

#### **BD.SUMA(baza; pole; kryteria)**

Sumuje liczby z pól tych rekordów, które spełniają warunki zapisane w argumencie **kryteria.** 

#### **BD.ŚREDNIA(baza; pole; kryteria)**

Oblicza średnią wartość liczb umieszczonych w polach tych rekordów, które spełniają warunki zapisane w argumencie **kryteria.** 

## **BD.WARIANCJA(baza; pole; kryteria)**

Oblicza wariancję na podstawie tych wartości z kolumny bazy danych, które spełniają warunki zapisane w argumencie **kryteria** i traktowane są jako próbka większej populacji.

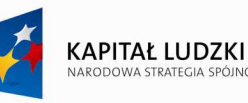

#### **BD.ODCH.STANDARD(baza; pole; kryteria)**

Oszacowuje odchylenie standardowe populacji z próby, na podstawie liczb w kolumnie listy lub bazy danych spełniających podane warunki.

#### **Funkcje daty i czasu**

Excel przechowuje datę i czas w postaci liczb zmiennoprzecinkowych nazywanych numerem seryjnym. Część całkowita numeru seryjnego przedstawia datę, a część ułamkowa czas. Za punkt wyjścia przyjęto datę 1 stycznia 1900 roku i tej dacie odpowiada liczba 1. Każdy następny dzień powoduje zwiększenie numeru seryjnego o 1. Traktowanie daty i godziny jako liczby ułatwia arkuszowi kalkulacyjnemu przeprowadzanie operacji arytmetycznych i logicznych na tego rodzaju danych. Funkcje daty i czasu umożliwiają użytkownikowi wykonywanie operacji na danych typu data i czas.

#### **CZAS (godzina; minuta; sekunda)**

Zwraca numer kolejny (seryjny) czasu podanego jako liczba.

Oznaczenie parametrów:godzina - liczba (wyrażenie) od 0 do 23 reprezentująca godziny;

minuta - liczba (wyrażenie) od 0 do 59 reprezentująca minuty; sekunda - liczba (wyrażenie) od 0 do 59 reprezentująca sekundy.

## **CZAS.WARTOŚĆ(czas\_tekst)**

Podaje w wyniku numer kolejny czasu reprezentowanego przez argument czas\_tekst. Numer kolejny jest to część ułamkowa zawierająca się pomiędzy 0 a 0,99999999, reprezentująca wartości czasu od 0:00:00 do 23:59:59. Z funkcji CZAS.WARTOŚĆ korzysta się, aby przekształcać czas reprezentowany jako tekst w numer kolejny.

#### **DATA (rok; miesiąc; dzień)**

Zwraca numer seryjny daty podanej w formie liczbowej.

# **DATA.WARTOŚĆ(tekst\_daty)**

Podaje numer kolejny daty przedstawionej jako tekst\_daty. Funkcji DATA.WARTOŚĆ należy używać do zamiany dat, wyrażonych w postaci tekstu, na numer kolejny (liczbę reprezentującą datę).

#### **DZIEŃ(liczba\_kolejna)**

Podaje dzień miesiąca odpowiadający dacie podanej jako liczba\_kolejna. Dzień podawany jest w postaci liczby całkowitej z zakresu od 1 do 31.

#### **DZIEŃ.TYG(liczba\_kolejna; zwracany\_typ)**

Podaje w wyniku numer dnia tygodnia odpowiadający dacie podanej jako liczba\_kolejna, parametr zwracany typ określa sposób numerowania dni tygodnia. Jeśli użytkownik chciałby uzyskać nazwę dnia

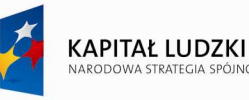

tygodnia może użyć funkcji tekstowej TEKST(data;"dddd").

### **DZIŚ()**

Podaje aktualną datę zapisana w zegarze systemowym komputera.

#### **MIESIĄC(liczba\_kolejna)**

Wynikiem jest numer miesiąca odpowiadający dacie wprowadzonej jako argument funkcji. Numer miesiąca podawany jest jako liczba całkowita z zakresu od 1 (Styczeń) do 12 (Grudzień).

#### **ROK(liczba\_kolejna)**

Podaje w wyniku rok odpowiadający argumentowi liczba\_kolejna. Rok ten jest podany jako liczba całkowita z przedziału od 1900 do 2078.

#### **TERAZ()**

Podaje numer seryjny bieżącej daty i czasu z zegara systemowego.

#### **Funkcje finansowe**

Funkcje finansowe oferują bogaty zestaw gotowych formuł pozwalających obliczyć najważniejsze wielkości związane z finansami. Można np. obliczyć opłacalność inwestycji, wysokość rat od zaciągniętego kredytu lub okresową amortyzację środka trwałego.

Operując na liczbach będących wielkościami kwotowymi, Excel uwzględnia kierunek przepływu pieniądza. Pieniądze "odpływające", czyli wszelkiego rodzaju wpłaty, jak np. raty od zaciągniętego kredytu wyrażane są liczbami ujemnymi, natomiast pieniądze "przychodzące", takie jak przychody z dywidendy, wyrażone są liczbami dodatnimi.

**ACCRINT** (emisja; pierwsze\_odsetki; rozliczenie; stopa; cena\_nom; częstość; podstawa)

Oblicza wartość procentu składanego papieru wartościowego o okresowym oprocentowaniu. Trzy pierwsze argumenty są datami: emisji, pierwszej raty odsetek oraz rozliczenia papieru wartościowego. Argument **stopa** określa wartość rocznego oprocentowania, a cena\_nom wartość nominalną papieru wartościowego (domyślnie – 1000 zł).

#### **DB(koszt; odzysk; czas\_Ŝycia; okres;** miesiąc**)**

Oblicza stawkę amortyzacji środka trwałego w podanym okresie, opierając się na metodzie równomiernie malejącego salda. Argumenty **koszt** i **odzysk** dotyczą wartości środka trwałego: początkowej oraz po okresie amortyzacji. **Czas\_Ŝycia** jest liczbą okresów, po których środek trwały ulega amortyzacji.

#### **DDB(koszt; odzysk; czas\_Ŝycia; okres;** współczynnik**)**

Oblicza wartość amortyzacji środka trwałego w podanym okresie przy zastosowaniu metody malejącego

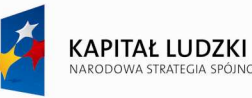

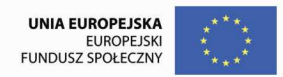

salda o współczynniku wybranym przez użytkownika.

#### **EFECT (stopa\_nominalna; okresy)**

Zwraca wartość efektywnej rocznej stopy oprocentowania przy danych: nominalnej stopie oprocentowania rocznego i liczbie kapitalizacji w roku.

#### **FV(stopa; liczba\_rat; rata;** *wa; typ***)**

Prognozuje przyszłą wartość inwestycji opartej na stałych wpłatach dokonywanych w równych odstępach czasu i przy stałej stopie oprocentowania. Wartość stopy oprocentowania **stopa** podawana jest dla pojedynczego okresu wyznaczającego częstotliwość wnoszenia rat. Wysokość rat podaje argument **rata**, a łączną ich liczbę argument **liczba** rat. Jeśli początkowo na koncie znajduje się już jakaś suma, należy podać ją w argumencie *wa*. Gdy zostanie on pominięty, Excel przyjmie domyślnie wartość 0 zł. *Typ* jest wielkością opisującą moment, na który przypada płatność (0 lub pominięty to płatność na końcu okresu, 1- płatność na początku okresu).

#### **FVSHEDULE(kapitał; stopy)**

Prognozuje przyszłą wartość inwestycji przy zmiennej stopie oprocentowania w poszczególnych okresach. Argument **kapitał** jest początkową wartością kapitału, **stopy** – tablicą stóp procentowych dla każdego okresu. Kapitalizacja następuje w odstępach równych długości przyjętego okresu.

#### **IPMT(stopa; okres; liczba\_rat; wa;** *wp***;** *typ***)**

Podaje wartość odsetek do zapłacenia w podanym okresie od pożyczonej sumy przy stałej stopie kredytowej. Należy podać następujące argumenty:

**stopa** – stopa kredytowa za pojedynczy okres,

okres – numer raty, dla której funkcja oblicza należne odsetki,

**liczba\_rat** – łączna liczba spłat,

**wa** – początkowa wysokość kredytu,

*wp* – wartość końcowa (opcjonalnie), gdy brak – przyjmuje się wp=0

*typ* – moment na który przypada płatność (0 lub pominięty to płatność na końcu okresu, 1 -płatność na początku okresu)

#### **IRR(wartość;** *wynik*)

Oblicza wewnętrzną stopę zwrotu dla serii okresowych przepływów gotówkowych. Kwoty, dla których chcemy obliczyć stopę zysku, naleŜy umieścić w argumencie **wartość** jako tablicę lub jako zakres komórek. Wartości te reprezentują serie płatności (wartości ujemne) i wpływów (wartości dodatnie) występujących w regularnych odstępach czasu.

#### **MIRR (wartości; stopa\_finansowa; stopa\_reinwestycji**)

Podaje zmodyfikowaną wewnętrzną stopę zwrotu dla serii przepływów gotówkowych. Uwzględnia wartość inwestycji i fakt powtórnego inwestowania gotówki uzyskanej z przeprowadzonej inwestycji.

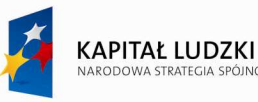

#### **NOMINAL (stopa\_efektywna; okresy**)

Podaje wartość nominalnej rocznej stopy oprocentowania przy podanej stopie efektywnej i liczbie kapitalizacji w roku.

#### **NPER(stopa; rata; wa**; *wp; typ*)

Podaje liczbę rat potrzebnych do spłaty inwestycji przy stałych wpłatach i stałej stopie oprocentowania. Wysokość wpłat określa argument **rata**, wysokość oprocentowania – argument **stopa**. Wartość bieżącą lokaty podaje argument **wa.** Argumenty *wp* i *typ* są opcjonalne - *wp* jest wartością lokaty jaka ma pozostać po zakończeniu operacji (domyślnie 0 zł), drugi wskazuje czy płatność następuje na początku (1) czy na końcu okresu (0).

#### **NPV( (stopa; wartość1**; wartość2; ...)

Oblicza wartość bieżaca netto przepływów gotówkowych przy podanej stopie dyskontowej. Stopa dyskontowa jest stała we wszystkich okresach, reprezentuje ją argument **stopa**. Seria argumentów przechowuje naprzemiennie kwoty płatności i przychodów. Funkcja przyjmuje, że płatności i przychody są rozmieszczone w równych odstępach czasu i przypadają na koniec każdego okresu.

#### **PMT (stopa; liczba\_rat; wa;** *wp; typ*)

Zwraca wysokość stałych rat przy spłacaniu kredytu przy założeniu stałej stopy oprocentowania. Wysokość stopy procentowej w pojedynczym okresie płatności reprezentuje argument **stopa**, natomiast łączną liczbę spłat poŜyczki – argument **liczba\_rat** Argument **wa** jest początkową wartością inwestycji., *wp* – jest wartością końcową po dokonaniu ostatniej spłaty (domyślnie 0 zł).

#### **PPMT (stopa; okres; liczba\_rat; wa***; wp; typ***)**

Zwraca wysokość wybranej raty zaciągniętego kredytu przy założeniu stałej stopy procentowej. Należy podać następujące argumenty:

**stopa** – stopa procentowa za pojedynczy okres,

**okres** – numer kolejny wybranej raty, **liczba\_rat** – łączna liczba spłat,

**wa** – początkowa wysokość kredytu,

*wp* – wartość końcowa (opcjonalnie), gdy brak – przyjmuje się wp=0

*typ* – moment na który przypada płatność (0 lub pominięty to płatność na końcu okresu, 1- płatność na początku okresu).

#### **PV(stopa; liczba\_rat; wa**; *wp; typ*)

Zwraca bieŜącą wartość przeprowadzonej inwestycji. **Stopa** określa stałą we wszystkich okresach stopę procentową, **liczba rat** – liczbę płatności oraz kapitalizacji, *wa* – stałą kwotę jaką należy uiścić w każdym okresie. Ostatnie dwa argumenty są opcjonalne i przedstawiają wartość końcową po dokonaniu ostatniej wpłaty (*wp*) oraz sposób płatności.

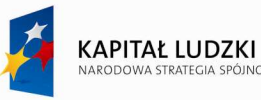

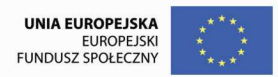

#### **RATE (liczba\_rat; rata; wa**; *typ; wynik*)

Wylicza wysokość stopy oprocentowania, przy której początkowa lokata uzupełniana o okresowe wpłaty osiągnie Ŝądaną wartość. **Liczba\_rat** jest liczbą przewidzianych płatności; **rata** – wysokością pojedynczej wpłaty; **wa** – wartością wyjściową lokaty; *wp* – wartością końcową (jeśli pominie się ten argument, EXCEL przyjmie wartość domyślną 0 zł), typ – momentem dokonywania wpłaty: na początku okresu (1) lub na końcu okresu (0); wynik szacowaną wartością stopy oprocentowania.

#### **SLN** (koszt: odzysk: czas\_*ż***ycia**)

Oblicza wartość amortyzacji środka trwałego za pojedynczy okres opierając się na metodzie liniowej.

#### **SYD (koszt; odzysk; czas\_Ŝycia; okres)**

Oblicza wartość amortyzacji środka trwałego za wybrany okres w oparciu o metodę, która przyjmuje wyższą amortyzację na początku okresu użytkowania, a mniejszą pod koniec.

#### **Funkcje informacyjne**

Funkcje informacyjne analizują dane przechowywane w komórkach arkusza oraz same komórki. Dostarczają one użytkownikowi informacji o rodzaju i formacie danych oraz położeniu i sposobie formatowania komórki.

#### **CZY.LICZBA (wartość)**

Zwraca wartość logiczną **PRAWDA**, jeśli argument jest liczbą.

#### **CZY.PUSTA(wartość)**

Zwraca wartość logiczną **PRAWDA**, jeśli wartość odnosi się do pustej komórki.

#### **CZY.TEKST (wartość)**

Zwraca wartość logiczną **PRAWDA**, jeśli argument jest tekstem.

#### **ISEVEN (wartość)**

Zwraca wartość logiczną **PRAWDA**, jeśli argument jest liczbą parzystą.

#### **ISODD(liczba)**

Podaje wartość PRAWDA, jeśli liczba jest nieparzysta lub FAŁSZ, jeśli liczba jest parzysta.

#### **LICZ.PUSTE(zakres)**

Podaje liczbę pustych komórek w zakresie.

#### **Funkcje inŜynierskie**

Funkcje inżynierskie umożliwiają użytkownikowi wykonywanie operacji na liczbach zespolonych, konwersję

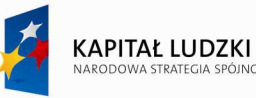

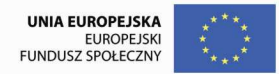

danych pomiędzy systemami liczenia (dwójkowym, ósemkowym, dziesiętnym, szesnastkowym) oraz obliczania wartości funkcji specjalnych.

#### **Funkcje logiczne**

Funkcje typu logicznego służą do wykonywania operacji związanych z wartościami logicznymi **PRAWDA** i **FAŁSZ.** Wartości te odpowiadają liczbom 1 oraz 0 i mogą być używane zamiennie.. Typowym zastosowaniem wartości i funkcji logicznych w formułach jest testowanie wyników obliczeń i podejmowanie na ich podstawie decyzji co do dalszego przebiegu obliczeń.

#### **FAŁSZ()**

Podaje wartość logiczną FAŁSZ.

#### **JEŻELI** (logiczan test; wartość jeżeli prawda; wartość jeżeli fałsz)

Sprawdza wartość logiczną wyrażenia **logiczna\_test** i w zależności od wyniku testu zwraca jeden z dwu argumentów. Jeżeli warunek został spełniony, funkcja podaje argument **wartość jeżeli prawda**, w przeciwnym wypadku zwracana jest wartość argumentu **wartość\_jeŜeli\_fałsz.** Oba argumenty mogą być zarówno wyrażeniami tekstowymi, jak i liczbowymi. Można zagnieździć do siedmiu funkcji JEŻELI stosując je jako argumenty wartość jeżeli prawda i wartość jeżeli fałsz w celu budowania bardziej złożonych warunków.

#### **LUB (logiczna1; logiczna2; ...)**

Zwraca wartość logiczną **PRAWDA**, jeśli przynajmniej jeden z argumentów ma wartość logiczną **PRAWDA**, w przeciwnym przypadku zwraca wartość logiczną FAŁSZ.

#### **ORAZ(logiczna1; logiczna2**; ...)

Zwraca wartość logiczną **PRAWDA**, jeśli wszystkie argumenty mają wartość logiczną **PRAWDA**.

#### **NIE(logiczna)**

Zamienia wartość logiczną **PRAWDA** na **FAŁSZ** i odwrotnie.

#### **Funkcje tekstowe**

Za pomocą funkcji tekstowych można wykonywać operacje na ciągach tekstowych. Na przykład można zmienić wielkość liter albo ustalić długość ciągu tekstowego, łączyć teksty lub wybierać fragmenty. Można także łączyć lub wiązać datę z ciągiem tekstowym.

#### **DŁ(tekst)**

Podaje liczbę znaków łańcucha tekstowego.

#### **LITERY.MAŁE(tekst)**

Zamienia wszystkie duże litery w łańcuchu tekstowym na małe.

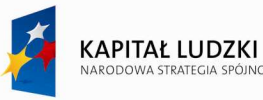

Strona72

Projekt współfinansowany przez Unię Europejską w ramach Europejskiego Funduszu Społecznego

#### **FRAGMENT.TEKSTU(tekst; liczba\_początkowa; liczba\_znaków)**

Wynikiem jest łańcuch znaków wycięty z tekstu będącego argumentem: liczba\_początkowa określa pozycję pierwszego wyciętego znaku. Liczba\_znaków podaje ile znaków powinno zostać pobrane z tekstu.

#### **LEWY(tekst, liczba\_znaków)**

Podaje wydzielone znaki z łańcucha tekstowego począwszy od znaku pierwszego z lewej. Liczba\_znaków podaje ile znaków ma być wynikiem działania funkcji LEWY.

## **LITERY.WIELKIE(tekst)**

Funkcja przekształca małe litery tekstu w wielkie.

#### **PRAWY(tekst; liczba\_znaków)**

Podaje w wyniku ostatni (najbardziej z prawej strony) znak lub znaki w łańcuchu tekstowym.

#### **TEKST(wartość; format\_tekst )**

Funkcja przekształca wartość w tekst w określonym formacie liczbowym.

#### **Z.WIELKIEJ.LITERY(tekst)**

Funkcja zmienia w wielką literę pierwszą małą literę tekstu i wszystkie inne litery w tekście następujące po znaku innym niż litera. Wszystkie inne litery zastępowane są literami małymi.

## **ZŁĄCZ.TEKSTY (tekst1; tekst2; ...)**

Łączy kilka wartości tekstowych w jedną. Tekst1 ; tekst2 ;... oznacza 1 do 30 tekstów do połączenia w pojedynczy tekst. Tekstem mogą być ciągi tekstowe, liczby lub adresy pojedynczych komórek. Przy łączeniu tekstów można także korzystać z operatora "&".
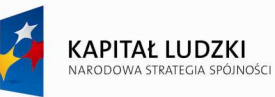

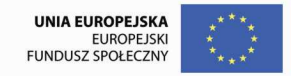

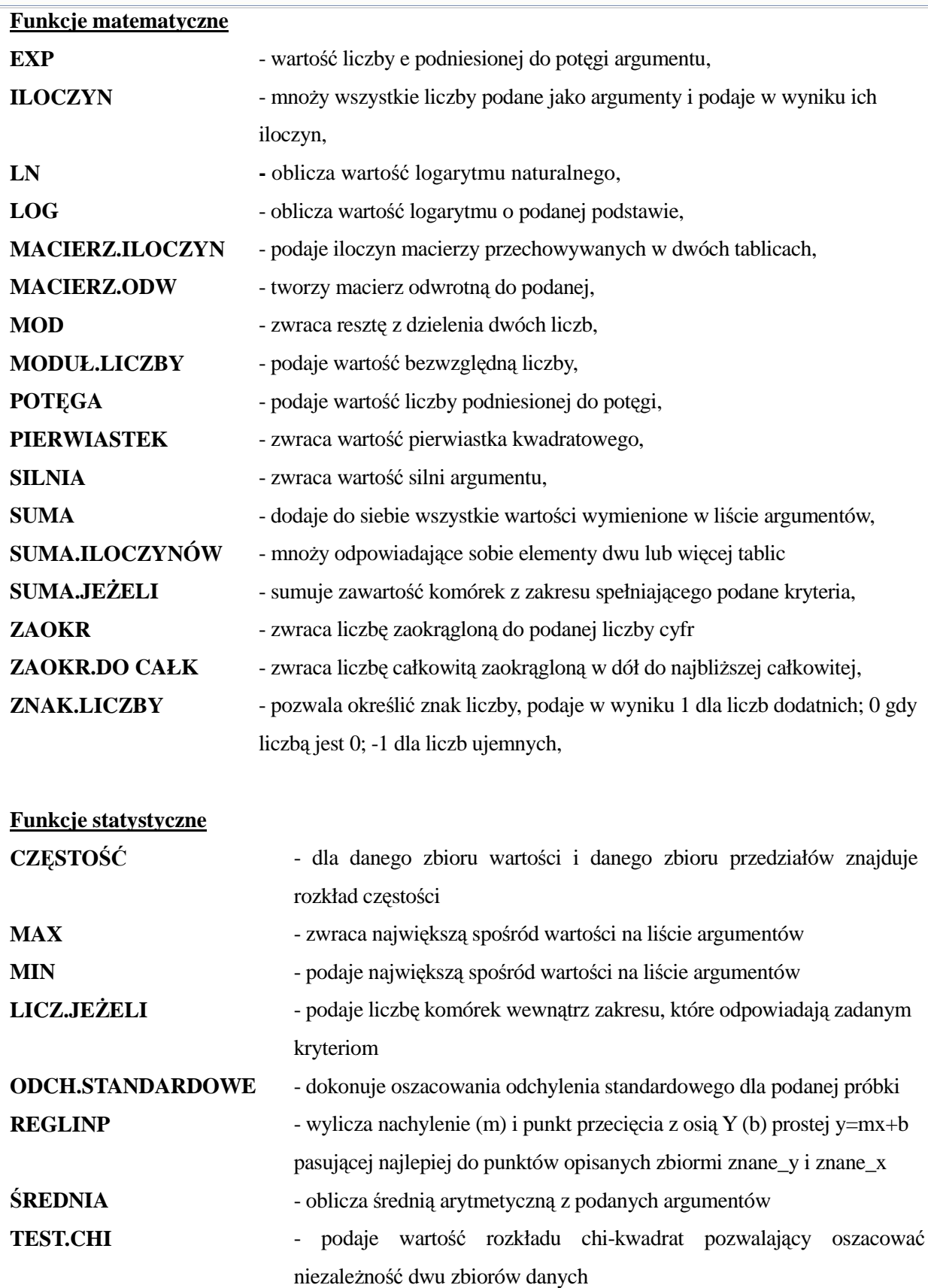

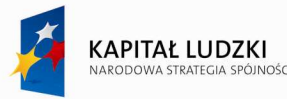

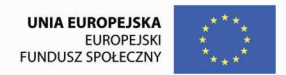

**WARIANCJA** - wyznacza wariancję na podstawie próbki

#### **Funkcje trygonometryczne**

Za pomocą funkcji matematycznych i trygonometrycznych można wykonywać proste i złożone obliczenia matematyczne. Częściej używane funkcje trygonometryczne:

**ACOS, ASIN, ATAN, ATAN2, COS, SIN, TAN, ACOSH, ASINH, ATANH, COSH, SINH, TANH, RADIANY, STOPNIE.** 

#### **Funkcje wyszukiwania i odwołań**

#### **ILE.WIERSZY(tablica)**

Podaje liczbę wierszy w zakresie lub tablicy.

#### **INDEKS(tablica; nr\_wiersza; nr\_kolumny)**

Funkcja daje w wyniku wartość elementu w tablicy, wybranego przez indeksy numerów kolumny i wiersza.

#### **LICZBA.KOLUMN(tablica)**

Podaje w wyniku liczbę kolumn w tablicy lub zakresie.

#### **PODAJ.POZYCJĘ(szukana\_wartość; przeszukiwana\_tab; typ\_porównania)**

Podaje względne położenie elementu w tablicy, który spełnia określone wymagania w określony sposób.

### **PRZESUNIĘCIE(adres; wiersze; kolumny; wysokość; szerokość)**

Funkcja zwraca adres komórki lub zakresu przesunięty od podanego odwołania (parametr adres) o zadaną liczbę wierszy i kolumn.

#### **TRANSPONUJ(tablica)**

Podaje transpozycję argumentu tablica. Funkcja TRANSPONUJ musi być wprowadzona jako formuła tablicowa do zakresu, który ma odpowiednie liczby wierszy i kolumn.

### **WYSZUKAJ.PIONOWO(odniesienie, tablica, nr\_kolumny, kolumna)**

Przeszukuje skrajną lewą kolumnę tablicy, by znaleźć wartość szczególną i podaje wartość we wskazanej komórce.

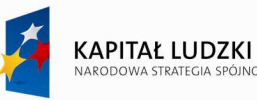

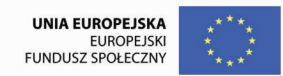

# **16.** *Ć***wiczenia**

### **Ćwiczenie 1**

Piotr jest stażystą w firmie MEBEL. Kierownictwo firmy poleciło mu sporządzenie zestawienia sprzedanych w ostatnim tygodniu towarów. Wzór zestawienia przygotowanego przez Piotra zawiera rysunek poniżej. Proszę pomóc Piotrowi wprowadzić odpowiednie formuły do wyliczenia: wartości netto, wartości VAT, Razem z VAT dla każdego towaru oraz podsumowanie tych pozycji. Formuły należy wpisać w pierwszej komórce zestawienia i przekopiować do pozostałych.

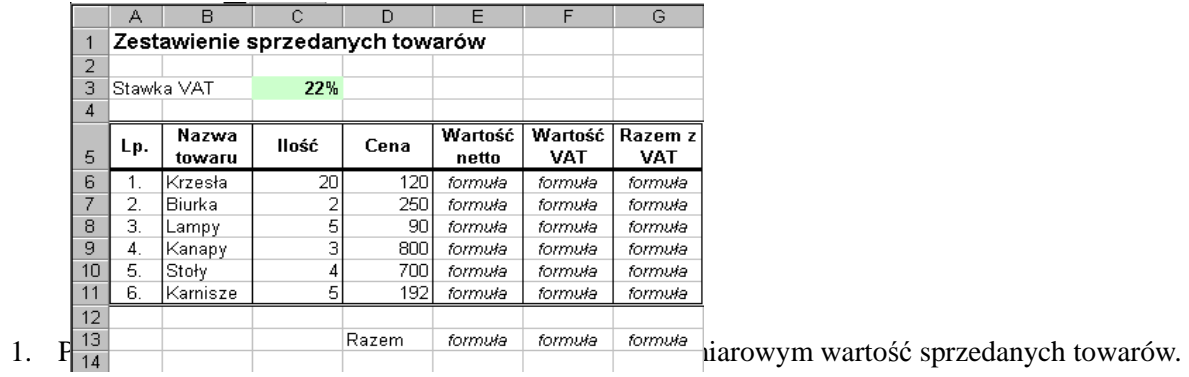

# **Ćwiczenie 2**

Dział płac firmy MEBEL przygotowuje podwyżkę płac dla pracowników. Na podwyżkę dyrekcja przeznaczyła 3100 zł. Płaca każdego pracownika wzrośnie proporcjonalnie do jego starych poborów. Wysokość dotychczasowych poborów przedstawia tabela poniżej.

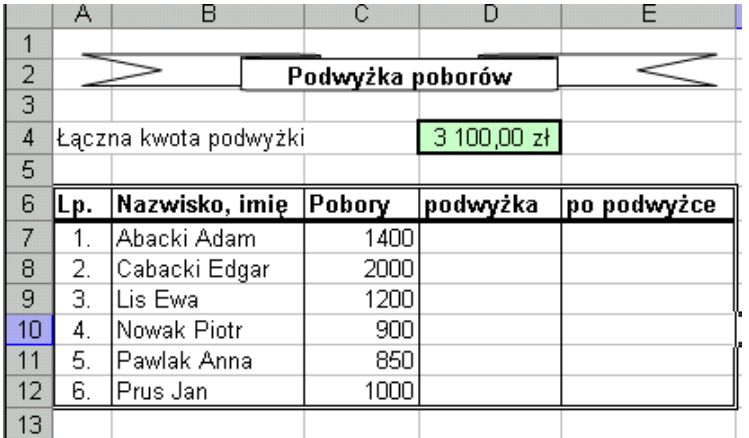

1. Wyznaczyć kwotę podwyżki oraz wysokość poborów po podwyżce.

2. Przedstawić w zapisie walutowym pobory po podwyżce.

3. Przestawić na wykresie słupkowym pobory pracowników i pobory po podwyżce.

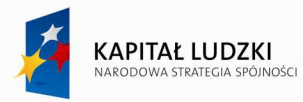

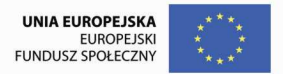

### **Ćwiczenie 3**

Proszę utworzyć w arkuszu kalkulacyjnym zestawienie przychodów ze sprzedaży w pierwszym półroczu dla sklepu chemicznego ALEX.

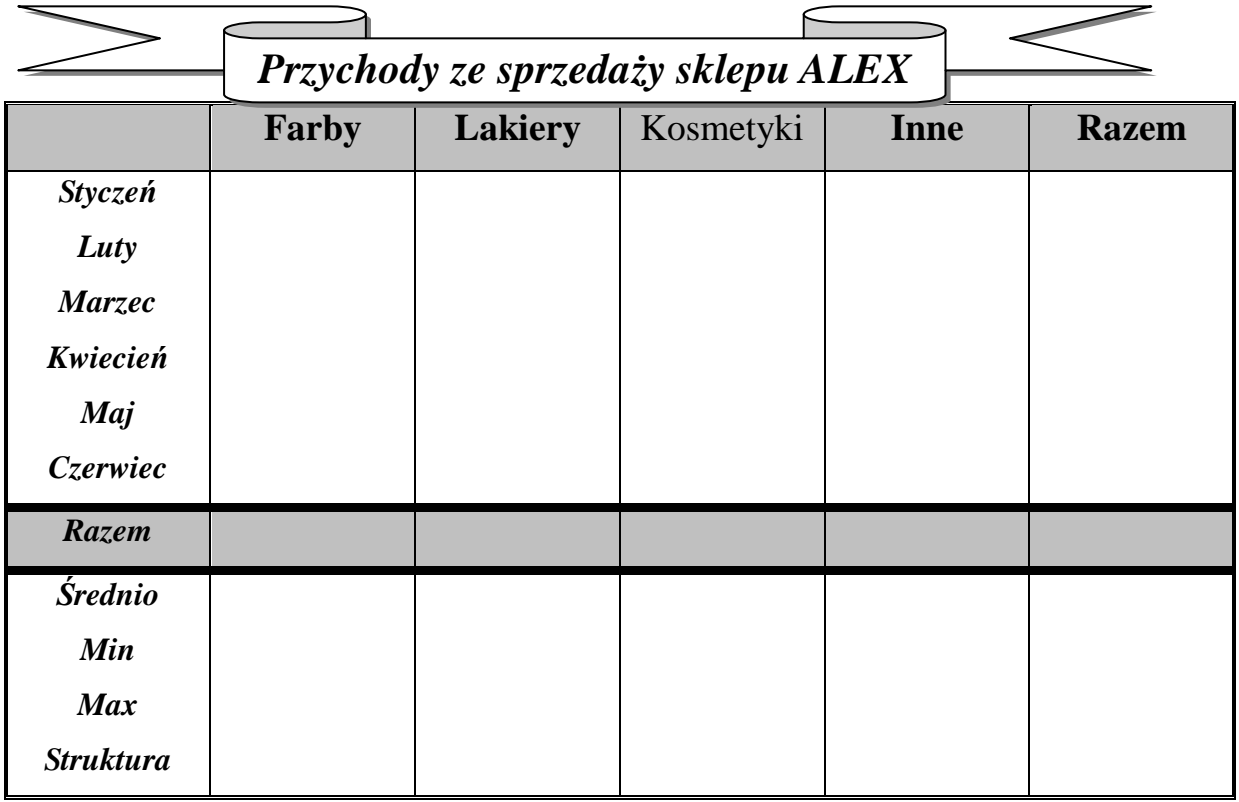

- 1. Proszę wprowadzić dane przedstawiające sprzedaż farb w podanym okresie (np. przyjąć, że sprzedaż farb w styczniu wynosiła 100 jednostek i wzrastała co miesiąc o 20).
	- − sprzedaż lakierów była w tym okresie dwukrotnie większa od sprzedaży farb.
	- − sprzedaż kosmetyków stanowiła 40% łącznej sprzedaży farb i lakierów.
	- − inna sprzedaż była o połowę mniejsza od sprzedaży farb.
- 2. Proszę wprowadzić formuły w kolumnie Razem oraz wierszach: Razem, średnio, min, max i struktura.
- 3. Wyśrodkować w komórkach napisy nazw miesięcy (czcionka: pogrubiona kursywa).
- 4. Wybrać odpowiednie krawędzie dla tabelki oraz cieniowanie komórek.
- 5. Dodać tytuł zestawienia.
- 6. Zapisać dokument na dyskietce pod nazwą ALEX.
- 7. Utworzyć wykres przedstawiający wartości sprzedaży w pierwszym kwartale.
- 8. Utworzyć wykres kołowy przestawiający strukturę przychodów.

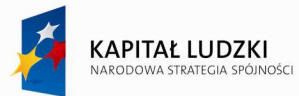

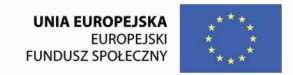

**Ćwiczenie 4.** 

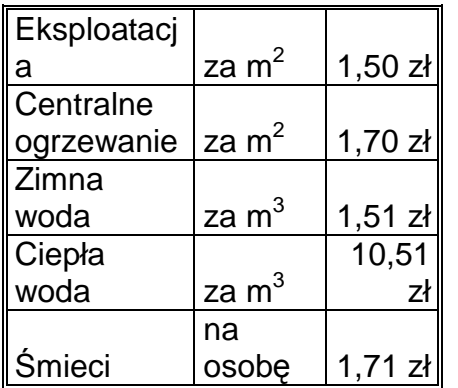

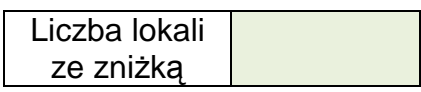

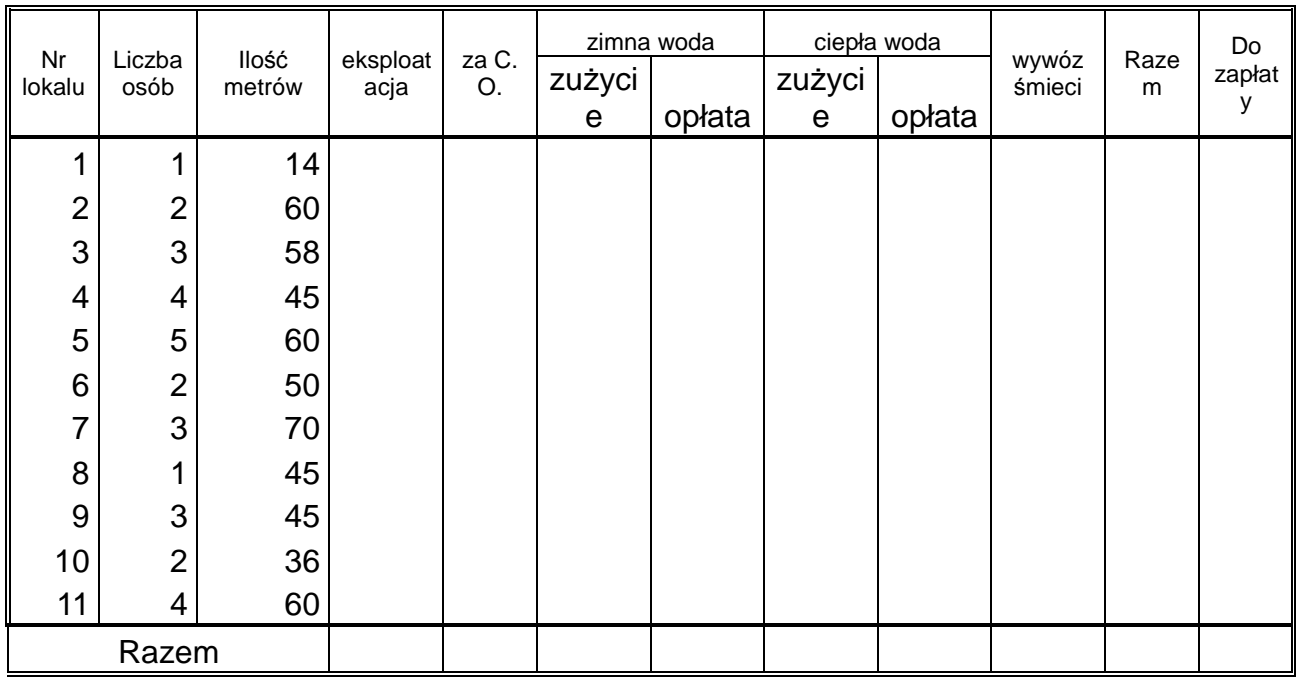

1. Proszę obliczyć poszczególne składniki opłat przyjmując stawki

jednostkowe z tabeli powyżej.

2. Przy wyznaczaniu zużycia wody uwzględniamy normy: zimna woda - 1,4  $m^3$ /osobę, ciepła woda - 1,2 m $^3$ /osobę.

3. Jeżeli w lokalu zamieszkuje więcej niż trzy osoby wówczas kwotę do zapłaty obniżamy o 10%.

4. Korzystając z formatowania warunkowego i proszę przedstawić w kolorze zielonym numery lokali

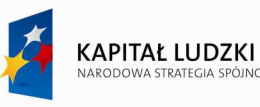

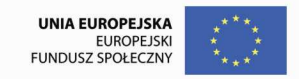

za które przysługuje zniżka.

5. Obliczyć za ile lokali przysługuje zniżka.

6. Proszę przedstawić na wykresie zużycie zimnej i ciepłej wody.

7. Proszę przygotować zestawienie do druku dodając nagłówek i stopkę.

# **Ćwiczenie 5**

Proszę przeanalizować przykłady z użyciem funkcji Licz.jeżeli oraz funkcji Suma.jeżeli, a

następnie wykonać obliczenia samodzielnie wpisując odpowiednie formuły.

# **LICZ.JEśELI(zakres ; kryteria )**

Funkcja zlicza liczbę komórek wewnątrz zakresu, które spełniają podane kryterium.

# **SUMA.JEśELI(zakres ; kryteria ; suma\_zakres )**

Funkcja sumuje wartości komórek z wierszy dla których jest spełnione podane kryterium.

> **zakres**: blok komórek, w którym jest sprawdzane kryterium **suma\_zakres**: blok, z którego są pobierane komórki do sumowania

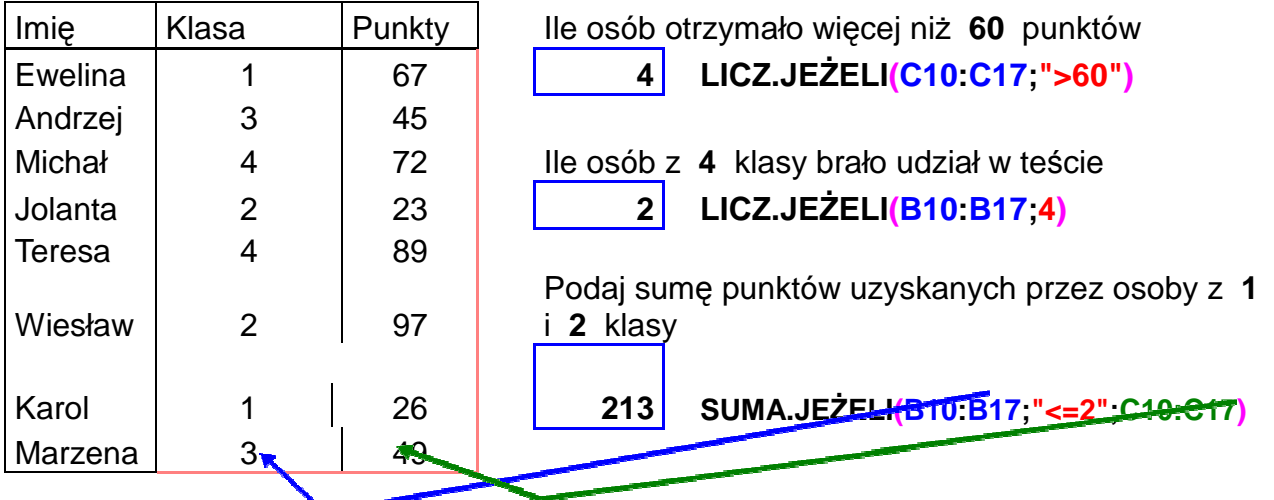

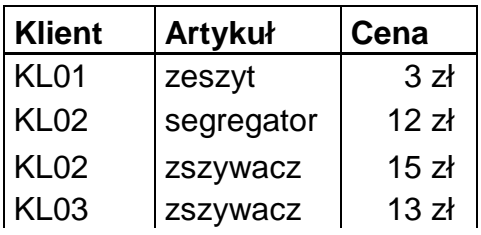

Policz ile sprzedano **segregatorów**

Ile sprzedano artykułów o cenie wyższej niż 10 zł

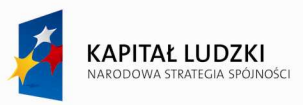

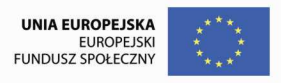

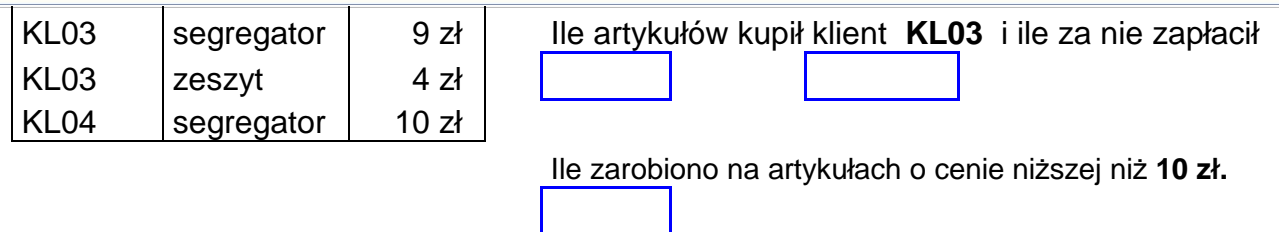

# **Ćwiczenie 6.**

**Polecenia: 0)** Oblicz wartości: netto i brutto

1) Oblicz liczbę wykonanych operacji kasowych przez każdego kasjera oraz sumę pieniędzy w kasie.

**2)** Podaj ile sprzedano produktów według typu produktu

**3)** Dokonaj podsumowania wartości produktów brutto i netto z podziałem według stawek VAT

4) Oblicz ile sprzedano towaru w każdym asortymencie.

**Rejestr sprzedaży w sklepie** 

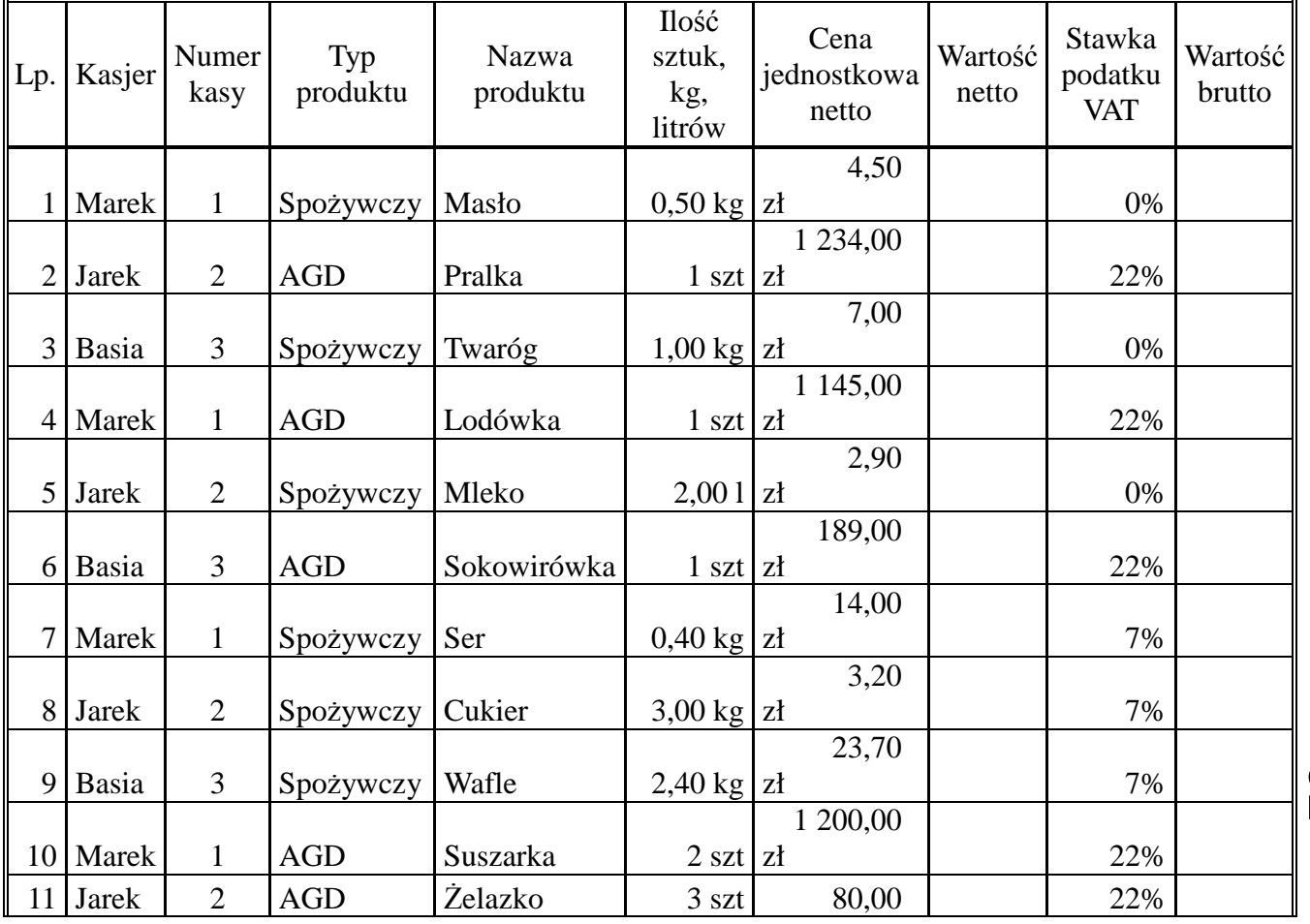

Strona79

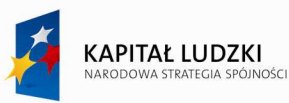

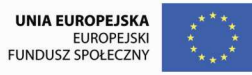

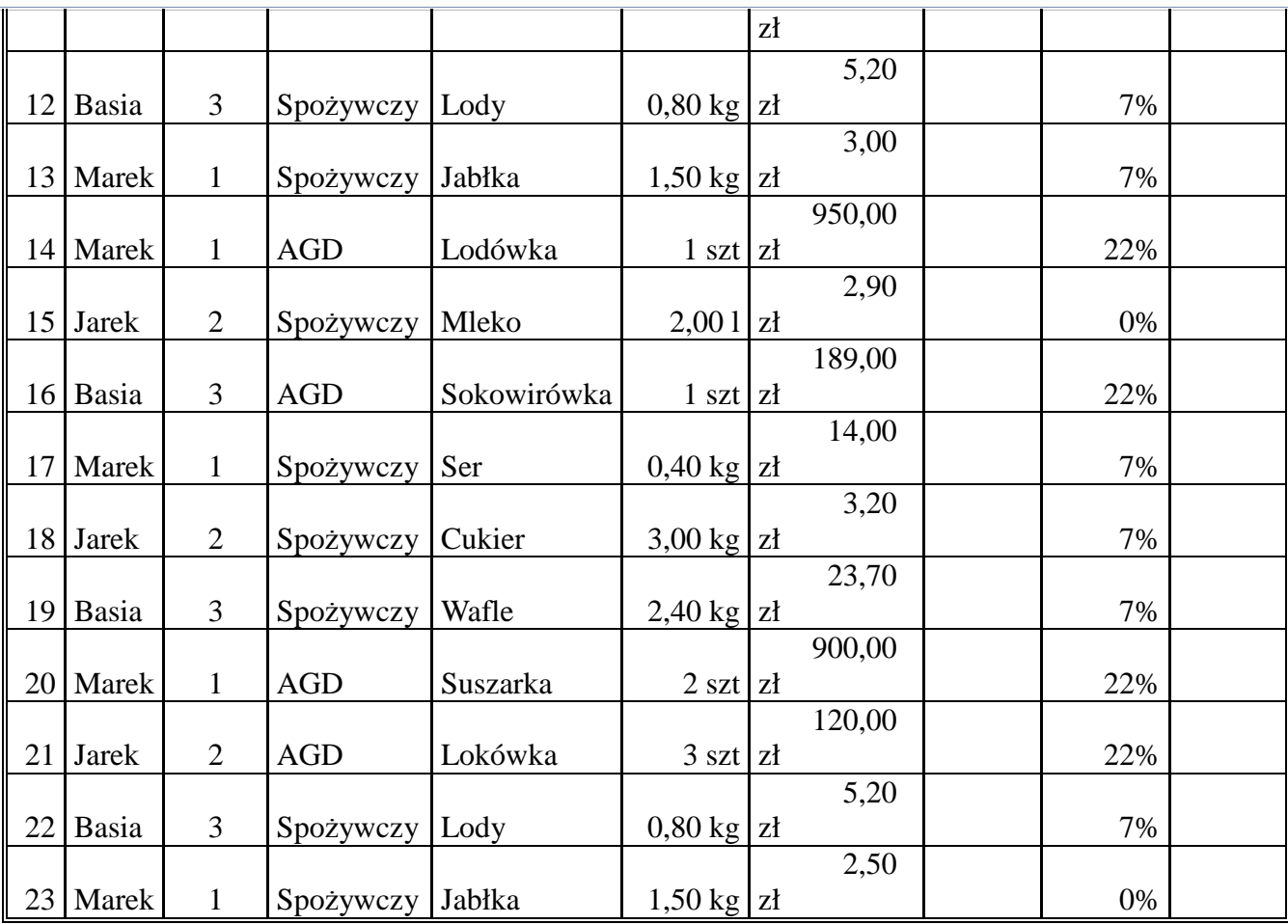

**1)** oraz wartość operacji **3)** Razem Liczba wykonanych operacji kasowych

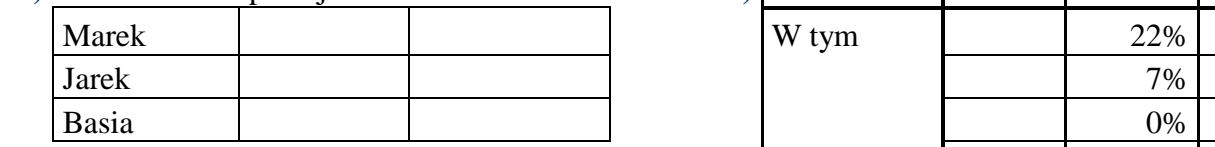

Wartość sprzedaży według typów

**2)** produktów

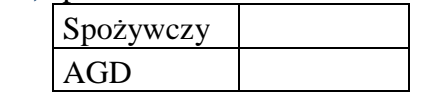

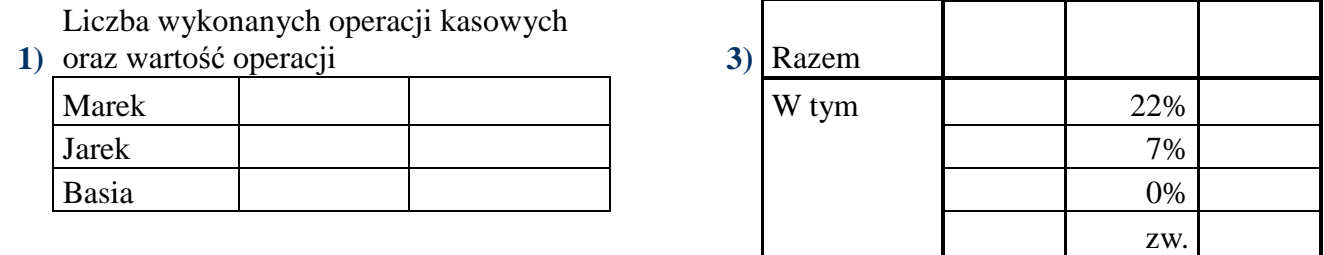

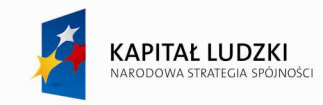

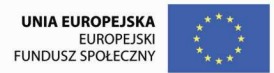

# **Ćwiczenie 7**

W pewnej klasie przeprowadzono semestralne testy egzaminacyjne. Należy przeprowadzić analizę uzyskanych wyników.

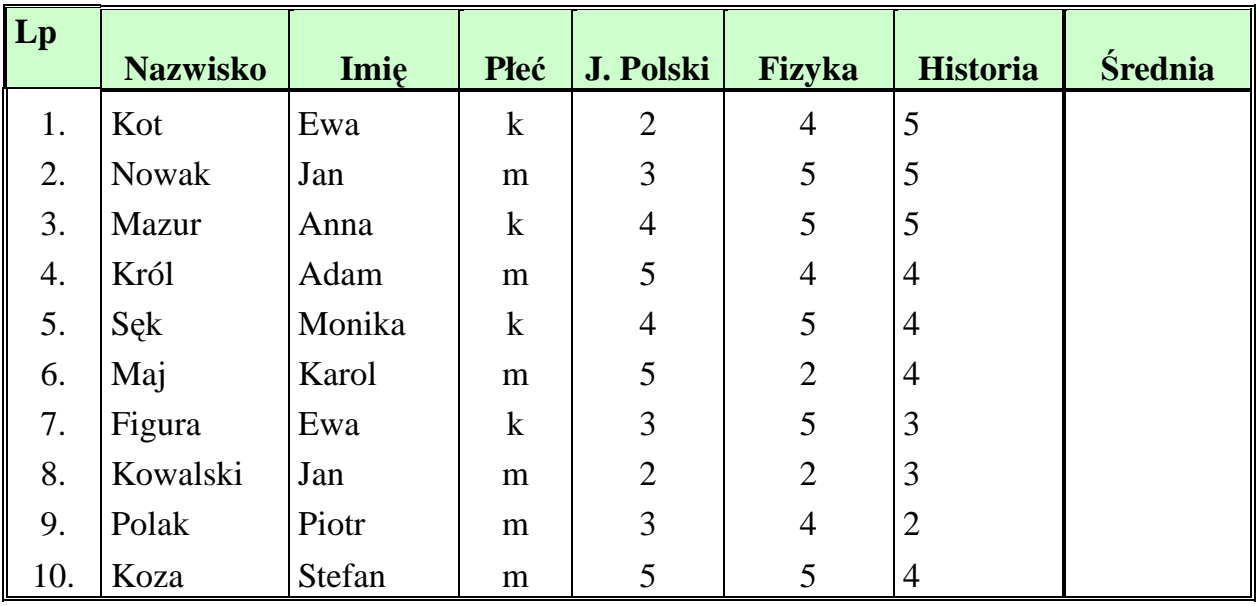

Proszę sporządzić zestawienie wyników testu egzaminacyjnego wg

- 1. podanego wzoru Ustawić sprawdzanie poprawności wprowadzanych danych w komórkach arkusza
- 2. zawierających uzyskane oceny Proszę obliczyć średnią ocen uzyskanych przez
- 3. każdego ucznia. Proszę uporządkować listę alfabetycznie i nazwać
- 4. arkusz "Klasa" Proszę przekopiować do nowego arkusza wyniki z egzaminu chłopców i nazwac
- 5. arkusz "Chłopcy" 6. Proszę przekopiować do nowego arkusza wyniki z egzaminu dziewcząt i nazwać arkusz "Dziewczęta"
	- Proszę przekopiować do nowego arkusza listę osób, które uzyskały oceny pozytywne z
- 7. każdego przedmiotu. Proszę wybrać osoby, które otrzymały przynajmniej jedną ocenę
- 8. niedostateczną. Obliczyć liczbę dziewsząt i chłopców w
- 9. klasie. Proszę porównać średnie oceny uzyskane przez dziewczęta i chłopców z każdego
- 10. przedmiotu. Proszę obliczyć ile było poszczególnych ocen (tzn. 5, 4, 3, 2) z
- 11. języka polskiego.
- 12. Przekopiować arkusz klasa do nowego skoroszytu, który zapisać pod nazwą

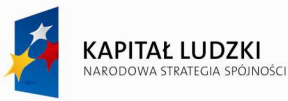

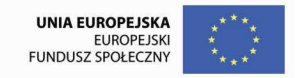

# "Oceny"

Proszę sporządzić dokument korespondencji seryjnej, w którym

- 13. byłyby zawarte informacje o ocenach uzyskanych przez każdego ucznia. Połączyć dokument z bazą
- 14. danych.

# **Ćwiczenie 8**

Pracownik sprzedający prasę w kiosku oprócz stałego wynagrodzenia otrzymuje prowizję. Prowizja uzależniona jest od wartości sprzedaży danego tytułu i jej wartość procentową zawiera tabela. Sporządzić rozliczenie sprzedaży wg podanego wzorca.

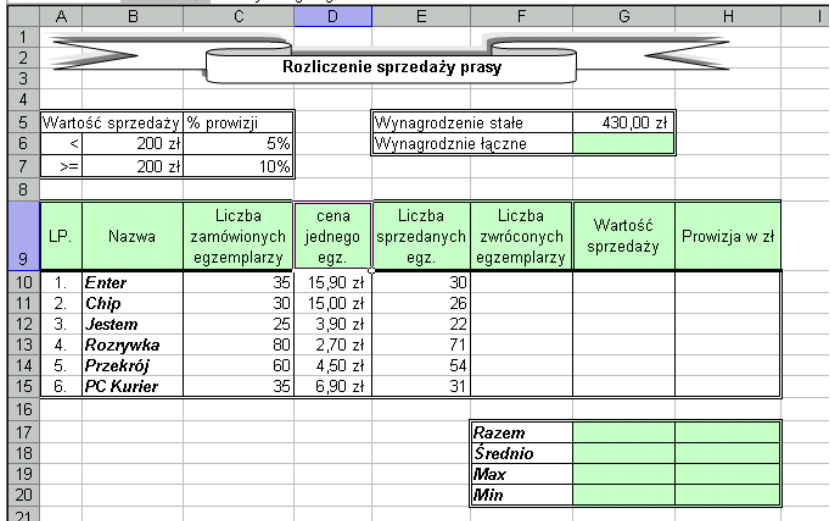

- 1. Uzupełnić tabelę odpowiednimi formułami.
- 2. Obliczyć łączne wynagrodzenie sprzedawcy (wynagrodzenie stałe + razem prowizja).
- 3. Liczby w kolumnie *Wartość sprzedaŜy, Prowizja w zł* przedstawić w zapisie walutowym.
- 4. Przedstawić na wykresie liniowym wartość prowizji.
- 5. Przedstawić na wykresie kolumnowym liczbę sprzedanych egzemplarzy.
- 6. Obliczyć, dla ilu czasopism wartość sprzedaży przekroczyła 200 zł.
- 7. Przygotować zestawienie do druku dodając nagłówek i stopkę.

# **Ćwiczenie 9**

Firma handlowa ABC prowadzi hurtową i detaliczną sprzedaż towarów. Przy sprzedaży hurtowej marża wynosi 10% a przy sprzedaży detalicznej 20%.

1. Proszę utworzyć tabelę według podanego wzoru i wykonać odpowiednie obliczenia.

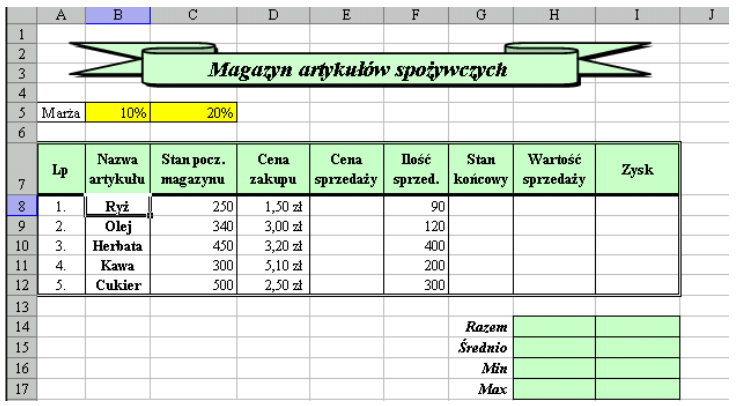

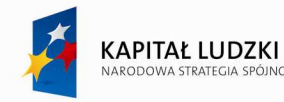

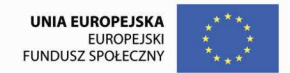

- 1. Obliczyć cenę sprzedaży uwzględniając różne marże. Jeżeli ilość sprzedaży jest większa od 200 przyjąć, że jest to ilość hurtowa i do obliczeń należy uwzględnić marża mniejsza (komórka B5), w przeciwnym razie towar sprzedawany jest w cenie detalicznej, czyli z marżą większą (komórka C5).
- 2. Dla kolumn wartość sprzedaży oraz zysk wyznaczyć wartości razem, max, min oraz średnio stosując odpowiednie funkcje.
- 3. Utworzyć wykres kolumnowy ilustrujący zyski ze sprzedaży towarów.
- 4. Liczby w kolumnie "zysk" przedstawić w formacie walutowym.
- 5. Przygotować zestawienie do druku, umieszczając w nagłówku nazwę firmy oraz datę, w stopce nazwisko opracowującego zestawienie.

### **Ćwiczenie 10**

# **Proszę odczytać zawartość pliku stypendium.XLS i wprowadzić odpowiednie formuły obliczeniowe**

Uczeń może uzyskać następujące formy pomocy:

- stypendium socjalne;
- stypendium naukowe;

Uzupełnić poniższa liste stypendium wiedząc, że

- stypendium socjalne przyznawane jest w wysokości:

- 150% podstawy przy dochodzie poniżej 300 zł/os.;
- 100% podstawy przy dochodzie większym niż 300 zł/os. a mniejszym niż 400 zł/os.
- stypendium naukowe wynosi:

150 zł - gdy średnia ocen znajduje się w przedziale <4;4,5);

200 zł - gdy średnia ocen znadyje się w przedziale <4,5;4,8);

250 zł - gdy średnia ocen jest >=4,8.

Przy średniej ocen mniejszej niż 4 stypendium naukowe nie przysługuje.

Wypłata świadczeń socjalnych

Podstawa | 200 zł

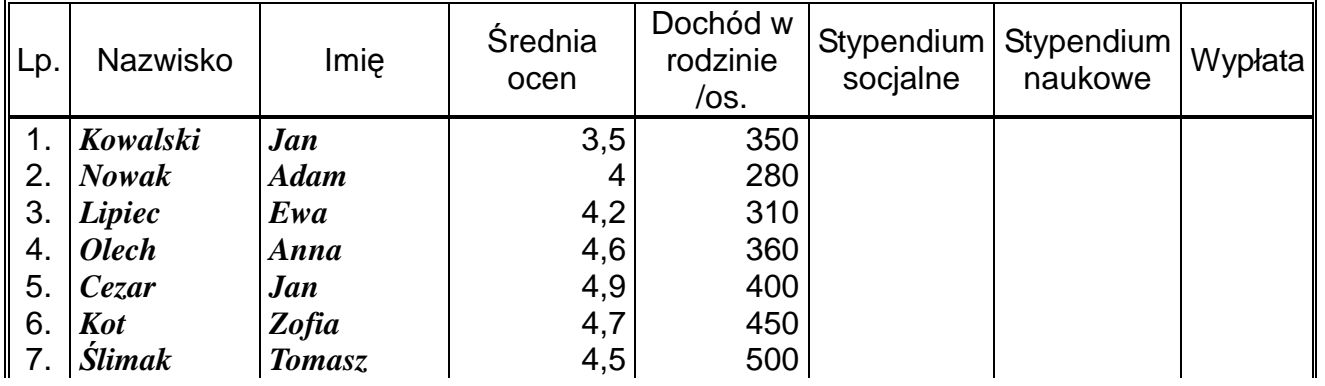

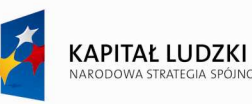

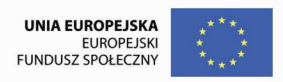

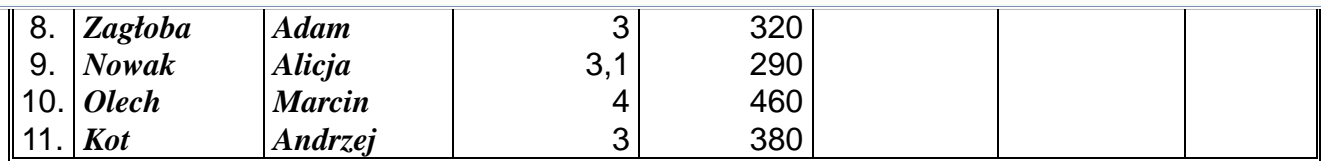

### **Razem**

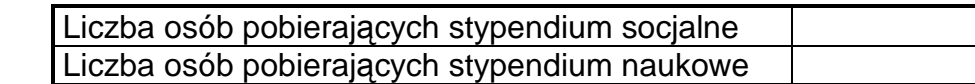

1. Posortować listę alfabetycznie.

2. Przekopiować do arkusza2 dane osób, które nie pobierają stypendium socjalnego.

# **Ćwiczenie 11**

Firma zaciągnęła kredyt w wysokości 20 000 zł oprocentowany w wysokości 36% w stosunku rocznym. Kredyt ten ma być spłacony w 12 stałych ratach miesięcznych płatnych na koniec miesiąca. Sporządzić plan spłaty tego kredytu wg następującego wzorca:

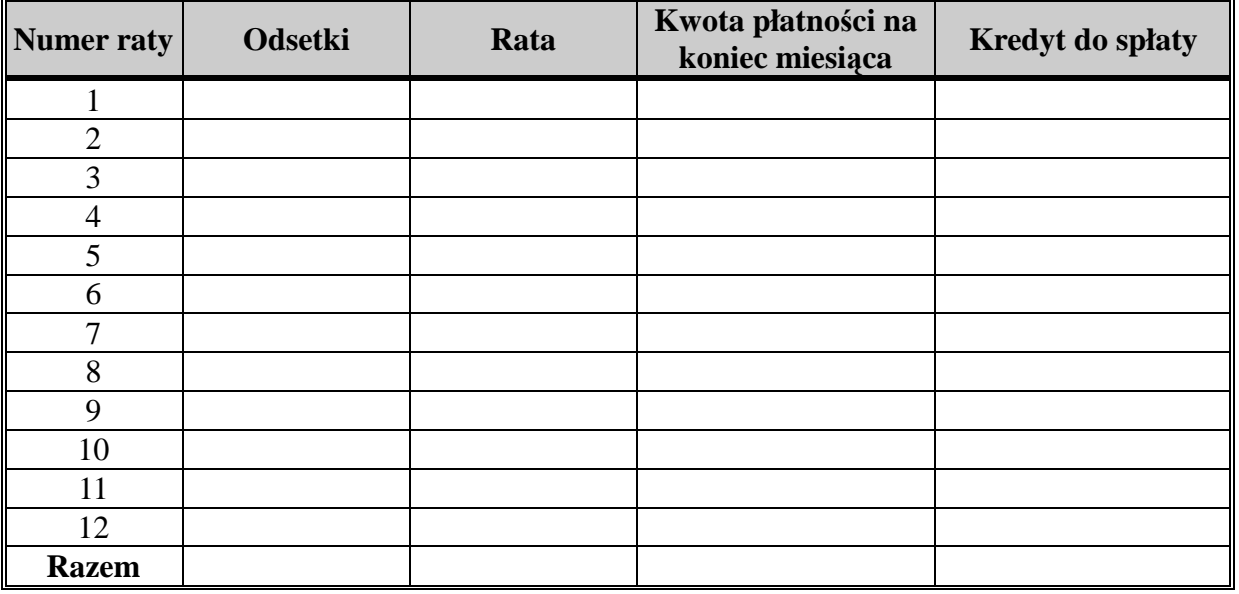

# **Ćwiczenie 12**

Proszę sporządzić plan spłaty kredytu z powyższego zadania przy założeniu, że kredyt będzie spłacany w 12 miesięcznych ratach o stałej kwocie płatności.

Wskazówka: do wyznaczenia odsetek należy użyć funkcji finansowej IPMT, natomiast do wyznaczenia rat należy użyć funkcji PPMT.

# **Ćwiczenie 13**

W pewnej miejscowości banki oferują następujące warunki lokat rocznych:

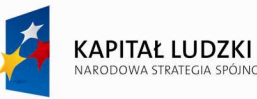

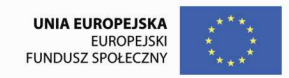

- a) Bank A 2% w stosunku miesięcznym z miesięczną kapitalizacją odsetek,
- b) Bank B 28% rocznie, bez kapitalizacji odsetek,
- c) Bank C 26% rocznie, z kapitalizacją kwartalną,
- d) Bank D 27% rocznie, z kapitalizacją półroczną.

Który bank przedstawił najkorzystniejszą ofertę?

**Wskazówka:** Do oceny ofert banków posłużyć się funkcją finansową EFFECT.

# **Ćwiczenie 14**

Na podstawie danych zawartych w pliku **lista 2,** arkusz *Pracownicy*, proszę wykonać poniższe polecenia:

- 1. Uzupełnij dane w kolumnie Oddział odpowiednimi ich nazwami. Odpowiednie informacje pomocnicze znajdują się w arkuszu *Oddziały*;
- 2. Uzupełnij dane w kolumnie rok urodzenia, a następnie oblicz wiek poszczególnych pracowników;
- 3. Określić płeć pracowników wykorzystując fakt, że zazwyczaj imiona żeńskie kończą się na literę a;
- 4. Stosując funkcję sprawdzanie poprawności danych zablokować w kolumnie **Stanowisko** możliwość wprowadzania danych spoza listy: Aplikant, Asystent, Inspektor, Specjalista.
- 5. Oblicz staż pracy każdego z pracowników;
- 6. Oblicz dla każdego z pracowników kwotę premii, jeśli wiadomo, że:
	- o jeśli dany pracownik jest mężczyzną i zajmuje stanowisko inspektora, otrzyma premię w wysokości 30% wynagrodzenia zasadniczego,
	- o jeśli dana osoba jest kobietą lub zajmuje stanowisko specjalisty dostanie premię w wysokości 20% wynagrodzenia zasadniczego;
	- o w pozostałych przypadkach premia wynosić będzie 10% wynagrodzenia zasadniczego;
- 7. Oblicz dla każdego z pracowników kwotę dodatku stażowego, jeśli wiadomo, że pracownikom z co najmniej 20-letnim stażem pracy przysługuje dodatek w wysokości 50% wynagrodzenia zasadniczego, pracownikom o stażu pracy 10-20 lat przysługuje dodatek w wysokości 25% wynagrodzenia zasadniczego a pracownikom, którzy nie przepracowali jeszcze 10 lat przysługuje dodatek w wysokości 5% wynagrodzenia zasadniczego.
- 8. Oblicz zarobki brutto poszczególnych pracowników wg formuły: *zarobki brutto = wynagrodzenie zasadnicze + premia + dodatek stażowy.*
- 9. Korzystając z formularza dopisać do bazy jedną osobę.
- 10. Korzystając z formatowania warunkowego wyświetlić nazwiska osób zatrudnionych na stanowisku kierownika w kolorze *czerwonym*, natomiast nazwiska osób zatrudnionych na stanowisku asystenta w kolorze *zielonym*.
- 11. Na podstawie danych zawartych w arkuszu *Pracownicy* przedstaw w oddzielnym arkuszu o nazwie ANALIZY następujące informacje:
- ilu pracowników pracuje w każdym dziale i jakie jest ich średnie wynagrodzenie zasadnicze,
- ilu pracowników zatrudnionych jest na każdym stanowisku (z podziałem na kobiety i mężczyzn),
- Ile osób pracuje w oddziale Lublin i jakie jest ich średnie wynagrodzenie.

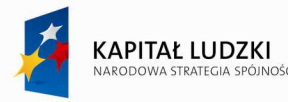

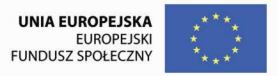

- 12. Korzystając z funkcji tablicowej **Częstość** obliczyć ile osób posiada wynagrodzenie zasadnicze poniżej 900 zł, ile osób w granicach od 900 do 1200 i ile osób powyżej 1200 zł.
- 13. Korzystając z funkcji tablicowej **Częstość** obliczyć ile osób pracuje krócej niż 10 lat, ile osób w granicach  $10 - 20$ , ile osób w granicach  $20 - 30$  i ile powyżej 30 lat.
- 14. Przekopiować do nowego arkusza informacje o osobach pracujących dłużej niż 30 lat i nazwać ten arkusz *Jubilaci.*
- 15. Przedstawić na wykresie kołowym liczebności osób zatrudnionych na każdym stanowisku.
- 16. Wyświetlić nazwiska trzech najniżej zarabiających pracowników.
- 17. Sprawdzić, czy istnie zależność (korelacja) pomiędzy stażem pracy a wynagrodzeniem pracowników.
- 18. Utworzyć dokument korespondencji seryjnej, w którym firma informuje pracownika o wysokości jego wynagrodzenia oraz wysokości poszczególnych składników wynagrodzenia.

#### **Ćwiczenie 15**

Pracownik Biblioteki szkolnej opracował w arkuszu kalkulacyjnym zestawienie danych o wypożyczeniach

książek przez studentów Wydziału Ekonomicznego.

- 1. Proszę przygotować zestawienie według podanego poniżej wzoru.
- 2. Wprowadzić formuły wykonujące stosowne obliczenia:
	- do komórki *Data dzisiejsza* wstawić datę bieżącą codziennie aktualizowaną;
	- w kolumnie *Liczba dni wypożyczenia* wstawić 30, jeżeli sygnatura książki rozpoczyna się literą E lub
	- 60, gdy sygnatura rozpoczyna się literą P.

- kolumna *Komunikat* zawiera tekst "spóźnienie", gdy data zwrotu minęła i OK, jeśli jeszcze nie minęła (użyć funkcji JEŻELI).

- *Liczba dni spóźnienia* = *data dzisiejsza data zwrotu*;
- *Kara za przetrzymywanie* = *Liczba dni spóźnienia* \* *Kara za dzień zwłoki*
- 3. UŜyć formatowania warunkowego dla tekstów w kolumnie *Komunikat*.

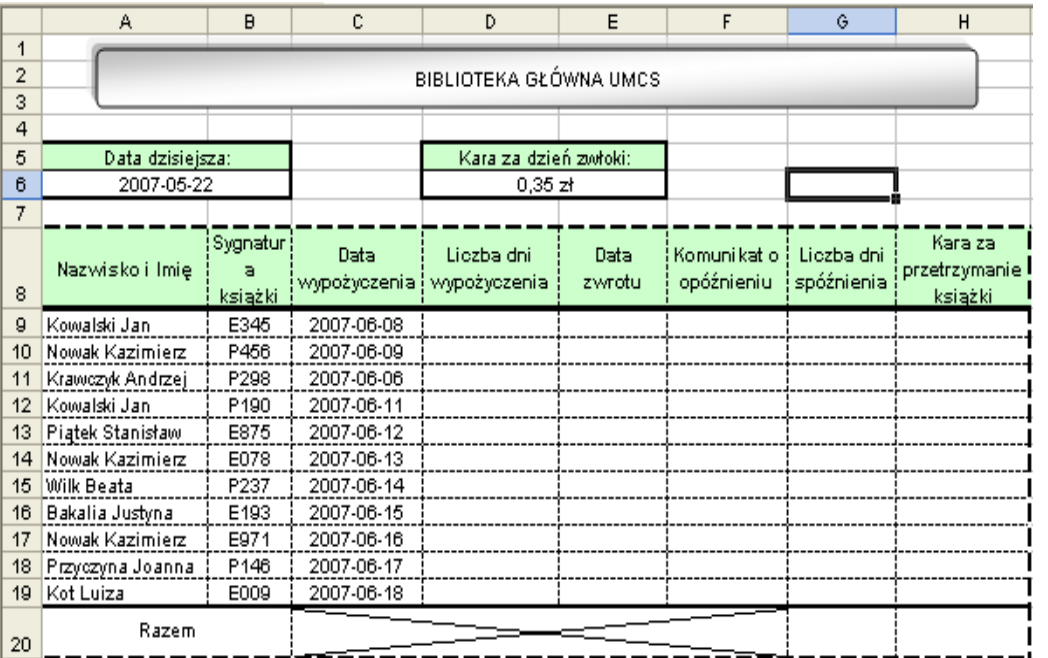

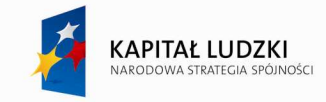

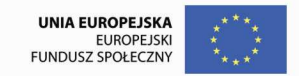

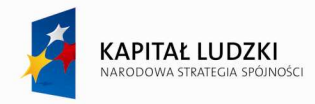

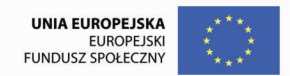

# **V. Prezentacje multimedialne**

#### **11. Wprowadzenie**

PowerPoint jest programem graficznym, służącym do przygotowania profesjonalnej prezentacji. Daje możliwość wykorzystania elementów graficznych w każdej postaci (rysunki, tabele, wykresy, efekty wizualne nakładane na tekst) utworzonych przy użyciu innych programów pakietu Office i programów pomocniczych. W zależności od posiadanego sprzętu, utworzone slajdy można wydrukować lub wyświetlić za pomocą zwykłego rzutnika albo zaprezentować wprost z komputera, dodając do nich oszałamiające publiczność efekty animacji, dźwięki a nawet filmy wideo. MS PowerPoint to efektywne narzędzie budowy efektownych prezentacji. Istnieje możliwość realizacji pokazów w środowisku lokalnej lub rozległej sieci komputerowej.

Podstawowym składnikiem prezentacji są slajdy, ale również w tym samym pliku można przygotować i przechowywać notatki dla prezentera, materiały dla uczestników oraz konspekt. PowerPoint zawiera pokaźny zbiór szablonów, na których można oprzeć prezentacje. Szablony gwarantują jednolitą formę każdej składowej prezentacji. Każdy szablon ma wbudowane wzorce wszystkich składowych prezentacji. Wzorce można dowolnie modyfikować, dostosowując do indywidualnych potrzeb.

### **12. Środowisko pracy programu MS PowerPoint**

Po uruchomieniu programu pokaże się na ekranie początkowe okno programu.

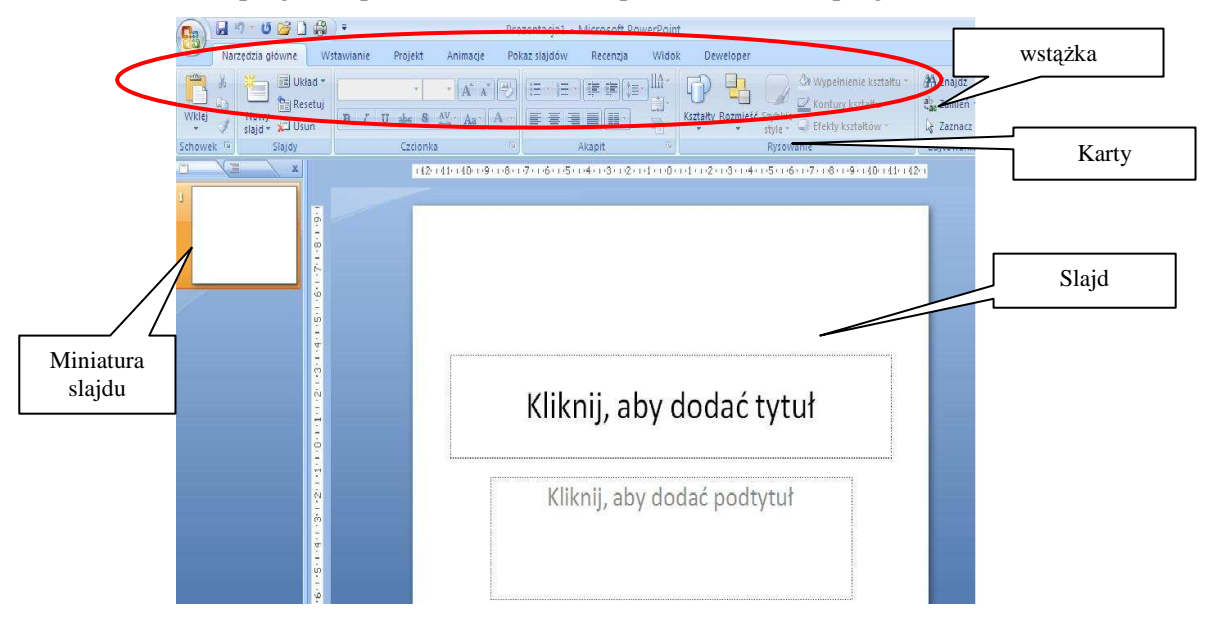

Rys. 28. Początkowe okno programu PowerPoint

Wstążka MS Office 2007 służy jako centrum sterowania podczas tworzenia prezentacji. Zawiera ona polecenia niezbędne podczas pracy z programem. Polecenia pogrupowane są tematycznie i umieszczone na tzw. **Kartach**. Zestaw najczęściej używanych poleceń jest rozmieszczony wzdłuż pierwszej warstwy (karty),

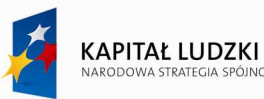

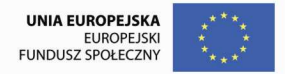

która nosi nazwę **Narzędzia główne**. Polecenia, przedstawione jako przyciski, obsługują najważniejsze zadania, w tym kopiowanie i wklejanie, dodawanie slajdów, zmienianie układu slajdów, formatowanie i pozycjonowanie tekstu oraz znajdowanie i zamienianie tekstu.

Na Wstążce znajdują się też inne karty. Każda karta dotyczy pewnego rodzaju prac wykonywanych podczas tworzenia prezentacji. Przyciski na każdej karcie są rozmieszczone w logicznych grupach. Najpopularniejsze przyciski w każdej z grup są największe. Oprócz karty **Narzędzia główne** na Wstążce znajdują się również:

- − **Karta Wstawianie** tutaj znajdują się wszystkie elementy, które można umieścić na slajdzie począwszy od tabel, obrazów, diagramów, wykresów i pól tekstowych po dźwięki, hiperłącza, nagłówki i stopki.
- − **Karta Projekt** tutaj moŜna dopracować wygląd slajdów pod kątem projektu tła, czcionek i schematów kolorów, a następnie można ten wygląd dostosować.
- − **Karta Animacje** tutaj znajdują się wszystkie efekty animowane. Najłatwiej można dodawać podstawowe animacje list i wykresów.
- − **Karta Pokaz slajdów** tutaj można wybrać kolor pióra lub slajd, od którego ma się rozpocząć pokaz, a także zarejestrować narrację, wyświetlić pokaz lub wykonać inne czynności przygotowawcze.
- **Karta Recenzja** tutaj można znaleźć narzędzie do sprawdzania pisowni oraz usługę Poszukaj. W tym miejscu zespół może również używać adnotacji do recenzowania prezentacji, a następnie przeglądać te komentarze.
- **Karta Widok** tutaj można włączać widok strony notatek, włączać linie siatki lub rozmieszczać w oknie wszystkie otwarte prezentacje.

Podczas pracy można zauważyć pojawiające się i znikające karty wyróżnione unikatowymi kolorami. Są to karty kontekstowe zawierające specjalne narzędzia służące do formatowania elementów takich jak obrazy i grafika. Pojawiają się one jedynie w momencie zaznaczenia danego obiektu i umożliwiają jego projektowanie oraz ustawianie właściwości.

### **13. Tworzenie nowej prezentacji**

Nową prezentację można utworzyć na kilka sposobów. Najprostszym sposobem jest użycie Kreatora zawartości, który proponuje użytkownikowi prezentację o sugerowanej treści i dostosowaną do sugerowanego szablonu projektowego. Kreator zawartości zawiera szereg przykładowych prezentacji, na przykład prezentacji związanych z prowadzeniem zebrania pracowników czy planowaniem zajęć, a ponadto zawiera prezentacje przeznaczone do wykorzystania w Internecie.

Aby skorzystać z gotowych rozwiązań i propozycji należy kliknąć na Przycisk Pakietu Office znajdujący się w lewym górnym rogu ekranu i wybrać polecenie Nowy, a następnie odpowiedni wzorzec zawierający interesującą nas treść.

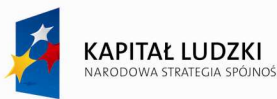

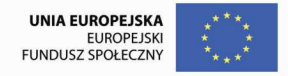

Innym sposobem rozpoczęcia tworzenia prezentacji jest wybór odpowiedniego szablonu projektowego, który określa ogólną formę prezentacji, ale nie jej treść. Szablonem takim może być także inna istniejąca prezentacja.

Prezentacje można utworzyć ponadto: na podstawie konspektu importowanego z innej aplikacji (na przykład Word) lub rozpoczynając pracę od pustej prezentacji, która nie zawiera żadnej treści ani formatu slajdów. Zalecana struktura prezentacji:

#### ♦ **Strona tytułowa:**

- temat prezentacji
- autor
- instytucja
- ♦ **Plan prezentacji (agenda):** 
	- zakres omawianego tematu
	- główne (istotne) punkty prezentacji
- ♦ **Treść zasadnicza (omówienie zagadnień wymienionych w planie prezentacji),**
- ♦ **Wnioski.**

Tworzona prezentacja powinna przyciągnąć uwagę słuchaczy i zainteresować ich tematem, dlatego dbajmy o jednolity wygląd slajdów (kolory znaków, kolor i sposób wypełnienia tła), wygląd i rozmieszczenie tekstu (format), umieszczenie elementów graficznych (rysunki, zdjęcia) oraz zawartość merytoryczną prezentacji.

#### **14. Widoki**

W programie PowerPoint można patrzeć na prezentację z różnej perspektywy. Dostępne są następujące widoki: Normalny, Sortowanie slajdów, Strona notatek, Pokaz slajdów, Wzorzec slajdów, Wzorzec materiałów informacyjnych i Wzorzec notatek. Między widokami przełączamy się poleceniami z Karty Widok albo przyciskami znajdującymi się na prawym końcu paska stanu.

#### *4.1. Widok Normalny*

Umożliwia oglądanie na ekranie pojedynczego slajdu. W widoku slajdu użytkownik może umieszczać na poszczególnych slajdach prezentacji teksty, tabele, grafikę, dźwięki i inne obiekty a także ustawiać animacje i inne właściwości. Aby przejść do widoku slajdu, należy kliknąć przycisk Widok **Normalny**. Można wyświetlać cały slajd lub wyświetlić go w odpowiednim powiekszeniu w celu dokładniejszego opracowania jego fragmentu.

Do przechodzenia między slajdami prezentacji służy pasek przewijania, wyświetlany po prawej stronie okna programu PowerPoint. Aby zmienić wyświetlany aktualnie slajd można podświetlić dowolną miniaturę slajdu po lewej stronie okna programu.

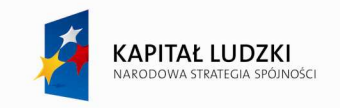

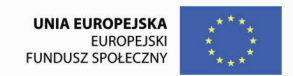

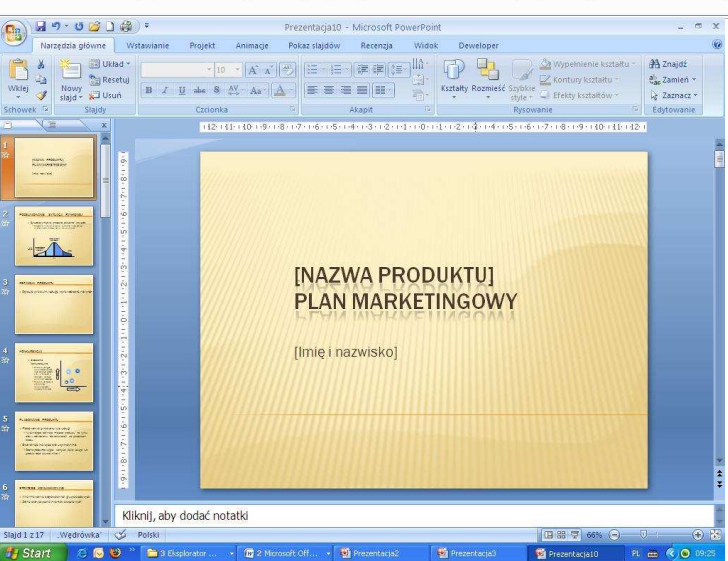

Rys. 19. Widok Normalny

#### *4.2. Konspekt*

*W widoku tym pokazane jest streszczenie prezentacji, które zawiera tylko tekst. Każdy slajd jest oznaczony ikoną. W widoku konspektu widoku słuŜącym do przeglądania prezentacji pod kątem struktury moŜna obejrzeć, w jaki sposób główne punkty prezentacji zostały rozmieszczone na slajdach.* 

Aby przejść do widoku konspektu, należy kliknąć zakładkę Konspekt po lewej stronie okna programu. Przyciski paska narzędzi Tworzenie struktury służą między innymi do przenoszenia slajdów lub tekstów, pokazywania samych tytułów slajdów, zmiany poziomów wcięć tytułów i tekstu.

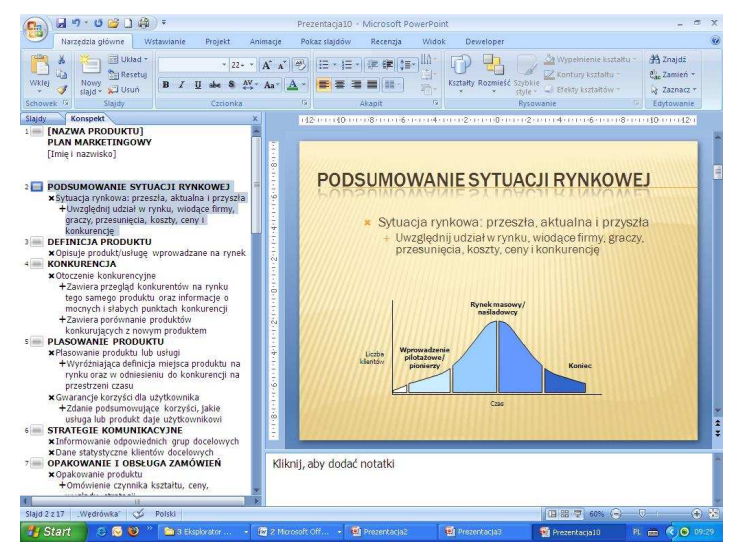

Rys. 20. Konspekt

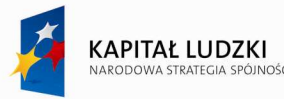

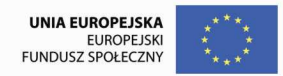

#### *4.3. Widok sortowania slajdów*

Widzimy jednocześnie więcej slajdów na ekranie. W widoku sortowania slajdów ukazana jest cała prezentacja, dzięki czemu można w nim dodawać, usuwać i przenosić slajdy. Aby przejść do widoku sortowanie slajdów, należy kliknąć przycisk Widok sortowania slajdów. Przyciski paska narzędzi **Sortowanie slajdów** umożliwiają między innymi: określenie czasów pokazywania slajdów oraz określenie efektów animacyjnych towarzyszących wywoływaniu kolejnych slajdów.

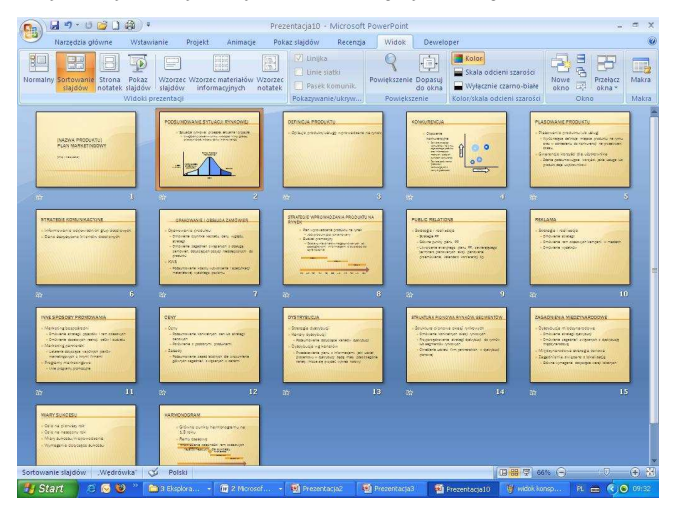

Rys. 31. Widok sortowania slajdów

### *4.4. Widok Strony notatek*

W widoku strony notatek można wpisywać notatki prelegenta, użyteczne podczas prowadzenia pokazu. Notatki te można wydrukować. Aby przejść do widoku strony notatek, należy na karcie Widok kliknąć przycisk **Strony notatek**.

Obraz slajdu i pole notatek można przenosić i skalować. Aby wprowadzone zmiany dotyczyły wszystkich stron notatek, należy wywołać wzorzec notatek. W tym celu należy nacisnąć klawisz **SHIFT** i kliknąć przycisk **Wzorzec notatek**.

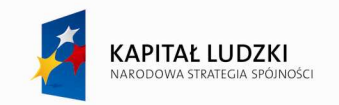

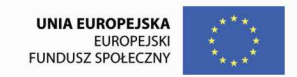

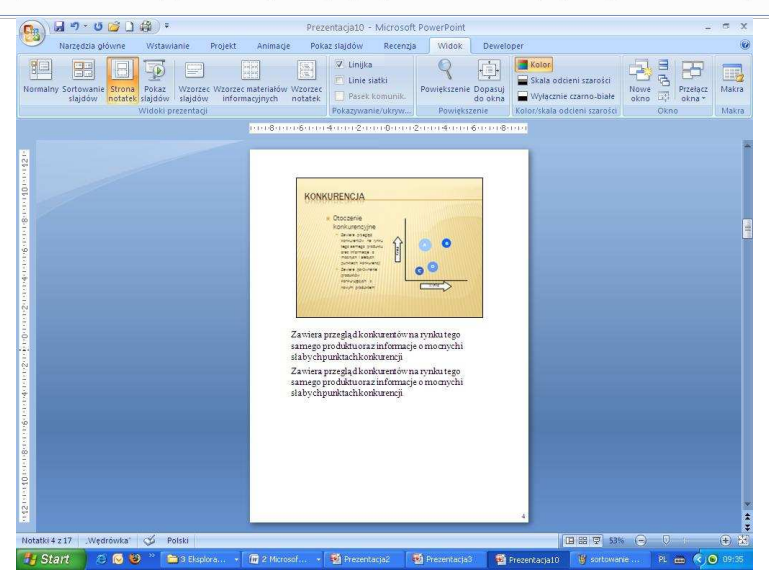

Rys. 32. Widok Strony notatek

#### **15. Przygotowywanie pokazu slajdów**

Przygotowując pokaz slajdów główny nacisk należy położyć na treść pokazu. Dostępne narzędzia na przykład animacje i przejścia - powinny służyć podkreślaniu kolejnych punktów prezentacji, a nie zabawianiu publiczności efektami specjalnymi.

Jeśli publiczność pokazu jest przyzwyczajona do czytania od strony lewej do prawej, można spowodować, aby treść kolejnych punktów pojawiała się stopniowo od lewej strony. Aby, w takiej konwencji pokazu, podkreślić szczególne znaczenie danego punktu, można wyświetlić go od prawej strony. Efekt taki powinien skupić uwagę publiczności na treści tego punktu.

Ta sama zasada stosuje się także do dźwięków. Efekty dźwiękowe i muzyczne użyte podczas przejścia między slajdami pomogą skupić uwagę publiczności na pokazie. Jednak zbyt często stosowane efekty dźwiękowe z pewnością odwrócą jej uwagę od głównych tez pokazu. Dobrym rozwiązaniem jest ustawienie odpowiednie podkładu muzycznego, który byłby odtwarzany podczas wyświetlania całej lub fragmentu prezentacji.

Duże znaczenie dla odbioru prezentacji ma jej tempo - zbyt szybkie przełączanie slajdów może zaskoczyć odbiorców, przełączanie za wolne - uśpić. Właściwe tempo prezentacji można ustalić wcześniej, korzystając z możliwości prowadzenia próbnych pokazów programu PowerPoint.

Podczas próby pokazu należy zwrócić uwagę na przejrzystość układu slajdów. Umieszczanie na slajdach zbyt wielu słów lub rysunków zmniejsza ich nieczytelność. Lepiej podzielić niektóre slajdy na dwa lub trzy, a informacje na nowych slajdach wyświetlić większą czcionką.

Aby dodać przejścia slajdów w pokazie należy:

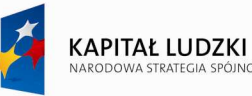

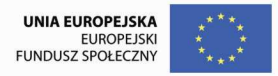

- ♦ W widoku slajdu lub sortowania slajdów wybrać slajd lub slajdy, do których chcemy dodać przejście.
- ♦ Na Karcie Animacje wybrać odpowiedni typ **Przejścia slajdu**.
- ♦ następnie określić odpowiednie opcje przejścia, np. szybkość, sposób: automatycznie lub po kliknięciu.

Aby zastosować przejście do wszystkich slajdów, kliknij przycisk **Zastosuj do wszystkich slajdów**.

Na poszczególnych stronach użytkownik może umieszczać przyciski akcji. Są to elementy graficzne, które umożliwiają:

- ♦ nawigację między dowolnymi slajdami,
- ♦ przejście do wskazanej usługi w sieci Internet,
- ♦ przejście do innej prezentacji,
- ♦ otwarcie wskazanego pliku dyskowego,
- ♦ uruchomienie innego programu,
- ♦ uruchomienie makra (kodu źródłowego Visual Basic).

Aktywację przycisku uzyskujemy jedynie podczas pokazu slajdów poprzez naciśnięcie klawisza myszy lub wskazanie myszą. Przyciski akcji umieszczone są na karcie **Wstawianie**, grupa **Kształty.** 

# **16. Wzorzec slajdu**

Ważną cecha prezentacji jest jej spójność. Chodzi o to, aby wszystkie slajdy miały pewne cechy wspólne charakterystyczne dla całej aplikacji.

Gwarancją uzyskania spójności prezentacji jest zastosowanie wzorca slajdu. Jest to specjalny slajd, niepokazywany publiczności, zawierający różne parametry wyglądu zasadniczych slajdów. Na tym slajdzie możemy określić formatowanie tekstu, kolory tła, tekstu i wstawianych obiektów, a nawet wstawić konkretny obiekt. Wszystkie te elementy i ustawienia pojawią się we wszystkich slajdach prezentacji (można oczywiście zmienić formatowanie tych elementów na wybranym slajdzie.

Aby przejść do formatowania wzorca slajdów należy przejść na kartę: Widok i kliknąć przycisk Wzorzec **slajdów.**

Elementy wzorca:

- ♦ wygląd tytułu i podtytułu prezentacji,
- ♦ wygląd tytułów poszczególnych slajdów,
- ♦ wygląd treści slajdów,
- ♦ rodzaj i kolor tła,

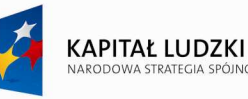

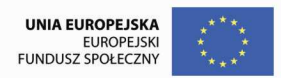

- ♦ nagłówek i stopka oraz ich zawartość,
- ♦ inne dodatkowe elementy graficzne.

Formatowanie poszczególnych elementów szablonu dokonuje się w taki sam sposób jak w innych programach pakietu Office.

# **17. Animacja**

Animacja jest to zdolność do poruszania obiektami – tekstem, grafiką, wykresami itd. – po slajdzie. Użytkownik może mieć maszerujący tekst, ptaki fruwające nad tytułem, kołyszące się rysunki i wiele innych efektów.

W programie PowerPoint XP dostępna jest możliwość animacji obiektów slajdu, dzięki której prowadzący prezentację może kontrolować sposób przedstawiania informacji, skupić uwagę odbiorców na wybranych punktach prezentacji lub po prostu uatrakcyjnić pokaz. Efekty animacyjne mogą być stosowane między innymi do tekstów, grafiki, dźwięków i filmów. Są one związane z wejściem obiektu, wyjściem, wyróżnieniem i ścieżkami ruchu. Popularnym przykładem animacji jest stopniowe wyświetlanie poszczególnych punktów lub obiektów slajdu. Do innych ciekawych efektów można zaliczyć efekt przelotu (można sprawić, aby dany obiekt "wlatywał" na ekran z określonej strony) czy efekt wyszarzenia lub zmiany koloru elementów slajdu w momencie pojawienia się nowego elementu.

Użytkownik ma możliwość zmiany kolejności wyświetlania elementów animowanych oraz wyboru dowolnych ustawień czasowych animacji. Animacja może być rozpoczynana automatycznie, bez kliknięcia myszą oraz na żądanie, po uprzednim kliknięciu. Określenie oraz przegląd efektów animacyjnych umożliwia polecenie **Animacja niestandardowa** z menu **Pokaz slajdów**.

### **18. Pokaz slajdów**

W widoku tym na ekranie widzimy tylko jeden slajd. Nic więcej. Do następnego slajdu przechodzimy kliknięciem, klawiszem N, klawiszem ENTER lub klawiszem PgDn, a do poprzedniego – klawiszem P lub PgUp. Przerywamy pokaz i opuszczamy ten widok po naciśnięciu klawisza Esc. Do pokazu slajdów możemy przejść z **Karty Widok** lub klikając ikonę "pokaz slajdów" na pasku stanu (z prawej strony).

### **19. Zasady tworzenia prezentacji**

Każda prezentacja powinna posiadać swój temat, który przedstawiamy na początku – wygodnie użyć

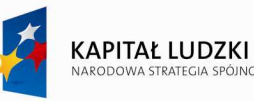

układu slajdu "slajd tytułowy". Przed opracowaniem prezentacji należy zastanowić się w jakim celu przygotowujemy prezentację, co chcemy osiągnąć oraz co chcemy przekazać i komu. Pozwoli to na dostosowanie treści i środków wyrazu do wieku i poziomu odbiorcy.

Należy pamiętać, że:

- − kaŜda plansza (slajd) powinna posiadać tytuł,
- aby slajdy były czytelne, nie powinny zawierać więcej niż 8-10 linijek tekstu na stronie,
- − tekst powinien składać się z haseł, a nie rozbudowanych akapitów,
- − tekst i pozostałe elementy powinny być czytelne z większej odległości,
- należy stosować czytelną czcionkę bez zbędnych ozdobników, udziwnień,
- − elementy graficzne muszą być przejrzyste, a ich zadaniem jest wspomaganie tekstu,
- konsekwentnie należy stosować kolory i rodzaj czcionki; pamiętamy, że kolorystyka i tło mają wspomagać prezentację, a nie dominować,
- umieszczenie animacji w slajdzie służy objaśnianiu jakiegoś zjawiska lub uatrakcyjnieniu pokazu; przesadne używanie różnorodnych "sztuczek" dezorientuje słuchaczy,
- − odbiorca zwraca największą uwagę na górną część slajdu, a szczególnie lewy górny róg, pamiętajmy, że ludzie najpierw odczytują kolor, później formę, następnie nazwę a na końcu liczbę,
- na zakończenie prezentacji należy przedstawić jej podsumowanie może to być jakiś cytat, sentencja, hasło,
- pamiętamy, że prezentacja ma swojego autora; należy napisać o tym na początku i na końcu prezentacji; jeżeli decydujemy się umieścić swoje nazwisko bądź logo swojej firmy na każdym slajdzie należy zadbać, by nie był to główny element tego slajdu,
- − pamiętamy o podaniu wszystkich źródeł wykorzystanych w tworzonej prezentacji (autorów i tytułów cytowanych utworów, wykorzystanych zdjęć i materiałów ilustracyjnych, itp.) – należy podawać je zgodnie z normą

# **20. Ćwiczenia**

# **Ćwiczenie 1**

1. Utworzyć w Programie PowerPoint materiały reklamowe (ulotkę, plakat) Zawierające informację o organizowanym festynie, np. nad Zalewem Zemborzyckim.

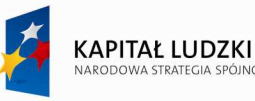

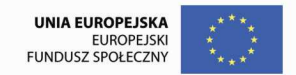

- 2. Przykładowy projekt znajduje się poniżej.
- 3. Przygotowany dokument zapisać jako plik graficzny w formacie JPG.

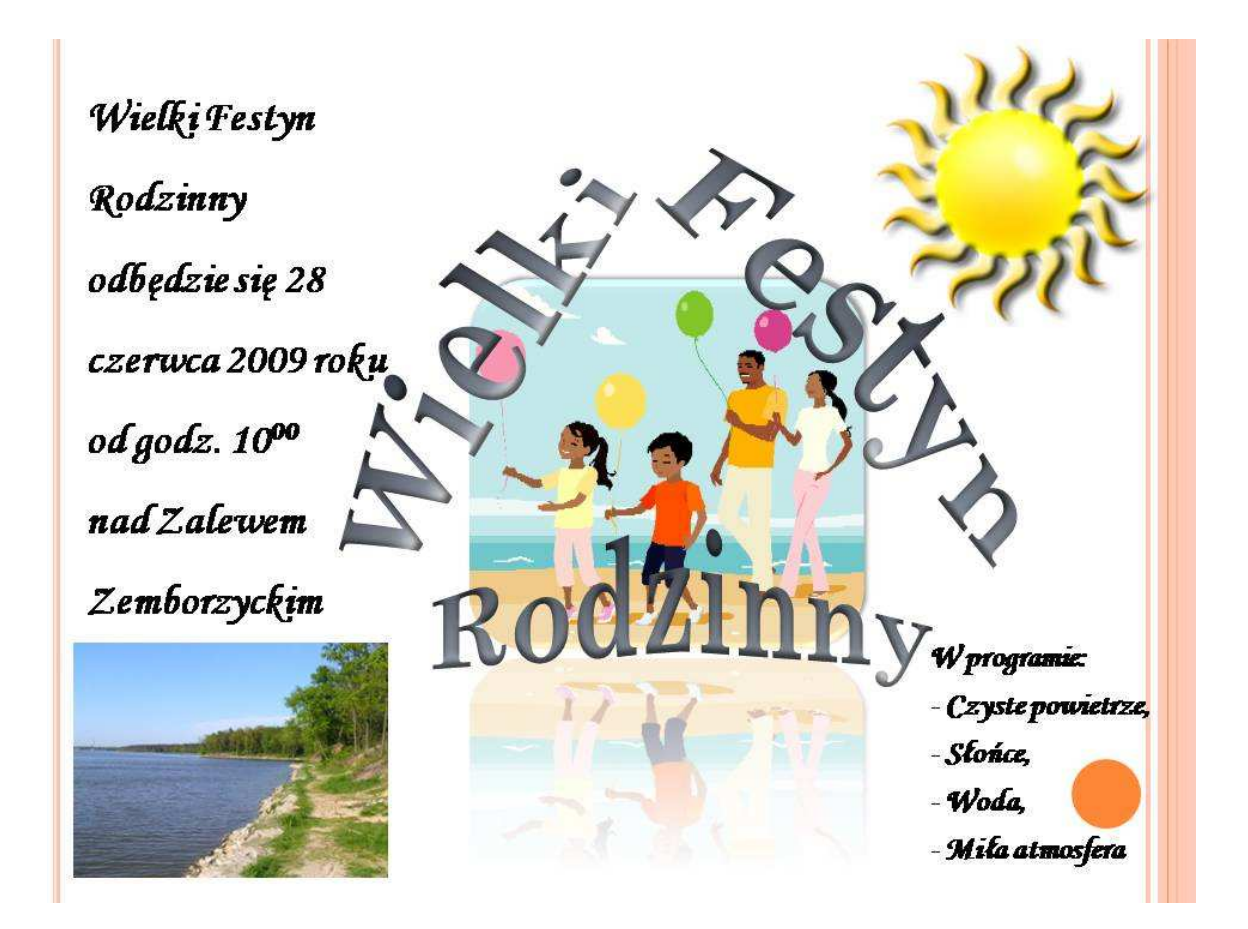

# **Ćwiczenie 2**

- 4. Proszę uruchomić aplikację do tworzenia prezentacji multimedialnych, a następnie utworzyć nową, pustą prezentację.
- 5. Pierwszy slajd będzie slajdem tytułowym. Proszę wybrać odpowiedni motyw prezentacji.
- 6. Proszę wstawić nazwę firmy MegaBajt w polu tytułu pierwszego slajdu, w podtytule umieścić nazwisko autora prezentacji. Wstawić dodatkowe pole tekstowe, w którym umieścić datę i miejsce opracowania dokumentu.
- 7. W prawym górnym rogu slajdu proszę wstawić logo firmy (proszę wykorzystać gotowe obrazy (cliparty) lub stworzyć logo samodzielnie).

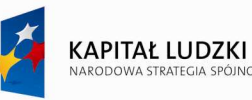

- 8. Dla drugiego slajdu wybrać układ listy wypunktowanej i wprowadzić informacje o produktach i usługach oferowanych przez firmę MegaBajt.
- 9. Na trzecim slajdzie proszę zamieścić schemat organizacyjny firmy MegaBajt. Niech Jan Kowalski będzie szefem zespołu pracowników, natomiast Paweł Janas, Monika Lewińska oraz Adam Nowak będą pracownikami bezpośrednio mu podlegającymi natomiast Ewa Cicha asystentką szefa. Proszę zatytułować trzeci slajd: Struktura Organizacyjna.
- 10. Na slajdzie czwartym proszę przedstawić nowy zespół zarządzający firmą stosując listę wypunktowaną:
	- − Jan Kowalski Szef produkcji
	- − Paweł Janas Zaopatrzenie
	- − Monika Lewińska SprzedaŜ
	- − Adam Nowak Dystrybucja
	- − Ewa Cicha Sekretariat
- 11. Nad listą z nazwiskami proszę dodać tytuł: Zespół zarządzający MegaBajt.
- 12. Proszę zmienić kolor czcionki na zielony dla tekstu "Szef produkcji" zamieszczonego na slajdzie czwartym.
- 13. Proszę dodać do prezentacji piaty slajd i umieścić na nim tabelę przedstawiającą wielkość planowanych wpływów firmy, zastosować odpowiedni format tabeli.

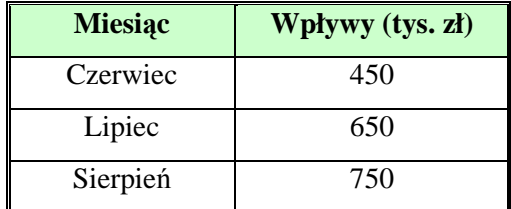

- 11. Na szóstym slajdzie zaprezentować planowane wpływy w postaci wykresu.
- 12. Siódmy slajd zawiera grafikę przedstawiającą siedzibę firmy.
- 13. Na ósmym slajdzie prosze zamieścić zaproszenie do odwiedzania punktów sprzedaży firmy MegaBajt.
- 14. Proszę dodać efekty animacji na poszczególnych slajdach (automatyczne).
- 15. Proszę ponumerować wszystkie slajdy w prezentacji.
- 16. Proszę zdefiniować efekty przejścia dla wszystkich slajdów (automatyczne).
- 17. Przygotować pokaz slajdów jako prezentację odtwarzaną w pętli ciągłej aż do naciśnięcia klawisz ESC.
- 18. Zapisać prezentację pod nazwą "Megabajt".

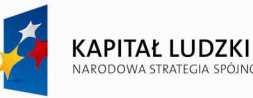

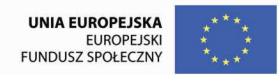

### **Ćwiczenie 3.**

- 1. Otworzyć prezentację "Megabajt" utworzoną w poprzednim ćwiczeniu i zapisać pod nazwą MB.
- 2. Dodać notatki do slajdu piątego i szóstego.
- 3. Po slajdzie tytułowym dodać slajd zawierający spis treści prezentacji (tytuły slajdów).
- 4. Z każdej pozycji spisu treści utworzyć hiperłącza do wskazywanych slajdów.
- 5. Usunąć automatyczne przejścia slajdów.
- 6. Na pozostałych slajdach umieścić przycisk umożliwiający przejście do slajdu zawierającego spis treści.

# **Ćwiczenie 4.**

- 1. Na podstawie materiałów zamieszczonych i wyszukanych w sieci Internet proszę opracować prezentację na temat "Lublin wczoraj, dzisiaj i jutro". Slajdy, na których zawarto informacje pobrane z Internetu powinny zawierać odpowiednie objaśnienia, wskazywać źródło informacji i linki do odpowiednich stron WWW.
- 2. Wybrać odpowiedni szablon prezentacji (można dokonać modyfikacji gotowego szablonu).
- 3. W prezentacji należy uwzględnić następujące zagadnienia:
	- a. Slajd tytułowy z informacją: "*Lubelszczyzna wczoraj, dzisiaj i jutro*", opracowano na podstawie materiałów zamieszczonych w sieci Internet oraz imię autora prezentacji.
	- b. Położenie mapa województwa.
	- c. Zabytki (lista wypunktowana, wskazanie na planie miasta, zdjęcia, krótki opis).
	- d. Legendy lubelskie.
	- e. Lublin dzisiaj plan miasta.
	- f. Inne atrakcje turystyczne.
	- g. Szlaki turystyczne.
	- h. Aktualności kulturalne.
	- i. Rozrywka kina, teatry, kluby i dyskoteki.
	- j. Nauka szkoły wyższe.
	- k. Informacje gospodarcze.
	- l. Lubelskie Projekty Europejskie.
	- m. Dynamicznie rozwijające się firmy w regionie.
	- n. Perspektywy rozwoju, mocne strony i szansa dla regionu.
	- o. Prognoza pogody na najbliższy dzień.
	- p. Zaproszenie na wycieczkę turystyczną, kulturalną lub biznesową po Lublinie i okolicach.
- 4. We wzorcu slajdów umieścić w prawym górnym rogu herb Lublina.

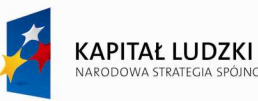

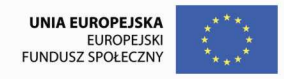

- 5. Na wszystkich slajdach umieścić stopkę zawierającą imię autora prezentacji oraz numery slajdów.
- 6. Proszę dodać efekty animacji do poszczególnych obiektów umieszczonych na slajdach oraz ustawić efektowne przejścia pomiędzy slajdami.

Przydatne linki: www.google.pl www.koziolek.pl bip.lublin.eu www.loit.lublin.pl www.magiczny-lublin.pl

# **VI. Wykorzystanie Internetu w pracy nauczyciela**

# **1. Sieć Internet**

**Internet** jest największą siecią komputerową, do której podłączone są komputery zainstalowane na całym świecie. Nie jest pojedynczą siecią, lecz składa się z wielu podsieci. Rozwija się niezwykle dynamicznie, porównywana jest do gigantycznej "autostrady informacyjnej". Internet łączy miliony komputerów różnych typów, pracujących pod kontrolą różnych systemów operacyjnych w różnorodnych sieciach lokalnych. Wraz z rozwojem Internetu bardzo dynamicznie wzrasta liczba użytkowników.

 Internet powstał jako sieć komputerowa do celów eksperymentalnych i naukowych. Dzisiejszą wielkość zawdzięcza uproszczeniu jego obsługi i otwarciu na komercyjnych użytkowników.

#### *Jak podłączyć się do Internetu?*

Dostęp do Internetu jest oferowany przez wyspecjalizowane firmy (ISP - **Internet Service Provider),** czyli dostawców usług internetowych. W ofercie firm możemy znaleźć wiele wariantów dostępu do sieci, od połączeń modemowych aż po bardzo szybkie łącza dla firm. Użytkownicy prywatni zazwyczaj korzystają ze stałych łącz średniej przepustowości – dostępnych non-stop za zryczałtowaną opłatą. Technicznie "łącze internetowe" nie musi być fizycznie kablem. Na rynku znajduje się wiele ofert dostępu bezprzewodowego (radiowego, satelitarnego).

### **2. Adresowanie komputerów w Internecie.**

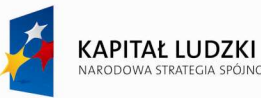

Każdy komputer podłączony do sieci INTERNET posiada swój unikalny numer zwany adresem IP. Ewentualnie w przypadku podsieci (Np. LAN) komputery posiadają adresy wewnętrzne, a za ich komunikację z zasobami zewnętrznymi odpowiada serwer.

**Adres IP (Internet Protocol)** składa się z czterech liczb z zakresu od 0 do 255 oddzielonych kropkami, np. 192.97.45.15. Użytkownik, który chce uzyskać dostęp do pewnego komputera musi znać jego adres lub nazwę, która jest automatycznie tłumaczona na odpowiadający jej adres.

Używanie adresów IP jest praktyczne, jednak dla człowieka zapamiętanie ciągu cyfr nie jest wygodne. W początkowym okresie rozwoju Internetu, gdy komputerów było kilkaset, każdy z ich miał nadaną swoją unikalną nazwę w postaci liczb. Jednakże ogromny wzrost liczby komputerów w Internecie (liczony w tysiącach a później milionach) wymusił wprowadzenie hierarchicznego, zdecentralizowanego systemu nazywania komputerów - systemu DNS (Domain Name System).

**Domena** jest symbolicznym ciągiem znaków reprezentującym adres komputera w Internecie, który łatwiej zapamiętać. DNS jest to usługa internetowa, która przekształca nazwy domen na przynależne adresy IP. Nazwy domen i poszczególnych komputerów składają się z fraz oddzielonych kropkami. Ostatni z tych napisów jest nazwą domeny najwyższego poziomu. Każda z tych nazw może zawierać litery, cyfry lub znak '-'. Duże i małe litery nie są odróżniane.

#### **Protokoły komunikacyjne**

**Protokół**: ścisła **specyfikacja** działań, jakie podejmują urządzenia komunikacyjne (faksy, modemy, komputery itp.), aby ustanowić między sobą połączenie a następnie móc przekazywać dane.

#### *Najpopularniejsze protokoły i ich zastosowanie:*

**TCP/IP** to wspólna nazwa dwóch podstawowych protokołów sieci Internet. Powstała przez połączenie nazw TCP i IP. Są to "protokoły warstwy transportowej" – tzn. zawierają zasady komunikacji sprzętu, nawiązywania i utrzymywanie połączeń w ogóle.

TCP/IP udostępnia metody transmisji informacji pomiędzy poszczególnymi komputerami w sieci, obsługując pojawiające się błędy oraz tworząc wymagane do transmisji informacje dodatkowe.

Poniższe protokoły są "protokołami warstwy aplikacji" – tzn. zawierają zasady komunikacji oprogramowania.

**HTTP** (ang. *Hypertext Transfer Protocol*) to protokół usługi WWW (World Wide Web). Właśnie za pomocą protokołu HTTP przesyła się Ŝądania udostępnienia dokumentów WWW i informacji po kliknięciu odnośnika oraz informacji z formularzy.

**FTP** (*File Transfer Protocol*, ang. protokół transmisji plików) jest protokołem typu klient-serwer, który umożliwia przesyłanie plików z i na serwer poprzez sieć.

Protokołów wykorzystywanych w sieci jest więcej (np. POP3, SMTP przy korzystaniu z poczty E-Mail).

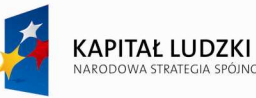

#### **3. Usługi oferowane przez sieć Internet**

Sieć INTERNET oferuje wiele interesujących usług. Aby można było z nich skorzystać należy dysponować komputerem podłączonym do sieci oraz odpowiednim oprogramowaniem.

#### *Poczta elektroniczna (e-mail).*

Umożliwia wymiane przesyłek (listów) miedzy użytkownikami posiadającymi konta na dowolnych komputerach włączonych do sieci. Za pomocą poczty e-mail można komunikować się z milionami ludzi na całym świecie w wybranym przez siebie czasie. Jest ona niezwykle szybka i tania.

#### *Telnet - interakcyjna praca z komputerem.*

Daje ona możliwość zdalnej pracy na komputerach włączonych do sieci. Oznacza to, że w razie potrzeby użytkownik sieci może np. nie ruszając się z miejsca wykonywać obliczenia na komputerze dysponującym większą mocą obliczeniową niż jego własny. Telnet daje też dostęp do najrozmaitszych baz danych.

#### *FTP (File Transfer Protocol) - transfer plików.*

Protokół ten służy do przesyłania plików pomiędzy komputerami włączonymi do sieci INTERNET. Dzięki FTP można kopiować na dysk swojego komputera dane umieszczone na serwerze. Można także umieszczać na nim własne pliki. Do korzystania z FTP niezbędny jest odpowiedni program tzw. "klient FTP". Jest jedną z najstarszych sieciowych usług – opracowana została w 1971 roku. Umożliwia przesyłanie danych w każdej postaci: tekstów, zdjęć, dźwięków, filmów. Są to przeważnie duże pliki, które nie powinny być przesyłane pocztą elektroniczną, gdyż powodują jej "zapchanie".

#### *Grupy dyskusyjne (fora)*

Grupy dyskusyjne służą do wymiany informacji pomiędzy użytkownikami. Wywodzą się one z USNET'u – usługi bazującej na poczcie E-Mail. Dziś, aby uczestniczyć w grupie dyskusyjnej (forum) potrzebna jest tylko przeglądarka internetowa.

Tematyka grup dyskusyjnych jest równie szeroka jak ludzkie zainteresowania. Każda osoba szukająca pomocy lub po prostu towarzystwa innych osób o podobnych zainteresowaniach znajdzie tu coś dla siebie.

#### *Chat*

Jest to usługa umożliwiająca prowadzenie konwersacji w czasie rzeczywistym i w szerokim gronie. Zazwyczaj na serwerze dostepnych jest wiele "pokoi rozmów" o różnej tematyce.

Chat wywodzi się bezpośrednio z usługi IRC, oferującej podobne możliwości. Najważniejszą różnicą jest to, że do uczestniczenia w rozmowach na IRC'u potrzebny był odpowiedni program, natomiast Chat korzysta z przeglądarki internetowej.

#### *Telefon i video przez Internet*

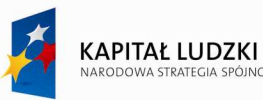

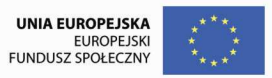

 Telefonia w Internecie to najszybciej rozwijająca się gałąź usług w Internecie. Korzyści dla użytkowników to przede wszystkim zauważalnie niższe ceny, szczególnie przy rozmowach międzynarodowych. Na rynek usług dla odbiorców indywidualnych telefonia internetowa wkroczyła stosunkowo niedawno jednak jako rozwiązanie biznesowe pomaga ograniczać koszty już od kilku lat. Z telefonii internetowej korzystają np Polskie Służby Graniczne.

Następnym krokiem w rozwoju telefonów internetowych jest dodanie obrazu (video). Osoba posiadająca kamerę video może przesyłać do swego rozmówcy także obraz. Technologia umożliwiająca przesyłanie obrazu i dźwieku jest już gotowa jednakże jej zastosowanie jej (szczególnie w Polsce) ogranicza słaba jakość łącz internetowych. Obecnie "video-konferencje" wykorzystuje się przede wszystkim w biznesie.

*WWW (World Wide Web* - (w skrócie określany jako WWW lub Web) jest hipertekstowym, multimedialnym, sieciowym **systemem informacyjnym**.

WWW jest najszybciej rosnącą częścią Internetu, jest też częścią najbardziej interesującą. Przy pomocy kliknięcia myszy można rozpocząć przygodę swojego życia, zawędrować do miejsc, o których się nawet nie marzyło, zebrać informacje w inny sposób całkowicie niedostępne. WWW jest rozproszonym systemem informacyjnym. Umożliwia użytkownikom sieci wyszukiwanie potrzebnych dokumentów nawet w przypadkach, gdy nie wiedzą, gdzie mieści się ich źródło. Jest obecnie najpopularniejszym i na pewno najłatwiejszym sposobem wykorzystania Internetu.

WWW jest sposobem komunikacji niezależnym od rodzaju komputera i systemu operacyjnego. Aby korzystać z jego usług wystarczy mieć *połączenie do Internetu i przeglądarkę*. Najlepszymi obecnie *przeglądarkami* dla Windows są:

#### **4. Internet Explorer, Mozilla Firefox oraz Opera.**

Obecnie dominuje tendencja do ujednolicania i upraszczania dostępu do różnych usług. Doskonałym i docenionym "narzędziem" jest właśnie WWW. Większość wspomnianych usług sieciowych (chat, poczta E-Mail, linki URL do serwerów FTP) oferowana jest poprzez specjalne strony WWW. Podstawową zaletą jest to, że w praktyce do podstawowego korzystania z rozmajtych usług w sieci potrzebujemy tylko przeglądarki internetowej.

Po uruchomieniu programu np. **Internet Explorer** automatycznie wczytywana jest jedna ze stron WWW zwana stroną początkową, (jeżeli mamy połączenie z Internetem). Aby wyświetlić wybraną przez siebie stronę, należy wpisać jej adres w polu na *pasku adresu* i przycisnąć klawisz ENTER. Strona o podanym adresie zostanie pobrana z sieci i wyświetlona w głównym oknie programu. Pierwsza strona wyświetlona po podaniu adresu nazywa się stroną domową (ang. Home page). Zazwyczaj jest ona przygotowana jako atrakcyjny spis treści i zawiera linki (odnośniki) do podstron, z których się składa.

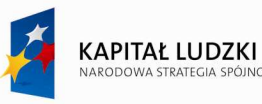

Przełączanie się między stronami ułatwiają przyciski *Wstecz i Dalej*.

WWW to przede wszystkim "strony internetowe" zawierające odnośniki (hiperłącza). Odnośniki umożliwiają "wędrówkę" po zasobach WWW, mogą też kierować do innych usług np. do plików na serwerach FTP. Hiperłącze, linki, to zaznaczony tekst, rysunek, zdjęcie, bądź inny element, który po wybraniu pozwala przemieszczać się po zasobach WWW.

Strony WWW definiowane są za pomocą specjalnie w tym celu utworzonego języka HTML (Hyper Text Markup Language) i oznacza hipertekstowy język opisu strony. Jest to zbiór kodów, które umieszczone w odpowiedni sposób w tekście, powodują, iż tekst ten ulega odpowiedniemu sformatowaniu. HTML jest językiem uniwersalnym i w założeniu ma on umożliwiać odczytanie strony WWW niezależnie od platformy z jakiej korzysta internauta (przeglądarki, komputera, systemu operacyjnego).

#### *Wyszukiwanie informacji w sieci*

Nieustanny rozwój Internetu i wzrost liczby dostępnych stron WWW sprawia, że sieć z dnia na dzień staje się coraz bogatszym źródłem informacji. Niestety, wraz ze zwiększająca się liczbą wartościowych stron, zwiększa się również, i to znacznie szybciej, liczba informacyjnych "śmieci" – witryn, które nie wnoszą niczego nowego. Pomocnym narzędziem przy wyszukiwaniu interesującej nas informacji będą specjalne programy indeksujące zasoby Internetu i wyszukujące tzw**. Szperacze**.

#### *Techniki wyszukiwania informacji w Internecie.*

- Wyszukiwanie poprzez znane adresy.
- Wyszukiwanie poprzez strony z wieloma odsyłaczami.
- Wyszukiwanie poprzez zgadywanie adresu.
- Wyszukiwanie poprzez wyspecjalizowane **wyszukiwarki** 
	- Gogle http://google.pl
	- Optimus http://www.onet.pl
	- Wirtualna Polska http://www.wp.pl
	- AltaVista http://www.altavista.com
	- Yahoo http://www.yahoo.com

Najlepszy obecnie polskojęzyczny serwis wyszukiwawczy znajduje się pod adresem: www.Google.pl. Mechanizmy wyszukiwania oferuje też większość portali internetowych: np. Onet.pl i WP.pl.

Zalety wyszukiwarek:

- Wyszukiwarki mają w swojej pamięci miliony adresów dokumentów.
- Wyszukiwarka codziennie wędruje po milionach linków na napotkanych stronach, więc codziennie pojawiają się w jej bazie tysiące nowych stron.
- Serwisy, które nie działają są natychmiast po wykryciu usuwane z rejestru wyszukiwarki.

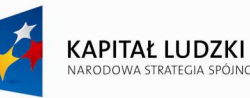

• Jeśli na stronie zmieni się treść to wyszukiwarka zauważy to w krótkim czasie. Dzięki temu na stronach zawsze pokazywana jest aktualna informacja.

W oknie wyszukiwarki wpisujemy słowa, natomiast wyszukiwane frazy składające się z większej ilości słów dla ograniczenia pola wyszukiwania powinny być ujęte w cudzysłów.

W wyszukiwarkach do precyzowania tekstu można stosować znaki:

..+" - co oznacza, że słowo musi wystapić na stronie.

"-" - słowo nie może wystąpić na stronie.

#### **5. Poczta elektroniczna (e-mail).**

#### *Adres poczty elektronicznej*

Aby stać się pełnoprawnym użytkownikiem sieci musimy posiadać własne konto (adres poczty elektronicznej) w Internecie. Konto takie możemy założyć na serwerze oferującym takie usługi za darmo, wykupić konto komercyjne (pozbawione reklam) lub uzyskać od dostawcy usług internetowych.

Każde konto zawiera identyfikator użytkownika (ang. User ID) – login name. Identyfikator jest unikalny w obrębie danego serwera i jest pierwszą częścią naszego adresu internetowego.

Adres taki składa się *identyfikatora uŜytkownika* oraz nazwy serwera oddzielonych znakiem @. Nazwa skrzynki (wprowadzana przez użytkownika skrzynki pocztowej) nie może zawierać polskich liter oraz spacji (jedynymi prawidłowymi symbolami są podkreślenie i kropka).

Przykładowo adres użytkownika ola.lublin na serwerze pocztowym Onet'u będzie wyglądał następująco: *ola.lublin@poczta.onet.pl. ,* 

#### Przykładowy adres E-Mail*: bartosz@ramzes.umcs.lublin.pl*

- bartosz oznacza użytkownika,
- *ramzes* oznacza dostarczyciela usług, serwer
- *umcs* oznacza instytucję
- *lublin* oznacza domenę geograficzną
- *pl* określa domenę kraju.

Dostęp do kont ograniczony jest przez **hasło – password**. Podczas procedury zgłaszania się do systemu sieciowego (logowanie) musimy podać identyfikator użytkownika i hasło dostępu do konta.

#### *Komunikacja osobista poprzez pocztę elektroniczną*

Poczta elektroniczna jest obecnie jednym z najpopularniejszych sposobów komunikowania się w Internecie. Jej dodatkową zaletą jest to, iż umożliwia przesyłanie różnorodnych elektronicznych załączników (z pewnymi jednak ograniczeniami związanymi z bezpieczeństwem pracy użytkownika i rozmiarami przesyłek). Podobnie jak tradycyjna korespondencja listowna, również elektroniczna poczta,

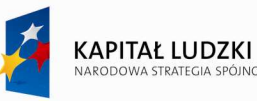

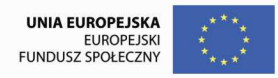

jest asynchroniczną wymianą informacji, gdyż adresat może odebrać list w dowolnym momencie – niekoniecznie wtedy, kiedy jest on pisany. Jest jedną z najstarszych i jednocześnie najpopularniejszych form komunikowania się w Internecie. Do korzystania z poczty elektronicznej potrzebujemy konta pocztowego na serwerze, klienta poczty elektronicznej lub przeglądarki internetowej oraz dostępu do Internetu.

Poczta elektroniczna umożliwia komunikację z innymi osobami, a w szczególności:

- ♦ przesyłanie wiadomości,
- ♦ pracę nad projektami grupowymi (w celach biznesowych lub osobistych),
- ♦ przesyłanie plików zawierających tekst lub dane.
- ♦ uczestniczenie w zakupach internetowych

Istnieje wiele programów do obsługi poczty elektronicznej tzw. klientów pocztowych. W Polsce popularnymi programami pocztowymi są: **MS Outlook Express, Pegasus i Thunderbird**.

Do standardowej wiadomości pocztowej można dołączyć dodatkowe pliki (Attachments), które mogą zawierać dokumenty utworzone przez edytor tekstu, arkusz kalkulacyjny, grafikę, i inne programy.

#### **6. Outlook Express – obsługa poczty elektronicznej**

Z poczty elektronicznej można korzystać, posługując się przeglądarką internetową stron WWW lub odpowiednim programem, tzw. klientem poczty elektronicznej, np. programem Outlook Express wbudowanym w system *MS Windows*.

Zaletą obsługi konta poczty elektronicznej, przy użyciu przeglądarki internetowej, jest możliwość korzystania z poczty na dowolnym komputerze podłączonym do sieci Internet. Konfiguracja programu pocztowego dotyczy konkretnego komputera. Pod tym względem przeglądarkę stron WWW należy uznać za bardziej uniwersalne rozwiązanie. Z drugiej jednakże strony konieczność utrzymania stałego połączenia internetowego w przypadku przeglądarki internetowej staje się wadą w porównaniu z programem pocztowym, który wymaga połączenia internetowego jedynie na czas odbierania i wysyłania poczty.

#### *Konfiguracja programu pocztowego Outlook Express*

Skonfigurujemy program pocztowy tak, aby odbierał pocztę z naszego konta pocztowego. Do prawidłowej konfiguracji programu pocztowego niezbędne są takie dane, jak: adres e-mail użytkownika konta pocztowego, które ma przez program pocztowy być obsługiwane, oraz hasło zabezpieczające niepowołane użycie skrzynki pocztowej przez osobę nie będącą jej właścicielem. Konieczne są również adresy serwerów poczty przychodzącej i wychodzącej, które otrzyma użytkownik od usługodawcy przy zakończeniu procesu zakładania konta poczty elektronicznej.

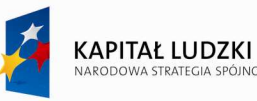

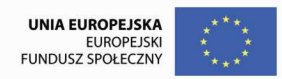

Jeśli z danego komputera korzysta wielu użytkowników należy dla każdego z nich utworzyć nową

tożsamość. Tożsamości są niezależne od siebie i mogą być chronione hasłem. Dla każdej tożsamości

powinniśmy skonfigurować wszystkie ustawienia klienta poczty elektronicznej.

**Uwaga!** Hasło dostępu do tożsamości może być inne niż hasło do poczty elektronicznej.

Aby utworzyć nową tożsamość należy:

- 1. Otworzyć program Outlook Express.
- 2. Wybrać polecenie **Plik/ ToŜsamości/ Dodaj nową toŜsamość.** W oknie, które się pojawi, w polu Wpisz nazwę, należy wpisać np. swoje imię oraz zaznaczyć opcję Wymagaj hasła (Rys. 33).
- 3. W następnym oknie dialogowym program poprosi o hasło i jego potwierdzenie, należy podać dwukrotnie hasło dostępu i zapamiętać je.

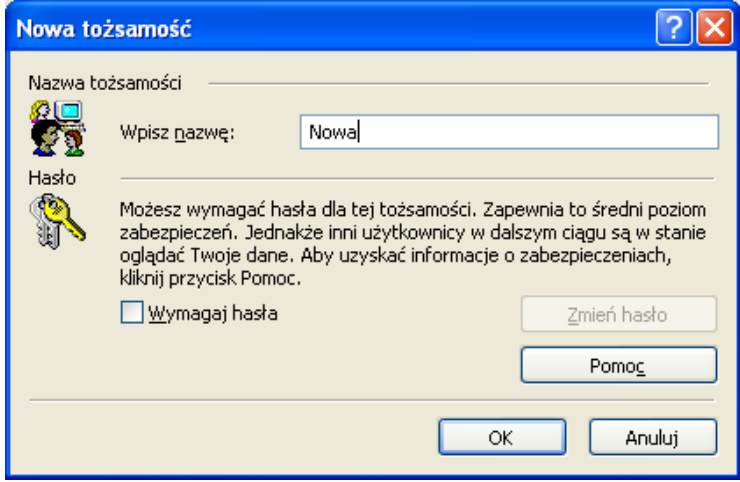

Rys.33. Nowa tożsamość

4. Akceptujemy hasło i w oknie komunikatu **Czy chcesz teraz przełączyć na …**, który się pojawi, wybieramy **Tak**.

*Outlook Express* przełączy się do nowej toŜsamości i uruchomi kreatora konfiguracji konta poczty elektronicznej. Teraz można przystąpić do konfiguracji i personalizacji programu dla nowoutworzonej tożsamości.

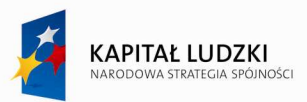

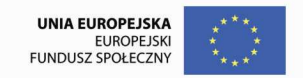

5. Wprowadzamy imię i nazwisko i klikamy przycisk **Dalej** (Rys. 34).

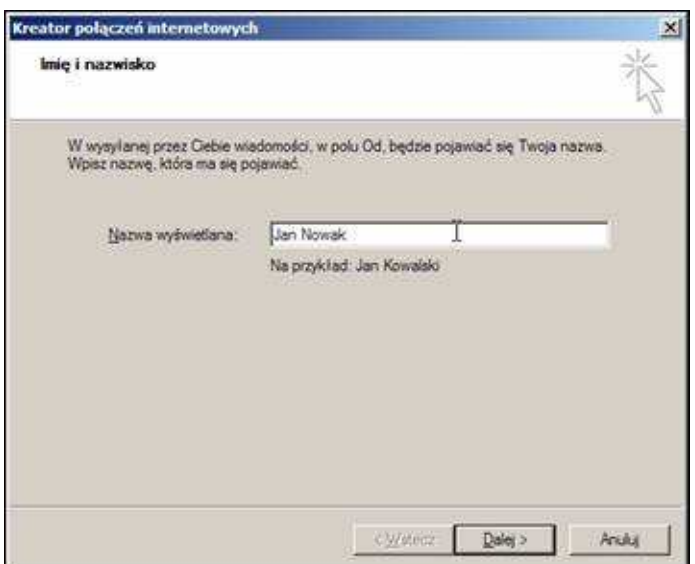

Rys. 34. Wprowadzanie nazwy użytkownika, wyświetlanej później w nagłówkach wysyłanych wiadomości.

6. W kolejnym oknie wprowadzamy adres poczty elektronicznej (e-mail) i naciskamy **Dalej** (Rys.35).

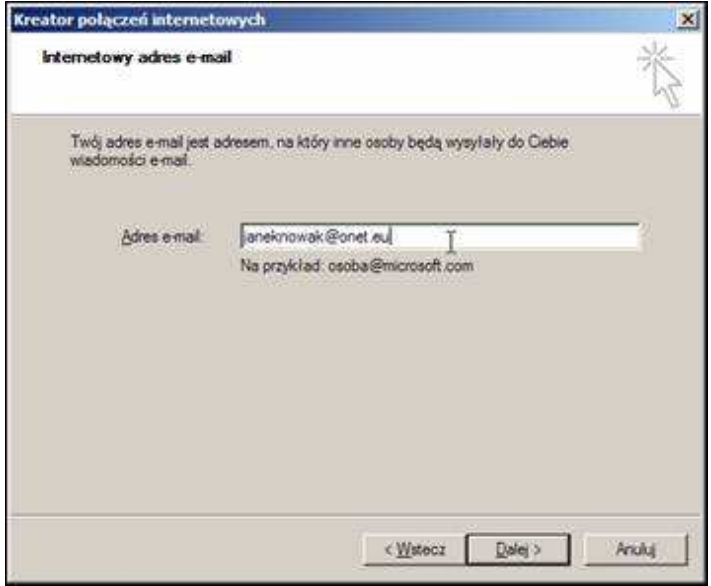

Rys. 35. Wprowadzanie adresu e-mail.
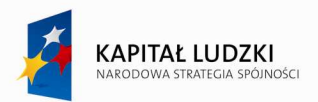

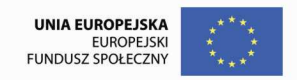

7. Następnie podajemy adresy serwerów poczty przychodzącej i wychodzącej (Rys. 36).

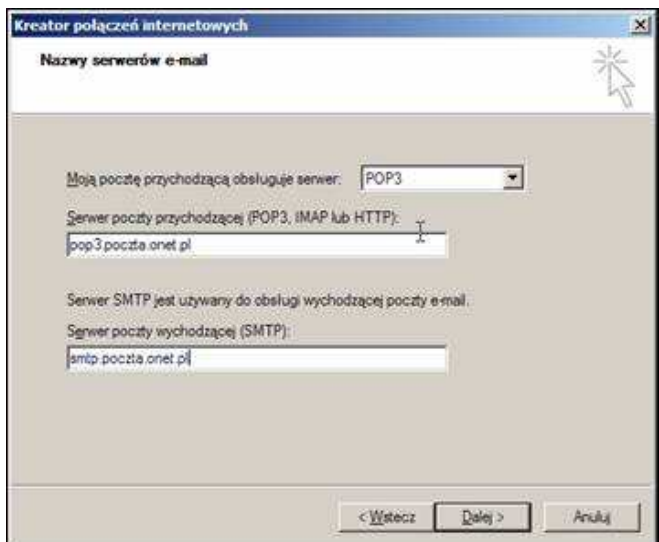

Rys. 36. Wprowadzenie adresów serwerów poczty przychodzącej i wychodzącej.

8. Wprowadzamy dane do pól **Nazwa konta** i **Hasło**, a następnie naciskamy przycisk **Dalej** oraz

## **Zakończ** (Rys. 37).

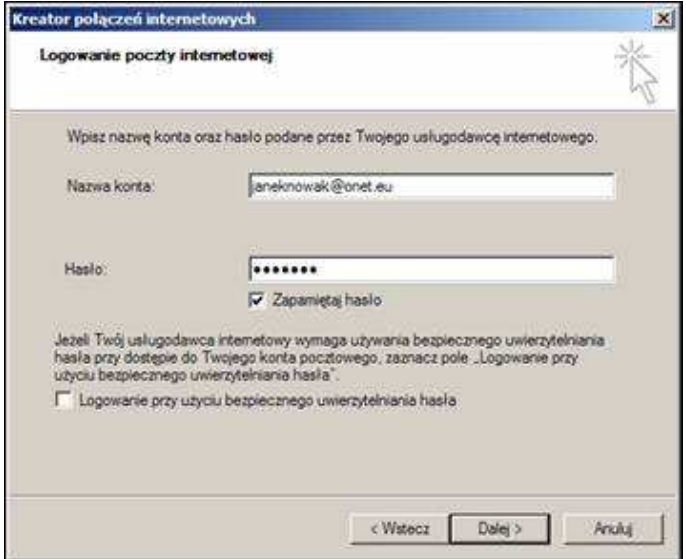

Rys. 37. Dane używane przy logowaniu do poczty internetowej.

 To jeszcze nie koniec ustawień. Potrzebne są jeszcze dwa, niedostępne podczas pracy z kreatorem połączeń internetowych. Jedno zakończy proces prawidłowej konfiguracji programu pocztowego w zakresie wysyłania poczty, natomiast drugie umożliwi odbieranie poczty elektronicznej na wielu komputerach, bez utraty żadnej z odebranych wiadomości.

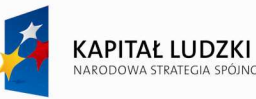

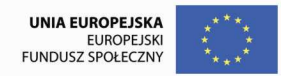

Uwaga. Nazwa konta nie zawsze jest taka sama, jak login konta. Zależy to od ustawień serwera. Powodem takiej różnicy może być zwiększenie bezpieczeństwa obsługi poczty elektronicznej.

Aby uchronić skrzynkę pocztową przed dostępem osób niepowołanych, nie wpisujemy hasła i odznaczamy pole **Zapamiętaj hasło. W**tedy przy każdorazowym uruchomieniu programu Outlook Express musimy wpisać swoje hasło.

7. W kolejnym kroku wybieramy z menu polecenie **Narzędzia/ Konta**, a następnie na karcie **Poczta** zaznaczamy konto poczty elektronicznej i po prawej stronie okna klikamy przycisk **Właściwości**  (Rys. 38).

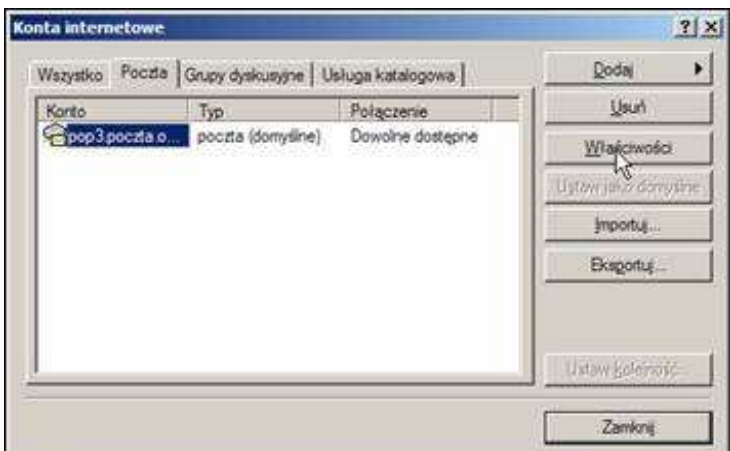

Rys. 38. Wybieranie właściwości konta internetowego.

8. Na karcie **Serwery** zaznaczamy opcję **Serwer wymaga uwierzytelnienia** (Rys.39).

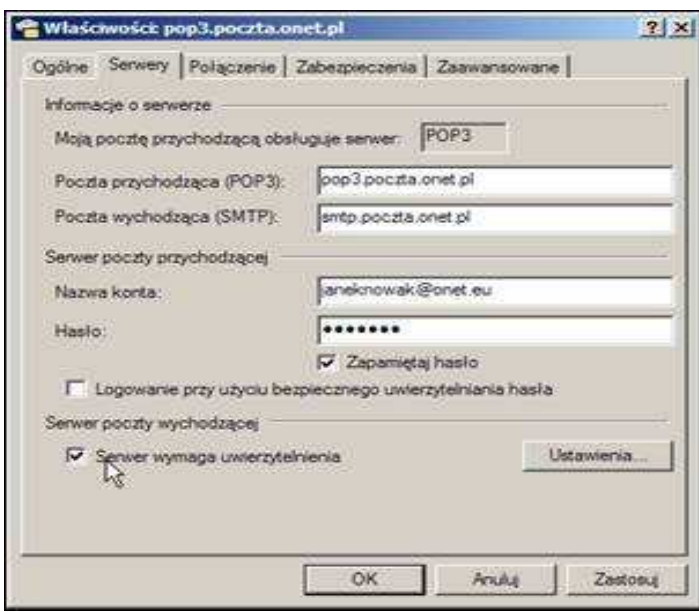

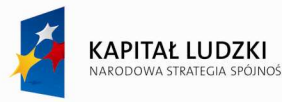

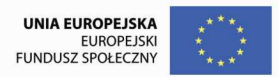

Rys.39. Włączanie autoryzacji serwera poczty wychodzącej**.**

Uaktywnienie opcji uwierzytelniania serwera odnosi się do serwera poczty wychodzącej. Związane jest ono z włączeniem autoryzacji tego serwera tak, aby nadawca wysyłanej wiadomości był jednoznacznie określony. Zapobiega to podszywaniu się osób niepowołanych pod nadawcę wiadomości.

9. Na karcie **Zaawansowane** zaznaczamy opcję **Pozostaw kopie wiadomości na serwerze** (Rys. 40).

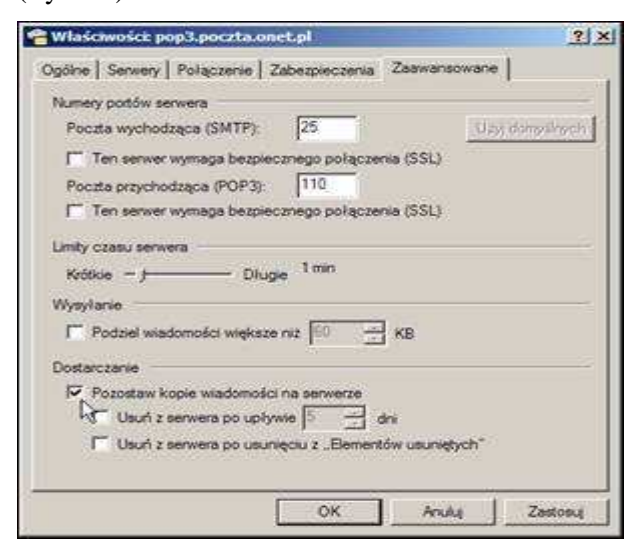

Rys. 40. Włączenie opcji pozostawiania kopii wiadomości na serwerze.

10. Możemy teraz przejrzeć pocztę.

Może zdarzyć się, że zostaną błędnie wprowadzone dane konfiguracyjne. Wtedy należy poprawić właściwości konta poczty elektronicznej (należy wybrać z menu polecenie **Narzędzia/ Konta**).

### *Zarządzanie kontaktami – tworzenie ksiąŜki adresowej*

Do książki adresowej można dodać adres nadawcy listu.

1. W tym celu przechodzimy do **Skrzynki odbiorczej**.

2. Klikamy prawym przyciskiem myszy list od nadawcy, którego dane kontaktowe mają zostać zapisane w książce adresowej.

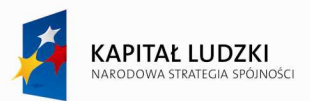

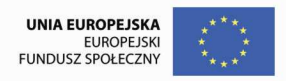

W

Projekt współfinansowany przez Unię Europejską w ramach Europejskiego Funduszu Społecznego

3. Z menu kontekstowego wybieramy opcję **Dodaj nadawcę do ksiąŜki adresowej** (Rys. 41).

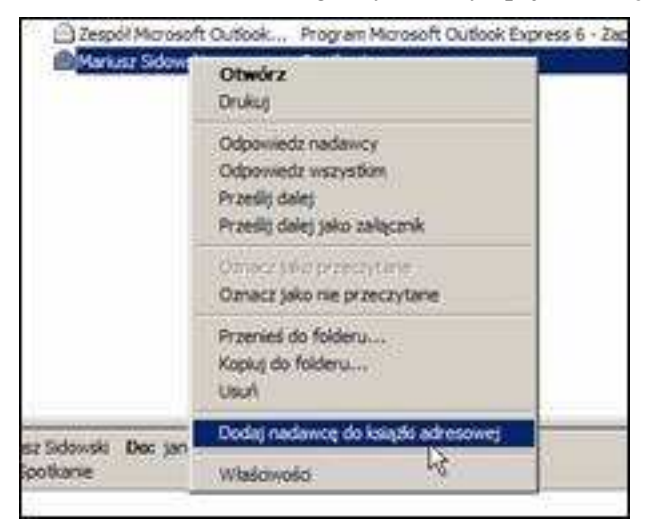

Rys. 41. Menu kontekstowe umożliwiające dodanie do książki adresowej danych kontaktowych nadawcy wiadomości.

W oknie kontaktów pojawia się imię i nazwisko nadawcy (bądź też inna nazwa w zależności od tego, jaką nazwę wyświetlaną wybrał nadawca podczas konfigurowania swojego programu pocztowego – Rys. 24).

Dodanie danych nadawcy do książki adresowej następuje również w momencie wyboru polecenia redagowania odpowiedzi na dany list. W tym celu:

- 1. Zaznaczamy list od innego nadawcy.
- 2. Wybieramy z wywołanego wcześniej menu kontekstowego **Wiadomość** polecenie **Odpowiedz nadawcy**.
- 3. Odpisujemy na list i wysyłamy odpowiedź.

Książka adresowa może zawierać bardzo wiele informacji o nadawcy. Możemy edytować dane kontaktowe. W tym celu należy:

- 1. Otworzyć program *Outlook Express*.
- 2. Z menu **Narzędzia** wybrać opcję **Książka adresowa** lub kliknąć ikonę W oknie, które się pojawi, wybieramy **Nowy/ Nowy kontakt**.

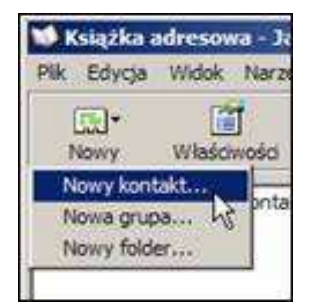

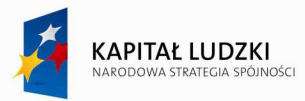

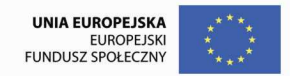

Rys. 42. Dodawanie nowego kontaktu do książki adresowej.

3. W kolejnym oknie wpisujemy wszystkie dane, które posiadamy na temat danego kontaktu. Naciskamy przycisk **Dodaj,** by przypisać adres e-mail (Rys. 43).

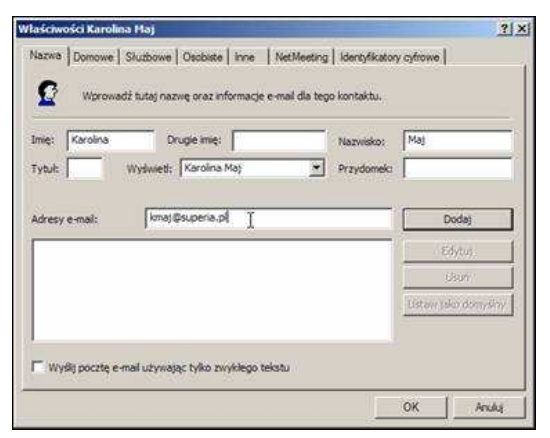

Rys. 43. Wprowadzanie danych dotyczących kontaktu.

### 4. Należy wprowadzić przynajmniej **Nazwisko** i **Adres e-mail**.

Kontakt może mieć kilka adresów e-mail, ale tylko jeden z nich będzie domyślny.

Napisanie nowego listu wymaga podania adresu e-mail odbiorcy. Aby zautomatyzować i przyspieszyć ten proces, można do tego celu wykorzystać kontakty wpisane wcześniej do książki adresowej.

Często chcemy wysłać list o takiej samej treści do kilku osób jednocześnie. W tym celu należy odpowiednio wypełnić pola adresatów. W polu **Do** wprowadź kolejne adresy poczty elektronicznej lub nazwy z książki adresowej oddzielone od siebie średnikiem (Rys. 44).

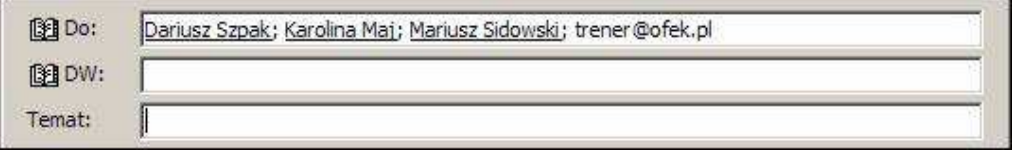

Rys. 44. Wysyłanie listu do kilku adresatów.

Kontakty z książki adresowej mogą tworzyć grupę. Grupie należy przypisać nazwę. Adresując list do grupy, wysyła się go do wszystkich jej członków.

1. Z menu **Narzędzia** wybieramy opcję **Książka adresowa** lub klikamy ikonę W oknie, które się pojawi, wybieramy **Nowy/ Nowa grupa**. W kolejnym oknie wpisujemy w polu **Nazwa grupy** nazwę grupy np. **Nasza grupa**, a następnie

naciskamy przycisk **Wybierz członków**

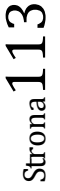

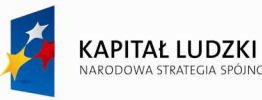

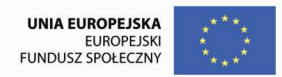

2. Wybierz członków grupy (obowiązuje wielokrotne zaznaczanie z użyciem klawisza Ctrl), akceptując wybór przyciskiem **Wybierz,** a następnie naciskamy przycisk **OK**. Na liście kontaktów pojawia się nazwa nowoutworzonej grupy.

#### **7. Zastosowanie Internetu w biznesie**

 Posiadanie dostępu do sieci Internet oznacza osiągnięcie dwu zasadniczych korzyści: informacyjną i komunikacyjną. Pierwszą z nich jest dostęp do zgromadzonych zasobów informacji. Dziesiątki tysięcy komputerów w Internecie udostępnia każdemu użytkownikowi mnóstwo informacji od katalogów bibliotek, notowań giełdowych, baz danych z różnych dziedzin poprzez serwisy agencji prasowych do przepisów kulinarnych. Ogromna większość tych informacji udostępniana jest bezpłatnie.

 Drugą korzyścią wynikającą z posiadania dostępu do Internetu jest tania, szybka i sprawna komunikacja z dowolnymi innymi użytkownikami tej sieci. Poczta elektroniczna najskuteczniej ze wszystkich środków komunikacji niweluje bariere odległości. Może posłużyć do wymiany korespondencji handlowej.

 Firmy, które zbudują swoją internetową obecność i nauczą się komunikowania za pośrednictwem tego medium z klientami, dostawcami, kooperantami, a także tego, jak robić biznes w Internecie, staną się liderami w epoce ekonomii elektronicznej.

Wykorzystanie Internetu w biznesie wiąże się również z redukcją kosztów. Poczta E-Mail umożliwia szybką i tanią komunikację z pracownikami firmy oraz klientami. Telefonia internetowa pozwala prowadzić rozmowy międzynarodowe niekiedy taniej niż rozmowy lokalne realizowane za pośrednictwem telefonii stacjonarnej. Internet to również doskonały sposób na wypromowanie własnej firmy i przedstawienie jej oferty. Wewnętrzne strony WWW umożliwiają centralne umieszczanie informacji i danych bez konieczności ich dystrybucji

#### **8. Serwisy informacyjne on-line**

 Szybki i prosty dostęp do informacji staje się w dzisiejszych czasach podstawowym motorem rozwoju biznesu. Ogólnoświatowe serwisy informacyjne on-line stanowią jedno z najbardziej aktualnych i szeroko dostępnych źródeł danych.

 Szybkie uzyskiwanie wiarygodnych i aktualnych informacji jest w dzisiejszych czasach częstokroć najważniejszym z warunków niezbędnych do prowadzenia działalności gospodarczej. Wraz z upowszechnieniem się komputerów osobistych i rozbudową komputerowych sieci telekomunikacyjnych otworzył się dostęp do ogólnoświatowych serwisów informacyjnych. Dla dużych firm, zajmujących się handlem bądź dystrybucją towarów, informacje o potencjalnych kontrahentach są niezbędne. Pojawiający się czasem zagraniczni oszuści, oferujący kokosowe kontrakty, mogą zostać w prosty sposób sprawdzeni. Użytkownicy serwisów uzyskują wielokrotnie aktualizowane informacje o wiarygodności i wypłacalności firm zagranicznych. Naukowcy poszukujący danych faktograficznych bądź informacji o dokumentach są w

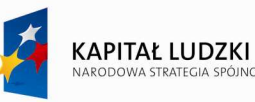

stanie odnaleźć je w obejmującej cały świat sieci informacyjnej. Dziennikarze mogą korzystać z aktualizowanych na bieżąco stron prasowych.

Podstawowe korzyści płynące z serwisów on-line, to szybki i łatwy dostęp oraz duża aktualność gromadzonych w nich danych. Na całym świecie bardzo rozwinięte są serwisy informacyjne służące przekazywaniu informacji giełdowych. Witryna polskiej giełdy papierów wartościowych w WWW dostępna jest pod adresem: http://www.gpw.com.pl.

### **9. Reklama**

World Wide Web jest nie tylko źródłem pozyskiwania olbrzymiej ilości informacji. Umożliwia także wystawienie przez firmę własnej "witryny" w Internecie widocznej 24 godziny na dobę. Umieszczenie na serwerze WWW podłączonym do Internetu strony, opisującej produkt i podający sposób kontaktu, daje firmie szanse dotarcia do wielu klientów i partnerów handlowych niezależnie od ich geograficznego oddalenia.

 Firmowe strony WWW mogą zastąpić kosztowny druk informatorów, prospektów firmowych, które nie zawsze trafiają w odpowiednie ręce. Może zawierać też odnośniki służące do kierowania zapytań i wszelkiej innej korespondencji do odpowiednich osób w firmie zajmujących się kontaktami z klientem.

### 10. Sprzedaż

 Prezentacje produktów firmy zamieszczane na jej serwerze WWW mogą skutecznie oddziaływać na wyobraźnie klientów, zachecając ich do nabycia danego produktu. Dają one możliwość dotarcia do bardzo licznej grupy potencjalnych klientów, chociaż w praktyce ich zasięg ogranicza się do danego kraju, a często tylko do okolic siedziby firmy. Sklepy w sieci nie wymagają wielkich nakładów. Nie trzeba martwić się o sprzedawców, kasjerów itd. Większość spraw związanych z prowadzeniem dużego sklepu jest w stanie załatwić kilka osób. Dlatego wiele firm wprowadza na swoje witryny możliwość natychmiastowego zamówienia wybranego towaru. Do zrealizowania płatności przy tego typu zamówieniach zazwyczaj stosowana jest karta kredytowa. Przy obecnym stanie technologii i zachowaniu rozsądku zakupy w Internecie należy uznać za bezpieczne.

W chwili obecnej bezpośrednio w Internecie można kupić najrozmaitsze produkty od pizzy, poprzez oprogramowanie, książki, zegarki do kaset video, sprzet AGD. Poprzez serwisy ogłoszeniowe/aukcyjne sprzedać i kupić można niemalże wszystko, od gadżetów i ubrań aż do samochodów i mieszkań.

Do umieszczenia strony reklamowej w Internecie można skorzystać z cudzego serwera. Prowadzenie sprzedaży wymaga pewnych inwestycji w sprzęt, oprogramowanie i odpowiednie skonfigurowanie systemu.

Sklepy internetowe mają też swoje wady. Z punktu widzenia klienta: nie może on wypróbować towaru, porozmawiać z obsługą, poprosić o praktyczną wskazówkę. Również sprzedawca narażony jest na pewne ryzyko, gdyż nie ma bezpośredniego kontaktu z klientem.

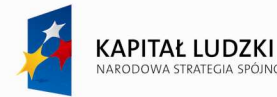

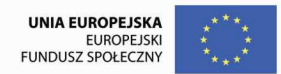

### **11. Oferty pracy**

 W sieci Internet znajdują się witryny z ofertami pracy oraz ogłoszenia osób poszukujących pracy. Korzystanie z takich witryn przez firmy poszukujące pracowników niesie ze sobą wiele korzyści. Najważniejszą z nich jest niski koszt dotarcia do odpowiednich osób oraz szeroki krąg odbiorców. Prowadzona w ten sposób rekrutacja jest mniej czasochłonna. Kilka wybranych serwisów z ofertami pracy: www.pracuj.pl; www.topjobs.com.pl; www.praca.wp.pl; www.praca.pl; www.praca.interia.pl; www.praca.onet.pl.

### **12. Usługi bankowe**

W krajach o rozwiniętym systemie bankowym usługi **home banking** stanowią obowiązkową pozycję na liście oferowanych usług. W większości z nich dostępne są następujące możliwości:

- ♦ uzyskanie informacji o ofercie banku i sytuacji na rynku finansowym,
- ♦ uzyskanie informacji dotyczących operacji i sald na rachunkach,
- $\bullet$  przegląd historii operacji,
- ♦ składanie poleceń przelewu,
- $\bullet$  polecenia zastrzeżenia blankietów czekowych,
- ♦ polecenia otwarcia lokaty,
- ♦ funkcje sprawozdawczo-raportowe.

 Usługi bankowe za pośrednictwem Internetu to nie tylko techniczna nowinka i ułatwienia dla klientów, ale przede wszystkim oszczędności dla samych banków. Obecnie w Polsce większość Banków umożliwia realizację podstawowych operacji przez Internet,

#### **Karty kredytowe**

Płatności przy użyciu kart kredytowych to dziś tylko jedna z form rozliczania transakcji w sieci. Równie popularne są przelewy z kont bankowych obsługiwanych przez sieć. Przy obecnym stanie technologii szyfrowania płacenie kartą w dużych sklepach internetowych lub na stronach, które używają rozwiązań zaprojektowanych przez zewnętrzne wyspecjalizowane firmy jest stosunkowo bezpieczne. Przy zakupach w sieci, szczególnie przy zakupie, którego kwota jest dosyć wysoka najodpowiedniejszą formą wydaje się przesyłka kurierska za pobraniem. Zamówiony towar jest dostarczany pod wskazany adres. Po sprawdzeniu zawartości paczki i stwierdzeniu zgodności towaru z zamówieniem płacimy gotówką kurierowi. Ceny takiej usługi zaczynają się od 15zł w zależności od firmy kurierskiej.

### **13. Wykorzystanie Internetu w edukacji**

Internet jest wykorzystywany w edukacji w różny sposób:

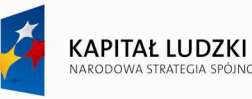

- może być "tylko" źródłem informacji (i narzędziem do ich poszukiwania),
- − narzędziem wspomagającym nauczanie tradycyjne,
- − moŜe być teŜ pośrednikiem między uczniami i nauczycielem w procesie nauczania (*e-learning*, gdzie komunikacja między podmiotami nauczania jest realizowana wyłącznie za pośrednictwem Internetu,
- − moŜe wspomagać proces nauczania *blended learning*, który łączy w procesie nauczania *e-learning* z zajęciami prowadzonymi metodą tradycyjną).

Pedagogika medialna wskazuje na dwie cechy Internetu, które sprawiają, że ma on istotne walory edukacyjne:

- − Operuje on wszystkimi rodzajami kodów: słownym, obrazowym i działaniowym.
- Jest medium interaktywnym (interakcyjnym), a więc umożliwiającym i wymuszającym wzajemne oddziaływanie na siebie dwóch osób lub obiektów.

Edukacyjne walory Internetu:

- Internet jest medium bogatym w informacje, podawane w bardzo różnorodnych formach. Jego wykorzystanie w pracy z uczniami wpływa na poszerzenie ich pola poznawczego. Poprzez bogactwo zasobów sieć sprawia, że proces poznania staje się interesujący i zindywidualizowany, a co za tym idzie angażujący emocjonalnie.
- − Internet umożliwia nie tylko docieranie do informacji, ale również ich przechowywanie, przekształcanie i przesyłanie, bez ograniczeń przestrzennych i czasowych, dzięki czemu zapewnia wszystkie rodzaje poglądowości: ilustratywną, operacyjną i wyobrażeniową.
- − Internet daje szansę na rozwój nauczania problemowego, co w kontekście stosowanych dotychczas w nauczaniu tradycyjnym metod podawczych, jest jego istotnym walorem. Przed nauczycielami, przyzwyczajonymi do przekazywania (opowiadania, wykładania) treści nauczania stawia on nowe wyzwanie - budowania takich zadań, które pozwolą uczniom samodzielnie konstruować swoją wiedze, w oparciu o zasoby internetowe. Ale również "stawia wymagania" uczniowi, bo jako medium interaktywne domaga się od niego różnorodnej aktywności.
- − Internet wprowadza nowe formy porozumiewania się nauczycieli, uczniów i rodziców nauczyciel ma możliwość przekazywania poprzez sieć (umieszczając na serwerze szkolnym) różnorodnych informacji dla uczniów i ich rodziców, może również np. kontaktować się z rodzicami i uczniami za pomocą poczty elektronicznej.
- Wykorzystanie technologii informacyjnych i komunikacyjnych przez ucznia w szkole oznacza także ich późniejsze wykorzystanie w życiu dorosłym. Działanie takie jest, więc istotne w kontekście wprowadzania społeczeństwa polskiego do społeczeństwa informacyjnego.

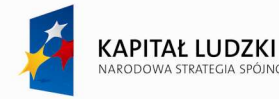

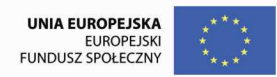

# **14. Ćwiczenia**

## **Ćwiczenie 1**

Celem ćwiczenia jest utrwalenie umiejętności pozwalających wykorzystywać Internet w pracy nauczyciela, a w szczególności pobierać dokumenty z sieci Internet oraz zapisywać pobrane dokumenty w różnych formatach.

## **Opis sytuacii:**

Przygotowujesz się do przeprowadzenia lekcji z prowadzonego przez siebie przedmiotu. Zamierzasz skorzystać z informacji zamieszczonych na stronach internetowych poświęconych historii wieży Eifla. Wyszukujesz odpowiednią witrynę, a następnie zapisujesz jej zawartość na twardym dysku komputera. W przyszłości zamierzasz udostępnić ją uczniom, magazynując dane na sieciowym dysku szkolnym. Z uwagi na możliwość braku połączenia z Internetem w trakcie prowadzonej lekcji zapisujesz wszystkie pliki wchodzące w skład głównej strony www w postaci jednego pliku stanowiącego archiwum. Ponadto magazynujesz inne dane przydatne w trakcie prowadzenia lekcji

## **Polecenia do zrealizowania:**

- Przy użyciu wyszukiwarki internetowej odszukaj oficjalną stronę poświęconą wieży Eifla.
- Zapisz stronę głowną do folderu **Moje dokumenty**
	- o utwórz w nim podfolder **Eifel Tower**
	- o nadaj zapisywanemu plikowi nazwę **Eifel Tower strona główna**
	- o zapisz witrynę w postaci **Archiwum sieci Web**
- Korzystając z sekcji "THE TOWER AT LEISURE" wyświetl zawartość kryjącą się pod łaczem **Wallpapers**
	- o zapisz 4 tapety w rozdzielczość 1024 x 768 dostępne na wyświetlonej stronie do folderu **Wallpapers**; folder ten utwórz jako podfolder folderu **Eifel Tower**, w trakcie zapisywania plików
- Korzystając z sekcji "THE TOWER AT LEISURE" wyświetl zawartość kryjącą się pod łaczem **Post cards**
	- o w folderze **Eifel Tower** utwórz plik tekstowy zawierający adres internetowy tej podstrony
	- o zapisz plik pod nazwą **pocztówka.txt**
- Skorzystaj z sekcji "DOCUMENTATION"
- zapisz w folderze **Eifel Tower** informacje zawarte w postaci łącza **All You Need to Know about the Eiffel Tower** do pliku **informacje** na temat wieży.pdf.

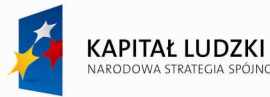

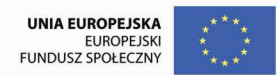

## **Ćwiczenie 2.**

- $\checkmark$  Utwórz nowe konto pocztowe na serwerze Onet.pl. W polu login wpisz XX kurs OIC, gdzie XX to twoje imię lub inicjały. Przykładowo login użytkownika Jan Kowalski będzie miał postać: jan kurs oic. Uzupełnij pozostałe pola danymi koniecznymi do założenia konta (niektóre z nich mogą być wymyślone). **UWAGA**, bardzo proszę zapisać lub zapamiętać hasło. Proszę zwrócić uwagę na adres serwera poczty przychodzącej i serwera poczty wychodzącej.
- Odszukaj w Google informacje na temat konfiguracji MS Outlook Express'a i zapoznaj się z nimi.
- Skonfigurować aplikację MS Outlook Express tak, aby możliwe było odbieranie i wysyłanie wiadomości e-mail przy użyciu utworzonych uprzednio bezpłatnych kont poczty elektronicznej.
- $\checkmark$  Uwaga: utwórz własną tożsamość (konto) chronioną hasłem.
- Skonfiguruj pozostałe opcje programu zgodnie z zaleceniami prowadzącego. Koniecznie zaznacz opcję pozostawiania kopii wiadomości na serwerze.
- Opracuj wzór podpisu do wysyłanych pism (**NarzędziaOpcjePodpisy)** i ustaw opcję automatycznego wstawiania podpisu dla wszystkich nowych oraz przesyłanych wiadomości. Przykładowy format podpisu dla użytkownika Jan kowalski powinien mieć postać:

#### *Pozdrawiam*

### *Jan Kowalski*

### *Uczestnik szkolenia "Profesjonalna kadra".*

- Wysłać e-mail z pozdrowieniami do osób siedzących obok. Wiadomość podpisać korzystając z przygotowanego uprzednio podpisu.
- Uzupełnij ksiąŜkę adresową programu **MS Outlook Express** adresami kont pocztowych utworzonych przez pozostałych członków kursu. Wyślij wiadomość powitalną do pozostałych uczestników kursu. W temacie wiadomości wpisz: **POWITANIE,** w treści wiadomości **WITAM.** Jako tło listu wybrać grafikę dostępną w Papeterii. (Format $\rightarrow$  Zastosuj papeterię). Załącz do wysyłanej wiadomości plik znajdujący się pod adresem: *http://www.akk.net.pl/attach/Konfiguracja.poczty.Microsoft.Outlook.Express.pdf* zawierający opis konfiguracji poczty dla programu MS Outlook Express. (Jeśli podany dokument nie istnieje wyszukaj w sieci Internet dokumentu pdf o podobnej treści oraz załącz go do utworzonej wiadomości). **Wiadomość wyślij równieŜ na adres, z którego ją wysyłasz.**

## **Ćwiczenie 3**

− Utwórz nowy plik w edytorze WORD i nadaj mu nazwę *materiały z Internetu* a następnie umieść w utworzonym dokumencie informacje pobrane z Internetu zgodnie z treścią podanych poniżej poleceń.

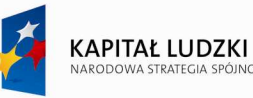

- Korzystając z dowolnego portalu sprawdź prognozę pogody w Lublinie na dzień dzisiejszy i na dwa najbliŜsze dni. (*Skopiuj adres strony)*
- Sprawdź aktualne kursy walut EU i \$ i zapisz w pliku o nazwie *materiały z internetu*.
- $\checkmark$  Wyszukaj połączenia kolejowe z Lublina do Krakowa dniu jutrzejszym do godz. 14<sup>00</sup>.
- Znaleźć w Internecie informacje na temat do czego uprawnia Europejska Karta Ubezpieczenia Zdrowotnego.
- Poszukaj informacji na temat uzdrawiających diet. Najciekawszy fragment zapisać w pliku *materiały z internetu*.
- Wyszukaj w encyklopedii pojęcia: hiperłącze, HTTP, FTP, HTML, WWW. Objaśnienia haseł skopiuj do pliku *materiały z internetu.* (Adres właściwej encyklopedii odszukaj w **Google**).
- $\checkmark$  W wyszukiwarce Google wyszukaj strony z hasłem "nauczyciele". Adresy ciekawych stron skopiuj do pliku *materiały z internetu* .
- $\checkmark$  Sprawdzić jakie darmowe szkolenia znajdują się aktualnie w serwisie www.ekursy.pl. Adres strony i nazwy kursów zapisać w pliku materiały z Internetu.
- Proszę sprawdzić do kogo adresowany jest portal społecznościowy www.goldenline.pl
- Wyszukać za pomocą wyszukiwarki grafik google grafikę dotyczącą mitozy. Obraz przekopiować do pliku *materiały z internetu.*
- $\checkmark$  Plik Worda o nazwie *materiały z internetu* należy sformatować zgodnie z zasadami edycji tekstu. Wstawić nagłówek, a w nim imię i nazwisko (własne). Zapisać do swojego folderu. Przesłać go jako załącznik do poczty elektronicznej na własny adres oraz na adres wskazany przez prowadzącego zajęcia.
- − Zamierzamy kupić w sklepie internetowym robot kuchenny. Korzystając z serwisu **oferciak.pl** proszę sprawdzić i porównać ceny a także zapoznać się z opinią na temat sklepu.
- − Planujemy zakup kosmetyków dla kobiet w sklepie internetowym. Korzystając z serwisu **skapiec.pl** proszę wybrać produkt, sprawdzić i porównać ceny oraz zapoznać się z opinia o sklepie.
- Korzystając z serwisu 9sekund.pl sprawdzić czy możemy kupić książkę na temat masażu leczniczego. Proszę odszukać sklepy, sprawdzić ceny oraz zapoznać się z opiniami internautów.
- − Korzystając z lokalizatora "docelu.pl" link na portalu **wp.pl** wyznaczyć trasę podróŜy z Lublina do Nałęczowa. Zamieścić w pliku *materiały z Internetu* "przycięty" fragment mapy.
- − Korzystając z serwisu **Google.maps** zaplanować trasę przejazdu z Lublina do Wrocławia, odczytać długość trasy, czas przejazdu, główne miejscowości przez które będziemy przejeżdżali.

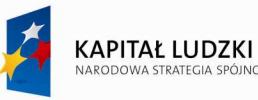

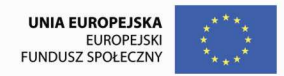

- − Korzystając z serwisu **mapa.szukacz.pl** odszukać na mapie Polski wszystkie miejscowości o nazwie Jabłoń. Informacje o wybranej miejscowości zapisać w pliku *materiały z internetu*.
- − W wyszukiwarce **Google** wyszukaj strony z frazą "Imię i nazwisko" (własne lub inne).
- Za pomocą kalkulatora wyszukiwarki www.google.pl obliczyć wyrażenia:
	- $\checkmark$  5\*3+5
	- 15% z liczby 120 **(15% of 120)**
	- przeliczyć 2 litry na cm3 (**2 litre in cubic cm**)
	- przeliczyć 5 litrów na galony (**5 litres in gallons**)
	- przeliczyć 1 hektar na metry kwadratowe (**1 ha in square metres**)
- − Chcemy spędzić wakacje we Włoszech lub Francji. Wyszukać biura podróży, które oferują wyjazdy do tych krajów. (np. **www.almatur.com.pl**).
- − Znaleźć najnowsze oferty pracy na stronie **www.topjobs.com.pl** lub **www.praca.onet.pl**.

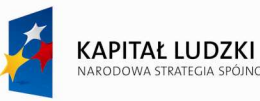

## **VII. Metoda WebQuest w edukacji szkolnej**

Współczesna edukacja coraz częściej wykorzystuje w kształceniu technologie informacyjnokomunikacyjne, komputer, Internet.

Metoda Webquest - nowoczesna metoda nauczania mająca na celu rozwinięcie u uczniów umiejętności myślenia problemowego, a u nauczycieli - promowanie nauczania metodą rozwiązywania problemów. Jest aktywizująca metodą nauczania opartą na poszukiwaniu wiedzy w Internecie, Zasadniczym celem edukacyjnym WebQuest'u jest nauczenie poszukiwania informacji (w różnych źródłach, najczęściej w Internecie) oraz ich selekcjonowania, opracowywania, oceniania ich przydatności.

Zaproponował ją w 1995 roku Bernie Dodge, Professor of Eductional Technology z San Diego State University. Stanowi scenariusz lekcji (lub cyklu lekcji) do przeprowadzenia metodą projektów. Z reguły WebQuest jest ćwiczeniem grupowym, ale może być także realizowany jako zadanie indywidualne. Poprzez opracowywanie ciekawych scenariuszy i przypisywanie członkom zespołów określonych ról pełni rolę motywującą - pobudza zainteresowanie uczniów danym zagadnieniem.

WebQuesty wykorzystują teorię konstruktywizmu i są znakomitym narzędziem edukacyjnym. Metoda ta pozwala na doskonalenie przez uczniów umiejętności rozwiązywania problemów. Pozwala uczniom na poszukiwanie informacji w sposób przemyślany i kontrolowany oraz na indywidualne tempo pracy. Uczniowie niepełnosprawni, mogą mieć przydzieloną ważną rolę, która sprawi, iż poczują się częścią grupy, zaś uczniowie szczególnie zdolni, mogą przeprowadzać bardziej zaawansowane badania i wykonywać zadania ponad wymagany

WebQuest-a wykorzystać możemy w różnych momentach nauczania:

- − podczas pracy zespołowej lub indywidualnej w klasie,
- − kształceniu stacjonarnym i na odległość,
- samokształceniu.
- nauczaniu przez całe życie (life long learning).

#### *Formuła WebQuest-u*

Dla opracowywania WebQuest'ów została określona specyficzna metodologia ich tworzenia oraz wewnętrzna struktura. Na ową strukturę Webquest'ów składają się następujące elementy:

- Temat ważne, by temat był ciekawy, interesujący, powinien zaciekawić uczniów i zachęcić ich do działania. Trzeba określić jego adresatów oraz autorów.
- − **Wprowadzenie** -jest elementem strukturalnym WebQuest'u. Podobnie jak temat, ma za zadanie zaciekawić i zaintrygować ucznia oraz wprowadzić go w tematykę przygotowywanego przez uczniów projektu. Opis powinien być oryginalny, zachęcający do działania, motywujący. Musi wskazywać na cele i umieścić jego realizację w szerszym kontekście procesu dydaktycznego. We

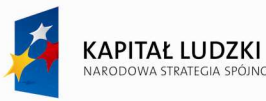

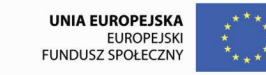

wprowadzeniu można także opisać jakie powinny być efekty pracy nad projektem (czyli czego uczniowie powinni się nauczyć w trakcie tworzenia projektu), jakie treści programowe będą realizowane (konkretne odniesienie do Podstawy Programowej oraz Standardów Wymagań Egzaminacyjnych), oraz zaznaczenie, jakie konkretne standardy wymagań egzaminacyjnych będą w projekcie realizowane. Należy także zamieścić opis, jakie umiejętności uczniowie powinni posiadać przed przystąpieniem do realizacji projektu.

- − **Zadania** uczniowie dowiadują się w ogólnym zarysie, nad czym będą pracowali i do czego ma zmierzać ich wysiłek, podajemy zwięźle i jasno jakiego rezultatu działań ucznia oczekujemy.
- Proces w tym punkcie należy podać, jak powinien przebiegać proces dydaktyczny w trakcie realizacji projektu WebQuest. W tym miejscu przedstawiamy kroki, jakie uczeń powinien wykonać, aby zrealizować zadanie. Ważne, by użyć wypunktowanej listy zadań w postaci poleceń, kierowanych wprost do ucznia, polecenia muszą być klarowne i zrozumiałe. Należy opisać, czego dokładnie spodziewa się nauczyciel. Należy zastanowić się, gdzie projekt będzie realizowany (czy strona www, czy prezentacja PowerPoint czy inne), jaki jest okres realizacji projektu (tydzień, miesiąc, semestr), z jakiej dziedziny jest ten projekt (jedna dziedzina, interdyscyplinarny czy międzyprzedmiotowy). Jeżeli praca ma być wykonana w grupach, należy wspomnieć, jakie mają to być grupy, z ilu osób się składać. Wyjaśnia strategie, jakie uczeń ma zastosować, aby wykonać zadanie. Zawiera szczegółowy opis kolejnych kroków prowadzących do pełnej realizacji projektu.
- − **Źródła** lista aktualnych, przydatnych linków do stron WWW, adresy e-mail dla wszystkich uczniów i nauczycieli, programy komputerowe, używane w trakcie realizacji WebQuest'u, odniesienie (odsyłacz) do materiałów klasowych lub materiałów ze szkolnej biblioteki, wskazanie multimedialnych materiałów (video, materiały dźwiękowe) i innych dostępnych zasobów potrzebnych do rozwiązania zadania, np. porady ekspertów.
- **Ewaluacja** należy opisać, które przedsięwzięcia ucznia oraz procesy będą podlegały ocenie, ewaluacji. Oczywiście musi to być zgodne z zadaniami i czynnościami przewidzianymi do wykonania przez uczniów w ramach projektu. Przygotowana ewaluacja musi być przydatna dla ucznia, by samodzielnie umiał dokonać samooceny oraz dla nauczyciela oraz by mógł ocenić wykonany projekt. Zawiera punktację i sposób oceny wykonania zadania. Polega na utworzeniu formularza oceny, często w postaci tabeli czy rubryki ewaluacyjnej pozwalającej mierzyć osiągnięcia uczniów oraz ustalać oceny.
- − **Konkluzja** wskazuje sens wykonanej pracy, uzmysławia praktyczną przydatność podjętych działań, przekonuje uczniów, czego się nauczyli w trakcie realizacji projektu oraz jakie wiadomości i umiejętności zdobyli.

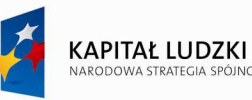

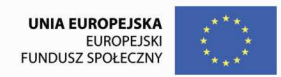

### *Zalety metody WebQuest*

- Uczy pracy w grupie.
- − Uczy negocjowania.
- − Uczy komunikowania się z innymi uczniami.
- − Mimo, iż uczeń pracuje w grupie, ponosi także odpowiedzialność indywidualną- każdy bowiem ma określone zadania do wykonania. Każde z gotowych zadań stanowi część produktu finalnego.
- − Podczas ewaluacji kładzie się nacisk nie tylko na merytoryczny wynik działań, ale też na relacje panujące w danej grupie i zachowania uczniów względem siebie.
- − Jest to metoda aktywizująca uczniów.
- Jest innym rodzajem zajęć niż typowa lekcja o charakterze podającym, dlatego cieszy się dużym zainteresowaniem wśród uczniów i nauczycieli, którzy mieli już z nią styczność.
- − Metoda ta uczy wyszukiwania i selekcjonowania informacji, budowania wiedzy na podstawie posiadanych informacji.
- − W metodzie mamy do czynienia z otwarciem na nowe technologie- m. in. wykorzystanie Internetu, przez co można zaciekawić uczniów.
- − WebQuest doskonali umiejętność wielowymiarowej pracy w zespole.
- − MoŜna zastąpić realizację nieciekawych tematów poprzez samodzielne działanie uczniów.

Metoda WebQuest, popularna w Stanach Zjednoczonych, w Polsce jest jeszcze mało znana. W Internecie możemy napotkać wiele anglojęzycznych zasobów dotyczących budowy i zastosowania WebQuestu oraz zadań zbudowanych w oparciu o tę metodę

### **Ćwiczenie**

Proszę zaprojektować i opracować dla swoich uczniów WebQuest-a do zajęć z przedmiotu/grupy przedmiotów, które w przyszłości będą Państwo prowadzili.

Projekt może być przygotowany w dogodnej dla Państwa formie, np. dokumentu tekstowego, prezentacji multimedialnej czy strony WWW.

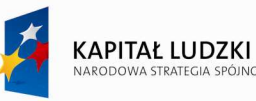

## **VIII. Kształcenie na odległość**

Określenie nauczanie na odległość (distance learning) reprezentuje wiele modeli edukacyjnych, których wspólną cechą jest fizyczna odległość między instytucją prowadzącą proces edukacyjny a osobami uczącymi się.

Prawdziwy przełom w rozwoju zdalnego nauczania nastąpił w erze Internetu. Nauczanie przez Internet, oprócz tradycyjnych form przekazu, pozwala na dostęp do materiałów multimedialnych, zaś interaktywność umożliwia stała kontrole procesu nauczania. Zastosowanie w edukacji najnowszych technologii informacji i komunikacji, w tym Internetu, intranetu, przekazów satelitarnych i innych nosi nazwę e-learningu.

W ostatnich latach także w Polsce możemy zaobserwować rosnące zainteresowanie edukacją na odległość. Wynika to z jednej strony z szybkości zmian dokonujących się w każdej dziedzinie wiedzy i gospodarki, a z drugiej z konieczności nauki przez całe życie (long-life education). Kompromisem pomiędzy koniecznością kształcenia, a pracą zawodową, z którą wiąże się brak czasu na tradycyjne metody kształcenia może być właśnie e-learning.

### **1. E-learning**

Pojawienie się i rozwój Internetu wprowadza proces nauczania w nową erę, która zmienia nasze dotychczasowe spojrzenie na edukację i jej otoczenie. Tradycyjne formy kształcenia coraz częściej wspierane są przez e-learning. W literaturze przedmiotu dostępnych jest szereg pokrewnych definicji określających ideę nauczania opartego na nowoczesnych technologiach informatycznych są to: nauczanie na odległość, e-Learning, Distance Learning, Web Based Training, Computer Based Training, on-line Learning. Samo określenie nauczanie na odległość reprezentuje wiele modeli edukacyjnych, których wspólną cechą jest fizyczna odległość między instytucją prowadzącą proces edukacyjny a osobami uczącymi się.

Ten sposób nauczania nie jest pomysłem nowym. Prekursorami nauczania na odległość byli Amerykanie. Już bowiem na początku XVIII wieku pojawiło się w prasie pierwsze ogłoszenie z ofertą kursu korespondencyjnego.

Przyspieszenie rozwoju nauczania na odległość nastąpiło w latach sześćdziesiątych XX wieku wraz z powstawaniem uniwersytetów otwartych i korespondencyjnych kolegiów. W proces edukacji włączano nowe technologie, takie jak radio, telewizję, przekaz satelitarny.

Prawdziwy przełom w rozwoju zdalnego nauczania nastąpił w erze Internetu. Nauczanie przez Internet, oprócz tradycyjnych form przekazu, pozwala na dostęp do materiałów multimedialnych, zaś interaktywność umożliwia stała kontrolę procesu nauczania. Zastosowanie w edukacji najnowszych technologii informacji i komunikacji, w tym Internetu, intranetu, przekazów satelitarnych i innych nosi

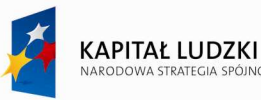

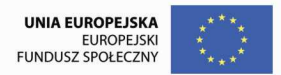

nazwę e-learningu.

W e-learningu wyróżniamy cztery podstawowe modele kształcenia:

- *samokształcenie* całkowity brak kontaktu studenta z prowadzącym szkolenie,
- *P* nauczanie asynchroniczne studenci i szkolący mogą przebywać w tym samym lub różnych miejscach ale proces edukacyjny nie jest skoordynowany w czasie,
- *nauczanie synchroniczne* proces edukacyjny jest skoordynowany w czasie,
- *nauczanie mieszane* (blended learning) technologie e-learningu są uzupełnieniem tradycyjnych form nauczania.

Samokształcenie opiera się przede wszystkim na materiałach drukowanych, taśmach audio i wideo, nośnikach pamięci magnetycznych i optycznych. Dużą rolę może odgrywać również telewizja edukacyjna i zasoby sieci Internet.

W nauczaniu asynchronicznym oprócz materiałów edukacyjnych publikowanych na różnych nośnikach wykorzystuje się pocztę elektroniczną, grupy dyskusyjne, itp.

Nauczanie synchroniczne ukierunkowane jest głównie na audio- i wideokonferencje. Zastosowanie znajdują tu także wszelkiego rodzaju komunikatory internetowe, które również umożliwiają rozmowy głosowe i tekstowe z innym użytkownikiem.

Nauczanie mieszane jest rozwiązaniem zyskującym coraz większą popularność. Jest ono ukierunkowane na rozszerzenie i uzupełnienie tradycyjnego procesu dydaktycznego, bardzo pomocne w sytuacji niewystarczającej liczby godzin lekcyjnych.

W ostatnich latach także w Polsce możemy zaobserwować rosnące zainteresowanie edukacją na odległość. Wynika to z jednej strony z szybkości zmian dokonujących się w każdej dziedzinie wiedzy i gospodarki, a z drugiej z konieczności nauki przez całe życie (long-life education). Kompromisem pomiędzy koniecznością kształcenia, a pracą zawodową, z którą wiąże się brak czasu na tradycyjne metody kształcenia może być właśnie e-learning. Pojawia się też możliwość studiowania on-line na uniwersytetach zagranicznych. Edukacja, a raczej wspomaganie edukacji przez usługi oferowane w Internecie to dzisiaj codzienność. W sieci znaleźć możemy wiele narzędzi wspierających edukację np, słowników (www.slowniki.onet.pl) czy encyklopedii (www.wikipedia.pl; www.pwn.pl). Podstawowa funkcjonalność tych witryn jest udostępniana za darmo. Znikają też ograniczenia językowe.

E-learning można stosować w różnym zakresie, od udostępnienia jednego multimedialnego programu szkoleniowego na krążku CD, po wdrożenie kompleksowej platformy edukacyjnej

Istnieje wiele systemów umożliwiających budowę platform zdalnego nauczania. Instytucje edukacyjne decydujące się na prowadzenie szkoleń przez Internet mogą korzystać z gotowych komercyjnych rozwiązań, budować własną autorską platformę lub adaptować bezpłatne narzędzia dostępne w sieci.

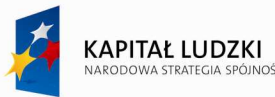

### **2. Moodle jako platforma zdalnego nauczania**

Moodle (www.moodle.org) jest pakietem przeznaczonym do tworzenia i prowadzenia szkoleń przez Internet. Stanowi doskonałą alternatywę dla komercyjnych rozwiązań e-learningowych ze względu na fakt, że jest całkowicie darmowy. Moodle należy do programów typu Open Source, rozprowadzanych na zasadzie licencji GNU, co oznacza, że każdy użytkownik ma dostęp do pełnego kodu źródłowego. Również wymagania systemowe nie są wielkie. Platforma współpracuje z dowolnym serwerem obsługującym PHP i bazę danych MySQL lub PostgreSQL.

Słowo Moodle jest akronimem od nazwy Modular Object-Oriented Dynamic Learning Environment (Modularne, Zorientowane Obiektowo Dynamiczne Środowisko Nauczania). To właśnie owa modułowość sprawia, Ŝe tworzenie kursów i sama praca na platformie jest prosta i zajmująca. Platforma obsługiwana jest w całości z poziomu przeglądarki WWW. Prosty, intuicyjny interfejs, dostępny również w języku polskim, umożliwia pracę osobom bez specjalnych kwalifikacji informatycznych.

Moodle jest projektem otwartym, ciągle się rozwijającym. Stale wzrasta liczba użytkowników, jak również zakres wykorzystania tej platformy. W szczególności dużą popularnością cieszy się ona w szkolnictwie wyższym oraz szkołach niższego szczebla. Może być stosowana zarówno do zajęć prowadzonych w pełni w trybie on-line, jak również stanowić narzędzie służące uzupełnianiu tradycyjnych form nauczania.

Platforma Moodle jest bardzo elastyczna pod względem konfiguracji. Serwisem zarządza administrator ustalany podczas instalacji, który może dostosowywać graficzny interfejs użytkownika do lokalnych potrzeb. Jest on również odpowiedzialny za tworzenie kont osób prowadzących kursy, zaś konta studenckie mogą być tworzone przez samych studentów lub przez prowadzącego (w zależności od potrzeb).

Każdy kurs utworzony przy pomocy pakietu Moodle może zawierać wiele aktywności (składowych). Najważniejszymi z nich są:

- ► Głosowanie Służy przeprowadzaniu szybkich ankiet. Może być użyte do przegłosowania czegoś, albo do zebrania informacji na dany temat od każdego studenta. Składa się z pytania zadanego przez prowadzącego i kilku możliwych do wyboru odpowiedzi. Wyniki mogą zostać zaprezentowane w formie graficznej i ewentualnie udostępnione studentom.
- **Zadanie** Umożliwia prowadzącemu określenie pracy, którą studenci mają wykonać w formie elektronicznej i przesłać na serwer. Zadania mogą być określane wraz z terminem oddania prac i maksymalną oceną. Przesłane rozwiązanie można ocenić, dodać komentarz, zaś student otrzymuje automatyczną odpowiedź zwrotną.
- > Chat Pozwala uczestnikom na prowadzenie "na żywo" dyskusji poprzez sieć w trybie tekstowym. Narzędzie może być stosowane do prowadzenia e-konsultacji.

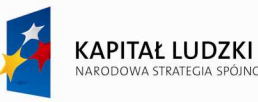

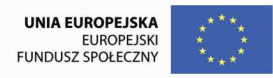

- **Dziennik** Umożliwia wymianę poglądów, informacji pomiędzy prowadzącym i studentami. Narzędzie cechuje się prywatnością, tzn. wpisy danego studenta nie są widoczne dla innych.
- **Forum** Stanowi swego rodzaju panel dyskusyjny, gdzie można porozmawiać na określony temat, uzyskać pomoc przy rozwiązywaniu konkretnego problemu. Kopie zamieszczanych na forum postów są automatycznie przesyłane pocztą elektroniczną do wszystkich zapisanych na dane forum studentów. Prowadzący ma możliwość wymuszenia zapisu na forum, zablokowania odpowiadania na posty, może też oceniać poszczególne posty. Dostępne są różne typy forów, takie jak: tylko dla nauczycieli, otwarte dla wszystkich, aktualności.
- **Lekcja** Pozwala na opracowanie i przedstawienie materiałów szkoleniowych w postaci slajdów. Każdy slajd zwykle kończy się pytaniem i kilkoma wariantami odpowiedzi. W zależności od trafności odpowiedzi studenta, jest on przenoszony do następnego slajdu, albo jest cofany, najczęściej do miejsca, gdzie znajduje się odpowiedź na zadane pytanie.
- **Quiz** Podstawowe narzędzie do sprawdzania stopnia opanowania materiału przez studentów. Umożliwia tworzenie testów w formie quizów składających się z pytań różnego typu, np. prawda/fałsz, wielokrotnego wyboru, wymagających udzielenia krótkiej odpowiedzi. Moduł ten charakteryzuje się szeroką gamą możliwości konfiguracyjnych, takich jak: liczba prób rozwiązania, wyświetlenie informacji zwrotnej, zaś każdy rozwiązany test jest automatycznie oceniany.
- **Słownik pojęć** Służy do budowy zbioru definicji na zasadzie podobnej do tradycyjnego słownika. Opcje konfiguracyjne umożliwiają m.in. automatyczne odnalezienie wszystkich wystąpień danego terminu w całym kursie i utworzenie z nich hiperłączy do objaśnienia zamieszczonego w słowniku. Słownik może wystąpić w kilku formatach: prosty słownik, ciągły (prezentuje terminy jeden po drugim), pełen z autorami, pełen bez autorów, encyklopedia, FAQ.
- $\triangleright$  Zasób Wszelkiego rodzaju materiały, które stanowią treść kursu. Zasobem może być plik dowolnego formatu przesłany i umieszczony na serwerze lub wskazany przez adres URL, zwykły tekst wpisany bezpośrednio do formularza, adres strony WWW. Stanowi doskonałe narzędzie do zamieszczania on-line dodatkowych materiałów szkoleniowych zawartych w zewnętrznych plikach.

Moodle ma budowę modułowa, co sprawia, że decyzję o użyciu bądź nie wybranego komponentu kursu można podjąć w dowolnej chwili – także podczas użytkowania kursu. Tworzenie kursu polega na dodaniu aktywności (składowych) do strony głównej. Pracę na platformie można rozpocząć od wybranego, potrzebnego w danej chwili składnika, np. forum dyskusyjnego, zaś inne składowe można dodać później Każdy element można w dowolnym momencie edytować, usunąć, zmienić jego położenie lub wprowadzić nowe treści.

Prowadzący ma pełną kontrolę nad wszystkimi ustawieniami kursu, takimi jak: wybór formatu, dostępność, czas trwania. Może śledzić aktywność każdego studenta poprzez przeglądanie logów, postów,

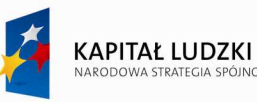

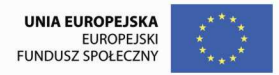

wpisów do dziennika. Wszystkie oceny studentów mogą być zebrane na jednym ekranie, zaś wykładowca decyduje, czy udostępnić je uczestnikom kursu.

Platforma edukacyjna może ułatwić integrowanie materiałów dydaktycznych w jednym miejscu i umożliwić do nich dostęp zarówno uczniom jak i pracownikom szkoły, np. programów nauczania, podręczników elektronicznych, testów i ćwiczeń.

## **IX. Bezpieczeństwo i higiena pracy przy komputerze**

Każdy system informatyczny, z którego korzysta wiele osób powinien zawierać odpowiednie zabezpieczenia, uniemożliwiające dostęp do danych o charakterze poufnym lub prywatnym osobom nieuprawnionym. Dostęp do informacji reguluje Ustawa z dnia 4 lutego 1994 r. o prawie autorskim i prawach pokrewnych (Dz. U. Nr 24, poz. 83). Jedynie dyrektor posiada dostęp do wszelkich informacji. Pozostali pracownicy powinni mieć dostęp tylko do tych danych, z których muszą korzystać w pracy.

Innym bardzo ważnym problemem może być utrata ważnego zbioru danych spowodowana np. awarią twardego dysku lub działaniem wirusa komputerowego. Aby zapobiec temu zagrożeniu należy sporządzać kopie bezpieczeństwa najważniejszych plików oraz zapewnić ochronę antywirusową.

### 1. **Zagrożenia pracy w sieci Internet**

Sieć Internet posiada swoją specyfikę:

- − nie ma właściciela,
- − nie posiada centralnej kontroli,
- − nie posiada zaakceptowanej przez wszystkich polityki dotyczącej bezpieczeństwa,
- − brak jest międzynarodowego prawodawstwa w dziedzinie przestępstw komputerowych dokonywanych przez sieć.

#### *Wirusy*

Wraz z upowszechnieniem Internetu klasyczne wirusy zarażające plikom wydają się być coraz mniejszym zagrożeniem.

**Sposób zapobiegania**: Zaktualizowany program antywirusowy.

**Sposób leczenia**: Skanowanie aktualnym programem antywirusowym.

#### *Konie trojańskie*

Są to małe programy umożliwiające dostęp (w tym uruchomienie na nim innych programów) do zakażonego komputera z zewnątrz. W rękach człowieka odpowiednio zdeterminowanego mogą umożliwić wyrządzenie ogromnych szkód np. utraty danych. W rękach specjalisty – umożliwiają nawet sprzętowe

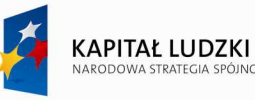

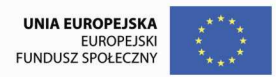

uszkodzenie zarażonego komputera.

**Sposób zapobiegania**: Ostrożność przy otwieraniu plików wykonywalnych oraz posiadanie aktualnego programu antywirusowego.

### *Dodatki do przeglądarki*

Jest to dosyć szeroka kategoria zagrożeń, w której mieszczą się różne niechciane, przeszkadzające i niekiedy groźne ataki związane z błędami w oprogramowaniu – konkretniej w samej przeglądarce. Sprowadza się to do faktu, że odpowiednio skonstruowana strona WWW wykorzystując wspomniane błędy może doprowadzić do uruchomienia na komputerze programu – np. konia trojańskiego, mailera (programu, który bez wiadomości użytkownika rozsyła z jego komputera reklamy pocztą E-Mail) lub programu zbierającego informacje o użytkowniku np. numery kart kredytowych (również tak zwane "keyloggery" zapisujące sekwencje znaków wpisywanych z klawiatury, umożliwiające przechwytywanie haseł). Następstwa ataku nie muszą być groźne – mogą być po prostu uciążliwe. Efektem może być np. stałe przestawienie strony startowej przeglądarki, dodatki w postaci wyskakujących reklam. Wiele takich stron dostępnych jest w sieci pod fałszywymi opisami oszukującymi wyszukiwarki internetowe. Niejednokrotnie szukając strony zawierające jakieś informacje trafimy na stronę, która z opisu wygląda na szukaną, jednak w rzeczywistości stara się ona dodać coś do naszego systemu. W tej sytuacji nieoceniony okazuje się program SpyBot od razu informujący użytkownika o zagrożeniu i uniemożliwiający zakażenie naszego komputera.

**Zapobieganie:** Aktualne oprogramowanie antywirusowe. Odpowiedni program chroniący przeglądarkę, np. skuteczny SpyBot – Serach & Destroy.

**Leczenie**: Skanowanie aktualnym programem antywirusowym, Lavasoft Adaware i SpyBot'em.

### *Podstawione strony WWW, fałszywe E-Maile*

Stanowią zaskakująco popularny i skuteczny sposób pozyskiwania danych o kartach kredytowych i hasłach do nich. Polega on na np. wysyłaniu E-Mail'i zawierających fałszywą prośbę od banku obsługującego konto użytkownika. W takim E-Mailu zazwyczaj prosi się nas o zalogowanie się na stronę banku, (link wygląda na prawdziwy, strona też na stronę banku, różni się zazwyczaj jedną literką w adresie) przy wykorzystaniu danych z karty kredytowej oraz hasła, w celu np. potwierdzenia swoich danych osobowych. Po podaniu takich informacji osoba organizująca cały "proceder" uzyskuje dostęp do naszego konta. Zapobieganie: Dużo rozsądku i krytyczne podejście! Banki NIGDY nie proszą o tego typu informacje E-Mailem.

Po fakcie: Pozostaje tylko anulowanie karty w banku, ewentualnie szybkie pobranie gotówki.

### **2. Podstawy bezpiecznej pracy w sieci**

*Oprogramowanie*

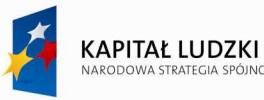

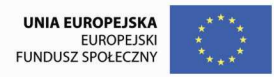

Złożoność procesu tworzenia oprogramowania prowadzi do występowania w nim błędów. Błędy te mogą być wykorzystane do uzyskania informacji znajdującej się na komputerze. Większość programów wykorzystywanych przy pracy w sieci zawiera mechanizmy automatycznej aktualizacji. Jeśli program sugeruje nam "ściągnięcie poprawek" – powinniśmy to zrobić. NIEZBĘDNE do pracy w sieci są również odpowiednie pogramy wspomagające.

### *Program Antywirusowy*

Dzisiejsze programy antywirusowe spełniają wiele funkcji. Poza skanowaniem uruchamianych plików skanują również przychodzącą pocztę E-Mail. Często monitorują połączenie z siecią spełniając również funkcję firewalla.

#### *Firewall*

W przypadku stacji roboczych jest to zazwyczaj program. Sieci komputerowe są zazwyczaj chronione przez dedykowane urządzenia pełniące te same funkcje – Firewalle sprzętowe. Zadaniem Firewalla ("Zapory ogniowej") jest filtrowanie połączeń wychodzących i przychodzących. Użytkownik może wybrać programy, które mają uprawnienia do nawiązywania połączeń na określonych zasadach. Podobnie filtrowane są połączenia przychodzące. Przepuszczane są tylko połączenia "zamawiane" tj. dane wracające, o które poprosił uprawniony program oraz ew. połączenia nawiązywane z innych komputerów, na których nawiązanie wyrazimy zgodę. Większość nowoczesnych programów jest niemal automatyczna, ma rozbudowaną pomoc i często jest dostępna po polsku.

#### *Dodatkowe programy zabezpieczające*

Są to wyspecjalizowane programy zabezpieczające głównie przeglądarkę internetową. Zawierają one bazę znanych zagrożeń oraz mechanizm ich rozpoznawania po charakterystycznych zachowaniach. Mnogość zagrożeń wymusza uniwersalność stosowanych zabezpieczeń, stąd programy tego typu oferują funkcjonalność zdecydowanie większą niż samo pilnowanie przeglądarki. Zaawansowani użytkownicy mogą np. uzyskać pełną informację o procesach systemowych, uruchamianych modułach i kolejności wywołań, nawiązanych połączeniach, co pozwala na szybkie wyśledzenie niechcianych dodatków zakażonego systemu. Dla mniej zaawansowanych użytkowników działanie takich programów jest do momentu wykrycia zagrożenia praktycznie niezauważalne.

#### *Odpowiednia przeglądarka internetowa*

Najpopularniejszy, zintegrowany z MS Windows **Internet Explorer** traci powoli udział w rynku na rzecz alternatywnego oprogramowania. Związane jest to z jego mniejszą funkcjonalnością oraz tym, że wciąż brakuje poprawek do wielu krytycznych "dziur" w nim zawartych. Liczące się alternatywne przeglądarki to **Mozilla Firefox** oraz **Opera**. Obydwie są darmowe, oferują lepszą funkcjonalność i bezpieczeństwo. Można je pobrać z sieci.

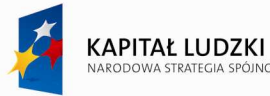

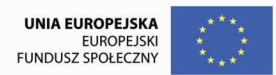

### *Bezpieczna strona*

Za bezpieczne należy uznać strony firmowe lub serwisy mające konkretnych, wskazanych właścicieli. Duże firmy szczególnie te, których oferta sprowadza się głównie do usług lub dystrybucji w sieci mają jasno zdefiniowaną politykę bezpieczeństwa oraz stosują odpowiednie zabezpieczenia. Serwisy zajmujące się rozpowszechnianiem oprogramowania shareware/freeware zazwyczaj dokładają wszelkich starań, aby ich oferta była wolna od zagrożeń, pliki są wielokrotnie skanowane programami antywirusowymi. Strony takie należy uznać za bezpieczne i przy odpowiednim zabezpieczeniu komputera możemy z nich swobodnie korzystać.

Oddzielną grupę stanowią strony Banków oferujące usługi on-line. Ich serwisy są zabezpieczane przy użyciu najnowocześniejszych technologii oraz bez przerwy testowane pod kątem zabezpieczeń. O technologii zabezpieczeń transakcji w sieci poniżej.

Szczególną uwagę należy zachować przy wyszukiwaniu informacji. Użytkownicy sieci wiedzą doskonale jak często zdarza się, że szukając pewnej strony oszukana wyszukiwarka przekierowuje nas na stronę, która zawiera, co innego, niż to, co sugerowałby jej opis. Wszystkie wymienione przeglądarki blokują wyskakujące okna (zdarza się, że strona próbuje otworzyć kilkadziesiąt reklam).

### *Hasła w sieci*

Większość serwisów oferujących personalizowane **usługi wymaga logowania**. Do logowania niezbędny jest login (nazwa użytkownika) oraz hasło, które uzyskuje się podczas rejestracji. Serwisy typowo rozrywkowe zazwyczaj nie oferują logowania przy użyciu bezpiecznego uwierzytelniania hasła (transmisji szyfrowanej). Sprawa staje się ważna, jeśli korzystamy z usług, przy których dyskrecja i bezpieczeństwo mają szczególne znaczenie. Banki oferują szereg rozwiązań zabezpieczających. Połączenia są szyfrowane a każde logowanie wymaga np. podania kolejnego hasła z karty zdrapki zawierającej kolejne hasła do kolejnych logowań.

#### *Bezpieczne hasło*

Za bezpieczne uznaje się hasło możliwie długie i trudne do odgadniecia, możliwie losowe/pseudolosowe. Hasłem nie powinno być np. nasz drugie imię lub słowo. Mechanizmy łamiące hasła zaczynają od sprawdzenia słów i imion. Bezpiecznym hasłem będzie np. "909kdh7DXAa11RD9" z tym, że jest ono raczej trudne do zapamiętania. Jak zwykle w takiej sytuacji szukamy kompromisów i naszym hasłem finalnie zostaje "24jola13". Przy wymyślaniu hasła należy zacząć od oszacowania zagrożenia. Hasło do jakiegoś forum, na którym raz zadaliśmy pytanie nie musi być wcale trudniejsze niż "loguj". Zdecydowanie bardziej powinniśmy się jednak wysilić przy wybieraniu haseł do usług, na których, nam zależy oraz tych, do których uzyskanie dostępu z perspektywy osoby trzeciej wydaje się atrakcyjne.

#### *Certyfikat elektroniczny*

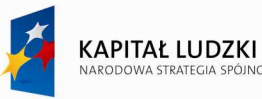

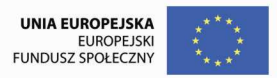

Certyfikaty elektroniczne są bezpośrednio związane z bezpieczeństwem w sieci. Typowe zastosowania certyfikatów to potwierdzenie tożsamości serwerów / autoryzacia dostepu, potwierdzenie autentyczności podpisu elektronicznego, potwierdzenie autentyczności klucza publicznego adresata wiadomości.

Należy pamiętać, że samo istnienie certyfikatu nie informuje nas o poziomie bezpieczeństwa. Każdorazowo, przy korzystaniu z kanału komunikacji zabezpieczonego certyfikatem, należy również zapoznać się z informacjami przechowywanymi wewnątrz certyfikatu.

### **Szyfrowanie**

Szyfrowanie to procedura takiego przekształcania wiadomości, żeby była ona niemożliwa (lub bardzo trudna) do odczytania przez każdego, kto nie posiada odpowiedniego klucza.

Wiadomość przed zaszyfrowaniem nazywa się **tekstem jawnym** (plaintext), a wiadomość zaszyfrowaną – **szyfrogramem** (*ciphertext*).

### **3. BHP pracy przy komputerze**

Praca przy komputerze może być źródłem wielorakich problemów zdrowotnych. Organizacja stanowiska pracy ma bardzo duże znaczenie dla zachowania zdrowia przez pracujących przy komputerze. Dlatego ważne jest zachowanie pewnych standardów.

### *Środowisko*

- − **Mikroklimat pomieszczenia, temperatura** w okresie zimowym temperatura w pomieszczeniach pracy powinna wynosić od 20 do  $22^{\circ}$ C a latem od 23 do  $25^{\circ}$ C. Jest wskazanym, aby pomieszczenia posiadały klimatyzację. Przy braku klimatyzacji pomieszczenia powinny być często, co 3 - 4 godziny wietrzone, zwłaszcza w okresie grzewczym. W czasie wietrzenia należy unikać powstawania przeciągów. Ruch powietrza nie powinien przekraczać od 0,1 do 0,15 m/sek.
- − **Wilgotność powietrza** w okresie zimowym w pomieszczeniach z centralnym ogrzewaniem wilgotność spada do 30% i potencjał elektrostatyczny ekranu monitora może być szczególnie wysoki. Należy zadbać o zwiększenie wilgotności powietrza w pomieszczeniach zakładając odpowiednie parowniki.
- **Pomieszczenia** najbardziej przydatne pomieszczenia dla stanowisk komputerowych powinny posiadać okna skierowane w stronę północną. W pomieszczeniach, których okna skierowane są w innych kierunkach jest wskazane instalowanie żaluzji na oknach.
- **Oświetlenie** poziom i natężenie oświetlenia regulują Polskie Normy: PN-84/E-02033 "Oświetlenie wnętrz światłem elektrycznym". Zalecenia międzynarodowe dla oświetlenia stanowisk komputerowych

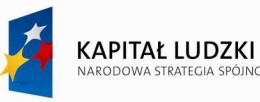

są uregulowane w normie ISO 924 oraz ISO 8995. Najkorzystniejszym jest oświetlenie w przedziale od  $300$ lx do 700lx, o równomierności oświetlenia > 0,65. Bardzo ważnym jest, aby na klawiaturze komputera średnie natężenie oświetlenia wynosiło 500 lx.

### *Infrastruktura*

- − **Biurko** powinno mieć blat o szerokości minimalnej od 80 do 90 cm a długości minimum od 120 do 160 cm. Szerokość blatu powinna być na tyle duża, by swobodnie zmieściły się na nim klawiatura, myszka, podstawka na dokumenty i monitor. Pomiędzy przednią krawędzią blatu biurka a klawiaturą musi pozostać od 5 do 10 cm wolnej przestrzeni na swobodne oparcie dłoni. Wysokość biurka powinna być dopasowana do naszego wzrostu i powinna posiadać możliwość regulacji wysokości.
- − **Monitor, ustawienie** monitory ustawiamy w takich miejscach, aby nie odbijało się w nich światło naturalne ani światło sztuczne. Nie ustawiamy monitora na tle okna, naprzeciw okna ani na tle innych jaskrawych obiektów. Najlepiej, jeśli są ustawione bokiem do okna w odległości, co najmniej 1m od okna. Odległość użytkownika od ekranu powinna wynosić około 70 cm (minimalna odległość wynosi od 40 do 50cm).
- − **Pole optymalnego widzenia** pole widzenia tworzy stożek o kącie wierzchołkowym około 30<sup>0</sup>, którego osią jest symetryczna, centralna linia pola widzenia na wprost oczu, pod kątem 15<sup>0</sup> w dół od poziomej linii oczu pracownika. Pomiary wykonujemy przy wyprostowanej pozycji głowy oraz tułowia. W polu optymalnego widzenia powinien być umieszczonym ekran monitora i uchwyt na dokumenty. Biurko powinno zapewniać wolną przestrzeń dla nóg.
- Krzesło musi być stabilne. Powinno posiadać podstawę pięcioramienną wyposażoną w kółka. Powinno posiadać możliwość regulacji wysokości siedziska oraz kąta ustawienia oparcia. Siedzisko obrotowe o wymiarach płyty siedzeniowej 42 x 42 cm. Płyta siedzeniowa powinna być pokryta grubą warstwą miękkiego, sprężystego, najlepiej naturalnego materiału. Krzesło powinno posiadać poręcze, podpórki, aby można było opierać wygodnie łokcie odciążając kręgosłup oraz mięśnie ramion i karku. Powinno mieć regulowane oparcie i podpierać kręgosłup w odcinku lędźwiowym.
- Myszka osoby często korzystające z myszki mogą nadwerężyć dłoń. Skutkiem nadwerężenia jest zmęczenie lub schorzenia dłoni, ramienia i barku. Długie jednorodne obciążenie mechaniczne wywołuje podraŜnienie oraz ból przedramienia i nadgarstka. Dlatego cała dłoń od kciuka po końce palców powinna leżeć wygodnie na myszy.
- Klawiatura ma bezpośredni wpływ na wydajność i komfort pracy. Wpływa także na zapobieganie dolegliwościom układu mięśniowo-szkieletowego. Klawiatura powinna być usytuowaną w linii

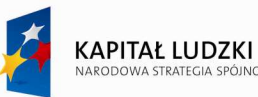

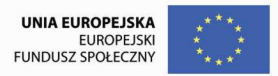

środkowej ciała operatora. Poprawne ustawienie dłoni i przedramion podczas pracy przy komputerze może uchronić pracownika przed przewlekłymi schorzeniami.

### *Niekorzystne objawy chorobowe powstałe na skutek nieprzestrzegania zasad BHP*

- − **RSI** (Repetitive Strain Injury), Zespół Cieśni Nadgarstka- to zespół urazów wynikających z przeciąŜenia. Jego objawy to przewlekły ból ramion, przedramion, przegubów dłoni.
- **− Dolegliwości kręgosłupa i pleców -** spowodowane są niewłaściwym urządzeniem i wyposażeniem stanowiska pracy,
- − **PodraŜnienia skóry i alergie**  wywołuje je kontakt skóry z dodatnio naładowanymi cząstkami kurzu odpychanymi przez monitory oraz wypychanymi z jednostek centralnych komputerów,
- − **PodraŜnienia błony śluzowej**  podraŜnienia śluzówek oczu, nosa, krtani wywoływane przez reakcję organizmu na zbyt duże stężenie ozonu w powietrzu.
- − **Zawroty głowy**  są jednym z najczęściej spotykanych objawów. Są powodowane złym stanowiskiem pracy i przeciążeniem oczu, stresem oraz długim korzystaniem z okularów.

#### *Niekorzystne zjawiska związane z działaniem komputerów*

- − **Elektrosmog i działanie ozonu**  alergie i podraŜnienia.
- **Narażenie narzadu wzroku** po długotrwałej pracy, większość operatorów skarży się na łzawiące i przekrwione oczy, zaczerwienione spojówki, uczucie pieczenia i szczypania, bóle głowy senność, apatię.
- − **Promieniowanie ekranu**  promieniowanie ekranu jest powodem zachwiania równowagi między jonami dodatnimi a jonami ujemnymi w powietrzu, przez zwiększenie się ilości jonów ujemnych. Reakcją człowieka jest depresja, obniżenie ciśnienia krwi, obniżenie sprawności organizmu i ból głowy.
- − **Promieniowanie rentgenowskie**
- − **Pole elektrostatyczne**  które powstaje w wyniku wtórnej emisji elektronów wybijanych przez wiązkę elektronów o wysokiej częstotliwości, bombardującą wewnętrzną powierzchnię ekranu.
- − **Promieniowanie jonizujące**
- − **Szkodliwe gazy**  razem z nagrzanym powietrzem z wnętrza komputera i monitora wydzielają się związki chemiczne. Są to gazy bezwonne, tlenki i furany. Są zaliczanymi do najgroźniejszych trucizn środowiska naturalnego oraz mają działanie rakotwórcze. Wydostają się z emulsji ognioodpornej, którą pokryte są obudowy nowych monitorów i jednostek centralnych.

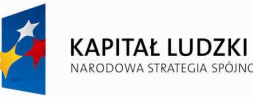

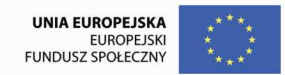

### *Warunki bezpiecznej pracy przy komputerze*

- − odpowiedni wybór miejsca, które będzie stanowiskiem pracy,
- zasilanie z gniazda z obwodem ochronnym (gniazdo z bolcem),
- − monitor naleŜy ustawić w odległości około 45-70 cm od oczu,
- − korzystanie z klawiatury i myszki w taki sposób, by nie powodowały dodatkowego obciążenia rąk (należy unikać dalekiego sięgania do klawiatury lub myszki),
- − dostosowanie biurka, krzesła i podnóżka do wymiarów swojego ciała,
- stosowanie filtrów ochronnych na ekran monitora lub okulary,
- odpowiedni mikroklimat:  $20 22$ <sup>o</sup>C, lekki ruch powietrza.

### *Zespół uzaleŜnienia od Internetu (ZUI)*

Uzależnienie od Internetu, jest w miarę nowym zjawiskiem, gdyż sama sieć jest niezbyt wiekowa, w porównaniu do innych zjawisk czy substancji uzależniających. Ta forma uzależnienia jest jak na razie najmniej opisana przez badaczy. Według niektórych z nich np. dr n. med. Bohdana T. Woronowicza "Ten rodzaj uzależnienia stanie się prawdopodobnie jedną z plag XXI wieku i najprawdopodobniej jest tylko kwestią czasu oficjalne sklasyfikowanie uzależnienia od Internetu (siecioholizmu) jako jednostki chorobowej.